# **SONY**

# *Digital Still Camera*

# Mode d'emploi

Lisez entièrement ce mode d'emploi avant d'utiliser l'appareil et conservez-le pour pouvoir le consulter en cas de besoin.

# Bedienungsanleitung

Bitte lesen Sie diese Anleitung vor Inbetriebnahme der Kamera sorgfältig durch, und bewahren Sie sie zum späteren Nachschlagen auf.

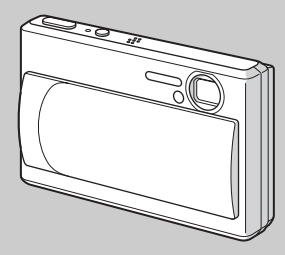

**Cyber-shot** 

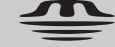

**MEMORY STICK TM** 

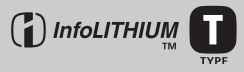

**DSC-T1**

© 2003 Sony Corporation

# **Français**

# **AVERTISSEMENT**

**Pour ne pas risquer un incendie ou une décharge électrique, n'exposez pas cet appareil à la pluie ou à l'humidité.**

**Pour ne pas vous exposer à une décharge électrique, n'ouvrez pas le boîtier de l'appareil. Ne confiez la réparation de cet appareil qu'à un technicien qualifié.** 

### **Note pour les clients européens**

Ce produit a fait l'objet d'essais ayant permis de constater qu'il respectait les limites prescrites par la directive sur la CEM sur l'utilisation de câbles de raccordement de moins de 3 mètres (9,8 pi.).

#### **Attention**

Le champ électromagnétique à des fréquences particulières peut avoir une incidence sur l'image et le son de cet appareil.

### **Avis**

Si de l'électricité statique ou de

l'électromagnétisme interrompt le transfert de données, redémarrez l'application ou débranchez et rebranchez le câble USB.

### **Avis**

Certains pays et régions peuvent réglementer la mise au rebut de la batterie utilisée pour alimenter ce produit. Veuillez consulter l'autorité locale.

# **Pour les utilisateurs au Canada**

#### **RECYCLAGE DES ACCUMULATEURS AUX IONS DE LITHIUM**

Les accumulateurs aux ions de lithium sont recyclables. Vous pouvez contribuer à préserver l'environnement en rapportant les piles usées dans

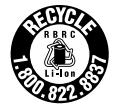

un point de collection et recyclage le plus proche.

Pour plus d'informations sur le recyclage des accumulateurs, téléphonez le numéro gratuit 1-800-822-8837 (Etats-Units et Canada uniquement), ou visitez http://www.rbrc.org/.

**Avertissement:** Ne pas utiliser des accumulateurs aux ions de lithium qui sont endommagées ou qui fuient.

#### **ATTENTION :** POUR NE PAS RISQUER UNE ÉLECTROCUTION, INSÉREZ LA FICHE COMPLÉTEMENT EN FAISANT CORRESPONDRE LA LAME LARGE AVEC LA FENTE LARGE.

### **"Memory Stick"**

Cet appareil numérique de la classe B est conforme à la norme NMB-003 du Canada.

# <span id="page-2-0"></span>*Avant d'utiliser votre appareil*

#### **Essai d'enregistrement**

Avant d'enregistrer des événements importants, nous vous conseillons d'effectuer un test d'enregistrement afin de vous assurer que l'appareil fonctionne correctement.

#### **Pas d'indemnisation en cas d'enregistrement manqué**

Dans le cas où l'enregistrement ou la lecture serait impossible en raison d'un dysfonctionnement de l'appareil ou une anomalie du support d'enregistrement, etc., ceci ne pourra donner lieu à une indemnisation.

### **Faites des copies de sauvegarde**

Pour ne pas risquer de perdre vos images, copiez toujours les données sur un disque (copie de sauvegarde).

#### **Remarques sur la compatibilité des données d'image**

- **•** Cet appareil est conforme à la norme universelle Design rule for Camera File system de la JEITA (Japan Electronics and Information Technology Industries Association).
- **•** La lecture sur un autre appareil d'images enregistrées avec cet appareil et la lecture sur cet appareil d'images enregistrées ou montées sur un autre appareil ne sont pas garanties.

#### **Précautions concernant les droits d'auteur**

Les émissions de télévision, films, cassettes vidéo et autres œuvres peuvent être protégés par des droits d'auteur. L'enregistrement non autorisé de telles œuvres peut constituer une infraction à la loi sur les droits d'auteur.

#### **Ne secouez pas et ne heurtez pas l'appareil**

Ceci pourrait non seulement provoquer des dysfonctionnements et empêcher

l'enregistrement des images, mais aussi rendre le « Memory Stick Duo » inutilisable et provoquer une détérioration ou une perte de données.

### **Écran LCD, viseur LCD (modèles avec un viseur LCD seulement) et objectif**

- **•** L'écran LCD et le viseur LCD ont été fabriqués avec une technologie de très haute précision et plus de 99,99 % de pixels sont opérationnels. Il se peut, toutefois, que vous constatiez quelques petits points noirs et/ou brillants (blancs, rouges, bleus ou verts) permanents sur l'écran LCD et dans le viseur LCD. Ces points sont normaux pour ce procédé de fabrication et n'affectent aucunement l'enregistrement.
- **•** Soyez attentif lorsque vous placez l'appareil près d'une fenêtre ou à l'extérieur. Une exposition prolongée de l'écran LCD, du viseur ou de l'objectif aux rayons directs du soleil peut provoquer des dysfonctionnements.
- **•** N'exercez pas une forte pression sur l'écran LCD. Ceci pourrait déformer l'écran et provoquer un dysfonctionnement.
- **•** N'exercez pas une forte pression sur la partie de l'objectif car ceci pourrait provoquer un dysfonctionnement de l'objectif.
- **•** Les images peuvent laisser une traînée sur l'écran LCD dans un endroit froid. Ceci n'est pas une anomalie.

### **Objectif Carl Zeiss**

Cet appareil est équipé d'un objectif Carl Zeiss capable de restituer une des images nettes avec un excellent contraste. L'objectif de cet appareil a été fabriqué avec un système d'assurance de la qualité certifié par Carl Zeiss conformément aux normes de qualité de Carl Zeiss en Allemagne.

#### **Nettoyez la surface du flash avant l'utilisation**

La chaleur de l'émission du flash peut décolorer ou coller la saleté à la surface du flash et rendre ainsi l'émission de lumière insuffisante.

### **Ne mouillez pas l'appareil**

Veillez à ne pas mouiller l'appareil lorsque vous l'utilisez sous la pluie ou dans des conditions similaires. La pénétration d'eau dans l'appareil peut provoquer des anomalies qui, dans certains cas, peuvent être irrémédiables. Si vous constatez une condensation d'humidité, faites-la disparaître comme il est indiqué à la [page 115](#page-114-0) avant d'utiliser l'appareil.

### **N'exposez pas l'appareil au sable ou à la poussière**

Une utilisation de l'appareil dans des endroits couverts de sable ou poussiéreux peut provoquer un dysfonctionnement.

### **Ne dirigez pas l'appareil vers le soleil ou une forte lumière**

Vous risqueriez de vous abîmer les yeux de manière irréversible. Ceci pourrait également entraîner un dysfonctionnement de l'appareil.

### **Remarque sur les lieux d'utilisation**

N'utilisez pas l'appareil près de sources de fortes ondes radioélectriques ou de radiations. L'appareil risquerait de ne pas pouvoir enregistrer ou lire correctement.

### **Images utilisées dans ce manuel**

Les photos utilisées comme exemple dans ce manuel sont des images reproduites et non des photos réelles prises avec cet appareil.

#### **Marques**

- **•** « Memory Stick Duo » et sont des marques de Sony Corporation.
- **•** « Memory Stick PRO Duo » et

MEMORY STICK PRO DUO sont des marques de Sony Corporation.

- **•** « MagicGate Memory Stick Duo » est une marque de Sony Corporation.
- « Memory Stick », **Algorithment** et « MagicGate Memory Stick » sont des marques de Sony Corporation.
- **•** « Memory Stick PRO » et sont des marques de Sony Corporation.
- « MagicGate » et MAGICGATE sont des marques de Sony Corporation.
- **•** « InfoLITHIUM » est une marque de Sony Corporation.
- **•** Microsoft et Windows sont des marques déposées de U.S. Microsoft Corporation aux États-Unis et dans d'autres pays.
- **•** Macintosh, Mac OS et QuickTime sont des marques ou des marques déposées d'Apple Computer, Inc.
- **•** Pentium est une marque ou une marque déposée d'Intel Corporation.
- **•** Les noms de système et de produit utilisés dans ce manuel sont généralement des marques ou des marques déposées de leurs créateurs ou fabricants respectifs. Notez que les marques ™ ou ® ne sont pas toujours utilisées dans ce manuel.

# *Table des matières*

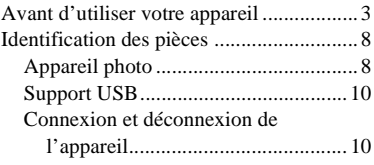

# **[Préparation](#page-10-0)**

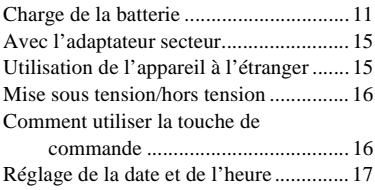

# **[Prise de vue d'images fixes](#page-18-0)**

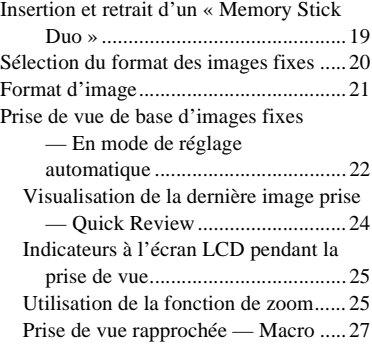

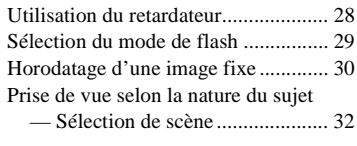

# **[Visualisation d'images fixes](#page-34-0)**

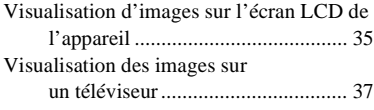

# **[Effacement d'images fixes](#page-38-0)**

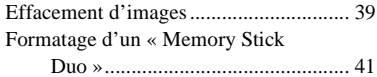

# **[Avant les opérations](#page-42-0)  avancées**

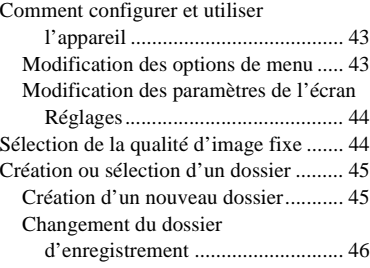

# **[Prise de vue avancée](#page-46-0)  d'images fixes**

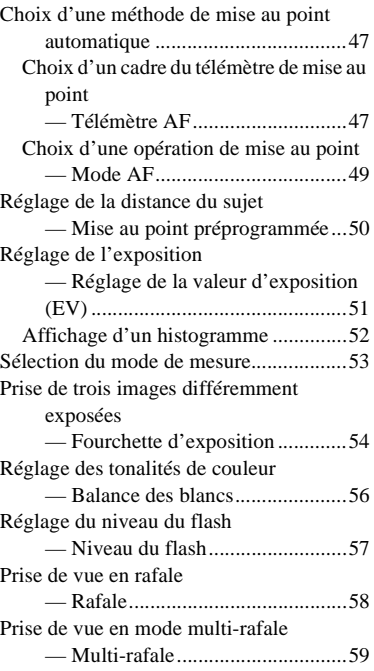

[Prise de vue d'images fixes à joindre à un](#page-59-0)  [e-mail](#page-59-0)

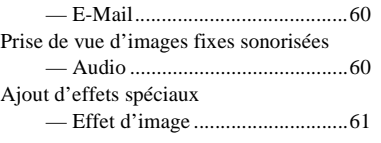

# **[Visualisation avancée](#page-61-0)  d'images fixes**

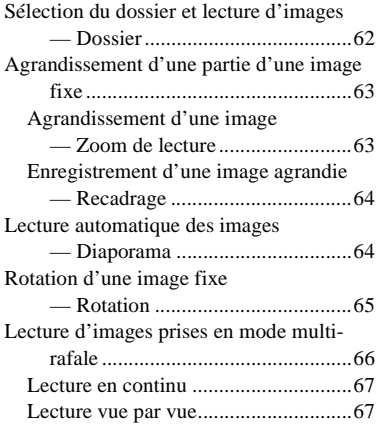

# **[Édition d'images fixes](#page-67-0)**

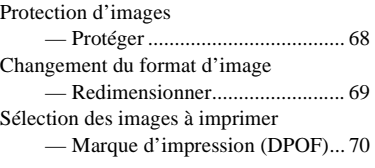

# **[Prise de vue et visualisation](#page-72-0)  de films**

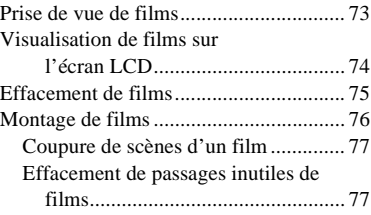

### **[Visualisation d'images sur](#page-77-0)  l'ordinateur**

Copie d'images sur l'ordinateur — Pour les utilisateurs de [Windows ........................................ 78](#page-77-1) Copie d'images sur l'ordinateur — Pour les utilisateurs de [Macintosh....................................... 91](#page-90-0)

# **[Dépannage](#page-92-0)**

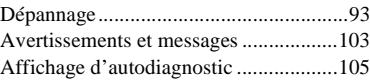

# **Informations [complémentaires](#page-105-0)**

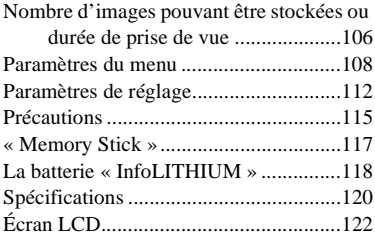

# **[Index](#page-125-0)**

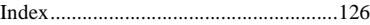

# <span id="page-7-0"></span>*Identification des pièces*

Pour les informations sur l'utilisation des pièces, reportez-vous aux pages indiquées entre parenthèses.

# <span id="page-7-1"></span>*Appareil photo*

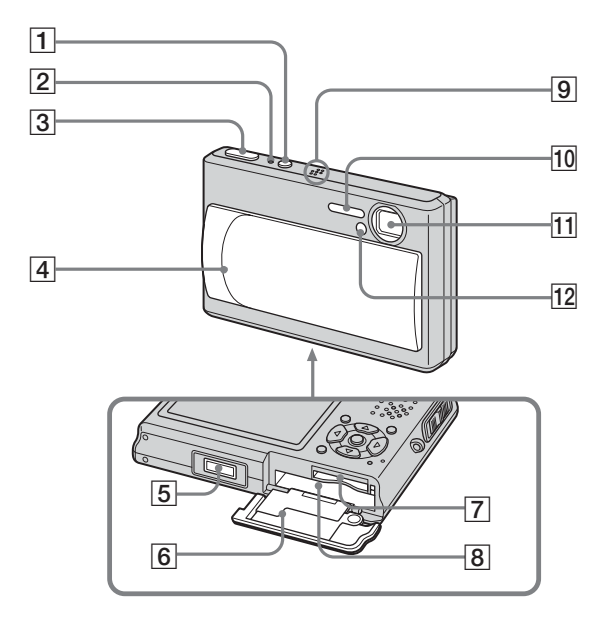

- **T** Touche POWER (16)
- **Z** Témoin POWER (16)
- **B** Déclencheur [\(22\)](#page-21-1)
- **4** Cache d'objectif (16)
- **E** Multiconnecteur [\(13,](#page-12-0) [15\)](#page-14-2)
- **6** Couvercle du logement de **batterie/« Memory Stick Duo »**
- G **Fente d'insertion du « Memory Stick Duo »** [\(19\)](#page-18-2)
- **B** Fente d'insertion de la batterie (11)
- <span id="page-7-2"></span>**9** Micro
- $\overline{10}$  **Flash** [\(29\)](#page-28-1)
- **T1** Objectif
- <span id="page-7-3"></span>L **Témoin de retardateur** [\(28\)](#page-27-1)**/ Illuminateur d'assistance AF** ([30,](#page-29-1) [112\)](#page-111-1)

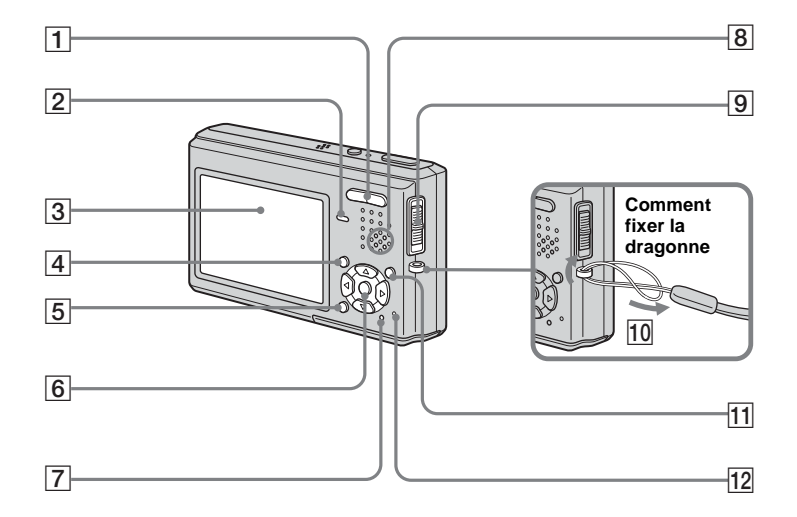

- A **Pour la prise de vue : Touche de zoom (W/T)** [\(25\)](#page-24-2) **Pour la visualisation : Touche / (zoom de lecture)** [\(63\)](#page-62-2) **/ Touche (index)** [\(36\)](#page-35-0) **E** Témoin **#/CHG (orange)**  $(12, 29)$  $(12, 29)$  $(12, 29)$  $(12, 29)$
- **B** Écran LCD
- $\boxed{4}$  **Touche MENU** ([43,](#page-42-3) [108\)](#page-107-1)
- E **Touche (activation/ désactivation de l'affichage/ rétroéclairage LCD)** [\(25\)](#page-24-3)
- F **Touche de commande Menu activé :**  $\triangle$ **/** $\nabla$ **/** $\triangle$ **/** $\rho$  [\(16\)](#page-15-1) **Menu désactivé :**  $\frac{1}{2}$ **[/](#page-27-2) <b>***O/ <b>P [\(29](#page-28-1)/* [28](#page-27-2)/[24/](#page-23-1)[27\)](#page-26-1)
- **Franciscoir RESET** [\(93\)](#page-92-2)

**8** Haut-parleur

- **Ig Commutateur de mode** [\(17](#page-16-0), [108](#page-107-1))
	- **: Pour une prise de vue de films**
	- **: Pour une prise de vue d'images fixes**
	- **: pour la visualisation ou l'édition d'images**
- **10** Crochet pour dragonne
- **11** Touche  $\frac{m}{2}$  /  $\frac{m}{m}$  (format d'image/
	- **supprimer)** ([20,](#page-19-1) [39\)](#page-38-2)
- L **Témoin d'accès** [\(19\)](#page-18-3)

# <span id="page-9-0"></span>*Support USB*

### <span id="page-9-1"></span>*Connexion et déconnexion de l'appareil*

Le support USB s'utilise pour charger la batterie ou connecter l'appareil à un téléviseur, un ordinateur, etc.

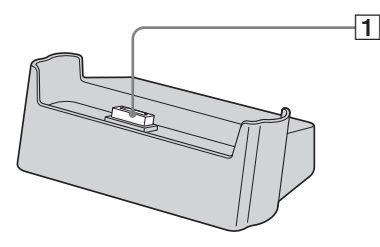

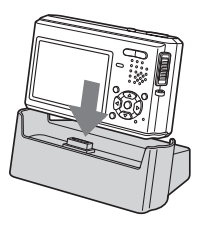

**Comment connecter l'appareil** Connectez l'appareil comme sur la figure.

**•** Assurez-vous que l'appareil est correctement connecté au support USB.

# **Comment déconnecter l'appareil**

Pour déconnecter l'appareil, tenez le support USB (fourni) et l'appareil comme sur la figure.

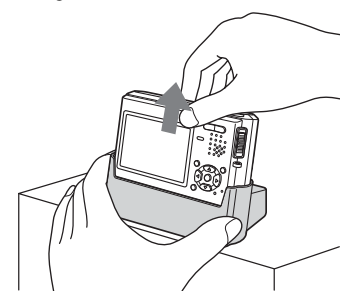

- **•** Mettez toujours l'appareil hors tension avant de le connecter au support USB ou de l'en déconnecter.
- **Ne déconnectez pas l'appareil du support USB lorsque la connexion USB est active car les données seraient endommagées. Pour désactiver la connexion USB, voir** P **à la [page 83](#page-82-0) (Windows) ou** 1 **à la [page 91](#page-90-1) (Macintosh).**

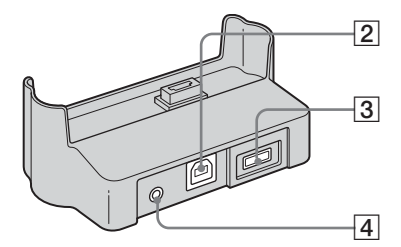

- A **Connecteur d'appareil**
- **Prise**  $\sqrt{\frac{1}{2}}$  **(USB)** [\(82\)](#page-81-0)
- **3** Prise DC IN (11)
- $\boxed{4}$  **Prise A/V OUT (MONO)** [\(37\)](#page-36-1)

# <span id="page-10-1"></span><span id="page-10-0"></span>*Charge de la batterie*

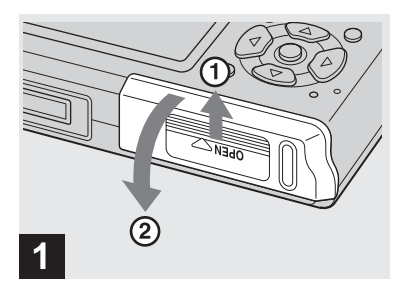

**→ Ouvrez le couvercle du logement de batterie/« Memory Stick Duo ».**

Faites glisser le couvercle dans le sens de la flèche.

- **Mettez l'appareil hors tension avant de charger la batterie [\(page 16\)](#page-15-0).**
- **•** Cet appareil fonctionne avec une batterie « InfoLITHIUM » NP-FT1 (type T) (fournie). Seule une batterie du type T peut être utilisée [\(page 118\)](#page-117-1).

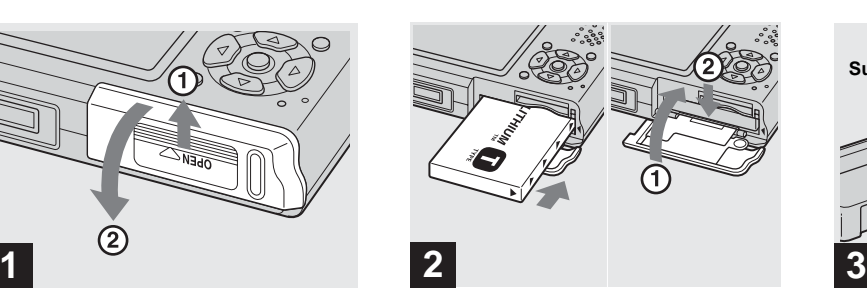

**→ Mettez la batterie en place, puis refermez le couvercle du logement de batterie/« Memory Stick Duo ».**

Assurez-vous que la batterie est correctement en place, puis refermez le couvercle.

### **Fente d'insertion de la batterie**

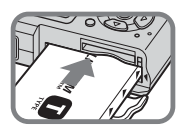

Insérez la batterie de facon que les marques  $\triangle$ sur le côté de la batterie soient tournées dans le même sens que la marque  $\triangle$  sur la fente d'insertion de la batterie.

**•** Veillez à ne pas faire tomber la batterie en la mettant en place.

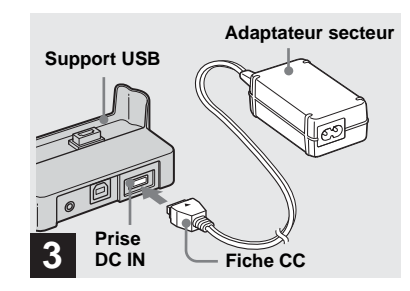

, **Branchez l'adaptateur secteur (fourni) à la prise DC IN du support USB (fourni).**

Branchez la fiche avec la marque  $\triangle$  tournée vers le haut.

**•** Ne court-circuitez pas la fiche CC de l'adaptateur secteur avec un objet métallique car ceci pourrait provoquer une anomalie.

**FR 11**

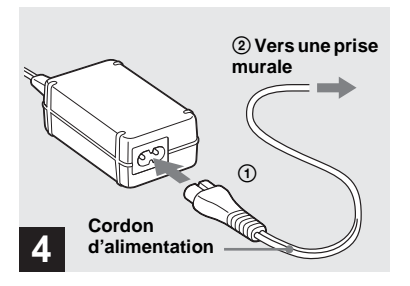

 $\rightarrow$  **Branchez le cordon d'alimentation à l'adaptateur secteur et à une prise murale.**

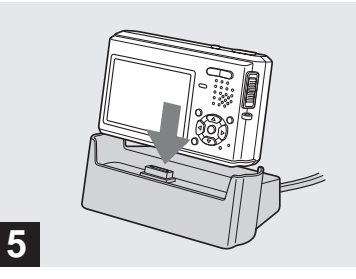

# $→$  **Connectez l'appareil au support USB.**

<span id="page-11-0"></span>Connectez l'appareil comme sur la figure. Assurez-vous que l'appareil est correctement connecté au support USB. Le témoin  $\frac{1}{2}$ /CHG s'allume lorsque la charge commence et s'éteint lorsqu'elle se termine. Lorsque la charge est terminée, retirez l'appareil du support USB.

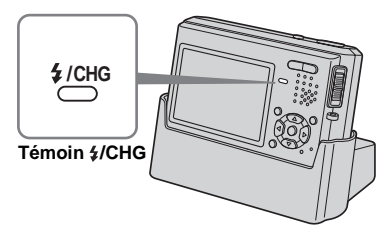

### **Débranchement de l'adaptateur secteur du support USB**

Débranchez le câble en le prenant par la fiche CC et en tenant le support USB comme sur la figure.

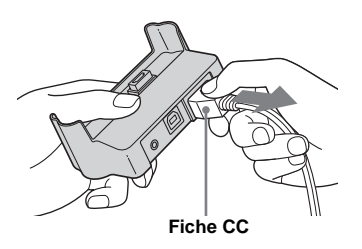

### **Pour charger la batterie à l'aide de l'adaptateur secteur seulement**

Vous pouvez charger la batterie sans utiliser le support USB lorsque vous êtes en voyage par exemple. Lorsque vous branchez la fiche CC de l'adaptateur secteur à l'appareil, veillez à ce que la marque  $\blacktriangle$  soit tournée comme sur la figure.

### <span id="page-12-0"></span>**Fiche CC Adaptateur secteur Cordon d'alimentation Multiconnecteur**  $^{\circ}$  $^{\circledR}$ 3 **Vers une prise murale**

- **• Mettez l'appareil hors tension avant de charger la batterie (page 16).**
- **•** Lorsque vous posez l'appareil, veillez à ce que l'écran LCD soit tourné vers le haut.
- **•** Après avoir chargé la batterie, débranchez l'adaptateur secteur au niveau du multiconnecteur de l'appareil et de la prise murale.

### **Pour retirer la batterie**

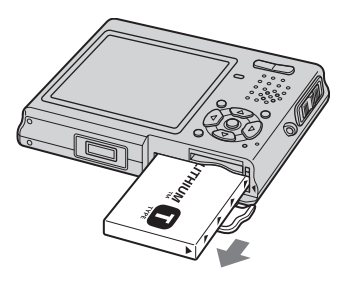

Ouvrez le couvercle de logement de batterie/« Memory Stick Duo », puis retirez la batterie en tenant l'appareil tourné vers le bas.

**•** Veillez à ne pas faire tomber la batterie en la retirant.

# **Indicateur de charge restante**

L'indicateur de charge restante de la batterie en haut et à gauche de l'écran LCD indique la durée de prise de vue/ visualisation re[stante et l](#page-15-2)a charge restante de la batterie.

#### **Indicateur de capacité restante**

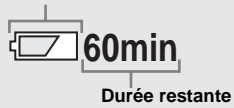

**•** Il se peut que, dans certaines circonstances ou conditions, la durée affichée ne soit pas correcte.

# **Durée de charge**

Durée approximative nécessaire pour charger une batterie complètement déchargée à l'aide de l'adaptateur secteur à une température de 25 °C (77 ºF).

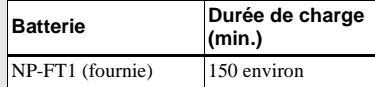

**•** La durée de charge peut être plus longue dans certaines conditions d'utilisation et ambiantes.

# **Autonomie de la batterie et nombre d'images pouvant être enregistrées/visualisées**

Les tableaux indiquent l'autonomie approximative de la batterie et le nombre approximatif d'images pouvant être enregistrées/visualisées lors d'une prise de vue en mode normal avec une batterie entièrement chargée sous une température de 25 °C (77 °F). Les nombres des images qui peuvent être enregistrées ou visualisées supposent que le « Memory Stick Duo » est remplacé lorsque c'est nécessaire. Notez que, dans certaines conditions d'utilisation, le nombre réel peut être inférieur à celui qui est indiqué.

# **Prise de vue d'images fixes**

**Dans des conditions moyennes1)**

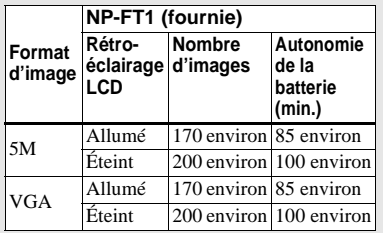

- 1) Prise de vue dans les conditions suivantes :
- (Qual.Img) se trouve sur [Fine]
- prise de vue une fois toutes les 30 secondes
- zoom commuté alternativement entre le côté W et le côté T
- flash déclenché toutes les deux fois
- mise sous et hors tension toutes les dix fois
- [Mode AF] se trouve sur [Ponctuel] sur l'écran Réglages

# **Visualisation d'images fixes2)**

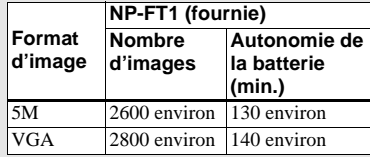

2) Visualisation d'images individuelles dans l'ordre à des intervalles de trois secondes environ

# **Prise de vue de films3)**

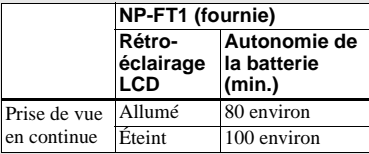

3) Prise de vue de films en continu avec un format d'image de [160]

- **•** L'autonomie de la batterie et le nombre d'images pouvant être enregistrées/visualisées sont inférieures dans les conditions suivantes :
	- température ambiante basse
	- flash utilisé
	- fréquentes mises sous tension et hors tension de l'appareil
	- zoom fréquemment utilisé
	- [Rétroécl LCD] se trouve sur [Clair] sur l'écran Réglages
	- faible charge de la batterie La capacité de la batterie diminue à l'usage et avec le temps [\(page 119\).](#page-118-0)
	- [Mode AF] se trouve sur [Contrôle] ou [Continu] sur l'écran Réglages.

# <span id="page-14-0"></span>*Avec l'adaptateur secteur*

<span id="page-14-2"></span>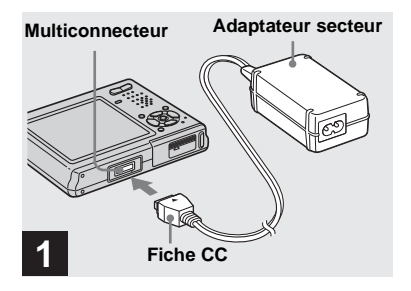

**→ Raccordez l'adaptateur secteur (fourni) au multiconnecteur de l'appareil.**

Lorsque vous posez l'appareil, veillez à ce que l'écran LCD soit tourné vers le haut. Branchez la fiche avec la marque  $\blacktriangle$  tournée vers le haut.

**•** Branchez l'adaptateur secteur à une prise murale facilement accessible à proximité. En cas de problème lors de l'utilisation de l'adaptateur secteur, coupez immédiatement l'alimentation en débranchant la fiche de la prise murale.

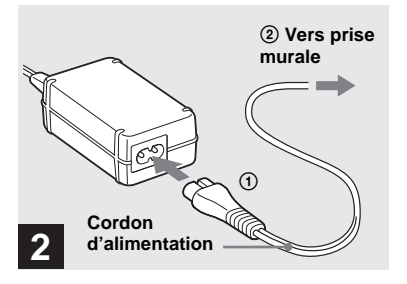

- **→ Raccordez le cordon d'alimentation à l'adaptateur secteur, puis à une prise murale.**
- **•** Après avoir utilisé l'adaptateur secteur, débranchez-le au niveau du multiconnecteur de l'appareil et de la prise murale.
- **•** L'appareil n'est pas isolé du secteur tant qu'il reste branché à la prise murale, même s'il est éteint.

# <span id="page-14-1"></span>*Utilisation de l'appareil à l'étranger*

### **Sources d'alimentation**

Vous pouvez utiliser cet appareil avec l'adaptateur secteur (fourni) dans n'importe quel pays ou région à tension d'alimentation de 100 à 240 V CA, 50/60 Hz. Utilisez une fiche adaptatrice secteur **[a]** en vente dans le commerce si la prise murale **[b]** n'est pas adaptée.

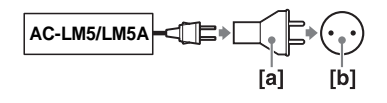

**•** N'utilisez pas un transformateur électronique (convertisseur de tension de voyage) car ceci pourrait provoquer un dysfonctionnement.

# <span id="page-15-3"></span><span id="page-15-0"></span>*Mise sous tension/hors tension*

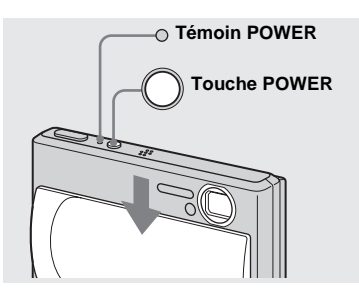

, **Faites glisser le cache d'objectif dans le sens de la flèche ou appuyez sur la touche POWER.**

Le témoin POWER (vert) s'allume et l'appareil est mis sous tension. À la première mise sous tension de l'appareil, l'écran Réglage Heure apparaît [\(page 17\)](#page-16-0).

#### **Mise hors tension**

Faites glisser le cache d'objectif dans le sens opposé à celui indiqué par la flèche ou appuyez à nouveau sur la touche POWER. Le témoin POWER s'éteint et l'appareil est mis hors tension.

- **•** Si vous ouvrez le cache d'objectif trop rapidement, il se peut que l'appareil ne se mette pas sous tension. Fermez alors le cache, puis rouvrez-le plus lentement.
- **Lorsque vous ouvrez le cache d'objectif, veillez à ne pas toucher l'objectif.**

# **Fonction de mise hors tension automatique**

Si vous n'utilisez pas l'appareil pendant trois minutes environ lors d'une prise de vue, une visualisation d'images ou l'utilisation du menu Réglages, il s'éteint automatiquement pour économiser la batterie. La fonction de mise hors tension automatique ne fonctionne que lorsque l'appareil est alimenté par la batterie. Elle est inopérante dans les conditions suivantes :

- lors de la visualisation de films
- lors de la lecture en mode diaporama
- lorsqu'un connecteur est branché à la prise  $\psi$  (USB) ou à la prise A/V OUT (MONO) avec l'appareil connecté au support USB

# <span id="page-15-1"></span>*Comment utiliser la touche de commande*

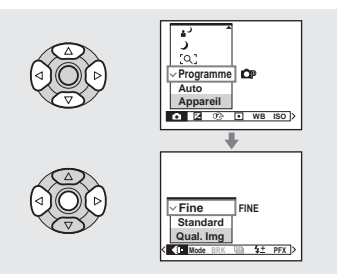

Pour changer les réglages actuels de l'appareil, faites apparaître le menu ou l'écran Réglages [\(page 44\)](#page-43-2) et utilisez la touche de commande pour effectuer les modifications.

<span id="page-15-2"></span>Pour chaque paramètre, sélectionnez la valeur désirée en appuyant sur  $\triangle$ / $\nabla$ / $\triangleleft$ / $\nabla$ , puis appuyez sur  $\bullet$  ou  $\triangle$ / $\nabla$ / $\triangle$ / $\triangleright$  pour valider.

# <span id="page-16-1"></span><span id="page-16-0"></span>*Réglage de la date et de l'heure*

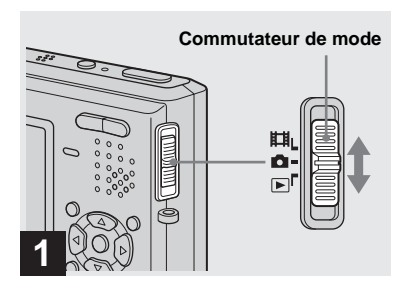

- , **Placez le commutateur de**  mode sur **n**.
- **•** Vous pouvez également effectuer cette opération lorsque le commutateur de mode est  $\sin \left| \frac{1}{2} \right|$  ou  $\left| \frac{1}{2} \right|$ .
- **•** Pour changer la date et l'heure sur l'écran Réglages, sélectionnez [Réglage Heure] dans (Réglages 2) (pages [44](#page-43-2) et [113](#page-112-0)), puis effectuez les opérations depuis l'étape **8**.

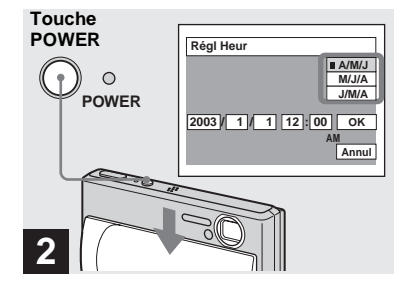

, **Ouvrez le cache d'objectif ou appuyez sur la touche POWER pour mettre l'appareil sous tension.**

Le témoin POWER (vert) s'allume et l'écran Réglage Heure apparaît sur l'écran LCD.

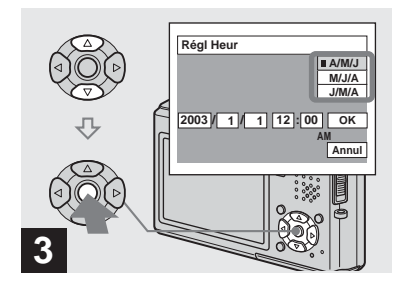

 $→$  **Sélectionnez le format d'affichage de la date désiré avec ▲/▼** de la touche de **commande, puis appuyez sur**  z**.** 

Choisissez [A/M/J] (année/mois/jour), [M/ J/A] (mois/jour/année) ou [J/M/A] (jour/ mois/année).

**•** Si la batterie-bouton rechargeable [\(page 116\)](#page-115-0), qui fournit l'alimentation pour la protection de la date et de l'heure, vient à se décharger complètement, l'écran Réglage Heure réapparaît. Dans un tel cas, réglez à nouveau la date et l'heure en commençant à l'étape <sup>3</sup> cidessus.

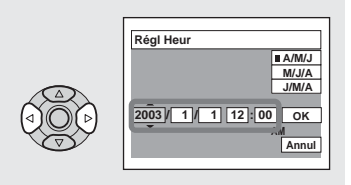

# **4**

**→ Sélectionnez l'élément (année, mois, jour, heures ou minutes) que vous désirez régler avec** b**/** B **de la touche de commande.**

L'élément à régler est indiqué par  $\triangle$ / $\nabla$ .

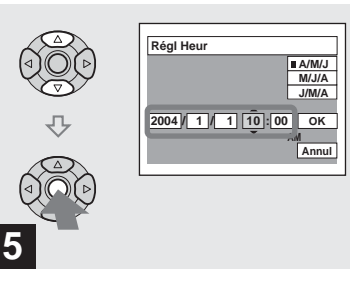

, **Spécifiez la valeur numérique**  avec **∆/▼** de la touche de **commande, puis appuyez sur**   $\bullet$  pour valider.

Une fois la valeur saisie,  $\triangle$ / $\nabla$  permet de passer à l'élément suivant. Répétez les opérations 4 et 5 pour tous les éléments de la date et de l'heure.

- Si vous avez choisi [J/M/A] à l'étape **8**, réglez l'heure sur un cycle de 24 heures.
- **•** Minuit est indiqué par 12:00 AM et midi par 12:00 PM.

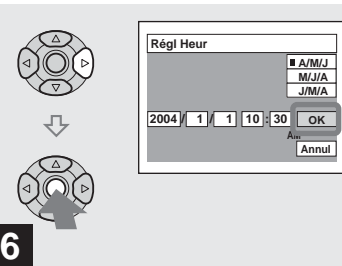

 $\rightarrow$  **Sélectionnez [OK] avec ▶ de la touche de commande, puis**  appuyez sur  $\bullet$ .

La date et l'heure sont validées et l'horloge indique l'heure.

**•** Pour abandonner le réglage de la date et de l'heure, sélectionnez [Annul] avec ▲/▼/◀/▶ de la touche de commande, puis appuyez sur  $\bullet$ .

# <span id="page-18-2"></span><span id="page-18-1"></span><span id="page-18-0"></span>*Insertion et retrait d'un « Memory Stick Duo »*

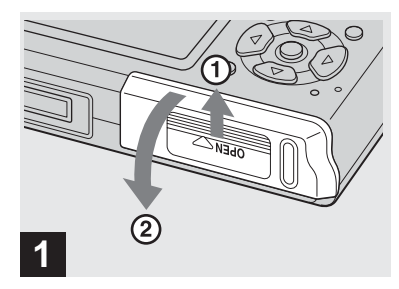

**→ Ouvrez le couvercle du logement de batterie/« Memory Stick Duo ».** 

Faites glisser le couvercle dans le sens de la flèche.

- **Lors de l'utilisation de cet appareil, l'adaptateur Memory Stick Duo (fourni) n'est pas nécessaire.**
- **•** Veillez à ne pas faire tomber la batterie lorsque vous ouvrez ou fermez le couvercle du logement de batterie/« Memory Stick Duo ».
- **•** Pour plus d'informations sur le « Memory Stick Duo », voir [page 117](#page-116-1).

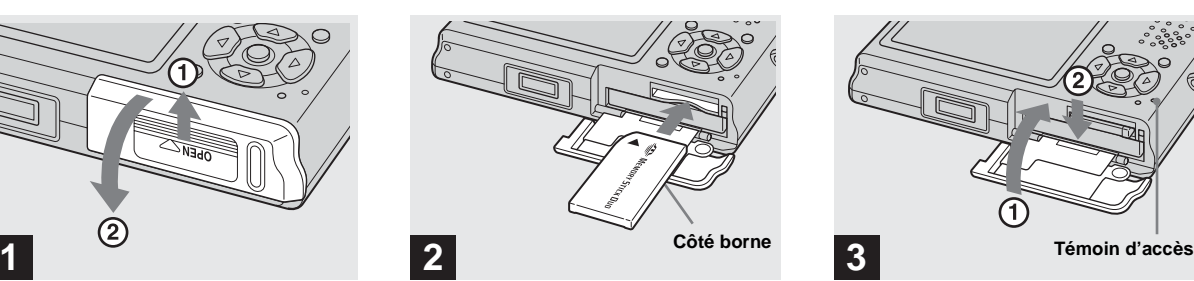

**→ Insérez le « Memory Stick Duo ».**

Insérez un « Memory Stick Duo » à fond jusqu'au déclic comme sur l'illustration.

**•** Lorsque vous insérez un « Memory Stick Duo », enfoncez-le complètement sur le connecteur en prêtant attention au sens d'installation. Si le « Memory Stick Duo » n'est pas correctement inséré, il se peut que vous ne puissiez pas l'utiliser pour l'enregistrement ou la lecture d'images. Il pourrait également en résulter un dysfonctionnement de l'appareil et du « Memory Stick Duo ».

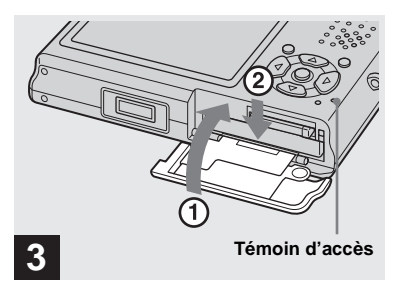

 $→$  **Fermez le couvercle du logement de batterie/« Memory Stick Duo ».**

### **Pour retirer un « Memory Stick Duo »**

Ouvrez le couvercle de la batterie/ « Memory Stick Duo », puis poussez brièvement le « Memory Stick Duo » pour le faire sortir.

<span id="page-18-3"></span>**• Lorsque le témoin d'accès est allumé, ceci indique que l'appareil enregistre ou lit une image. N'ouvrez alors jamais le couvercle du logement de batterie/ « Memory Stick Duo » et n'éteignez jamais l'appareil. Ceci pourrait endommager les données.**

# <span id="page-19-1"></span><span id="page-19-0"></span>*Sélection du format des images fixes*

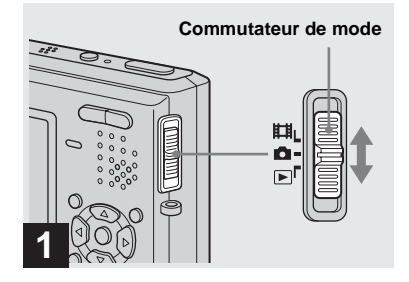

, **Placez le commutateur de mode sur et faites glisser le cache d'objectif pour mettre l'appareil sous tension.**

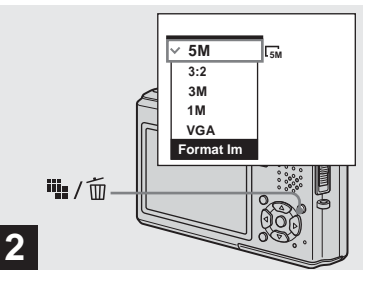

→ Appuyez sur <sup>!</sup> : / m (format **d'image).**

Les options de format d'image apparaissent.

**•** Pour plus d'informations sur le format d'image, voir page 21.

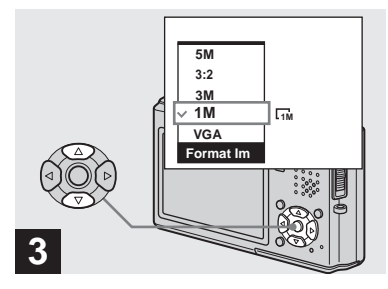

 $→$  **Sélectionnez le format d'image** désiré avec **∆/▼** de la touche de **commande.**

Le format d'image est spécifié.

Après ce paramétrage, appuyez sur : [1] / m̃ (format d'image) de façon que les options de format d'image disparaisse de l'écran LCD.

**•** Le format d'image sélectionné ici est conservé lorsque vous mettez l'appareil hors tension.

# <span id="page-20-0"></span>*Format d'image*

Vous pouvez choisir le format d'image (nombre de pixels) et la qualité d'image (taux de compression) en fonction du type d'image que vous désirez prendre. Plus le format d'image est grand et la qualité d'image élevée, meilleure est l'image, mais plus l'espace occupé par les données d'image est important. Ceci signifie que le nombre d'images pouvant être stockées sur le « Memory Stick Duo » est plus faible. Choisissez un format et une qualité d'image convenant au type d'images que vous désirez prendre.

- **•** Lorsque vous utilisez cet appareil pour visualiser des images enregistrées sur un modèle Sony antérieur, il se peut que le format d'image affiché soit différent du format réel.
- **•** Lorsque vous visualisez les images sur l'écran LCD de l'appareil, elles ont toutes la même taille.
- **•** Le nombre d'images prises peut différer de ces valeurs dans certaines conditions de prise de vue.
- **•** Lorsque le nombre d'images pouvant encore être prises est supérieur à 9 999, l'indicateur « >9999 » apparaît sur l'écran LCD.
- **•** Vous pourrez redimensionner les images plus tard (fonction Redimensionner, voir [page 69](#page-68-2)).

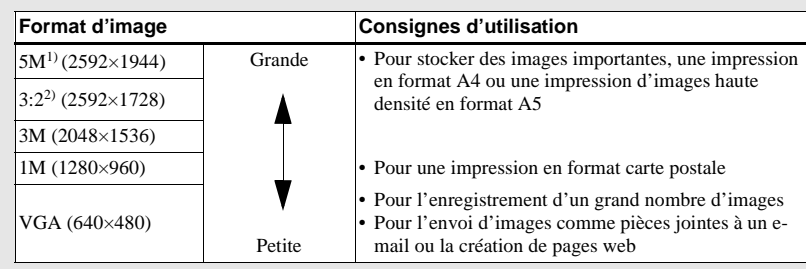

1) Ce paramètre a été réglé sur [5M] en usine. Ceci est la meilleure qualité d'image sur cet appareil.

 $^{2)}$  Les images sont enregistrées avec le même rapport de format 3:2 que le papier de tirage photo, le papier carte postale, etc.

### **Nombre d'images pouvant être stockées sur un « Memory Stick**  Duo  $\n <sup>3</sup>$

Le nombre d'images pouvant être stockées en mode Fine (Standard)<sup>4)</sup> est indiqué ci-dessous. (Unité : nombre d'images)

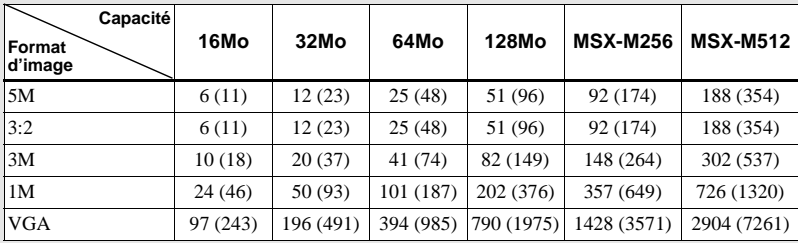

3) Lorsque [Mode] (Mode ENR) est sur [Normal]

Pour le nombre d'images pouvant être stockées dans les autres modes, voir [page 106.](#page-105-2)

4) Pour plus d'informations sur la qualité d'image (taux de compression), voir [page 44.](#page-43-3)

# <span id="page-21-0"></span>*Prise de vue de base d'images fixes — En mode de réglage automatique*

#### **Commutateur de mode**

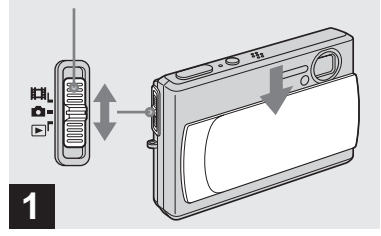

**→ Placez le commutateur de mode sur et faites glisser le cache d'objectif pour mettre l'appareil sous tension.**

Le nom du dossier où sera enregistrée l'image apparaît pendant cinq secondes environ sur l'écran LCD.

**•** Cet appareil peut créer de nouveaux dossiers et sélectionner les dossiers d'enregistrement sur le « Memory Stick Duo » [\(page 45\).](#page-44-2)

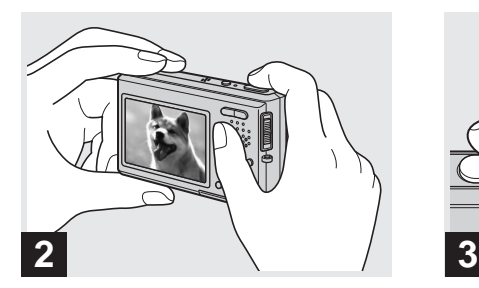

**→ Tenez l'appareil immobile des deux mains et centrez le sujet dans le cadre de mise au point.**

Veillez à ne pas toucher la partie de l'objectif, la partie du flash ou le micro [\(page 8\)](#page-7-2) lorsque vous tenez l'appareil.

**•** La distance focale minimale du sujet est d'environ 50 cm (19 3/4 po.). Pour prendre des sujets plus proches, utilisez le mode de prise de vue rapprochée (Macro) [\(page 27\)](#page-26-0).

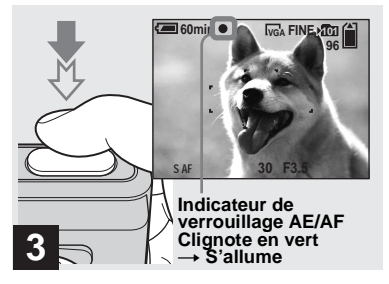

### <span id="page-21-1"></span> $\rightarrow$  **Enfoncez le déclencheur à micourse et maintenez-le sur cette position.**

Un bip se fait entendre mais l'image n'est pas encore enregistrée. Lorsque l'indicateur de verrouillage AE/AF cesse de clignoter pour rester continuellement allumé, l'appareil est prêt pour la prise de vue. (L'écran LCD peut se figer pendant une fraction de seconde sur certains sujets.)

- **•** Si vous relâchez le déclencheur, la prise de vue est annulée.
- **•** Si l'appareil n'émet pas de bip, le réglage AF n'est pas terminé. Vous pouvez continuer la prise de vue, mais l'AF n'est pas correctement réglé (sauf pour l'AF en continu, [page 49](#page-48-2)).

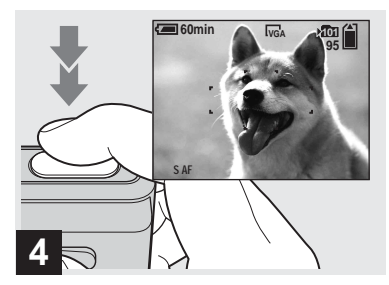

# $→$  **Enfoncez complètement le déclencheur.**

Vous entendez le bruit de l'obturateur. L'image sera enregistrée sur le « Memory Stick Duo ». Lorsque « Enregistrement en cours » disparaît de l'écran LCD, vous pouvez prendre l'image suivante.

- **•** Le cadre sur l'écran LCD indique la plage de réglage de la mise au point (cadre du télémètre AF, [page 47](#page-46-4)).
- **•** Lorsque l'appareil est alimenté par la batterie, si vous n'effectuez aucune commande pendant quelque temps en mode d'enregistrement ou de lecture, il s'éteint automatiquement pour économiser la batterie [\(page 16\)](#page-15-3).

# **Commutateur de mode**

Lorsque vous placez le commutateur de mode sur  $\Box$ , les fonctions pouvant être utilisées changent comme suit selon l'option sélectionnée pour (Appareil) dans le menu.

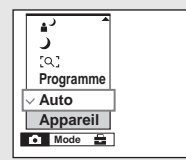

### **Prise de vue automatique d'images fixes [Auto]**

La mise au point, l'exposition et la balance des blancs sont automatiquement réglées de manière optimale pour faciliter la prise de vue. La qualité d'image est réglée sur [Fine] [\(page 44\),](#page-43-3) le cadre du télémètre AF sur [AF Multi] et le mode de mesure sur [Multi] (pages [47](#page-46-5) et [53](#page-52-1)).

Seuls **C** (Appareil), [Mode] (Mode ENR) et (Réglages) apparaissent dans le menu.

### **Prise de vue programmée d'images fixes [Programme]**

Les réglages nécessaires sont exécutés automatiquement comme dans la prise de vue automatique d'images fixes, mais vous avez également la possibilité de changer la mise au point et d'autres réglages à votre gré. Vous pouvez aussi définir les fonctions de prise de vue désirées à l'aide des menus (pages [43](#page-42-4) et [108\)](#page-107-1).

### **(mode loupe) (page 32)**

- **(mode nuit) (page 32)**
- **(mode portrait de nuit) (page 32)**
- **(mode paysage) (page 33)**
- **(mode neige) (page 33)**
- **(mode plage) (page 33)**
- **(mode obturation rapide) (page 33)**
- **(mode feu d'artifice) (page 33)**

#### **Pour changer de méthode de prise de vue**

- **1** Placez le commutateur de mode sur  $\blacksquare$ .
- **2** Appuyez sur MENU.
- **3** Sélectionnez  $\bullet$  (Appareil) avec  $\bullet$  de la touche de commande.
- **4** Sélectionnez le mode de prise de vue désiré avec  $\triangle/\blacktriangledown$  de la touche de commande.

# **Mise au point automatique**

Lorsque la mise au point du sujet est difficile, l'indicateur de verrouillage AE/ AF clignote lentement lors de la prise de vue.

La mise au point automatique peut être difficile dans les conditions ci-dessous. Relâchez alors le déclencheur, recadrez la photo, puis recommencez la mise au point.

- sujet situé loin de l'appareil et sombre
- faible contraste entre le sujet et le fond
- sujet se trouvant derrière une vitre (fenêtre, par exemple)
- sujet en mouvement rapide
- sujet ayant des réflexions ou brillant (miroir ou objet lumineux)
- sujet clignotant
- sujet en contre-jour

Deux fonctions de mise au point automatique sont disponibles : « cadre du télémètre AF » qui définit la position de mise au point en fonction de la position et de la taille du sujet et « mode AF » qui définit le moment du départ/de la fin de la mise au point en fonction de la réponse AF et de la consommation de la batterie. Pour plus d'informations, voir [page 47.](#page-46-5)

# <span id="page-23-1"></span><span id="page-23-0"></span>*Visualisation de la dernière image prise — Quick Review*

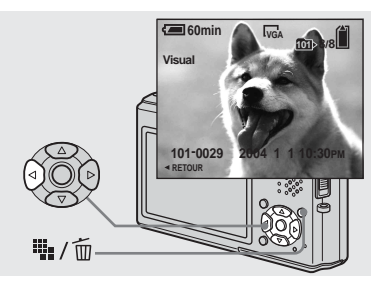

# **→ Appuyez sur**  $\textcircled{\textcircled{\textcirc}}$  de la touche **de commande.**

Pour revenir au mode de prise de vue normal, enfoncez légèrement le déclencheur ou appuyez à nouveau sur  $\blacktriangleleft$  ( $\textcircled{5}$ ).

### **Pour effacer l'image affichée sur l'écran LCD**

- **1** Appuyez sur  $\mathbf{u}_i \cdot \mathbf{w}$  (supprimer).
- **2** Sélectionnez [Supprim] avec  $\triangle$  de la touche de commande, puis appuyez sur  $\bullet$ .

L'image est effacée.

**•** Il se peut que l'image apparaisse instable juste au début de la lecture. Ceci est dû au traitement d'image.

### <span id="page-24-0"></span>*Indicateurs à l'écran LCD pendant la prise de vue*

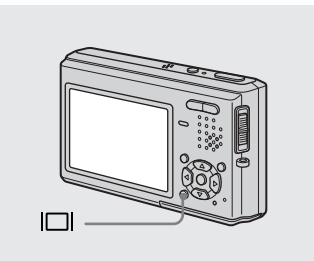

<span id="page-24-3"></span> $\hat{A}$  chaque pression sur  $\Box$ , l'affichage change comme suit :

- **•** Pour une description détaillée des indicateurs, voir [page 122.](#page-121-1)
- **•** Pour une description détaillée de l'histogramme, voir [page 52](#page-51-1).
- **•** Vous pouvez augmenter l'autonomie de la batterie en éteignant le rétroéclairage LCD.
- **•** Lors de la prise de vue/visualisation de films, l'état de l'écran LCD change comme suit : Indicateurs allumés  $\rightarrow$  Indicateurs éteints  $\rightarrow$ Rétroéclairage LCD éteint
- **•** Ce paramétrage reste mémorisé après la mise hors tension de l'appareil.

#### **Indicateurs activés**

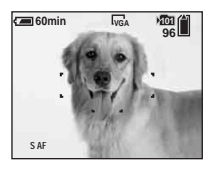

 $\overline{1}$ **Histogramme activé** (Les informations d'image peuvent également être affichées pendant la lecture.)

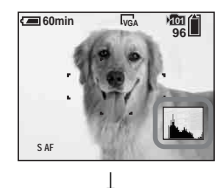

**Indicateurs éteints** 

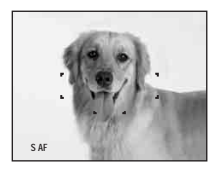

 $\overline{1}$ **Rétroéclairage LCD éteint**

## <span id="page-24-2"></span><span id="page-24-1"></span>*Utilisation de la fonction de zoom*

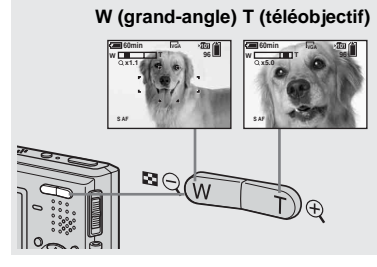

, **Appuyez sur la touche de zoom pour choisir le format d'image désiré pour la prise de vue.**

### **Distance focale minimale du sujet**

50 cm (19 3/4 po.) environ de la surface de l'objectif

**•** Il n'est pas possible de changer le facteur de zoom pendant la prise de vue d'un film.

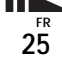

# **Zoom**

L'appareil est doté de fonctions de zoom agrandissant l'image à l'aide d'un zoom optique et de deux types de traitements numériques. Le zoom numérique vous permet de choisir entre le zoom intelligent et le zoom numérique de précision. Lorsque le zoom numérique est sélectionné, la méthode de zoom passe du zoom optique au zoom numérique quand le facteur de zoom dépasse 3×.

Pour n'utiliser que le zoom optique, placez [Zoom Numérique] sur [Désactivé] sur l'écran Réglages [\(page 112\).](#page-111-2) Dans ce cas, la zone du zoom numérique n'apparaît pas sur la barre d'affichage du facteur de zoom sur l'écran LCD et la valeur maximale de zoom est de 3×. La méthode d'agrandissement et le facteur de zoom diffèrent selon le format d'image et le type de zoom. Sélectionnez le zoom selon le résultat de prise de vue désiré.

Lorsque le zoom numérique est sélectionné et que vous appuyez sur la touche de zoom, l'indicateur de facteur de zoom apparaît sur l'écran LCD comme sur la figure cidessous.

**Le côté W de cette barre est le zoom optique ; le côté T est le zoom numérique**

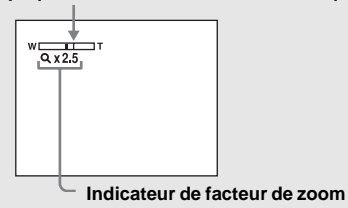

- L'indicateur Q diffère selon le type de zoom. – zoom optique :  $Q_x$ 
	-
	- zoom intelligent :  $\overline{A}Q \times$
- zoom numérique de précision :  $PQ_{\mathbf{y}}$
- **•** Le cadre du télémètre AF n'apparaît pas lors de l'utilisation du zoom numérique. L'indicateur

**11** ou **o** clignote et le système AF fonctionne en privilégiant les sujets situés près du centre.

### **Zoom intelligent**

L'image est agrandie presque sans aucune distorsion. Vous avez ainsi l'impression d'un zoom optique lorsque vous utilisez le zoom intelligent. Pour sélectionner le zoom intelligent, placez [Zoom Numérique] sur [Intellig] sur l'écran Réglages [\(page 112\)](#page-111-2). À la sortie d'usine, le zoom intelligent est activé.

Le facteur de zoom maximum dépend du format d'image sélectionné comme il est indiqué ci-dessous.

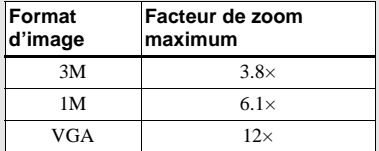

**À la sortie d'usine, le format d'image sélectionné est [5M]. Le zoom intelligent ne peut pas être utilisé lorsque le format d'image sélectionné est [5M] ou [3:2]. Sélectionnez un format d'image différent.**

- **•** Lors de l'utilisation du zoom intelligent, l'image peut paraître grossière sur l'écran LCD. Ce phénomène est toutefois, sans effet sur l'image enregistrée.
- **•** Il n'est pas possible d'utiliser le zoom intelligent en mode multi-rafale.

### **Zoom numérique de précision**

Tous les formats d'image sont agrandis à un maximum de 6×. Cette fonction découpe et agrandit une certaine partie de l'image et ceci entraîne une dégradation de qualité d'image. Pour sélectionner le zoom numérique de précision, placez [Zoom Numérique] sur [Précision] sur l'écran Réglages [\(page 112\)](#page-111-2).

### <span id="page-26-1"></span><span id="page-26-0"></span>*Prise de vue rapprochée — Macro*

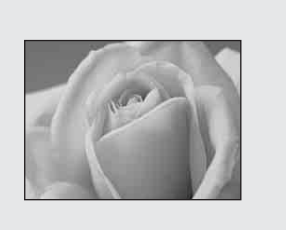

Le mode de prise de vue rapprochée (Macro) permet de faire des gros plans sur des sujets tels que fleurs ou insectes. En réglant complètement le zoom du côté W, vous pouvez prendre des sujets jusqu'à une distance minimale de 8 cm. Il est donc recommandé de prendre la vue avec le zoom réglé complètement du côté W.

#### **Avec le zoom complètement du coté W :**

8 cm (3 1/4 po.) environ de la surface de l'objectif

### **Avec le zoom complètement du côté T :**  25 cm (9 7/8 po.) environ de la surface de

l'objectif

- **•** Il est recommandé d'utiliser AF Spot [\(page 48\).](#page-47-0)
- **•** Pour des prises de vue à des distances encore plus courtes qu'en mode de prise de vue rapprochée (Macro), utilisez [Q] (mode loupe) (page 32).

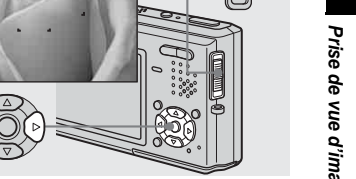

, **Placez le commutateur de**  mode sur **■** et appuyez sur ▶ **( ) de la touche de commande.**

**<sup>96</sup> VGA <sup>101</sup>**

**1**

**S AF**

L'indicateur (macro) s'affiche sur l'écran LCD.

- **•** Si le menu est affiché à l'écran, appuyez tout d'abord sur MENU pour le faire disparaître.
- **•** Vous pouvez également effectuer cette opération lorsque le commutateur de mode est  $\sup$   $\Box$
- **•** Vous ne pouvez pas utiliser cette fonction lorsque  $\Box$  (Appareil) se trouve sur  $\Box$  $(\text{mode loop}),$   $(\text{mode nut}),$   $(\text{mode root})$ paysage) ou  $\frac{1}{2}$  (mode feu d'artifice) dans le menu.

**FR 27**

### <span id="page-27-2"></span><span id="page-27-0"></span>*Utilisation du retardateur*

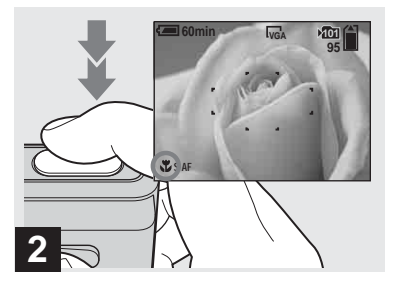

 $→$  **Centrez le sujet dans le cadre. Maintenez le déclencheur à demi-enfoncé, puis enfoncezle complètement.**

#### **Pour revenir en mode d'enregistrement normal**

Appuyez à nouveau sur  $\blacktriangleright$  ( $\blacktriangleright$ ) de la touche de commande. L'indicateur disparaît de l'écran LCD.

- **•** En mode de prise de vue rapprochée (Macro), la profondeur de foyer est très faible et il se peut donc que le sujet ne soit pas net en totalité.
- **•** En mode de prise de vue rapprochée (Macro), la vitesse AF diminue pour permettre une mise au point précise de sujets rapprochés.

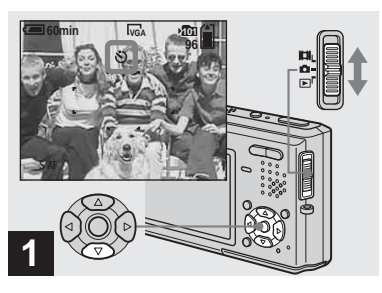

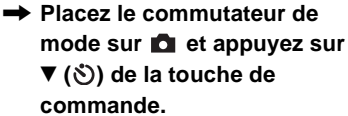

L'indicateur  $\bullet$  (retardateur) apparaît sur l'écran LCD.

- **•** Lors d'une prise de vue avec le retardateur, placez l'appareil sur un emplacement stable. Si l'emplacement n'est pas stable, l'appareil risque de tomber et d'être endommagé ou de mal fonctionner.
- **•** Si le menu est affiché à l'écran, appuyez tout d'abord sur MENU pour le faire disparaître.
- **•** Vous pouvez également effectuer cette opération lorsque le commutateur de mode est  $sur$  $H.$

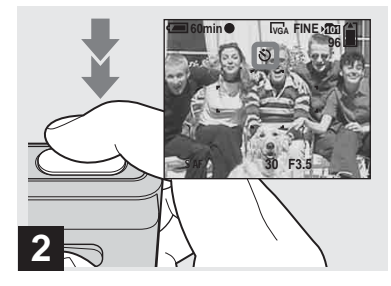

 $→$  **Centrez le sujet dans le cadre. Maintenez le déclencheur à demi-enfoncé, puis enfoncezle complètement.**

<span id="page-27-1"></span>Lorsque vous appuyez sur le déclencheur, le témoin du retardateur [\(page 8\)](#page-7-3) clignote et un bip se fait entendre jusqu'au fonctionnement de l'obturateur (10 secondes plus tard environ).

### **Pour désactiver le retardateur pendant son fonctionnement**

Appuyez à nouveau sur  $\Psi(\hat{\mathcal{S}})$  de la touche de commande. L'indicateur  $\mathcal{S}$  disparaît de l'écran LCD.

**•** Ne vous placez pas devant l'appareil pour appuyer sur le déclencheur car le réglage de l'exposition et la mise au point ne pourraient pas s'effectuer correctement.

### <span id="page-28-1"></span><span id="page-28-0"></span>*Sélection du mode de flash*

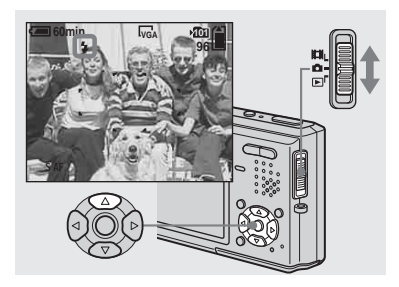

, **Placez le commutateur de**  mode sur **D** et appuyez **plusieurs fois sur ▲ (↓) de la touche de commande pour sélectionner un mode de flash.**

À chaque pression sur  $\triangle$  ( $\sharp$ ), l'indicateur change comme suit :

Pas d'indicateur (auto) : Lors d'une prise de vue dans un endroit sombre, le flash se déclenche automatiquement. Ce paramètre a été réglé sur Auto en usine.  **(flash toujours actif) :** Le flash se déclenche quel que soit l'éclairage ambiant.

 **(synchro lente) :** Le flash se **SL** déclenche quel que soit l'éclairage ambiant. La vitesse d'obturation est faible dans les endroits sombres, ce qui assure une prise de vue nette d'un arrière-plan situé hors de la portée du flash.

 **(pas de flash) :** Le flash ne se déclenche pas quel que soit l'éclairage ambiant.

- **•** Si le menu est affiché à l'écran, appuyez tout d'abord sur MENU pour le faire disparaître.
- **•** Lorsque [ISO] est sur [Auto] dans les paramètres du menu, la distance de prise de vue recommandée avec le flash est d'environ 0,3 à 1,5 m (11 7/8 à 59 1/8 po.) (W)/0,5 à 1,5 m (19 3/4 à 59 1/8 po.) (T).
- **•** Vous pouvez changer l'intensité lumineuse du flash avec  $\mathbf{L}$  (Niv.Flash) dans le menu [\(page 57\).](#page-56-2) (Vous ne pouvez pas changer l'intensité lumineuse du flash lorsque (Appareil) se trouve sur [Auto] dans le menu.)
- En mode **fs**L (synchro lente) ou (**f**) (pas de flash), la vitesse d'obturation diminue dans les endroits sombres. Veillez à ce que votre main ne tremble pas lorsque vous tenez l'appareil.
- Pendant la charge du flash, le témoin  $\frac{1}{2}$ /CHG clignote. Après la charge, le témoin s'éteint.
- **•** Ce paramétrage reste mémorisé après la mise hors tension de l'appareil.

# **Pour atténuer les yeux rouges du sujet**

Placez [Attén Yeux Roug] sur [Activé] sur l'écran Réglages [\(page 112\)](#page-111-3). L'indicateur apparaît sur l'écran LCD et le flash émet des pré-éclairs juste avant la prise de vue pour atténuer le phénomène des yeux rouges.

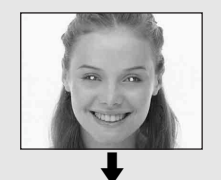

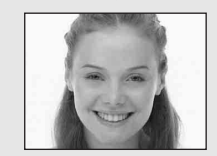

**•** La fonction d'atténuation des yeux rouges ne produit pas toujours l'effet désiré si le sujet présente certaines particularités individuelles, s'il est distant, si son regard n'est pas tourné vers l'appareil au moment du premier flash ou en raison d'autres conditions.

# <span id="page-29-0"></span>*Horodatage d'une image fixe*

# . Ö., **Programme Auto Appareil Mode MENU1**

### , **Placez le commutateur de**  mode sur **n**, puis appuyez sur **MENU.**

Le menu s'affiche.

- **•** Lorsque les images ont été horodatées lors de la prise de vue, il n'est pas possible de faire disparaître les indications de la date et de l'heure.
- **•** La date et l'heure n'apparaissent pas sur l'écran LCD pendant la prise de vue, mais l'indicateur **ENT** est affiché. La date et l'heure
	- n'apparaissent en rouge que pendant la lecture.
- **•** En mode multi-rafale, l'horodatage ne s'effectue pas.
- **•** Vous pouvez également effectuer cette opération avec le commutateur de mode sur  $\Box$  ou  $\Box$ .

# <span id="page-29-1"></span>**Prise de vue avec l'illuminateur d'assistance AF**

L'illuminateur d'assistance AF offre un éclairage d'appoint pour faciliter la mise au point sur le sujet dans des endroits sombres. apparaît sur l'écran LCD et ON l'illuminateur d'assistance AF émet une lumière rouge entre le moment où vous enfoncez le déclencheur à mi course et le verrouillage de la mise au point.

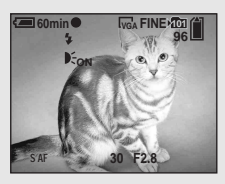

Si vous ne désirez pas utiliser cette fonction, placez [Illuminat. AF] sur [Désactivé] sur l'écran Réglages [\(page 112\).](#page-111-1)

**•** Si la lumière de l'illuminateur d'assistance AF n'atteint pas suffisamment le sujet ou si le sujet est insuffisamment contrasté, la mise au point n'est pas réalisée. (Une distance de jusqu'à 2,2 m (86 5/8 po.) environ est recommandée.)

- **•** La mise au point s'effectue dès lors que la lumière de l'illuminateur d'assistance AF atteint le sujet, même si elle est légèrement décalée par rapport au centre du sujet.
- **•** Lorsqu'une distance de mise au point préprogrammée est spécifiée [\(page 50\)](#page-49-2), l'illuminateur d'assistance AF est inopérant.
- **•** Le cadre du télémètre AF n'apparaît pas. L'indicateur  $\begin{bmatrix} 1 \\ 0 \end{bmatrix}$ ,  $\begin{bmatrix} 1 \\ 0 \end{bmatrix}$  ou  $\begin{bmatrix} 0 \\ 1 \end{bmatrix}$  clignote et le système AF fonctionne en privilégiant les sujets situés près du centre.
- **•** L'illuminateur AF ne fonctionne que lorsque (Appareil) se trouve sur [Auto], [Programme],  $\ulcorner Q \urcorner$  (mode loupe),  $\triangle$  (mode portrait de nuit),  $\bullet$  (mode neige) ou  $\bullet$ (mode plage) dans le menu.
- **•** L'illuminateur d'assistance AF émet une lumière très vive. Bien que ceci ne soit pas dangereux, il est déconseillé de fixer de près l'émetteur de l'illuminateur d'assistance AF car vous pourriez voir des taches résiduelles pendant plusieurs minutes, comme après avoir fixé le faisceau d'une lampe de poche.

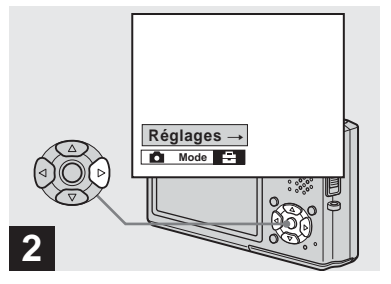

 $→$  **Appuyez sur**  $>$  de la touche de **commande pour avancer sur , puis appuyez à nouveau sur** B**.**

L'écran Réglages apparaît.

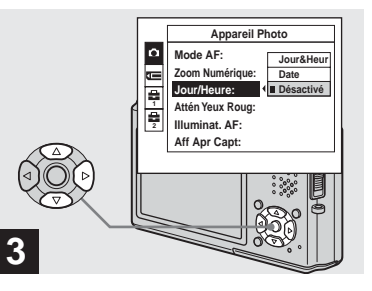

, **Sélectionnez (Appareil Photo) avec ▲ de la touche de commande, puis appuyez sur**  B**.**

**Sélectionnez [Jour/Heure]**  avec **∆/▼**, puis appuyez sur ▶.

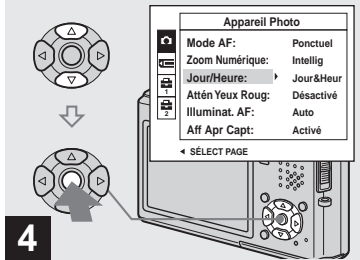

 $→$  **Sélectionnez l'option de la date et l'heure avec ▲/▼ de la touche de commande, puis**  appuyez sur  $\bullet$ .

**Jour&Heur :** la date, les heures et les minutes sont indiquées sur l'image. **Date :** l'année, le mois et le jour sont indiqués sur l'image.

**Désactivé :** la date et l'heure ne sont pas indiquées sur l'image.

Après ce paramétrage, appuyez sur MENU pour faire disparaître le menu, puis prenez la vue.

- **•** Si vous sélectionnez [Date], la date est indiquée sur l'image dans le format sélectionné dans
- [« Réglage de la date et de l'heure » \(page 17\).](#page-16-1)
- **•** Ce paramétrage reste mémorisé après la mise hors tension de l'appareil.

### <span id="page-31-0"></span>*Prise de vue selon la nature du sujet — Sélection de scène*

Vous pouvez choisir entre huit modes de prise de vue différents (loupe, nuit, portait de nuit, paysage, neige, plage, obturation rapide et feu d'artifice) selon les conditions de prise de vue. L'appareil effectue automatiquement les meilleurs réglages pour la scène, ce qui permet d'obtenir facilement des images de haute qualité, même dans des conditions difficiles.

#### **Q** Mode loupe

Le sujet apparaît grossi jusqu'à 3.3× sur l'écran LCD. Ceci vous permet de voir des détails qui, autrement, auraient été difficiles à percevoir à l'œil nu.

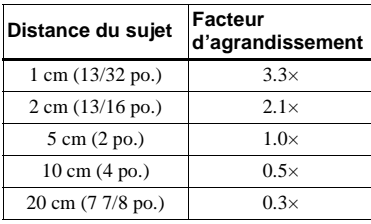

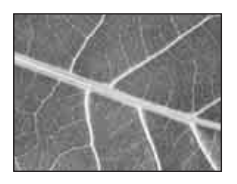

- **•** La fonction de prise de vue rapprochée (Macro) est inopérante.
- **•** Vous ne pouvez pas utiliser le mode fourchette d'exposition, rafale et multi-rafale pour la prise de vue.
- Le flash est sur  $\sharp$  (flash toujours actif) ou  $\circledast$ (pas de flash).
- **•** La distance focale du sujet est de 1 à 20 cm (13/32 à 7 7/8 po.) environ.
- **•** Le zoom optique est verrouillé du côté W et ne peut pas être utilisé.
- **•** Lorsque vous appuyez sur la touche de zoom, l'image est agrandie par le zoom numérique.

**W 1.1**

# **Mode nuit**

Ce mode vous permet de prendre des scènes de nuit de loin en préservant l'ambiance nocturne. Veillez à ce que votre main ne tremble pas quand vous tenez l'appareil car la vitesse d'obturation diminue.

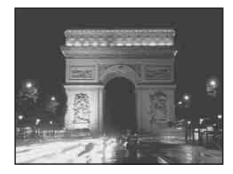

- **•** La fonction de prise de vue rapprochée (Macro) est inopérante.
- **•** Vous ne pouvez pas utiliser le mode fourchette d'exposition, rafale et multi-rafale pour la prise de vue.
- **•** Vous ne pouvez pas utiliser le flash.
- **•** Placez l'appareil dans un endroit stable et fixezle avant la prise de vue.

### **A** Mode portrait de nuit

Ce mode convient à la photographie de portraits dans l'obscurité. Il vous permet de prendre des photos nettes de personnes dans l'obscurité en préservant l'ambiance nocturne. Veillez à ce que votre main ne tremble pas lorsque vous tenez l'appareil car la vitesse d'obturation diminue.

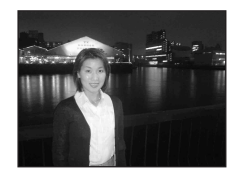

- **•** Vous ne pouvez pas utiliser le mode fourchette d'exposition, rafale et multi-rafale pour la prise de vue.
- Le flash est sur **\$s**L (synchro lente).

# **Mode paysage**

Pour la mise au point sur un sujet éloigné tel qu'un paysage.

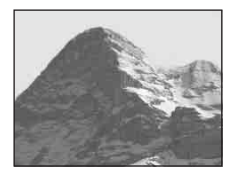

- **•** La fonction de prise de vue rapprochée (Macro) est inopérante.
- Le flash est sur  $\sharp$  (flash toujours actif) ou  $\circledast$ (pas de flash).

# **Mode neige**

Lors d'une prise de vue de scènes de neige ou dans des lieux où l'ensemble de l'image à l'écran apparaît blanc, utilisez ce mode pour éviter que les couleurs ne soient noyées et pour que les images enregistrées soient claires et nettes.

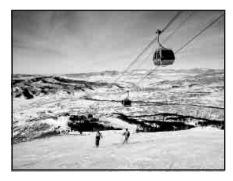

• Le flash est sur  $\sharp$  (flash toujours actif) ou  $\circledast$ (pas de flash).

# **Mode plage**

Lors d'une prise de vue au bord de la mer ou d'un lac, le bleu de l'eau est clairement enregistré.

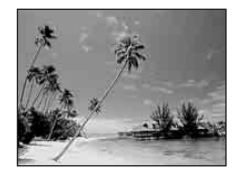

• Le flash est sur  $\sharp$  (flash toujours actif) ou  $\circledast$ (pas de flash).

### *f* **Mode obturation rapide**

Utilisez ce mode pour prendre des sujets en mouvement à l'extérieur ou dans d'autres endroits clairs.

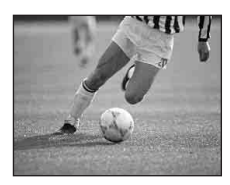

- **•** La vitesse d'obturation augmente et les images prises dans l'obscurité sont donc plus sombres.
- Le flash est sur  $\sharp$  (flash toujours actif) ou  $\circledast$ (pas de flash).

### **Mode feu d'artifice**

Les feux d'artifice sont enregistrés dans toute leur splendeur, la distance de mise au point étant réglée sur l'infini. Veillez à ce que votre main ne tremble pas lorsque vous tenez l'appareil car la vitesse d'obturation diminue.

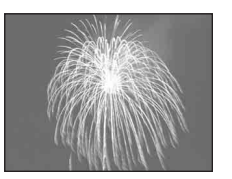

- **•** La fonction de prise de vue rapprochée (Macro) est inopérante.
- **•** Vous ne pouvez pas utiliser le flash.
- **•** Vous pouvez changer la vitesse d'obturation en réglant la valeur d'exposition (EV) [\(page 51\).](#page-50-2)
- **•** Vous ne pouvez pas régler la balance des blancs.
- **•** Vous ne pouvez pas utiliser le mode fourchette d'exposition, rafale et multi-rafale pour la prise de vue.
- **•** Placez l'appareil dans un endroit stable et fixezle avant la prise de vue.

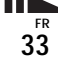

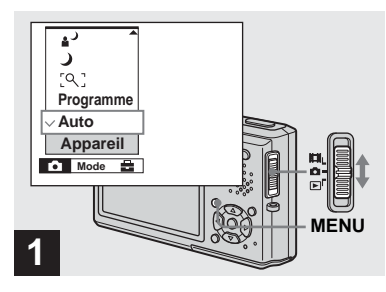

**→ Placez le commutateur de** mode sur **o**, puis appuyez sur **MENU.**

Le menu s'affiche.

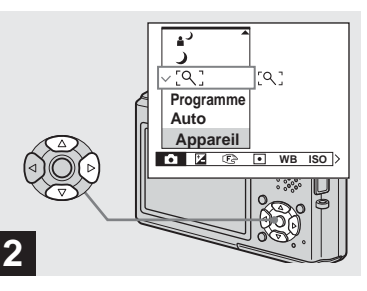

 $\rightarrow$  **Sélectionnez ∩ (Appareil) avec** b **de la touche de commande, puis le mode désiré avec ▲/▼.** 

### **Pour revenir au mode normal**

Sélectionnez [Auto] ou [Programme] avec  $\triangle$ / $\nabla$  de la touche de commande.

**•** Le paramétrage reste mémorisé après la mise hors tension de l'appareil.

# **Obturation lente NR**

Le mode obturation lente NR supprime les bruits parasites des images enregistrées pour donner des images nettes. Lorsque la vitesse d'obturation est de 1/6 secondes ou moins en mode  $\bigcup$  (mode nuit),  $\triangle^2$  (mode portrait de nuit) ou <sup>52</sup> (mode feu d'artifice), l'appareil passe automatiquement en mode obturation lente NR et « NR » apparaît devant l'indicateur de vitesse d'obturation.

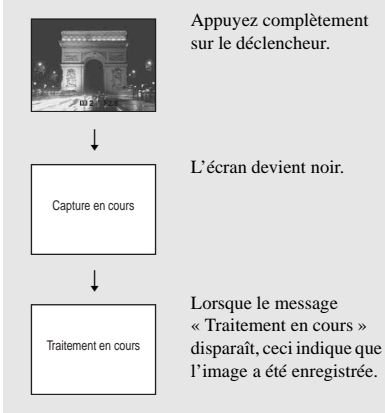

**•** Lorsque la fonction d'obturation lente NR est activée, veillez à ce que votre main ne tremble pas quand vous tenez l'appareil.

# <span id="page-34-1"></span><span id="page-34-0"></span>*Visualisation d'images sur l'écran LCD de l'appareil*

**Écran individuel (image unique)**

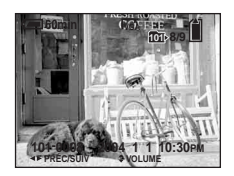

**Écran planche index (neuf images)**

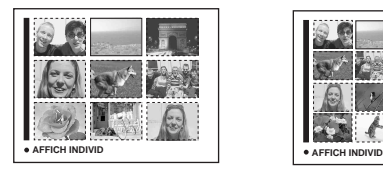

**Écran planche index (seize images)**

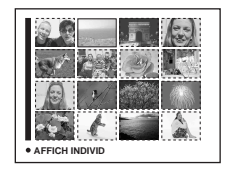

Vous pouvez visualiser les images que vous avez prises presque immédiatement sur l'écran LCD. Vous pouvez utiliser les trois méthodes suivantes pour visualiser les images.

# **Écran individuel (image unique)**

Les images s'affichent individuellement et couvrent la totalité de l'écran.

### **Écran planche index (neuf images/ seize images)**

Les images s'affichent par planches de neuf ou seize sur l'écran LCD.

- **•** Pour les informations détaillées sur la visualisation des films, voir [page 74.](#page-73-1)
- **•** Pour une description détaillée des indicateurs, voir [page 124](#page-123-0).

# *Visualisation d'images individuelles*

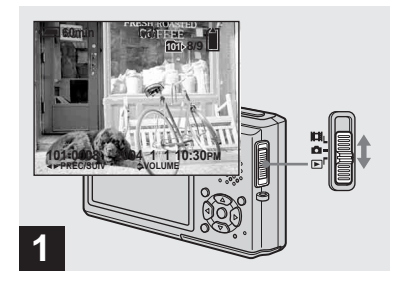

**→ Placez le commutateur de** mode sur **►**, mettez l'appareil **sous tension.**

La dernière image du dossier d'enregistrement sélectionné [\(page 45\)](#page-44-2)  apparaît à l'écran LCD.

**•** Il se peut que l'image apparaisse instable juste au début de la lecture. Ceci est dû au traitement d'image.

**FR 35**

# <span id="page-35-0"></span>*Visualisation d'un écran planche index (neuf images ou seize images)*

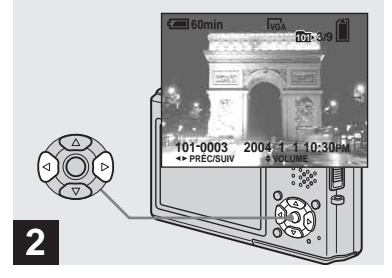

- $→$  **Sélectionnez l'image fixe désirée avec** b**/**B **de la touche de commande.**
- b : pour afficher l'image précédente
- $\blacktriangleright$  : pour afficher l'image suivante

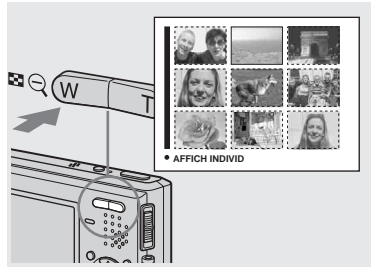

**→ Appuyez une fois sur**  $\bullet$ **(index).**

L'affichage passe sur l'**écran planche index (neuf images)**.

### **Pour afficher l'écran planche index suivant (précédent)**

Appuyez sur  $\triangle$ / $\blacktriangledown$ / $\blacktriangle$ / $\blacktriangleright$  de la touche de commande pour déplacer le cadre jaune vers le haut, le bas, la gauche ou la droite.

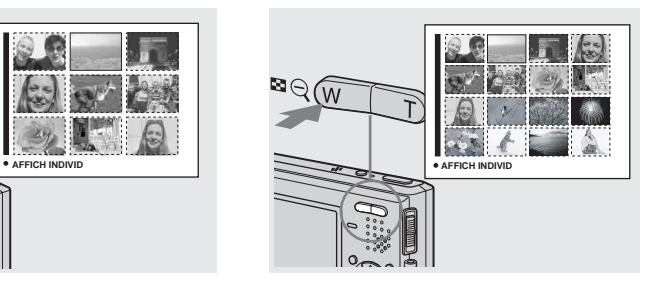

**→ Appuyez encore une fois sur (index).**

L'affichage passe sur l'**écran planche index (seize images)**.

### **Pour afficher l'écran planche index suivant (précédent)**

Appuyez sur  $\triangle$ / $\blacktriangledown$ / $\blacktriangle$ / $\blacktriangleright$  de la touche de commande pour déplacer le cadre jaune vers le haut, le bas, la gauche ou la droite.

### **Pour revenir à l'écran image unique**

Appuyez plusieurs fois sur le côté T  $(index)$  ou appuyez sur  $\bullet$  de la touche de commande.
# Visualisation d'images fixes **Visualisation d'images fixes**

**FR 37**

# *Visualisation des images sur un téléviseur*

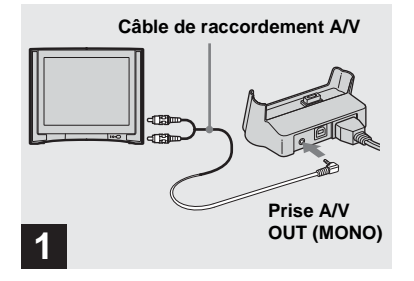

**→ Branchez le câble de raccordement A/V (fourni) à la prise A/V OUT (MONO) du support USB (fourni) et aux prises d'entrée audio/vidéo du téléviseur.**

Si votre téléviseur comporte des prises d'entrée du type stéréo, branchez la fiche audio (noire) du câble de raccordement A/V à la prise d'entrée audio gauche.

- **•** Débranchez le câble USB du support USB s'il y est branché.
- **•** Avant de raccorder l'appareil au téléviseur avec le câble de raccordement A/V, mettez-les tous deux hors tension.

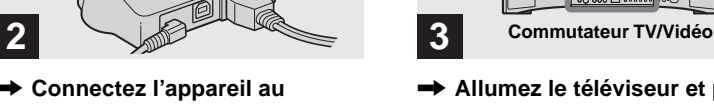

**support USB.**

Connectez l'appareil comme sur la figure.

**•** Assurez-vous que l'appareil est correctement connecté au support USB.

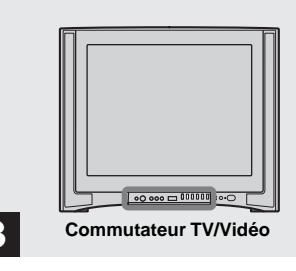

- , **Allumez le téléviseur et placez le commutateur TV/Vidéo sur « Vidéo ».**
- **•** Le nom et l'emplacement de ce commutateur est différent selon les téléviseurs. Pour plus d'informations, consultez le mode d'emploi du téléviseur.

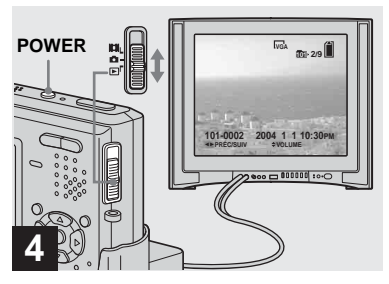

, **Placez le commutateur de**  mode sur **►** et mettez **l'appareil sous tension.**

Appuyez sur  $\blacktriangleleft/\blacktriangleright$  de la touche de commande pour sélectionner l'image désirée.

**•** Lors d'une utilisation à l'étranger, il vous sera peut-être nécessaire de commuter le signal de sortie vidéo afin qu'il corresponde à celui du système de télévision du pays [\(page 114\).](#page-113-0)

#### **Visualisation des images sur un téléviseur**

Pour visualiser les images sur un écran de téléviseur, vous devez utiliser un téléviseur doté d'une prise d'entrée vidéo ainsi que le câble de raccordement A/V (fourni). Le système de couleur du téléviseur doit être le même que celui de votre appareil photo numérique. Vérifiez les listes suivantes :

#### **Système NTSC**

Amérique centrale, Bahamas, Bolivie, Canada, Chili, Colombie, Corée, Équateur, États-Unis, Jamaïque, Japon, Mexique, Pérou, Philippines, Surinam, Taiwan, Venezuela, etc.

#### **Système PAL**

Allemagne, Australie, Autriche, Belgique, Chine, Danemark, Espagne, Finlande, Hong Kong, Italie, Koweït, Malaisie, Norvège, Nouvelle Zélande, Pays-Bas, Portugal, République slovaque, République tchèque, Royaume-Uni, Singapour, Suède, Suisse, Thaïlande, etc.

**Système PAL-M** Brésil

#### **Système PAL-N**

Argentine, Paraguay, Uruguay

#### **Système SECAM**

Bulgarie, France, Guyane, Hongrie, Iran, Iraq, Monaco, Pologne, Russie, Ukraine, etc.

# *Effacement d'images*

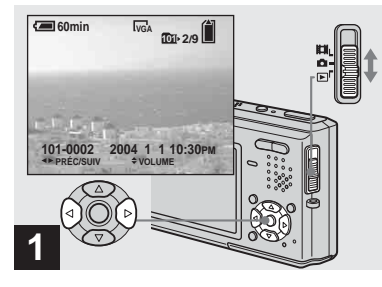

- , **Placez le commutateur de**  mode sur **►** et mettez **l'appareil sous tension. Appuyez sur** b**/**B **de la touche de commande pour sélectionner l'image à effacer.**
- **•** Notez que vous ne pouvez pas restaurer des images effacées.

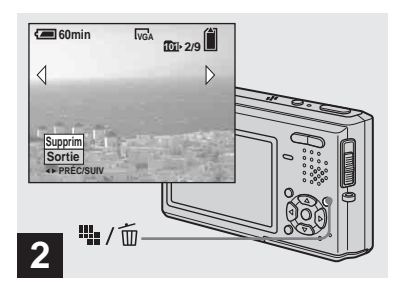

Appuyez sur <sup>!!</sup>!! / m **(supprimer).**

À ce stade, l'image n'a pas encore été effacée.

**•** Vous ne pouvez pas effacer une image protégée [\(page 68\).](#page-67-0)

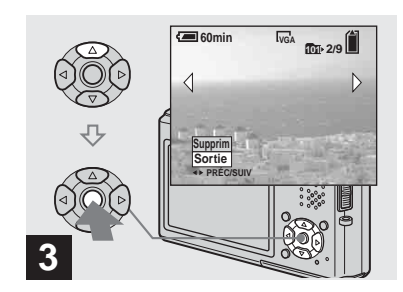

 $\rightarrow$  **Sélectionnez [Supprim] avec ▲ de la touche de commande,**  puis appuyez sur  $\bullet$ .

Le message « Accès » apparaît et l'image est effacée.

#### **Pour continuer à effacer des images**

Affichez l'image à effacer avec  $\blacktriangleleft/\blacktriangleright$  de la touche de commande. Sélectionnez ensuite [Supprim] avec  $\blacktriangle$ , puis appuyez sur  $\blacktriangleright$ .

#### **Pour abandonner l'effacement**

Sélectionnez [Sortie] avec V de la touche de commande, puis appuyez sur  $\bullet$ .

#### *Effacement d'images en mode planche index (neuf images ou seize images)*

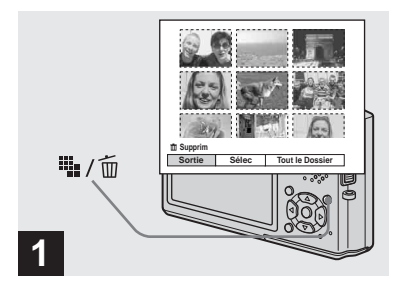

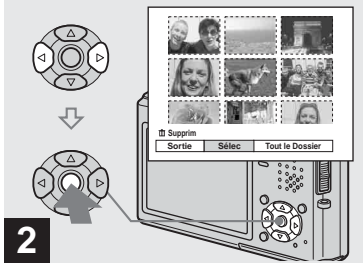

- **→ Alors qu'un écran planche index (neuf images/seize images) [\(page 36\)](#page-35-0) est affiché,**  appuyez sur iij<sub>i</sub>/而 **(supprimer).**
- $\rightarrow$  **Sélectionnez [Sélec] avec √***▶* **de la touche de commande,**  puis appuyez sur  $\bullet$ .

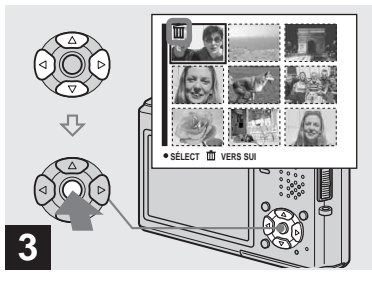

 $→$  **Sélectionnez l'image à effacer avec** v**/**V**/**b**/**B **de la touche de commande, puis appuyez sur**  z**.**

L'indicateur  $\overline{m}$  (supprimer) apparaît sur l'image sélectionnée. À ce stade, l'image n'a pas encore été effacée. Répétez cette opération pour toutes les images à effacer.

**•** Pour désélectionner une image, sélectionnez-la, puis appuyez à nouveau sur  $\bullet$  de facon que l'indicateur  $\overline{m}$  disparaisse.

**•** Notez que vous ne pouvez pas restaurer des images effacées.

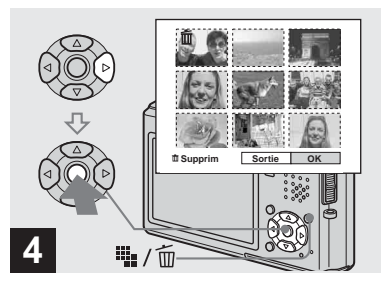

**→ Appuyez sur !! / m̃ (supprimer) et sélectionnez [OK] avec ▶ de la touche de commande, puis**  appuyez sur  $\bullet$ .

Le message « Accès » apparaît et les images sont effacées.

#### **Pour abandonner l'effacement**

Sélectionnez [Sortie] avec < de la touche de commande, puis appuyez sur  $\bullet$ .

#### **Pour effacer toutes les images du dossier**

Sélectionnez [Tout le Dossier] avec  $\blacktriangleright$  de la touche de commande à l'étape  $\overline{2}$ , puis appuyez sur  $\bullet$ . Sélectionnez [OK], puis appuyez sur  $\bullet$ . Toutes les images non protégées du dossier sont effacées. Pour abandonner l'effacement, sélectionnez [Annuler], puis appuyez sur  $\bullet$ .

# *Formatage d'un « Memory Stick Duo »*

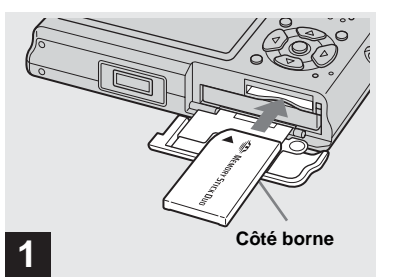

- **→ Insérez le « Memory Stick Duo » à formater dans l'appareil.**
- **•** Le « formatage » consiste à préparer un « Memory Stick Duo » pour l'enregistrement d'images. Cette opération est également appelée « initialisation ». Le « Memory Stick Duo » fourni avec cet appareil et ceux en vente dans le commerce sont déjà formatés et peuvent être utilisés immédiatement.
- **Lorsque vous formatez un « Memory Stick Duo », ceci efface définitivement toutes les données qu'il contient, y compris les images protégées.**

**FR 41**

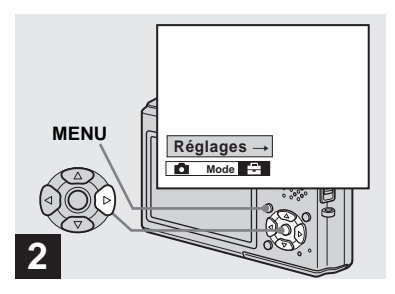

, **Mettez l'appareil sous tension et appuyez sur MENU. Appuyez sur** B **de la touche de commande pour avancer sur , puis appuyez à nouveau**   $\mathbf{S}$ **ur**  $\blacktriangleright$ .

L'écran Réglage apparaît.

**•** Cette opération est disponible quelle que soit la position du commutateur de mode.

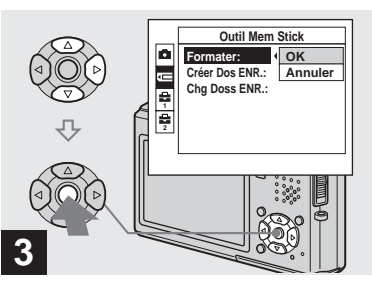

**→ Sélectionnez <b><del></u>** (Outil Mem</del> Stick) avec **∆/**▼ de la touche de **commande.**

**Sélectionnez [Formater] avec** 

B**, puis appuyez sur** B**. Sélectionnez [OK] avec ▲, puis** appuyez sur  $\bullet$ .

#### **Pour abandonner le formatage**

Sélectionnez [Annuler] avec ▼ de la touche de commande, puis appuyez sur  $\bullet$ .

**•** Il est recommandé d'utiliser l'adaptateur secteur pour éviter que l'alimentation ne soit coupée pendant le formatage.

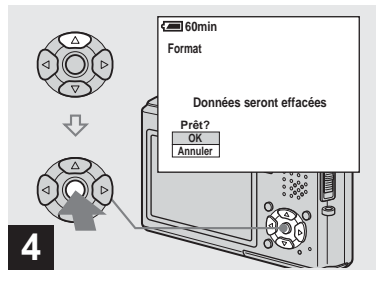

**→ Sélectionnez [OK] avec ▲ de la touche de commande, puis**  appuyez sur  $\bullet$ .

Le message « Formatage en cours » apparaît. Lorsque ce message disparaît, ceci indique que le formatage est terminé.

# *Comment configurer et utiliser l'appareil*

L'utilisation des menus et paramètres de l'écran Réglages les plus fréquemment utilisés pour les « Opérations avancées » est expliquée ci-dessous.

**Touche de commande**

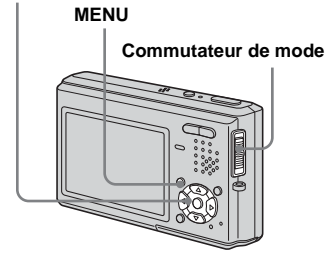

# <span id="page-42-1"></span><span id="page-42-0"></span>*Modification des options de menu*

# **Appuyez sur MENU.**

Le menu s'affiche.

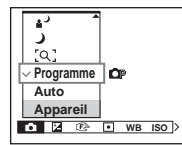

**Appuyez sur**  $\blacktriangleleft$  de la touche **de commande pour sélectionner le paramètre à modifier.**

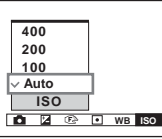

*§* Appuyez sur **∆/▼** de la touche **de commande pour sélectionner une option.**

L'option sélectionnée est agrandie et l'option est validée.

# **Lorsqu'une marque ▲ ou ▼ apparaît à côté d'un paramètre**

Cela signifie qu'il y a encore d'autres paramètres. Pour les afficher, faites défiler l'écran avec  $\triangle/\blacktriangledown$ .

# **Pour faire disparaître l'affichage du menu**

Appuyez à nouveau sur MENU.

- **•** Il n'est pas possible de sélectionner les éléments grisés.
- **•** Pour une description détaillée des options du menu, voir [page 108](#page-107-0).

# <span id="page-43-1"></span><span id="page-43-0"></span>*Modification des paramètres de l'écran Réglages*

**Appuyez sur MENU.** 

Le menu s'affiche.

#### **<u><b></u>Appuyez sur ▶ de la touche de**</u> **commande pour avancer sur , puis appuyez à nouveau**   $\mathbf{S}$ **ur**  $\blacktriangleright$ .

L'écran Réglages apparaît.

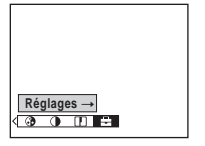

**<u></u>8** Appuyez sur **∆/▼/ID** de la **touche de commande pour sélectionner le paramètre à modifier.**

> Le cadre du paramètre sélectionné devient jaune.

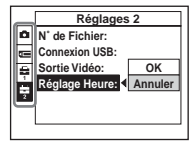

 $\bf{4}$  Appuyez sur ● de la touche de **commande pour valider.**

# **Pour faire disparaître l'écran Réglages**

Appuyez à nouveau sur MENU.

# **Pour revenir au menu depuis l'écran Réglages**

Appuyez sur  $\triangleleft$  de la touche de commande pour revenir sur la position entourée d'un cadre à l'étape **3**, puis appuyez à nouveau  $\sin 4$ .

**•** Pour une description détaillée des options du menu Réglages, voir [page 112](#page-111-0).

# *Sélection de la qualité d'image fixe*

# **Commutateur de mode :**

Vous pouvez choisir entre la qualité d'image fixe [Fine] et [Standard].

# **Avant l'utilisation**

Placez **(C)** (Appareil) sur une option autre que [Auto] dans le menu (pages [43](#page-42-0) et [108](#page-107-1)).

#### **Touche de commande**

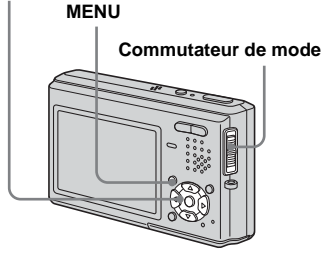

# **El Placez le commutateur de** mode sur **n**.

# **A** Appuyez sur MENU.

Le menu s'affiche.

# *S* Sélectionnez (aual.img) **avec** b**/**B**, puis la qualité d'image désiré avec ▲/▼.**

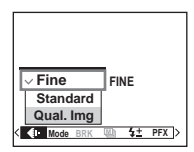

# *Création ou sélection d'un dossier*

# **Commutateur de mode : 0/0/14/00**

L'appareil peut créer plusieurs dossiers dans un « Memory Stick Duo ». Vous pouvez sélectionner le dossier utilisé pour le stockage des images. Lorsque vous ne créez pas de nouveau dossier, « 101MSDCF » est sélectionné comme dossier d'enregistrement. Vous pouvez créer des dossiers jusqu'à « 999MSDCF ».

# **Avant l'utilisation**

Placez le menu sur l'écran Réglages (pages [44](#page-43-0) et [112](#page-111-0)).

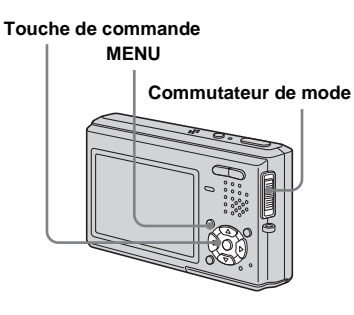

**•** Jusqu'à 4 000 images peuvent être enregistrées dans un dossier. Lorsqu'un dossier est plein, un nouveau dossier est automatiquement créé.

# *Création d'un nouveau dossier*

- **K** Sélectionnez **T** (Outil Mem Stick) avec  $\triangle$ /**V**.
- **2** Sélectionnez [Créer Dos ENR.] avec ▶/▲/▼, et [OK] avec ▶/▲, puis appuyez sur  $\bullet$ .

L'écran de création de dossier apparaît.

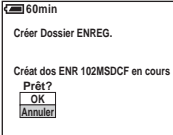

# **€** Sélectionnez [OK] avec **▲**, puis appuyez sur  $\bullet$ .

Un nouveau dossier est créé avec un numéro supérieur d'une unité au numéro le plus élevé du « Memory Stick Duo » et ce dossier devient le dossier d'enregistrement.

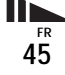

#### **Pour abandonner la création de dossier**

Sélectionnez [Annuler] à l'étape 2 ou 8.

- **•** Après avoir créé un nouveau dossier, vous ne pouvez pas le supprimer avec l'appareil.
- **•** Les images sont enregistrées dans le nouveau dossier créé jusqu'à ce qu'un autre dossier soit créé ou sélectionné.

# *Changement du dossier d'enregistrement*

- **1** Sélectionnez **T** (Outil Mem Stick) avec  $\triangle$ /**V**.
- **2** Sélectionnez [Chg Doss ENR.] avec **▶/**▼, et [OK] avec ▶/▲, **puis appuyez sur**  $\bullet$ **.**

#### L'écran de sélection de dossier d'enregistrement apparaît.

- **PRÉC/SUIV Sélec Dossier ENREG. Annuler OK Nom Doss: 102 2/2 102MSDCF Créé: Nbr Fich: 0 2004 1 1 1:05:34AM**
- c **Sélectionnez le dossier désiré**  avec **√** $\blacktriangleright$  et [OK] avec **A**, puis appuyez sur  $\bullet$ .

#### **Pour abandonner le changement de dossier d'enregistrement**

Sélectionnez [Annuler] à l'étape 2 ou 3.

- **•** Vous ne pouvez pas sélectionner le dossier « 100MSDCF » comme dossier d'enregistrement.
- **•** L'image est stockée dans le dossier nouvellement sélectionné. Vous ne pouvez pas déplacer des images dans un autre dossier avec cet appareil.

# *Choix d'une méthode de mise au point automatique*

#### **Commutateur de mode : /**

Vous pouvez choisir le cadre du télémètre AF et le mode AF.

#### **Cadre du télémètre AF**

Le cadre du télémètre AF détermine la position de mise au point en fonction de la position et de la taille du sujet.

#### **Mode AF**

Le mode AF détermine le moment du départ/de la fin de la mise au point en fonction de la réponse AF et de la consommation de la batterie.

## **Avant l'utilisation**

Pour une prise de vue d'images fixes, placez (Appareil) sur une option autre que [Auto] ou (mode feu d'artifice) dans le menu (pages [43](#page-42-1) et [108](#page-107-1)).

# **Touche de commande MENU**

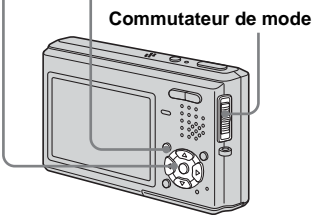

#### <span id="page-46-0"></span>*Choix d'un cadre du télémètre de mise au point* **— Télémètre AF**

# **AF multipoint ( )**

L'appareil calcule la distance dans cinq zones à gauche, à droite, en haut, en bas et au centre de l'image. Vous pouvez ainsi utiliser la fonction de mise au point automatique sans vous soucier du cadrage de l'image. Ce mode est utile lorsque la mise au point est difficile car le sujet ne se trouve pas au centre de l'image. Vous pouvez vérifier la position où la mise au point a été réglée à l'aide du cadre vert. L'appareil a été réglé en mode AF multipoint.

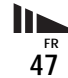

# **AF centre (m)**

Ce mode est utile pour la mise au point d'un sujet situé près du centre du cadre. En l'utilisant avec la fonction de verrouillage AF, vous pourrez cadrer l'image comme vous le désirez.

# AF spot (**D**)

Cette fonction est utile pour effectuer la mise au point sur un sujet très petit ou dans un endroit exigu. En l'utilisant avec la fonction de verrouillage AF, vous pourrez cadrer l'image comme vous le désirez. Veillez à ne pas bouger l'appareil afin que le sujet ne s'écarte pas du cadre du télémètre.

**F1** Placez le commutateur de **mode sur <b>D** et  $\mathbb{H}$ .

# **A** Appuyez sur MENU.

Le menu s'affiche.

**6** Sélectionnez  $\textcircled{e}$  (Mise au P) avec **∢/▶**, puis la plage AF désirée avec **▲/▼**.

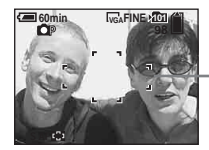

**Cadre du télémètre AF**

La mise au point est automatiquement réglée.

Lorsque vous enfoncez le déclencheur à mi-course pour régler la mise au point, la couleur du cadre du télémètre AF passe du blanc au vert.

- Lorsque vous prenez un film avec la fonction AF multipoint, la distance jusqu'au centre de l'écran est calculée comme une valeur moyenne. Ceci permet à la fonction AF de fonctionner même avec un certain niveau de vibrations. Le cadre du télémètre AF est  $\mathbf{I}$ . Les fonctions AF centre et AF spot n'effectuent la mise au point automatiquement que dans le cadre sélectionné. Elles sont donc utiles lorsque vous désirez limiter la mise au point à ce que vous visez.
- **•** Lorsque vous utilisez le zoom numérique ou l'illuminateur d'assistance AF, la fonction AF privilégie les sujets situés au centre ou près du centre du cadre. L'indicateur  $\begin{bmatrix} 0 \\ 1 \end{bmatrix}$ ,  $\begin{bmatrix} 1 \\ 0 \end{bmatrix}$  ou  $\begin{bmatrix} 0 \\ 0 \end{bmatrix}$ clignote alors et le cadre du télémètre AF ne s'affiche pas.

#### *Choix d'une opération de mise au point* **— Mode AF**

#### **AF** ponctuel (SAF)

Ce mode est utile pour prendre des sujets stationnaires. Le réglage de la mise au point ne s'effectue pas tant que vous n'avez pas enfoncé continuellement le déclencheur à mi-course. La mise au point est verrouillée lorsque vous enfoncez continuellement le déclencheur à mi-course et effectuez le verrouillage AF.

Le réglage d'usine est AF ponctuel.

# **AF contrôle (MAF)**

Ce mode raccourcit la durée nécessaire pour la mise au point. L'appareil règle automatiquement la mise au point avant que vous ne mainteniez le déclencheur enfoncé à mi-course. Ceci vous permet de cadrer l'image avec la mise au point déjà effectuée. La mise au point est verrouillée lorsque vous enfoncez continuellement le déclencheur à mi-course et effectuez le verrouillage AF.

**•** La consommation de la batterie peut être plus rapide qu'en mode AF ponctuel.

# **AF en continu (CAF)**

L'appareil règle la mise au point avant que vous n'enfonciez continuellement le déclencheur à mi-course, puis continue à la régler après le verrouillage AF. Ceci vous permet de prendre des sujets en mouvement avec une mise au point continue.

- **•** Dans les cas ci-dessous, la mise au point n'est pas réglée, et l'indicateur c AF clignote. L'appareil est en mode AF contrôle.
	- prise de vue dans un endroit sombre
	- prise de vue avec une vitesse d'obturation lente
- **•** Le cadre du télémètre AF est réglé sur AF centre.
- **•** Le réglage de la mise au point ne peut pas toujours suivre lors de la prise de vue de sujets se déplaçant rapidement.
- **•** Il n'y pas de bruit de verrouillage lorsque la mise au point est réglée.
- **•** Lors d'une prise de vue avec le retardateur, la mise au point est verrouillée lorsque vous enfoncez complètement le déclencheur.
- **•** La consommation de la batterie peut être plus rapide que dans les autres modes AF.

#### **Avant l'utilisation**

Placez le menu sur l'écran Réglages (pages [44](#page-43-1) et [112\)](#page-111-0).

- **a** Sélectionnez **d** (Appareil **Photo)** avec  $\blacktriangle$ .
- **2** Sélectionnez [Mode AF] avec B**/**v **et sélectionnez le mode désiré avec** B**/**v**/**V**.**

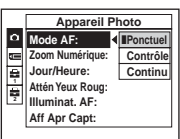

Lorsque vous sélectionnez [Ponctuel] ou [Contrôle], sélectionnez également le cadre du télémètre AF [\(page 47\).](#page-46-0)

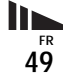

#### **Techniques de prise de vue**

Lorsque le sujet se trouve au bord du cadre ou que vous utilisez le mode AF centre ou AF spot, il se peut que l'appareil effectue la mise au point au centre et non sur le sujet au bord du cadre. Utilisez alors le verrouillage AF pour effectuer la mise au point sur le sujet, puis recadrez l'image et déclenchez (sauf en mode AF en continu).

Cadrez la photo de façon que le sujet soit au centre du cadre du télémètre AF, puis enfoncez le déclencheur à mi-course.

Lorsque l'indicateur de verrouillage AE/AF cesse de clignoter pour rester continuellement allumé, recadrez l'ensemble de la scène et enfoncez complètement le déclencheur.

#### **Indicateur de verrouillage AE/AF**

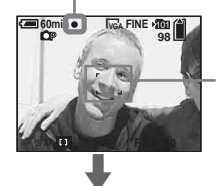

**Cadre du télémètre AF**

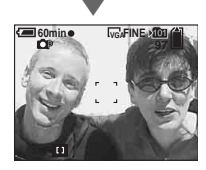

- **•** En utilisant le verrouillage AF, vous pouvez obtenir une mise au point correcte même si le sujet se trouve sur le bord du cadre.
- **•** Vous pouvez effectuer le réglage du verrouillage AF avant d'enfoncer complètement le déclencheur.

# *Réglage de la distance du sujet*

#### **— Mise au point préprogrammée**

#### **Commutateur de mode : /**

Il est difficile d'obtenir une mise au point automatique correcte lorsque vous utilisez une distance du sujet précédemment réglée ou si le sujet se trouve derrière un filet ou une vitre. Il est alors pratique d'utiliser la fonction de mise au point préprogrammée.

#### **Avant l'utilisation**

Pour une prise de vue d'images fixes, placez (Appareil) sur une option autre que [Auto] ou  $[\mathcal{Q}]$  (mode loupe) dans le menu (pages [43](#page-42-1) et [108](#page-107-1)).

#### **Touche de commande**

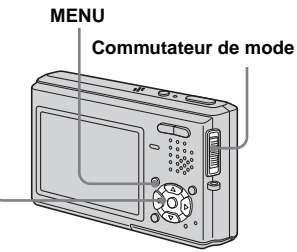

# **El Placez le commutateur de** mode sur **n** ou  $||$ .

# **A** Appuyez sur MENU.

Le menu s'affiche.

# **6** Sélectionnez  $\textcircled{e}$  (Mise au P) **avec** b**/**B**, puis la distance du**  sujet avec **△/**▼.

Vous avez le choix entre les réglages de distance suivants :

0.5m, 1.0m, 3.0m, 7.0m, ∞ (infini)

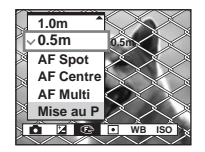

### **Pour revenir au mode de mise au point automatique**

Sélectionnez [AF Multi], [AF Centre] ou [AF Spot] à l'étape **3**.

**•** Il se peut que l'information de foyer n'indique pas la distance exacte.

• Lorsque **O** (Appareil) est sur **A** (mode paysage) ou (mode feu d'artifice) dans le menu, la mise au point préprogrammée est limitée à ∞ (infini).

# <span id="page-50-0"></span>*Réglage de l'exposition*

**— Réglage de la valeur d'exposition (EV)**

# **Commutateur de mode : /**

Vous pouvez corriger manuellement l'exposition réglée par l'appareil. Cette fonction vous permet d'obtenir l'exposition correcte lorsque le contraste (différence entre les parties claires et sombres) entre le sujet et le fond est très important. Vous pouvez sélectionner des valeurs de +2.0EV à –2.0EV par pas de 1/3EV.

# **Avant l'utilisation**

Lors de la prise de vues d'images fixes, placez (Appareil) sur une option autre que [Auto] dans le menu (pages [43](#page-42-1) et [108\)](#page-107-1).

#### **Touche de commande**

#### **MENU**

**Commutateur de mode**

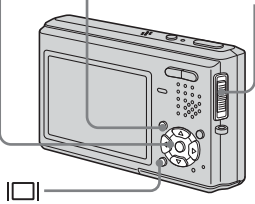

- **F1** Placez le commutateur de **mode sur a** ou  $\mathbb{H}$ .
- **2** Appuyez sur MENU.

Le menu s'affiche.

**fg** Sélectionnez **a** (EV) avec  $\triangleleft$  /**P**.

La valeur de réglage de l'exposition s'affiche.

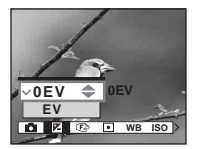

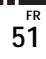

# **zi** Sélectionnez la valeur **d'exposition désirée.**

Sélectionnez la valeur avec  $\triangle/\blacktriangledown$ . Réglez la valeur d'exposition tout en vérifiant la luminosité du fond.

#### **Pour réactiver l'exposition automatique**

Sélectionnez [0EV] à l'étape 4.

**•** La correction d'exposition peut être inefficace lors d'une prise de vue d'un sujet très fortement ou faiblement éclairé ou si vous utilisez le flash.

# *Affichage d'un histogramme*

Un histogramme est un graphique permettant de visualiser la luminosité d'une image. L'axe horizontal indique la luminosité et l'axe vertical le nombre de pixels. L'histogramme signale une image sombre lorsqu'il est décalé vers la gauche et une image claire lorsqu'il est décalé vers la droite. L'histogramme est utile pour vérifier l'exposition pendant l'enregistrement et la lecture lorsque l'écran est difficilement visible.

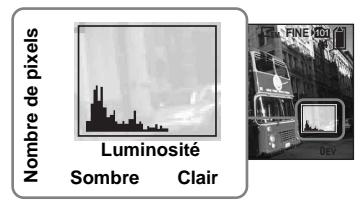

# **Fig. 2** Placez le commutateur de mode sur **n**.

- **Appuyez sur**  $\Box$  **pour afficher l'histogramme.**
- **R** Appuyez sur MENU.

Le menu s'affiche.

d **Réglez l'exposition en vous basant sur l'histogramme.**

- L'histogramme apparaît également lorsque (Appareil) se trouve sur [Auto] dans le menu, mais vous ne pouvez pas régler l'exposition.
- **•** L'histogramme apparaît également lorsque vous appuyez sur  $\Box$  pendant la lecture d'une image individuelle [\(page 35\)](#page-34-0) ou en mode Quick Review [\(page 24\).](#page-23-0)
- **•** L'histogramme n'apparaît pas dans les cas suivants :
	- en mode de Quick Review pour une image enregistrée en mode de fourchette d'exposition
	- lors de l'utilisation du zoom de lecture
	- lors de la visualisation et de la prise de vue de films
- $\boxed{\otimes}$  apparaît dans les cas suivants :
	- lors d'un enregistrement dans la plage du zoom numérique
	- lorsque le format d'image est [3:2]
	- lors de la rotation d'une image fixe
	- lors de la visualisation d'images multi-rafale
- **•** L'histogramme avant l'enregistrement est celui de l'image alors affichée à l'écran LCD. Une différence apparaît dans l'histogramme avant et après la pression sur le déclencheur. Dans ce cas, vérifiez l'histogramme en visualisant une image individuelle ou en mode Quick Review. Cette différence peut notamment être importante dans les cas suivants :
	- lors du déclenchement du flash
	- lorsque [PFX] (Effet Img) est sur [Solarisa]
	- lorsque la vitesse d'obturation est lente ou rapide
- **•** Il se peut que l'histogramme n'apparaisse pas pour des images enregistrées avec d'autres appareils.

#### **Techniques de prise de vue**

Normalement, l'appareil règle l'exposition automatiquement. Si l'image est trop sombre ou trop claire, comme sur l'illustration ci-dessous, nous vous recommandons de corriger la valeur d'exposition manuellement en regardant l'histogramme. Si le sujet est en contre-jour ou sur un fond blanc (neige, par exemple), corrigez l'exposition vers le côté +. Si le sujet est sombre et couvre l'écran, corrigez l'exposition vers le côté –.

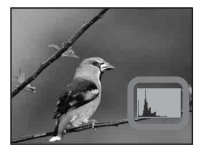

**Sous-exposition** t **Correction vers +**

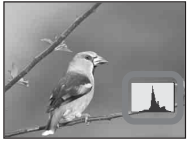

**Exposition correcte**

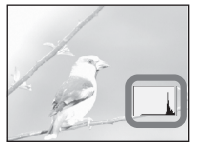

**Surexposition → Correction vers –** 

# *Sélection du mode de mesure*

#### **Commutateur de mode : 个/**

L'appareil mesure la luminosité pour déterminer l'exposition. Cette fonction vous permet de sélectionner les deux modes de mesure suivants pour déterminer quelle partie du sujet sera utilisée pour la mesure de la luminosité.

#### **Mesure multi-zone (pas d'indicateur)**

L'image est divisée en plusieurs zones et une mesure est exécutée pour chaque zone. L'appareil calcule la position du sujet et la luminosité du fond et détermine une exposition équilibrée.

Le réglage d'usine est le mode de mesure multi-zone.

# **Mesure spot (** $\odot$ **)**

Le mesure ne s'effectue que sur une partie du sujet. Ce mode vous permet de régler l'exposition sur le sujet même si celui-ci est en contre-jour ou s'il y a un fort contraste entre le fond et lui.

Positionnez le réticule du spotmètre sur le point désiré du sujet.

Pour effectuer la mise au point sur la position de mesure, il est recommandé de placer  $\mathbb{F}$  (Mise au P) sur [AF Centre] [\(page 47\).](#page-46-0)

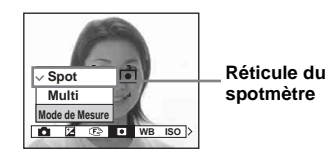

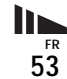

#### **Avant l'utilisation**

Lors de la prise de vues d'images fixes, placez (Appareil) sur une option autre que [Auto] dans le menu (pages [43](#page-42-1) et [108\)](#page-107-1).

#### **Touche de commande**

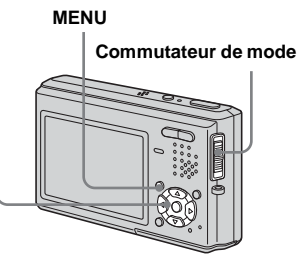

- **Fl** Placez le commutateur de mode sur **ou in**.
- **2** Appuyez sur MENU.

Le menu s'affiche.

**€** Sélectionnez ● (Mode de **Mesure) avec** b**/**B**, puis sélectionnez le mode de**  mesure désiré avec **∆/** $\blacktriangledown$ .

# *Prise de trois images différemment exposées*

# **— Fourchette d'exposition**

#### **Commutateur de mode :**

La fonction fourchette d'exposition enregistre une série de trois images avec des valeurs d'exposition automatiquement décalées. Ceci vous permet de sélectionner une image correctement exposée après l'enregistrement lorsque l'éclairage du sujet ne vous a pas permis une prise de vue satisfaisante.

# **Avant l'utilisation**

Placez **(C)** (Appareil) sur une option autre que [Auto],  $\alpha$ ] (mode loupe),  $\bullet$  (mode nuit),  $\triangleq$  (mode portrait de nuit) ou  $\triangleq$ (mode feu d'artifice) dans le menu (pages [43](#page-42-1) et [108](#page-107-1)).

#### **Touche de commande**

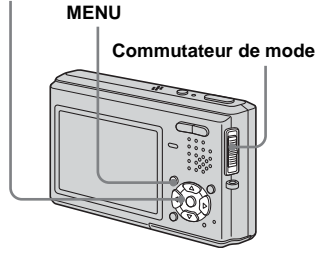

#### **Première image (exposition décalée dans le sens +)**

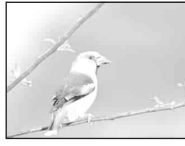

**Deuxième image (exposition appropriée pour l'appareil)**

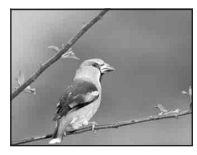

**Troisième image (exposition décalée dans le sens –)**

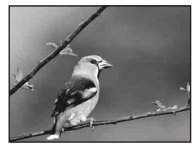

# **F1** Placez le commutateur de mode sur **n**.

- **2** Appuyez sur MENU. Le menu s'affiche.
- c **Sélectionnez [Mode] (Mode**  ENR) avec  $\blacktriangleleft$ /**D**, puis [Four **Exp]** avec **△/**▼.
- d **Sélectionnez [BRK] (Écart**  Exposit) avec  $\blacktriangleleft$ /**D**, puis la **valeur d'exposition désirée**  avec  $\triangle$ / $\nabla$ .

**±1.0EV :** fait varier la valeur d'exposition de plus ou moins 1,0 EV. **±0.7EV :** fait varier la valeur d'exposition de plus ou moins 0,7 EV. **±0.3EV :** fait varier la valeur d'exposition de plus ou moins 0,3 EV.

**5** Prenez la photo.

# **Pour revenir au mode normal**

Sélectionnez [Normal] à l'étape **3**.

- **•** Vous ne pouvez pas utiliser le flash dans ce mode.
- **•** Lors d'une prise de vue dans ce mode, les images ne s'affichent pas sur l'écran LCD. Cadrez l'image avant d'appuyer sur le déclencheur.
- **•** La mise au point et la balance des blancs sont réglées pour la première image, puis utilisées pour les autres images.
- **•** Lorsque vous réglez l'exposition manuellement [\(page 51\)](#page-50-0), elle est décalée en fonction du réglage de luminosité effectué.
- **•** L'intervalle de prise de vue est d'environ 0,36 seconde.
- **•** Si le sujet est trop clair ou trop sombre, il se peut que vous ne puissiez pas le prendre correctement avec la valeur de réglage d'écart d'exposition sélectionnée.

# *Réglage des tonalités de couleur*

#### **— Balance des blancs**

# **Commutateur de mode : d/**

Lorsque la balance des blancs est sur Auto, elle est réglée automatiquement et la balance de l'ensemble des couleurs est réglée en fonction des conditions de prise de vue. Si, toutefois, vous photographiez dans des conditions fixes ou des conditions d'éclairage spéciales, vous pouvez régler manuellement la balance des blancs.

#### **Auto (pas d'indicateur)**

Règle la balance des blancs automatiquement.

Ce paramètre a été réglé sur [Auto] en usine.

# **(lumière du jour)**

Prises de vue en extérieur, prises de vue de scènes nocturnes, enseignes au néon, feux d'artifice ou lever de soleil ou prises de vue juste avant ou après le coucher du soleil

#### **(nuageux)**

Prise de vue sous un ciel nuageux

#### **(fluorescent)** Prise de vue sous un éclairage fluorescent

#### **(incandescent)**

- Lieux à conditions d'éclairage rapidement variables
- Lieux à fort éclairage tels que les studios de photographe

#### **(flash) WB**

Ne règle la balance des blancs qu'aux conditions du flash (N'apparaît pas lorsque le commutateur de mode se trouve sur  $\|\cdot\|$ 

# **Avant l'utilisation**

Lors de la prise de vues d'images fixes, placez (Appareil) sur une option autre que [Auto] dans le menu (pages [43](#page-42-1) et [108\)](#page-107-1).

#### **Touche de commande**

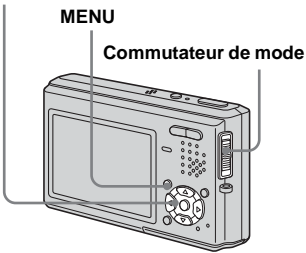

- **F1** Placez le commutateur de mode sur **n** ou  $\mathbb{H}$ .
- **2** Appuyez sur MENU. Le menu s'affiche.
- c **Sélectionnez [WB] (Bal Blanc) avec** b**/**B**, puis sélectionnez l'option désirée avec ▲/▼.**

#### **Pour réactiver le réglage automatique**

Sélectionnez [Auto] à l'étape **3**.

- **•** Sous un éclairage fluorescent tremblotant, il se peut que la fonction de réglage de la balance des blancs ne fonctionne pas correctement, même si vous sélectionnez  $\sum$ .
- **•** Lorsque le flash se déclenche, le réglage manuel est annulé et l'image est enregistrée en mode [Auto] (sauf en mode **\$WB**).
- **•** Les options disponibles pour Balance des blancs sont limitées comme suit selon l'option choisie pour **(Appareil)** dans le menu :
	- (mode portrait de nuit) : [Auto] ou **WB**(flash) seulement
	- (mode feu d'artifice) : (lumière du jour) seulement

#### **Techniques de prise de vue**

La coloration du sujet est affectée par les conditions d'éclairage. Par exemple, l'ensemble de l'image paraît bleue à la lumière du soleil en été et les éléments blancs deviennent rougeâtres avec une source de lumière incandescente, etc. L'œil humain peut résoudre ces problèmes, mais les appareils photo numériques ne peuvent pas reconnaître les couleurs correctes sans réglage. L'appareil effectue normalement ces réglages automatiquement. Si, toutefois, les couleurs de l'image enregistrée ne sont pas naturelles, nous vous recommandons de régler la balance des blancs.

# *Réglage du niveau du flash*

### **— Niveau du flash**

#### **Commutateur de mode :**

Vous pouvez régler le niveau d'éclairage du flash.

# **Avant l'utilisation**

Placez **(C)** (Appareil) sur une option autre que [Auto],  $\bigcup$  (mode nuit) ou  $\mathbb{Z}_m^{\times}$  (mode feu d'artifice) dans le menu (pages [43](#page-42-1) et [108](#page-107-1)).

- **Fi** Placez le commutateur de mode sur **n**.
- **2** Appuyez sur MENU. Le menu s'affiche.

# **8** Sélectionnez  $\sharp$  + (Niv. Flash) **avec** b**/**B**, puis sélectionnez l'option désirée avec ▲/▼.**

**Haut :** Pour obtenir un niveau de flash supérieur à la normale. **Normal :** Réglage normal.

**Bas :** Pour obtenir un niveau de flash inférieur à la normale.

**•** Dans certaines conditions de prise de vue, il se peut que vous ne puissiez pas prendre la vue avec le niveau de flash sélectionné.

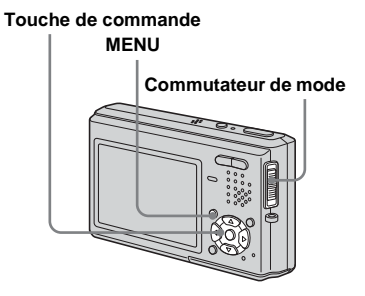

# *Prise de vue en rafale*

# **— Rafale**

### **Commutateur de mode :**

Ce mode est utilisé pour une prise de vue en rafale. À chaque fois que vous maintenez le déclencheur enfoncé dans ce mode, l'appareil prend un maximum de quatre vues à la suite.

#### **Rafale avec priorité à la vitesse ( ) S**

Les vues sont prises à brefs intervalles (0,33 seconde environ). Lors d'une prise de vue dans ce mode, les images ne s'affichent pas sur l'écran LCD. Cadrez l'image avant d'appuyer sur le déclencheur.

### **Rafale avec priorité au cadrage ( ) F**

Les images s'affichent sur l'écran LCD lors de la prise de vue. L'intervalle de prise de vue (0,36 seconde environ) est plus long qu'en mode de prise de vue en rafale avec priorité à la vitesse.

**•** Lorsqu'un « Memory Stick Duo » est plein, la prise de vue s'arrête même si vous continuez à maintenir le déclencheur enfoncé.

# **Avant l'utilisation**

Placez **C** (Appareil) sur une option autre que  $\lceil Q \rceil$  (mode loupe),  $\bigcup$  (mode nuit), (mode portrait de nuit) ou  $\mathbb{S}_{\geq 0}^{\infty}$  (mode feu d'artifice) dans le menu (pages [43](#page-42-1) et [108\)](#page-107-1).

#### **Touche de commande**

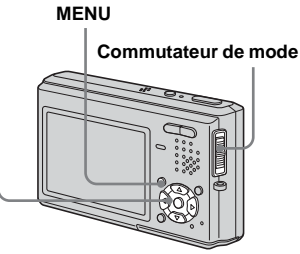

- **FL** Placez le commutateur de mode sur **n**.
- **2** Appuyez sur MENU.

Le menu s'affiche.

**R** Sélectionnez [Mode] (Mode ENR) avec  $\blacktriangleleft$ **/** $\blacktriangleright$ , puis **sélectionnez de [Rafal Rapid] ou [Rafal Cadrag] avec ▲/▼.** 

# **d** Prenez la photo.

Vous ne pouvez prendre que deux ou trois vues en relâchant le déclencheur avant la fin de la rafale. Lorsque le message « Enregistrement en cours » disparaît, vous pouvez prendre l'image suivante.

# **Pour revenir au mode normal**

Sélectionnez [Normal] à l'étape 3.

- **•** Vous ne pouvez pas utiliser le flash dans ce mode.
- **•** Lors d'une prise de vue avec le retardateur, une série de quatre images sont enregistrées à chaque pression sur le déclencheur.

# *Prise de vue en mode multi-rafale*

#### **— Multi-rafale**

#### **Commutateur de mode :**

Ce mode permet d'enregistrer une séquence de 16 vues à chaque pression sur le déclencheur. Vous pouvez ainsi, par exemple, vérifier votre forme lorsque vous pratiquez un sport.

# **Avant l'utilisation**

Placez **(Appareil)** sur une option autre que  $\lceil Q \rceil$  (mode loupe),  $\bigcup$  (mode nuit),  $\triangle$  (mode portrait de nuit) ou  $\triangle$  (mode feu d'artifice) dans le menu (pages [43](#page-42-1) et [108\)](#page-107-1).

#### **Touche de commande**

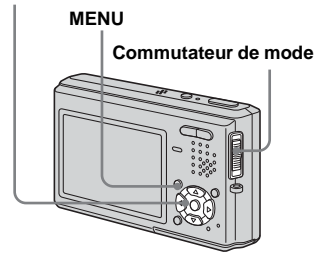

# **F1** Placez le commutateur de mode sur **n**.

- **2** Appuyez sur MENU. Le menu s'affiche.
- c **Sélectionnez [Mode] (Mode**  ENR) avec  $\blacktriangleleft$ /**D**, puis [Multi-**Raf]** avec **△/**▼.
- **4** Sélectionnez (Intervalle) **avec** b**/**B**, puis l'intervalle de prise de vue désiré avec ▲/▼.**

Vous avez le choix entre les intervalles de prise de vue [1/7.5], [1/15] ou [1/30].

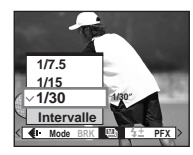

# **B** Prenez la photo.

Une rafale continue de 16 vues est enregistrée sur une seule image fixe (format d'image 1 M).

- **•** Les fonctions suivantes ne peuvent pas être utilisées en mode multi-rafale :
	- zoom intelligent
	- flash
	- horodatage
- Lorsque **C** (Appareil) dans le menu se trouve sur [Auto], l'intervalle de prise de vue est fixé à [1/30].
- **•** Pour la visualisation d'images multi-rafale sur cet appareil, voir [page 66.](#page-65-0)
- **•** Pour le nombre d'images pouvant être enregistrées en mode multi-rafale, voir [page 106](#page-105-0).

# *Prise de vue d'images fixes à joindre à un email*

# **— E-Mail**

#### **Commutateur de mode :**

En mode e-mail, une image de format réduit (320×240) adapté à une transmission par courrier électronique est également enregistrée en même temps que l'image fixe normale. (Pour les formats des images fixes normales, voir [page 20](#page-19-0).)

#### **Touche de commande**

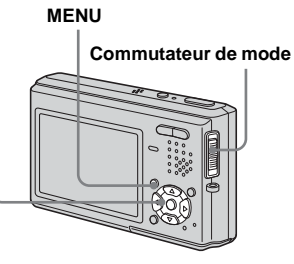

# **El** Placez le commutateur de mode sur **n**.

# **2** Appuyez sur MENU.

Le menu s'affiche.

# c **Sélectionnez [Mode] (Mode**  ENR) avec  $\blacktriangleleft$ / $\blacktriangleright$ , puis [E-Mail]  $a$ vec  $\triangle$ / $\nabla$ .

# **d.** Prenez la photo.

Lorsque le message « Enregistrement en cours » disparaît, vous pouvez prendre l'image suivante.

# **Pour revenir au mode normal**

Sélectionnez [Normal] à l'étape **8**.

- **•** Pour les instructions sur la manière d'envoyer des images comme pièces jointes à un e-mail, consultez la documentation du logiciel de messagerie.
- **•** Pour le nombre d'images pouvant être enregistrées en mode e-mail, voir [page 106.](#page-105-1)

# *Prise de vue d'images fixes sonorisées*

# **— Audio**

#### **Commutateur de mode :**

En mode audio, une piste audio est également enregistrée en même temps que l'image fixe normale.

#### **Touche de commande**

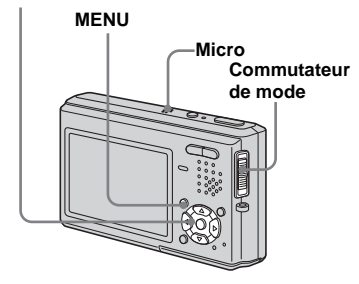

- **F1** Placez le commutateur de mode sur **n**.
- **2** Appuyez sur MENU.

Le menu s'affiche.

**6** Sélectionnez [Mode] (Mode ENR) avec  $\blacktriangleleft$ /**D**, puis [Audio] **avec** v**.**

# d **Prenez la photo.**

**Si vous exercez une brève pression sur le déclencheur,** le son est enregistré pendant cinq secondes.

#### **Si vous maintenez le déclencheur continuellement**

**enfoncé,** le son est enregistré jusqu'à ce que vous le relâchiez pendant une durée maximale de 40 secondes.

# **Pour revenir au mode normal**

Sélectionnez [Normal] à l'étape **3**.

- **•** Pour visualiser des images enregistrées en mode audio, procédez comme il est indiqué sous [« Visualisation de films sur l'écran LCD »](#page-73-0)  [\(page 74\).](#page-73-0)
- **•** Ne touchez pas le micro pendant la prise de vue dans ce mode.
- **•** Pour le nombre d'images pouvant être enregistrées en mode audio, voir [page 106](#page-105-2).

# *Ajout d'effets spéciaux*

# **— Effet d'image**

#### **Commutateur de mode : /**

Vous pouvez traiter numériquement les images pour obtenir des effets spéciaux.

#### **Solarisa**

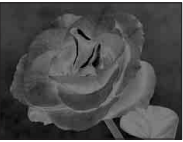

Les différences d'éclairage sont plus marquées et l'image ressemble à une illustration.

L'image est colorée en sépia comme une photo ancienne.

# **Sépia**

**Nég.Art**

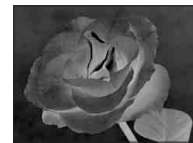

Les couleurs et la luminosité de l'image sont inversées comme sur un négatif.

### **Avant l'utilisation**

Lors de la prise de vues d'images fixes, placez (Appareil) sur une option autre que [Auto] dans le menu (pages [43](#page-42-1) et [108\)](#page-107-1).

#### **Touche de commande**

**MENU**

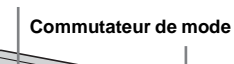

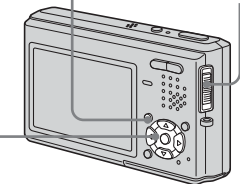

- **Fl** Placez le commutateur de mode sur **n** ou  $\mathbb{H}$ .
- **2** Appuyez sur MENU.

Le menu s'affiche.

- **8** Sélectionnez [PFX] (Effet Img) **avec** b**/**B**, puis sélectionnez le mode désiré avec ▲/▼.**
- **4** Prenez la photo.

# **Pour désactiver l'effet d'image**

Sélectionnez [Désactiv] à l'étape 3.

# *Sélection du dossier et lecture d'images*

#### **— Dossier**

# **Commutateur de mode :**

Sélectionnez le dossier où sont stockées les images que vous désirez visualiser.

#### **Touche de commande**

**MENU**

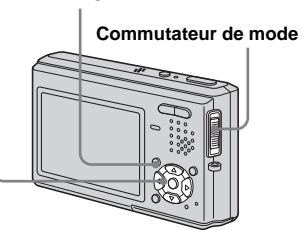

**F1** Placez le commutateur de mode sur  $\blacktriangleright$ .

# **2** Appuyez sur MENU.

Le menu s'affiche.

*S* Sélectionnez  $\uparrow$  (Dossier) avec ◀, puis appuyez sur ●.

# d **Sélectionnez le dossier désiré**  avec  $\blacktriangleleft$ **/** $\blacktriangleright$ .

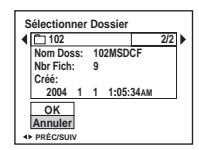

# **5** Sélectionnez [OK] avec ▲, puis appuyez sur  $\bullet$ .

# **Pour annuler la sélection**

Sélectionnez [Annuler] à l'étape 5.

#### **Lorsque plusieurs dossiers ont été créés sur le « Memory Stick Duo »**

Lorsque la première ou la dernière image du dossier est affichée, les indicateurs suivants apparaissent à l'écran LCD.

- : pour revenir au dossier précédent.
- : pour passer au dossier suivant.
- : pour passer à la fois au dossier précédent et au dossier suivant.

**Écran image unique** 

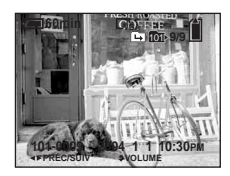

**Écran planche index (neuf images)**

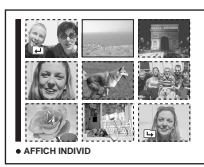

#### **Écran planche index (seize images)**

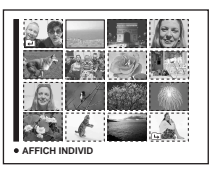

- **•** Lorsqu'il n'y a pas d'images stockées dans le dossier, « Pas de fich ds ce doss » s'affiche.
- **•** Vous pouvez visualiser les images depuis la dernière ayant été prise sans sélectionner de dossier.

# *Agrandissement d'une partie d'une image fixe*

#### **Commutateur de mode :**

Vous pouvez agrandir une partie d'une image à cinq fois sa taille initiale. Vous pouvez également enregistrer l'image agrandie comme un nouveau fichier.

#### **Touche de commande**

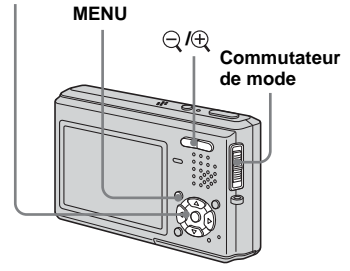

# *Agrandissement d'une image*

- **Zoom de lecture**
- **Fl** Placez le commutateur de mode sur  $\blacktriangleright$ .
- $\overline{2}$  Affichez l'image que vous désirez agrandir avec  $\blacktriangleleft$ /**D**.
- **c** Appuyez sur  $\oplus$  (zoom de **lecture) pour faire un zoom avant sur l'image.**

#### d **Sélectionnez la partie désirée de l'image avec ▲/▼/◀/▶.**

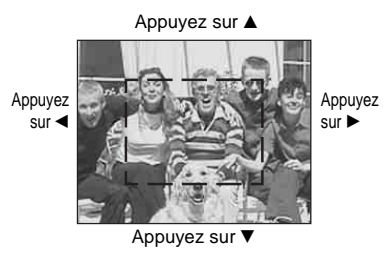

- $\triangle$  : pour sélectionner la partie supérieure de l'image
- V : pour sélectionner la partie inférieure de l'image
- b : pour sélectionner la partie gauche de l'image
- B : pour sélectionner la partie droite de l'image
- e **Réglez la taille d'image avec / (zoom de lecture).**

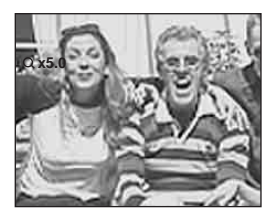

**FR 63**

#### **Pour abandonner le zoom de lecture**

Appuyez sur  $\bullet$ .

- **•** Vous ne pouvez pas utiliser le zoom de lecture pour les films et les images multi-rafale.
- Si vous appuyez sur  $\bigcirc$  (zoom de lecture) alors qu'une image non agrandie est affichée, l'écran LCD passe sur l'écran planche index [\(page 36\)](#page-35-1).
- **•** Vous pouvez agrandir les images affichées avec la fonction Quick Review [\(page 24\)](#page-23-0) en effectuant les opérations des étapes  $\overline{3}$  à  $\overline{5}$ .

# *Enregistrement d'une image agrandie* **— Recadrage**

a **Appuyez sur MENU après un zoom de lecture.**

Le menu s'affiche.

 $\Phi$  Sélectionnez [Recadr] avec ▶, **puis appuyez sur**  $\bullet$ **.** 

# c **Sélectionnez la taille d'image**  avec **∆/▼**, puis appuyez sur ●.

L'image est enregistrée. Après l'enregistrement, l'image reprend sa taille normale sur l'écran LCD.

- **•** L'image recadrée est enregistrée comme le fichier le plus récent dans le dossier d'enregistrement sélectionné et l'image originale est conservée.
- **•** Il se peut que la qualité de l'image recadrée soit inférieure à celle de l'image originale.
- **•** Il n'est pas possible de recadrer une image au format 3:2.
- **•** Il n'est pas possible de recadrer des images affichées en mode Quick Review.

# *Lecture automatique des images*

### **— Diaporama**

#### **Commutateur de mode :**

Vous pouvez visualiser les images enregistrées en les faisant défiler dans l'ordre. Cette fonction est utile pour la vérification de vos images, les présentations, etc.

#### **Touche de commande**

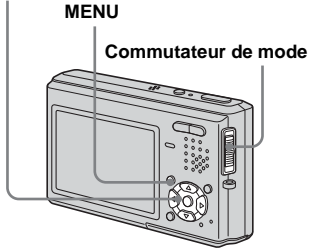

# **F1** Placez le commutateur de mode sur  $\blacktriangleright$ .

# **2** Appuyez sur MENU.

Le menu s'affiche.

#### **S** Sélectionnez  $\Gamma$  (Diapo) avec **4/** $\blacktriangleright$ **, puis appuyez sur**  $\blacklozenge$ **.**

Définissez les paramètres suivants avec  $\triangle$ / $\nabla$ / $\triangleleft$ / $\triangleright$ .

#### **Interval**

3 sec/5 sec/10 sec/30 sec/1 min

#### **Image**

- Doss : Lecture de toutes les images du dossier sélectionné.
- Tout : Lecture de toutes les images enregistrées sur le « Memory Stick Duo ».

#### **Répétit**

- Act : Lecture des images en boucle continue.
- Désact : Le diaporama se termine lorsque toutes les images ont été lues.
- d **Sélectionnez [Départ] avec** V**/**  $\blacktriangleright$ **, puis appuyez sur**  $\blacklozenge$ **.**

Le diaporama commence.

# **Pour quitter le paramétrage du diaporama**

Sélectionnez [Annuler] à l'étape **8**.

# **Pour arrêter le diaporama**

Appuyez sur  $\bullet$ , sélectionnez [Sortie] avec  $\blacktriangleright$ , puis appuyez à nouveau sur  $\blacktriangleright$ .

#### **Pour passer à l'image suivante ou revenir à la précédente pendant le diaporama**

Appuyez sur  $\blacktriangleright$  (suivant) ou  $\blacktriangleleft$  (précédent).

**•** La durée de réglage de l'intervalle est approximative et peut varier selon le format de l'image lue.

# *Rotation d'une image fixe*

# **— Rotation**

**Commutateur de mode :** 

Vous pouvez faire pivoter une image enregistrée en orientation portrait pour l'afficher en orientation paysage.

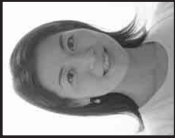

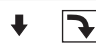

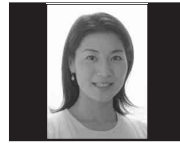

# **Commutateur de mode Touche de commande MENU**

**Fi** Placez le commutateur de mode sur **►** et affichez **l'image à faire pivoter.**

#### **2** Appuyez sur MENU. Le menu s'affiche.

- **8** Sélectionnez [...] (Pivoter) avec **4/** $\blacktriangleright$ **, puis appuyez sur**  $\blacklozenge$ **.**
- **4** Sélectionnez  $\subset \searrow$  avec **A**, **puis faites pivoter l'image avec**  b**/**B**.**
- **5** Sélectionnez [OK] avec **△/**▼, puis appuyez sur  $\bullet$ .

## **Pour abandonner la rotation** Sélectionnez [Annuler] à l'étape 4 ou 5, puis appuyez sur  $\bullet$ .

- **•** Il n'est pas possible de faire pivoter des images protégées, des films et des images multi-rafale.
- **•** Il se peut que vous ne puissiez pas faire pivoter des images prises avec d'autres appareils.
- **•** Lorsque vous visualisez les images sur un ordinateur, il se peut que les informations de rotation d'image ne soient pas reconnues par certaines applications.

# <span id="page-65-0"></span>*Lecture d'images prises en mode multirafale*

# **Commutateur de mode :**

Vous pouvez lire des images multi-rafale en continu ou vue par vue. Cette fonction s'utilise pour vérifier l'image.

#### **Touche de commande**

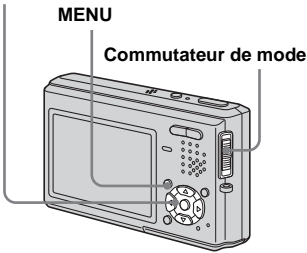

- **•** Lorsque des images multi-rafale sont lues sur un ordinateur ou un appareil sans fonction multi-rafale, les 16 vues s'affichent simultanément comme une seule image.
- **•** La coupure de scènes n'est pas possible pour des images multi-rafale.

# *Lecture en continu*

# **F1** Placez le commutateur de mode sur  $\blacktriangleright$ .

# **2** Sélectionnez l'image multirafale avec  $\blacktriangleleft$ /**B**.

L'image multi-rafale sélectionnée est lue en continu.

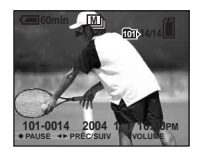

# **Pour passer en pause de lecture**

Appuyez sur  $\bullet$ . Pour reprendre la lecture, appuyez à nouveau sur  $\bullet$ . La lecture reprend à partir de la vue affichée sur l'écran LCD.

# *Lecture vue par vue*

**El Placez le commutateur de** mode sur  $\blacktriangleright$ .

#### **2** Sélectionnez l'image multirafale avec  $\triangleleft$ /**B**.

L'image multi-rafale sélectionnée est lue en continu.

### **δ** Appuyez sur ● lorsque la vue **désirée s'affiche.**

« Étape » s'affiche.

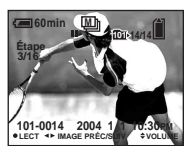

# d **Faites avancer la vue avec** b**/**

B**.**

- $\blacktriangleright$ : La vue suivante s'affiche. Lorsque vous appuyez continuellement sur
	- $\blacktriangleright$ , la vue avance.
- b : La vue précédente s'affiche. Lorsque vous appuyez continuellement sur  $\blacktriangleleft$ , la vue retourne en arrière.

# **Pour revenir à la lecture normale**

Appuyez sur  $\bullet$  à l'étape  $\overline{4}$ . La lecture reprend à partir de la vue affichée sur l'écran LCD.

# **Pour effacer des images**

Dans ce mode, vous ne pouvez pas effacer que certaines vues. Lorsque vous effacez une image, ses 16 vues sont effacées simultanément.

- **1** Affichez l'image multi-rafale que vous désirez effacer.
- **2** Appuyez sur  $\frac{m}{2}$  /  $\frac{m}{2}$  (supprimer).
- **3** Sélectionnez [Supprim], puis appuyez  $\sin \Theta$ .

Toutes les vues sont effacées.

**FR 67**

# <span id="page-67-0"></span>*Protection d'images*

# **— Protéger**

# **Commutateur de mode :**

Cette fonction protège les images contre un effacement accidentel.

#### **Touche de commande**

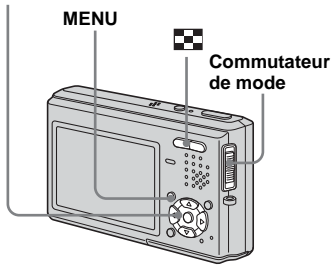

**•** Notez que lors du formatage d'un « Memory Stick Duo », même les images protégées sont effacées et ne peuvent pas être restaurées.

# *En mode d'image unique*

- **El Placez le commutateur de** mode sur  $\blacktriangleright$ .
- **2** Affichez l'image à protéger avec  $\triangleleft$  $\triangleright$ .
- **8** Appuyez sur MENU.

Le menu s'affiche.

4 Sélectionnez <sub>On</sub> (Protég) avec **4/** $\blacktriangleright$ **, puis appuyez sur**  $\blacklozenge$ **.** 

> L'image affichée est protégée. L'indicateur  $\sim$  (protection) apparaît sur l'image.

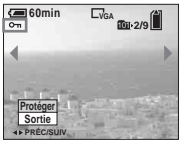

**F** Pour continuer à protéger des **images, sélectionnez l'image désirée avec** b**/**B**, puis**  appuyez sur  $\bullet$ .

#### **Pour déprotéger une image**

Appuyez à nouveau sur  $\bullet$  à l'étape 4 ou  $\overline{\phantom{a}}$ . L'indicateur  $\overline{\phantom{a}}$  disparaît.

# *En mode planche index (neuf images/seize images)*

**Fl** Placez le commutateur de mode sur **►**, puis appuyez sur  **(index) pour afficher l'écran planche index (neuf images).**

Appuyez deux fois sur  $\Box$  (index) pour afficher un écran planche index seize images.

# **2** Appuyez sur MENU.

Le menu s'affiche.

- **s** Sélectionnez <sub>On</sub> (Protég) avec **4/** $\blacktriangleright$ **, puis appuyez sur**  $\blacklozenge$ **.**
- d **Sélectionnez [Sélec] avec** b**/**B**, puis appuyez sur**  $\bullet$ **.**
- e **Sélectionnez l'image à protéger avec ▲/▼/◀/▶, puis** appuyez sur  $\bullet$ .

L'indicateur  $\rightarrow$  vert apparaît sur l'image sélectionnée.

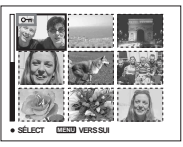

- **6** Pour protéger d'autres images, **répétez l'opération de l'étape**  5**.**
- g **Appuyez sur MENU.**

# **B** Sélectionnez [OK] avec ▶, puis appuyez sur  $\bullet$ .

L'indicateur  $\circ$  devient blanc. Les images sélectionnées sont protégées.

# **Pour quitter la fonction protéger**

Sélectionnez [Annuler] à l'étape 4 ou [Sortie] à l'étape  $\bullet$ , puis appuyez sur  $\bullet$ .

#### **Pour déprotéger des images individuelles**

Sélectionnez les images dont vous désirez annuler la protection avec  $\triangle$ / $\nabla$ / $\triangleleft$ / $\rho$ , puis appuyez sur  $\bullet$  à l'étape  $\bullet$ . L'indicateur - devient gris. Répétez cette opération pour toutes les images à déprotéger. Appuyez sur MENU, sélectionnez [OK], puis appuyez sur  $\bullet$ .

#### **Pour protéger toutes les images du dossier**

Sélectionnez [Tout le Dossier] à l'étape 4 et appuyez sur  $\bullet$ . Sélectionnez [Act], puis appuyez sur  $\bullet$ .

# **Pour déprotéger toutes les images du dossier**

Sélectionnez [Tout le Dossier] à l'étape 4 et appuyez sur  $\bullet$ . Sélectionnez [Désact], puis appuyez sur  $\bullet$ .

# *Changement du format d'image*

#### **— Redimensionner**

#### **Commutateur de mode :**

Vous pouvez changer le format d'une image et enregistrer l'image comme nouveau fichier.

Vous pouvez redimensionner l'image aux formats suivants :

5M, 3M, 1M, VGA

L'image originale n'est pas effacée après le changement de format.

**Touche de commande**

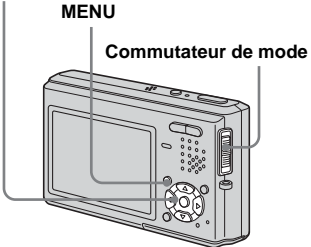

**FR 69**

- **F1** Placez le commutateur de mode sur  $\blacktriangleright$ .
- **2** Affichez l'image à **redimensionner avec**  $\blacktriangleleft$ **/** $\blacktriangleright$ **.**

#### **8** Appuyez sur MENU.

Le menu s'affiche.

**d** Sélectionnez **R** (Redim) avec **4/** $\blacktriangleright$ **, puis appuyez sur**  $\blacklozenge$ **.** 

# **S** Sélectionnez le format désiré **avec ∆/▼**, puis appuyez sur ●.

L'image redimensionnée est enregistrée dans le dossier d'enregistrement comme le fichier le plus récent.

#### **Pour abandonner le redimensionnement**

Sélectionnez [Annuler] à l'étape 5.

- **•** Vous ne pouvez pas changer le format des images du film ou multi-rafale.
- **•** Lors d'une augmentation de format, la qualité d'image se dégrade.
- **•** Il n'est pas possible de redimensionner une image en un format 3:2.
- **•** Lorsque vous redimensionnez une image de format 3:2, une bande noire s'affiche en haut et en bas de l'image.

# *Sélection des images à imprimer*

# **— Marque d'impression (DPOF)**

#### **Commutateur de mode :**

Vous pouvez utiliser votre appareil pour marquer les images fixes que vous désirez imprimer ou faire tirer. Cette fonction est pratique pour faire tirer des images dans un atelier photo prenant en charge la norme DPOF (Digital Print Order Format) ou pour les imprimer sur une imprimante se conformant à la norme DPOF.

#### **Touche de commande**

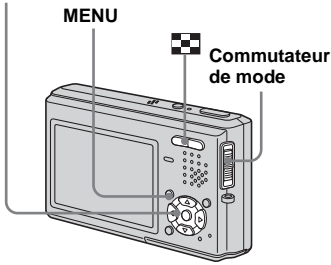

- **•** Vous ne pouvez pas placer une marque d'impression sur les films.
- En mode e-mail, une marque d'impression (DPOF) est placée sur l'image de taille normale enregistrée simultanément.
- **•** Lorsque vous marquez des images prises en mode multi-rafale, toutes les images sont imprimées sur une même image divisée en 16 vues.
- **•** Vous ne pouvez pas spécifier le nombre de tirages.

# *En mode d'image unique*

- **F1** Placez le commutateur de mode sur  $\blacktriangleright$ .
- **2** Affichez l'image à effacer avec b**/**B**.**

# c **Appuyez sur MENU.**

Le menu s'affiche.

# **d** Sélectionnez DPDF (DPOF) avec **4/** $\blacktriangleright$  puis appuyez sur  $\blacklozenge$ .

La marque  $\mathbb{B}$  est placée sur l'image affichée.

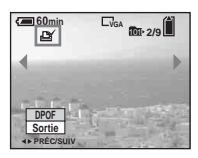

**F** Pour continuer à marquer des **images, affichez l'image désirée avec** b**/**B**, puis**  appuyez sur  $\bullet$ .

**Pour enlever la marque**  Appuyez à nouveau sur  $\bullet$  à l'étape 4 ou  $\overline{\mathbf{5}}$ . La marque  $\mathbf{B}$  disparaît.

# *En mode planche index (neuf images/seize images)*

**Fl** Placez le commutateur de mode sur **►**, puis appuyez sur  **(index) pour afficher l'écran planche index (neuf images).**

Appuyez deux fois sur  $\Box$  (index) pour afficher un écran planche index seize images.

# **2** Appuyez sur MENU.

Le menu s'affiche.

- **S** Sélectionnez DPDF (DPOF) avec  $\blacktriangleright$ , puis appuyez sur  $\blacklozenge$ .
- **d** Sélectionnez [Sélec] avec  $\triangleleft$  / $\triangleright$ , **puis appuyez sur**  $\bullet$ **.** 
	- **•** Lorsque vous placez des marques  $d'$ impression  $\mathbf{B}'$ , vous ne pouvez pas sélectionner [Tout le Dossier].

**B** Sélectionnez l'image à **marquer avec ∆/** $\nabla$ **/◀/** $\triangleright$ **, puis** appuyez sur  $\bullet$ .

> La marque  $\mathbf{N}$  verte apparaît sur l'image sélectionnée.

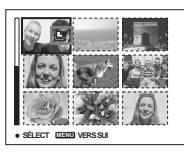

- f **Pour marquer d'autres images, répétez l'opération de l'étape**  5**.**
- g **Appuyez sur MENU.**
- **B** Sélectionnez [OK] avec ▶, puis appuyez sur  $\bullet$ .

La marque  $\mathbb{B}$  devient blanche. La marque  $\mathbb{R}$  a été placée.

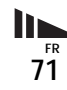

# **Pour enlever les marques**

Sélectionnez les images dont vous désirez enlever les marques avec  $\triangle/\blacktriangledown/\blacktriangle/\blacktriangleright$  à l'étape  $\overline{\bullet}$ , puis appuyez sur  $\bullet$ .

# **Pour enlever toutes les marques**

# **du dossier**

Sélectionnez [Tout le Dossier] à l'étape 4, puis appuyez sur  $\bullet$ . Sélectionnez [Désact], puis appuyez sur  $\bullet$ .

#### **Pour quitter la fonction de marquage**

Sélectionnez [Annuler] à l'étape 4 ou [Sortie] à l'étape 8.
## <span id="page-72-0"></span>*Prise de vue de films*

## **Commutateur de mode :**

Cet appareil permet la prise de vue de films sonorisés.

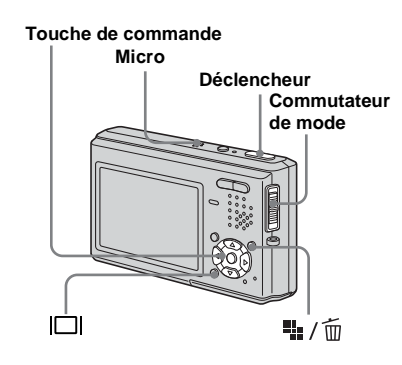

## **El Placez le commutateur de** mode sur **in**.

## **2** Appuyez sur  $\frac{m}{2}$  /  $\frac{m}{2}$  (format **d'image).**

Les options de format d'image apparaissent.

## c **Sélectionnez le format désiré**  avec  $\triangle$ / $\nabla$ .

Vous avez le choix entre [640(Fine)], [640(Standard)] et [160].

**•** L'enregistrement en mode [640(Fine)] n'est possible que sur un « Memory Stick PRO Duo ».

## **d** Enfoncez complètement le **déclencheur.**

« ENR » s'affiche sur l'écran LCD et l'appareil commence à enregistrer l'image et le son.

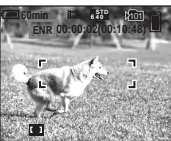

L'enregistrement s'arrête lorsque le « Memory Stick Duo » est plein.

**Enfoncez** à nouveau **complètement le déclencheur pour arrêter l'enregistrement.**

#### **Indicateurs pendant la prise de vue**

Les indicateurs à l'écran ne sont pas enregistrés.

 $\hat{A}$  chaque pression sur  $\Box$ , l'état de l'écran LCD change comme suit : Indicateurs éteints  $\rightarrow$  Rétroéclairage LCD éteint  $\rightarrow$ Indicateurs allumés. Un histogramme n'est pas affiché.

Pour une description détaillée des

indicateurs, voir [page 123](#page-122-0).

## **Prise de vue rapprochée (Macro)**

Placez le commutateur de mode sur **El et** procédez comme il est indiqué à la [page 27](#page-26-0).

## **Utilisation du retardateur**

Placez le commutateur de mode sur  $\Box$  et procédez comme il est indiqué à la [page 28](#page-27-0).

- **•** Ne touchez pas le micro pendant la prise de vue d'un film.
- **•** Vous ne pouvez pas utiliser les fonctions suivantes pour la prise de vue de films :
	- changement du facteur de zoom
	- flash
	- horodatage
- **•** Lorsque vous sélectionnez le format d'image [640(Fine)] alors que le câble de raccordement A/V est branché à la prise A/V OUT (MONO), le sujet n'apparaît pas sur l'écran LCD. L'écran LCD devient bleu.
- **•** Pour l'autonomie d'enregistrement dans chaque mode de film, voir [page 107.](#page-106-0)

## *Visualisation de films sur l'écran LCD*

#### **Commutateur de mode :**

Vous pouvez visualiser les films sur l'écran LCD en écoutant le son par le haut-parleur.

#### **Touche de commande 10/10**

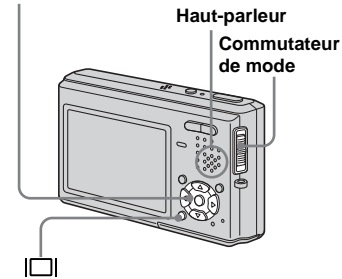

## **El Placez le commutateur de** mode sur  $\blacktriangleright$ .

## **2** Sélectionnez le film désiré avec  $\triangleleft$  $\triangleright$ .

Les films avec le format d'image [640(Fine)] ou [640(Standard)] sont affichés sur l'écran complet.

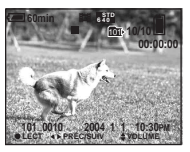

Les films avec le format d'image [160] sont affichés dans un format inférieur.

## **8** Appuyez sur  $\bullet$ .

L'image et le son sont lus. Pendant la lecture,  $\blacktriangleright$  (lecture) apparaît sur l'écran LCD.

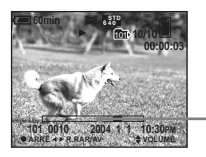

**Barre de lecture**

## **Pour arrêter la lecture**

Appuyez à nouveau sur  $\bullet$ .

## **Pour régler le volume**

Appuyez sur  $\triangle$ / $\nabla$  pour régler le volume.

#### **Pour faire avancer ou rembobiner le film**

Appuyez sur  $\blacktriangleleft$  pendant la lecture. Pour reprendre la lecture normale, appuyez  $\sin \Theta$ .

#### **Indicateurs lors de la visualisation de films**

 $\hat{A}$  chaque pression sur  $\Pi$ , l'état de l'écran change comme suit : Indicateurs éteints  $\rightarrow$  $Rétroéclairage LCD étein  $\rightarrow$  Indicateurs$ allumés.

Un histogramme n'est pas affiché. Pour une description détaillée des indicateurs, voir [page 125.](#page-124-0)

- **•** La procédure pour la visualisation de films sur un téléviseur est la même que pour la visualisation d'images fixes [\(page 37\)](#page-36-0).
- **•** Il se peut également que les films pris avec un modèle Sony antérieur s'affichent dans un format inférieur.

## <span id="page-74-0"></span>*Effacement de films*

## **Commutateur de mode :**

Vous pouvez effacer les films que vous ne désirez pas conserver.

#### **Touche de commande**

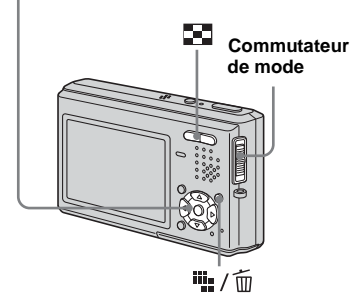

- **•** Vous ne pouvez pas effacer des films protégés.
- **•** Notez que vous ne pouvez pas restaurer des films effacés.

## *En mode d'image unique*

- **El Placez le commutateur de** mode sur  $\blacktriangleright$ .
- **2** Affichez le film à effacer avec b**/**B**.**
- **6** Appuyez sur  $\Pi_1 / \tilde{m}$ **(supprimer).**

À ce stade, le film n'a pas encore été effacé.

#### d **Sélectionnez [Supprim] avec ▲, puis appuyez sur ●.**

Le message « Accès » apparaît et le film est effacé.

**E** Pour continuer à effacer des **films, affichez le film à effacer avec** b**/**B **et répétez l'opération de l'étape** 4**.**

## **Pour abandonner l'effacement**

Sélectionnez [Sortie] à l'étape 4 ou 5.

## *En mode planche index (neuf images/seize images)*

**Fl** Placez le commutateur de mode sur **►**, puis appuyez sur  **(index) pour afficher un écran planche index (neuf images).**

Appuyez deux fois sur  $\Box$  (index) pour afficher un écran planche index seize images.

## **2** Appuyez sur  $\Pi$  / m **(supprimer).**

À ce stade, le film n'a pas encore été effacé.

- **8** Sélectionnez [Sélec] avec  $\triangleleft$ /**D**, puis appuyez sur  $\bullet$ .
- d **Sélectionnez le film à effacer**  avec **∆/▼/◀/▶**, puis appuyez **sur** z**.**

L'indicateur  $\overline{m}$  (supprimer) vert apparaît sur le film sélectionné.

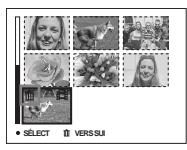

À ce stade, le film n'a pas encore été effacé.

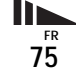

- **a** Pour effacer d'autres films. **répétez l'opération de l'étape**  4**.**
- **6** Appuyez sur = / 而 **(supprimer).**

## g **Sélectionnez [OK] avec** B**, puis**  appuyez sur  $\bullet$ .

Le message « Accès » apparaît et les films sont effacés.

## **Pour abandonner l'effacement**

Sélectionnez [Sortie] à l'étape 3 ou 7.

#### **Pour effacer toutes les images du dossier**

Sélectionnez [Tout le Dossier] à l'étape  $\blacksquare$ , puis appuyez sur  $\bullet$ . Sélectionnez [OK] avec  $\blacktriangleright$ , puis appuyez sur  $\blacklozenge$ . Pour abandonner l'effacement, sélectionnez [Annuler] avec  $\blacktriangleleft$ , puis appuyez sur  $\blacktriangleright$ .

# *Montage de films*

## **Commutateur de mode :**

Vous pouvez couper des scènes ou effacer des passages inutiles d'un film. Ce mode est recommandé lorsque la capacité du « Memory Stick Duo » est insuffisante ou pour envoyer des films comme pièces jointes à un e-mail.

#### **Numéros de fichier attribués aux films après des coupures de scènes**

Un film ayant fait l'objet de coupures se voit attribuer un nouveau numéro avant d'être enregistré comme le fichier le plus récent dans le dossier d'enregistrement sélectionné. Le film original est effacé et son numéro est sauté.

#### **Touche de commande**

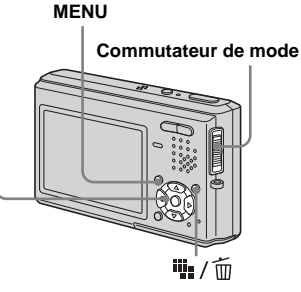

#### **<Exemple> Coupure de scènes d'un film portant le numéro 101\_0002**

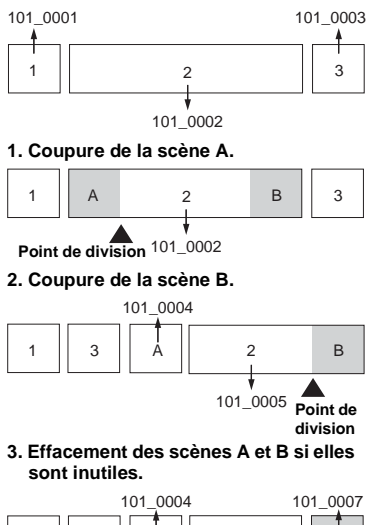

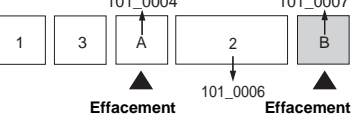

**4. Seules les scènes désirées restent.**

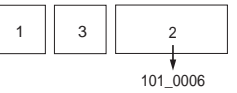

# Prise de vue et visualisation de films **Prise de vue et visualisation de films**

## <span id="page-76-0"></span>*Coupure de scènes d'un film*

- **F1** Placez le commutateur de mode sur  $\blacktriangleright$ .
- **2** Sélectionnez le film dont vous **désirez couper des scènes**   $a$ vec  $\triangleleft$ **/b**.
- **R** Appuyez sur MENU. Le menu s'affiche.
- **4** Sélectionnez  $\gg$  (Diviser) avec  $\blacktriangleright$ , puis appuyez sur  $\blacklozenge$ . **Sélectionnez ensuite [OK]**  avec **▲**, puis appuyez sur ●. La lecture du film commence.
- **B** Sélectionnez le point de **coupure.**

Appuyez sur  $\bullet$  au point de coupure désiré.

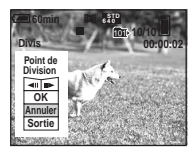

Vous pouvez régler le point de coupure en utilisant  $\left[\frac{\text{d}}{\text{d}}\right]$  (avance/retour arrière d'une vue), puis  $\blacktriangleleft/\blacktriangleright$ . Pour changer le point de coupure, sélectionnez [Annuler]. La lecture du film reprend.

- f **Après avoir choisi le point de coupure, sélectionnez [OK]**  avec **∆/▼**, puis appuyez sur ●.
- $\blacksquare$  Sélectionnez [OK] avec ▲, puis appuyez sur  $\bullet$ .

La coupure est exécutée.

#### **Pour abandonner l'opération de coupure**

Sélectionnez [Sortie] à l'étape 5 ou 7. Le film réapparaît à l'écran LCD.

- **•** Vous ne pouvez pas couper les images suivantes :
	- images fixes
	- fichiers de films trop courts pour être montés – fichiers de films protégés
- **•** Une fois coupés, les fichiers ne peuvent pas être restaurés.
- **•** Le film original est effacé après la coupure de scènes.
- **•** Les films coupés sont enregistrés comme les fichiers les plus récents dans le dossier d'enregistrement sélectionné.

#### *Effacement de passages inutiles de films*

- **f** Coupez le passage inutile du **film [\(page 77\)](#page-76-0).**
- **2** Affichez le passage à effacer **du film.**
- **k** Appuyez sur  $\frac{m}{2}$  / m **(supprimer).**

À ce stade, le film n'a pas encore été effacé.

#### d **Sélectionnez [Supprim] avec ▲, puis appuyez sur ●.**

Le film actuellement affiché à l'écran LCD est effacé.

**•** Notez que vous ne pouvez pas restaurer des parties effacées de films.

## *Copie d'images sur l'ordinateur* **— Pour les utilisateurs de Windows**

#### <span id="page-77-0"></span>**Environnement matériel et logiciel recommandé**

**Système d'exploitation :** Microsoft Windows 98, Windows 98SE, Windows 2000 Professionnel, Windows Millennium Edition, Windows XP Edition Familiale ou Windows XP Professionnel

Les systèmes d'exploitation ci-dessus doivent avoir été installés d'origine sur l'ordinateur. Le fonctionnement n'est pas garanti dans un environnement mis à niveau vers les systèmes d'exploitation ci-dessus ou dans un environnement multi-boot.

**Processeur :** MMX Pentium 200 MHz ou plus puissant

**Connecteur USB :** Fourni en standard **Écran** :  $800 \times 600$  points ou plus Couleurs 16 bits, 65 000 couleurs ou plus

- **•** Cet appareil est conforme à la norme USB 2.0.
- **•** L'utilisation dans un environnement compatible USB 2.0 (High-Speed USB) permet un transfert des données à grande vitesse.
- **•** Si vous raccordez simultanément plusieurs périphériques USB à un même ordinateur, il se peut que certains types de périphériques USB et votre appareil ne fonctionnent pas.
- **•** Les opérations ne sont pas garanties si vous utilisez un concentrateur USB.
- **•** Les opérations ne sont pas garanties pour tous les environnements matériels et logiciels recommandés mentionnés ci-dessus.

## **Mode USB**

Deux modes peuvent être utilisés pour le raccordement à un ordinateur, [Normal] et [PTP]\*. Le réglage d'usine est le mode [Normal].

Cette section prend le mode [Normal] comme exemple.

\* Compatible seulement avec Windows XP. Lorsque l'appareil est raccordé à un ordinateur, seules les données du dossier sélectionné par l'appareil sont copiées sur l'ordinateur. Pour sélectionner un dossier, effectuez les opérations à la [page 62](#page-61-0).

#### **Communications avec l'ordinateur**

Lorsque votre ordinateur quitte le mode de mise en veille ou mise en veille prolongée, il se peut que la communication entre l'appareil et l'ordinateur ne soit pas rétablie simultanément.

#### **Si votre ordinateur ne comporte pas de connecteur USB**

Si l'ordinateur ne comporte ni connecteur USB ni fente pour « Memory Stick », vous pouvez copier les images en utilisant un périphérique supplémentaire. Pour plus d'informations, voir le site Internet Sony : http://www.sony.net/

## **Contenu du CD-ROM**

#### ■ **USB Driver (pilote USB)**

Ce pilote est nécessaire pour la connexion de l'appareil à un ordinateur.

**•** Si vous utilisez Windows XP, il n'est pas nécessaire d'installer le pilote USB.

#### $\blacksquare$  **Image Transfer**

Cette application vous permet de transférer facilement les images de l'appareil vers un ordinateur.

#### $\blacksquare$  **ImageMixer**

Cette application vous permet de visualiser et d'éditer les images sur un ordinateur.

- **•** Les opérations requises peuvent différer selon les systèmes d'exploitation.
- **Avant d'installer le pilote USB et l'application, fermez toutes les applications ouvertes sur l'ordinateur.**
- <span id="page-77-1"></span>**•** Si vous utilisez Windows XP ou Windows 2000, ouvrez une session en tant qu'administrateur.
- **•** Les paramètres d'affichage doivent être définis  $\lambda$  800 × 600 points ou plus et couleurs 16 bits, 65 000 couleurs ou plus. S'ils sont définis à 800  $\times$  600 points ou 256 couleurs ou moins, l'écran de sélection de modèle n'apparaît pas.

## <span id="page-78-1"></span><span id="page-78-0"></span>*Installation du pilote USB*

Si vous utilisez Windows XP, il n'est pas nécessaire d'installer le pilote USB. Une fois que le pilote USB a été installé, il n'est pas nécessaire de le réinstaller.

## a **Démarrez l'ordinateur et insérez le CD-ROM (fourni) dans le lecteur CD-ROM.**

**Ne connectez pas encore l'appareil à l'ordinateur.**

L'écran de sélection de modèle apparaît. S'il n'apparaît pas, doublecliquez sur  $\Box$  (My Computer)  $\rightarrow \Box$ (ImageMixer) dans cet ordre.

**2** Cliquez sur [Cyber-shot] sur **l'écran de sélection de modèle.**

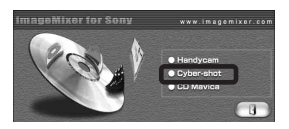

L'écran du menu d'installation apparaît.

## **R** Cliquez sur [USB Driver] sur **l'écran du menu d'installation.**

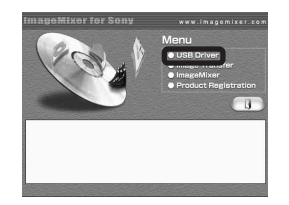

L'écran « InstallShield Wizard » (assistant InstallShield) apparaît.

d **Cliquez sur [Next]. Lorsque l'écran « Information » apparaît, cliquez sur [Next].**

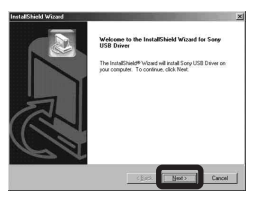

L'installation du pilote USB commence. Lorsque l'installation est terminée, vous en êtes informé à l'écran.

**E** Cliquez sur [Yes, I want to **restart my computer now] (Oui, je veux redémarrer mon ordinateur maintenant), puis sur [Finish].**

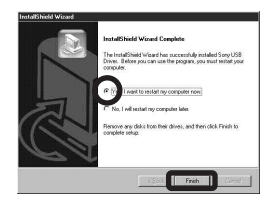

L'ordinateur redémarre. Vous pouvez alors établir une connexion USB.

## *Installation d'« Image Transfer »*

Vous pouvez utiliser le logiciel « Image Transfer » pour que les images soient automatiquement copiées sur l'ordinateur lorsque vous raccordez l'appareil à l'ordinateur à l'aide du câble USB fourni.

**a** Cliquez sur [Cyber-shot] sur **l'écran de sélection de modèle.**

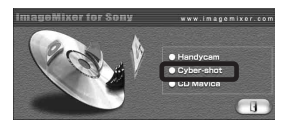

L'écran du menu d'installation apparaît.

**2** Cliquez sur [Image Transfer] **sur l'écran du menu d'installation. Sélectionnez la langue désirée, puis cliquez sur [OK].**

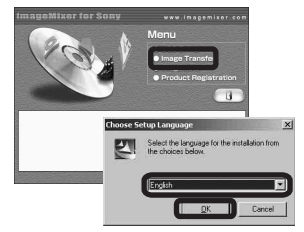

L'écran « Welcome to the InstallShield Wizard for Image Transfer » (bienvenue dans l'assistant InstallShield pour Image Transfer) apparaît.

**•** Cette section décrit l'écran anglais.

**R** Cliquez sur [Next]. Lorsque **l'écran « Licence Agreement » (contrat de licence) apparaît, cliquez sur [Yes].**

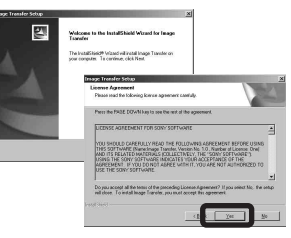

Lisez attentivement le contrat. Si vous acceptez les clauses du contrat, poursuivez l'installation. L'écran « Information » apparaît.

## **d** Cliquez sur [Next].

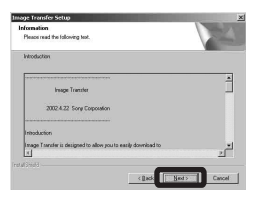

**E** Sélectionnez le dossier où **vous désirez effectuer l'installation, puis cliquez sur [Next].**

## **Sélectionnez le dossier de programme, puis cliquez sur [Next].**

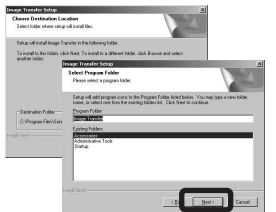

f **Assurez-vous que la case est cochée à l'écran « Image Transfer Settings » (paramètres d'Image Transfer), puis cliquez sur [Next].**

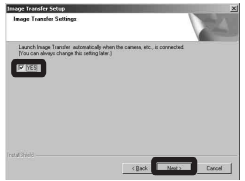

Lorsque l'installation est terminée, vous en êtes informé à l'écran.

## $\overline{a}$  Cliquez sur [Finish].

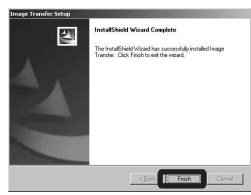

- L'écran « InstallShield Wizard » (assistant InstallShield) se ferme. Si vous désirez poursuivre en installant « ImageMixer », cliquez sur [ImageMixer] à l'écran du menu d'installation, puis procédez comme il est indiqué.
- **•** Le pilote USB est nécessaire pour l'utilisation d'« Image Transfer ». Si le pilote nécessaire n'est pas encore installé sur l'ordinateur, un écran vous demande si vous désirez l'installer. Suivez les instructions à l'écran.

## *Installation d'« ImageMixer »*

Vous pouvez utiliser le logiciel « ImageMixer Ver. 1.5 for Sony » pour copier, visualiser et éditer des images ou créer des CD vidéo. Pour plus d'informations, consultez les fichiers d'aide du logiciel.

**f** Cliquez sur [ImageMixer] sur **l'écran du menu d'installation. Sélectionnez la langue désirée, puis cliquez sur [OK].**

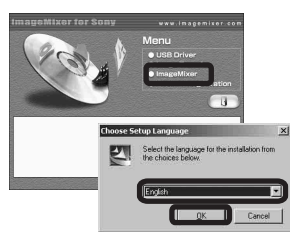

L'écran « Welcome to the InstallShield Wizard » (bienvenue dans l'assistant InstallShield) apparaît.

**•** Cette section décrit l'écran anglais.

**FR 81**

## $\overline{D}$  Suivez les instructions **apparaissant sur les écrans successifs.**

Installez « ImageMixer » comme indiqué à l'écran.

- **•** Si vous utilisez Windows 2000 ou Windows XP, installez « WinASPI ».
- **•** Si DirectX8.0a ou une version plus récente n'est pas installé sur votre ordinateur, l'écran « Information » apparaît. Procédez comme il est indiqué à l'écran.
- **R** Redémarrez l'ordinateur **comme indiqué à l'écran.**
- d **Retirez le CD-ROM.**

## <span id="page-81-2"></span><span id="page-81-0"></span>*Raccordement de l'appareil à l'ordinateur*

- **Mettez l'ordinateur sous tension.**
- **2** Insérez le « Memory Stick **Duo » contenant les images à copier dans l'appareil.**
- **•** Pour plus d'informations sur le « Memory Stick Duo », voir [page 19](#page-18-0).
- **Raccordez le support USB (fourni) à l'adaptateur secteur (fourni) et branchez l'adaptateur à une prise murale.**

**Adaptateur secteur**

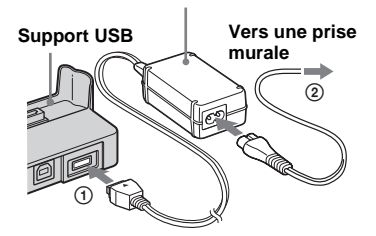

**•** Lorsque vous copiez des images vers l'ordinateur alors que l'appareil est alimenté par la batterie, la copie peut échouer ou les données être endommagées si la charge de la batterie est insuffisante. L'alimentation n'est pas non plus fournie par le câble USB. Nous vous recommandons donc d'utiliser l'adaptateur secteur.

<span id="page-81-1"></span>d **Branchez le câble USB à la prise (USB) du support USB.**

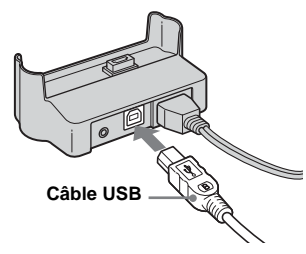

**Raccordez le câble USB à l'ordinateur.**

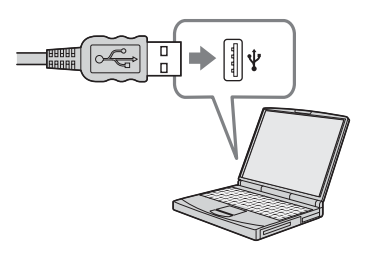

- **•** Si vous utilisez un ordinateur de bureau, nous vous recommandons de raccorder le câble USB au connecteur USB du panneau arrière.
- **•** Si vous utilisez Windows XP, l'assistant de lecture automatique apparaît automatiquement sur le bureau. Passez à la page 86.

## f **Connectez l'appareil au support USB et mettez l'appareil sous tension.**

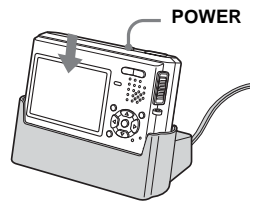

**•** Assurez-vous que l'appareil est correctement connecté au support USB.

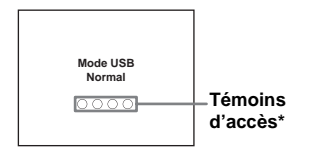

<span id="page-82-0"></span>« Mode USB Normal » apparaît sur l'écran LCD de l'appareil. Lorsqu'une connexion USB est établie pour la première fois, l'ordinateur exécute automatiquement un programme utilisé pour la reconnaissance de votrte appareil. Patientez un instant.

**\*** Pendant la communication, les témoins d'accès deviennent rouges.

- **•** Si « Mode USB Normal » n'apparaît pas à l'étape 6, assurez-vous que [Connexion USB] est sur [Normal] sur l'écran Réglages [\(page 114\)](#page-113-0).
- **Ne retirez pas l'appareil du support USB lorsqu'une connexion USB est active car les données d'image pourraient être endommagées. Pour désactiver la connexion USB, voir la remarque** P **à la page 83.**

<span id="page-82-1"></span>P **Débranchement du câble USB de l'ordinateur, retrait du « Memory Stick Duo » de l'appareil ou mise hors tension de l'appareil pendant la connexion USB**

#### **Pour les utilisateurs de Windows 2000, Me ou XP**

**1** Double-cliquez sur  $\leq$  sur la barre des tâches.

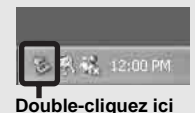

- 
- **2** Cliquez sur  $\mathcal{L}$  (Sony DSC), puis sur [Stop].
- **3** Vérifiez le périphérique sur l'écran de confirmation, puis cliquez sur [OK].
- **4** Cliquez sur [OK]. L'opération de l'étape 4 est inutile pour les utilisateurs de Windows XP.
- **5** Débranchez le câble USB, retirez le « Memory Stick Duo » ou mettez l'appareil hors tension.

#### **Pour les utilisateurs de Windows 98 ou 98SE**

Assurez-vous que les témoins d'accès [\(page 83\)](#page-82-0) deviennent blancs sur l'écran LCD et n'effectuez que l'opération de l'étape **5** ci-dessus.

## <span id="page-83-0"></span>*Copie d'images avec « Image Transfer »*

**— Windows 98/98SE/2000/Me**

#### **Raccordez l'appareil à l'ordinateur à l'aide du câble USB et du support USB.**

« Image Transfer » est lancé et les images sont automatiquement copiées sur l'ordinateur. À la fin de la copie,

« ImageMixer » est automatiquement lancé et les images apparaissent.

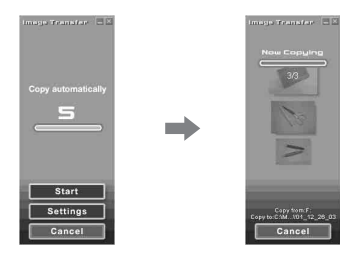

**— Windows XP**

#### **Raccordez l'appareil à l'ordinateur à l'aide du câble USB et du support USB.**

« Image Transfer » démarre

automatiquement et les images sont automatiquement copiées sur l'ordinateur. Windows XP est paramétré de telle façon que l'assistant de lecture automatique du système d'exploitation soit activé. Si vous désirez annuler ce paramétrage, procédez comme suit :

- **f Cliquez sur [Start], puis sur [My Computer].**
- **2** Cliquez sur [Sony **MemoryStick] avec le bouton droit de la souris, puis cliquez sur [Properties].**

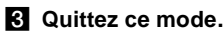

- 1 Cliquez sur [AutoPlay].
- 2 Placez [Content type] sur [Pictures].
- 3 Cochez [Select an action to perform] sous [Actions], sélectionnez [Take no action], puis cliquez sur [Apply].
- 4 Placez [Content type] sur [Video files] et effectuez l'opération de l'étape 3. Placez [Content type] sur [Mixed content] et effectuez l'opération de l'étape **3**.
- 5 Cliquez sur [OK].

L'écran [Properties] se ferme.

L'assistant de lecture automatique du système d'exploitation ne démarrera pas automatiquement la prochaine fois que vous effectuerez une connexion USB.

- **•** Normalement, les dossiers « Image Transfer » et « Date » sont créés dans le dossier « My Documents » et tous les fichiers d'image enregistrés avec l'appareil y sont copiés.
- **•** Vous pouvez modifier les paramètres d'« Image Transfer » (page 85).

## <span id="page-84-1"></span>*Modification des paramètres « Image Transfer »*

Vous pouvez modifier les paramètres d'« Image Transfer ». Cliquez avec le bouton droit de la souris sur « Image Transfer » sur la barre des tâches, sélectionnez [Open Settings]. Les paramètres pouvant être modifiés sont les suivants : [Basic], [Copy] et [Delete].

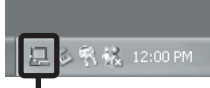

#### **Cliquez ici avec le bouton droit de la souris**

Lorsque « Image Transfer » est lancé, la fenêtre ci-dessous apparaît.

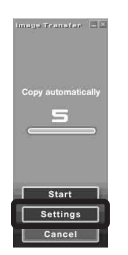

Si vous sélectionnez [Settings] dans la fenêtre ci-dessus, vous ne pouvez changer que le paramètre [Basic].

## <span id="page-84-0"></span>*Copie d'images sans utiliser « Image Transfer »*

#### **— Windows 98/98SE/2000/Me**

Si « Image Transfer » n'est pas paramétré pour être lancé automatiquement, vous pouvez copier les images comme suit :

#### **1** Double-cliquez sur [My **Computer], puis sur [Removable Disk].**

Le contenu du « Memory Stick Duo » dans l'appareil apparaît.

- **•** Cette section décrit un exemple de copie d'images vers le dossier « My Documents ».
- **•** Si l'icône « Removable Disk » n'est pas affichée, voir [page 86.](#page-85-0)
- **•** Si vous utilisez Windows XP, voir [page 86](#page-85-0).
- **2** Double-cliquez sur [DCIM], **puis sur le dossier qui contient les images désirées.**

Le dossier s'ouvre.

**6** Cliquez sur l'image avec le **bouton droit de la souris, puis cliquez sur [Copy].**

**4** Double-cliquez sur le dossier **« My Documents ». Cliquez à l'intérieur du dossier avec le bouton droit de la souris, puis cliquez sur [Paste].**

Les fichiers d'image sont copiés vers le dossier « My Documents ».

**FR 85**

#### **Si une image portant le même nom de fichier existe dans le dossier de destination de copie**

Le message de confirmation d'écrasement apparaît. Lorsque vous écrasez l'image existante avec la nouvelle, les données du fichier original est supprimé.

#### **Pour changer le nom de fichier**

Pour copier un fichier d'image sur l'ordinateur sans écraser le fichier existant, changez le nom du fichier. Notez, toutefois, que si vous changez le nom de fichier, vous ne pourrez peut-être pas visualiser l'image sur l'appareil. Pour visualiser les images avec l'appareil, vous devrez effectuer l'opération décrite à la [page 90](#page-89-0).

#### <span id="page-85-1"></span>**Lorsque l'icône de disque amovible n'est pas affichée**

- **1** Cliquez sur [My Computer] avec le bouton droit de la souris, puis cliquez sur [Properties].
	- L'écran « System Properties » apparaît.
- **2** Affichez [Device Manager]. 1 Cliquez sur [Hardware]. 2 Cliquez sur [Device Manager].
- **•** Dans le cas de Windows 98, 98SE ou Me, sautez l'étape (1). Cliquez sur l'onglet [Device] Manager].
- **3** Supprimez « **N** Sony DSC » s'il apparaît.
	- 1 Cliquez sur [ Sony DSC] avec le bouton droit de la souris.
	- 2 Cliquez sur [Uninstall]. (Dans le cas de Windows 98, 98SE ou Me, cliquez sur [Remove].) L'écran « Confirm Device Removal » (vérifiez le retrait du périphérique)
	- apparaît.
	- 3 Cliquez sur [OK].

Le périphérique est supprimé.

Essayez de réinstaller le pilote USB depuis le CD-ROM (fourni) [\(page 79\).](#page-78-0)

#### <span id="page-85-0"></span>**— Windows XP**

<span id="page-85-2"></span>**Copie d'images à l'aide de l'assistant de lecture automatique de Windows XP**

**ET** Établissez une connexion USB **[\(page 82\)](#page-81-0). Cliquez sur [Copy pictures to a folder on my computer using Microsoft Scanner and Camera Wizard] (copier les images dans un dossier de mon ordinateur à l'aide de Microsoft l'Assistant Scanneur et appareil photo), puis cliquez sur [OK].**

L'écran « Scanner and Camera Wizard » (assistant Scanneur et appareil photo) apparaît.

## **2** Cliquez sur [Next].

Les images du « Memory Stick Duo » s'affichent.

#### **R** Décochez les cases des **images que vous ne désirez pas copier vers l'ordinateur en cliquant dessus, puis cliquez sur [Next].**

L'écran « Picture Name and Destination » (nom d'image et destination) apparaît.

### Sélectionnez un nom et une **destination pour vos images, puis cliquez sur [Next].**

La copie des images commence. Lorsque la copie est terminée, l'écran « Other Options » (autres options) apparaît.

**E** Cliquez sur [Nothing. I'm **finished working with these pictures] (aucune; j'ai fini de travailler avec ces images), puis sur [Next].**

> L'écran « Completing the Scanner and Camera Wizard » (fin de l'exécution de l'assistant Scanneur et appareil photo) apparaît.

## f **Cliquez sur [Finish].**

L'assistant se ferme.

**•** Pour copier d'autres images, débranchez le câble USB en procédant comme il est indiqué sous  $\blacksquare$  à la page 83, puis rebranchez-le. Répétez ensuite les opérations depuis l'étape 1.

## *Visualisation d'images sur l'ordinateur*

#### **Cliquez sur [Start]**  $\rightarrow$  [My **Documents] dans cet ordre.**

Le contenu du dossier « My Documents » s'affiche.

- **•** Cette section explique comment visualiser des images copiées dans le dossier « My Documents ».
- **•** Sauf pour Windows XP, double-cliquez sur [My Documents] sur le bureau.
- **•** Pour visualiser et éditer des images sur votre ordinateur, vous pouvez utiliser le logiciel « ImageMixer Ver. 1.5 for Sony ». Pour plus d'informations, consultez les fichiers d'aide du logiciel.

## **2** Double-cliquez sur le fichier **d'image désiré.**

L'image s'affiche.

## <span id="page-87-0"></span>*Destinations de stockage des fichiers d'image et noms de fichier*

Les fichiers des images enregistrées avec l'appareil sont groupés dans des dossiers sur le « Memory Stick Duo ».

#### **Exemple : Pour les utilisateurs de Windows XP**

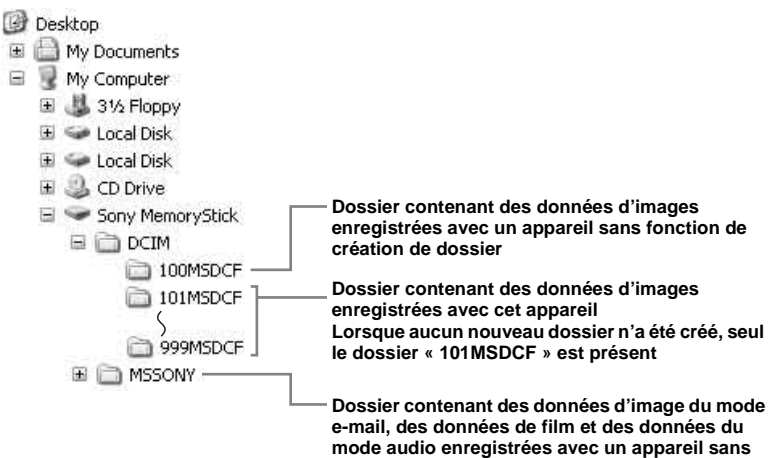

**fonction de création de dossier**

**•** Les données des dossiers « 100MSDCF » ou « MSSONY » sont en lecture seule et votre appareil ne peut pas enregistrer d'images dans ces dossiers.

**•** Pour plus informations sur les dossiers, voir [page 45](#page-44-0).

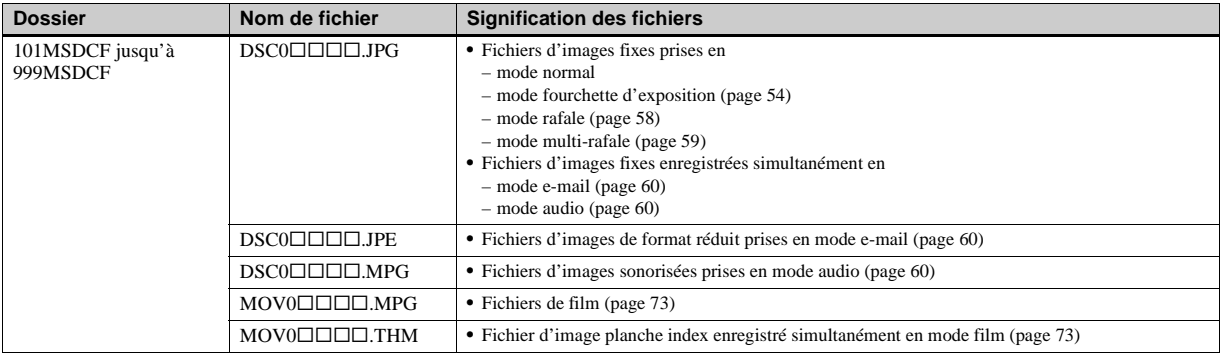

•  $\square \square \square \square$  indique un nombre de 0001 à 9999.

• Les parties numériques des noms de fichier suivants sont les mêmes pour :

– un fichier d'image de taille réduite enregistré en mode e-mail et son fichier d'image correspondant

– un fichier audio enregistré en mode audio et son fichier d'image correspondant

– un fichier de film enregistré en mode de film et son fichier d'image planche index correspondant

### <span id="page-89-1"></span><span id="page-89-0"></span>*Visualisation sur l'appareil de fichiers d'image ayant été précédemment copiés sur un ordinateur*

Lorsqu'un fichier d'image copié sur un ordinateur ne se trouve plus sur un « Memory Stick Duo », vous pouvez visualiser à nouveau cette image sur votre appareil après avoir copié le fichier d'image de l'ordinateur sur un « Memory Stick Duo ».

- **•** L'étape 1 n'est pas nécessaire si le nom de fichier attribué avec l'appareil n'a pas été changé.
- **•** Il se peut que vous ne puissiez pas visualiser certaines images en raison de leur format.
- **•** Si un fichier d'image a été traité sur un ordinateur ou a été enregistré avec un appareil photo numérique de modèle différent, il n'est pas garanti qu'il pourra être lu par votre appareil.
- **FL** Cliquez sur le fichier d'image **avec le bouton droit de la souris, puis cliquez sur [Rename]. Changez le nom de fichier à « DSC0**ssss **».**

Pour  $\Box$  $\Box$  $\Box$ , saisissez un nombre de 0001 à 9999.

**•** Une extension de fichier peut être affichée selon la configuration sur l'ordinateur. L'extension de fichier pour les images fixes est JPG et celle pour les images animées est MPG. Ne changez pas l'extension de fichier.

#### **2** Copiez le fichier dans le **dossier du « Memory Stick Duo ».**

1 Cliquez sur le fichier d'image avec le bouton droit de la souris, puis cliquez sur [Copy].

- 2 Sélectionnez le dossier « DCIM » dans [Removable Disk] ou [Sony MemoryStick] de [My Computer].
- 3 Cliquez sur le dossier  $[\Box \Box \Box MSDCF]$  avec le bouton droit de la souris dans le dossier « DCIM », puis cliquez sur [Paste].  $\Box$  est un nombre de 100 à 999.
- **•** Si un message de confirmation d'écrasement apparaît, saisissez un nombre différent à l'étape 1.
- **•** S'il n'y a pas de dossier, créez-en un avec l'appareil avant de copier le fichier d'image [\(page 45\)](#page-44-1).

## *Copie d'images sur l'ordinateur* **— Pour les utilisateurs de Macintosh**

#### <span id="page-90-1"></span>**Environnement matériel et logiciel recommandé**

**Système d'exploitation :** Mac OS 9.1,

9.2 ou Mac OS X (v10.0/v10.1/v10.2) Les systèmes d'exploitation ci-dessus doivent avoir été installés d'origine sur l'ordinateur.

**Connecteur USB :** Fourni en standard **Écran** :  $800 \times 600$  points ou plus Mode 32 000 couleurs ou plus

- **•** Si vous raccordez simultanément plusieurs périphériques USB à un même ordinateur, il se peut que certains types de périphériques USB et votre appareil ne fonctionnent pas.
- **•** Les opérations ne sont pas garanties si vous utilisez un concentrateur USB.
- **•** Les opérations ne sont pas garanties pour tous les environnements matériels et logiciels recommandés mentionnés ci-dessus.

## **Mode USB**

Deux modes peuvent être utilisés pour le raccordement à un ordinateur, [Normal] et [PTP]\*. Le réglage d'usine est le mode [Normal].

Cette section prend le mode [Normal] comme exemple.

\* Compatible seulement avec Mac OS X. Lorsque l'appareil est raccordé à un ordinateur, seules les données du dossier sélectionné par l'appareil sont copiées sur l'ordinateur. Pour sélectionner un dossier, effectuez les opérations à la [page 62.](#page-61-0)

#### **Communications avec l'ordinateur**

Lorsque votre ordinateur quitte le mode de mise en veille ou mise en veille prolongée, il se peut que la communication entre l'appareil et l'ordinateur ne soit pas rétablie simultanément.

## **Si votre ordinateur ne comporte pas de connecteur USB**

Si l'ordinateur ne comporte ni connecteur USB ni fente pour « Memory Stick », vous pouvez copier les images en utilisant un périphérique supplémentaire. Pour plus d'informations, voir le site Internet Sony : http://www.sony.net/

## **Raccordement de l'appareil à l'ordinateur**

Pour plus d'informations, voir [page 82](#page-81-0).

#### <span id="page-90-0"></span>**Débranchement du câble USB de l'ordinateur, retrait du « Memory Stick Duo » de l'appareil ou mise hors tension de l'appareil pendant la connexion USB**

Faites glisser l'icône de lecteur ou l'icône « Memory Stick » sur l'icône « Trash », puis débranchez le câble USB, retirez le

« Memory Stick Duo » ou mettez l'appareil hors tension.

**•** Si vous utilisez Mac OS X v10.0, éteignez l'ordinateur avant de débrancher le câble the USB, etc.

## <span id="page-90-2"></span>**2** Copie d'images

- **1** Double-cliquez sur l'icône nouvellement reconnue sur le bureau. Le contenu du « Memory Stick Duo » dans l'appareil apparaît.
- **2** Double-cliquez sur [DCIM].
- **3** Double-cliquez sur le dossier contenant le fichier d'image désiré.
- **4** Faites glisser les fichiers d'image sur l'icône du disque dur. Les fichiers d'image sont copiés sur le

disque dur.

**•** Pour plus d'informations sur les destinations de stockage des fichiers d'image et les noms de fichier, voir pages [88](#page-87-0) et 89.

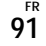

## c **Visualisation d'images sur l'ordinateur**

- **1** Double-cliquez sur l'icône du disque dur.
- **2** Double-cliquez sur le fichier d'image désiré dans le dossier contenant les fichiers copiés. Le fichier d'image s'ouvre.
- **Avant d'installer l'application, fermez toutes les applications ouvertes sur l'ordinateur.**
- **•** Vous pouvez utiliser le logiciel « ImageMixer Ver. 1.5 for Sony » pour copier, visualiser et éditer des images ou créer des CD vidéo. Pour plus d'informations sur la méthode d'installation, consultez le manuel d'utilisation fourni sur le CD-ROM. Pour la méthode d'utilisation, consultez les fichiers d'aide du logiciel.
- **•** Si vous ne parvenez pas à afficher les images, augmentez la capacité de la mémoire virtuelle de l'ordinateur.
- **•** « ImageMixer » n'est pas compatible avec Mac OS X.
- **•** « Image Transfer » ne peut pas être utilisé avec le Macintosh.

#### **Pour les utilisateurs de Mac OS X**

Si l'écran « There is no application available to open the document « DSC0 $\square \square \square \square$ .JPE ». » (Il n'y a pas d'application disponible pour ouvrir le document «  $DSCO\square\square\square\square$ .JPE ».) apparaît lorsque vous cliquez sur un fichier d'image du mode e-mail, effectuez le paramétrage suivant.

L'affichage à l'écran est différent selon les versions.

- **1** Cliquez sur [Choose Application...] (Choisir l'application) à l'écran « There is no application available to open the  $document \times DSC0\square\square\square\square$ .JPE ». » (Il n'y a pas d'application disponible pour ouvrir le document «  $DSCO\Box\Box\Box\Box$ .JPE ».).
- **2** Sélectionnez [All applications] (Toutes les applications) pour « Show » (Afficher) au lieu de [Recommended Applications] (Applications recommendées).
- **3** Sélectionnez [QuickTime Player] (Lecteur QuickTime) sur la liste des applications affichées et cliquez sur [Open] (Ouvrir).

## *Dépannage*

En cas de problème avec cet appareil, essayez d'abord les solutions suivantes :

- **1** Vérifiez d'abord les [points](#page-9-0) [ind](#page-9-0)iqués dans les tableaux ci-dess[ous.](#page-10-2) **Si des**   $indications$  de code «  $C: \Box \Box \Box \Box$  » **apparaissent sur l'écran LCD, ceci indique [que](#page-10-1) [la](#page-10-1) [fo](#page-10-1)nction d'affichage d'autodiagnostic est en cours (page 1[05\).](#page-10-0)**
- **2** Si votre appareil ne fonctionne toujours pas correctement, appuyez sur le poussoir RESET situé en bas et à droite de la touche de commande à l'aide d'un instrument pointu, puis remettez l'appareil sous tension. (Tous les réglages y compris ceux de la date et de l'heure sont effacés.)

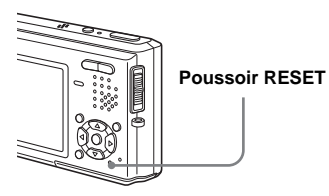

**3** Si vous ne parvenez toujours pas à résoudre le problème, consultez votre revendeur Sony ou un centre de service après-vente Sony agréé.

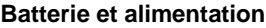

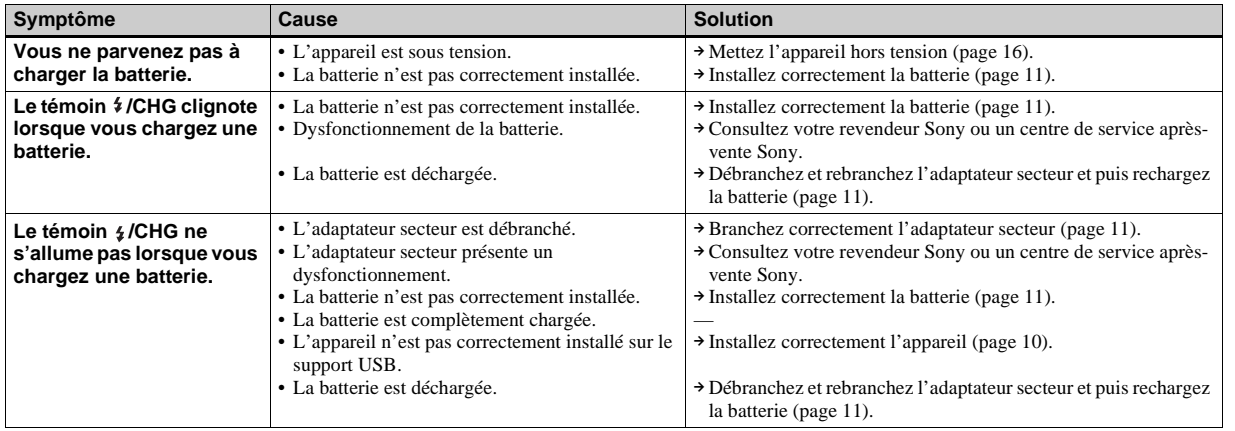

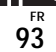

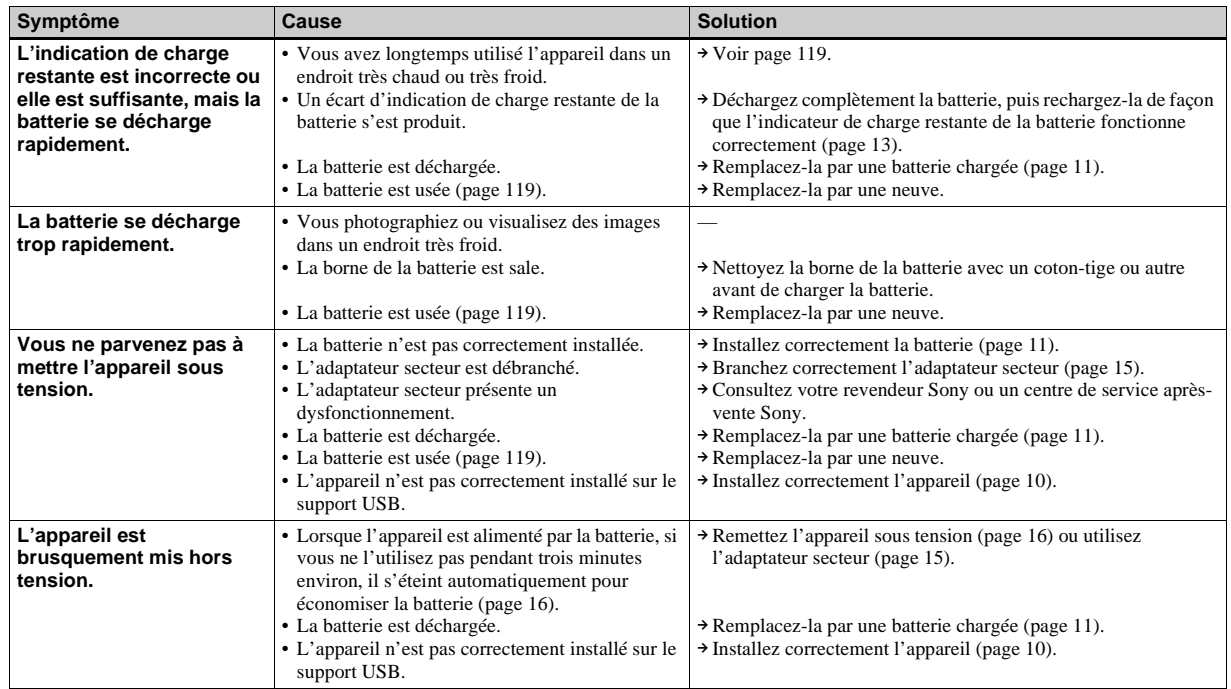

## **Prise de vue d'images fixes/films**

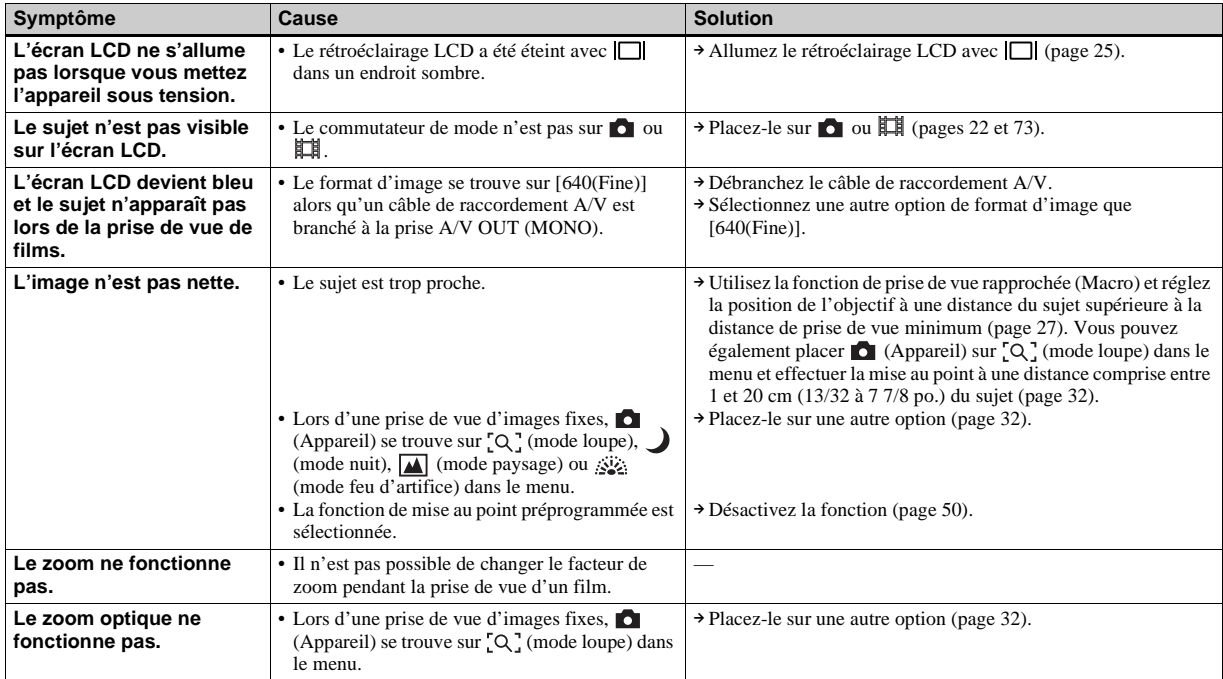

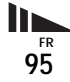

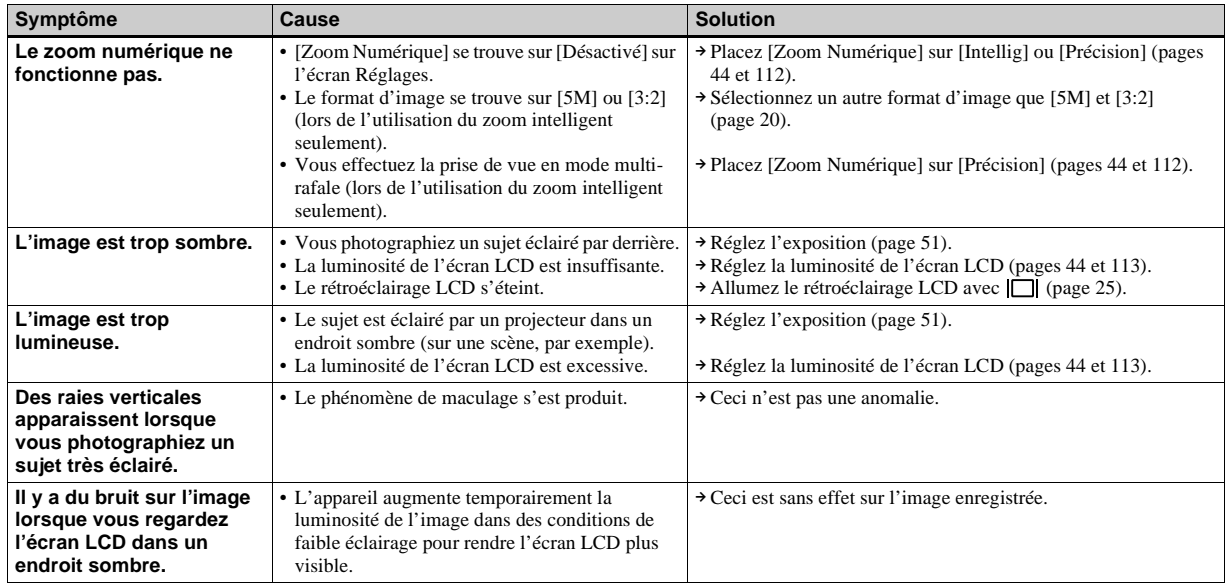

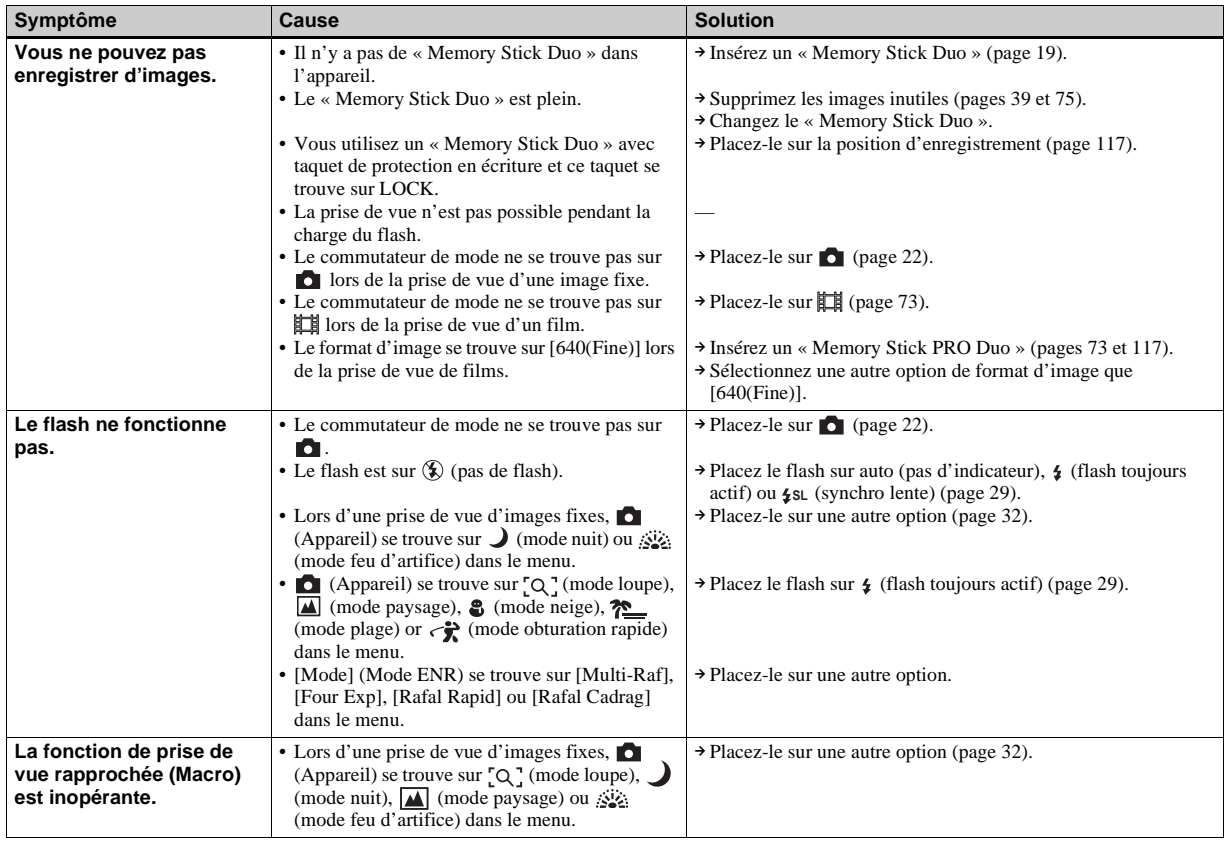

**FR 97**

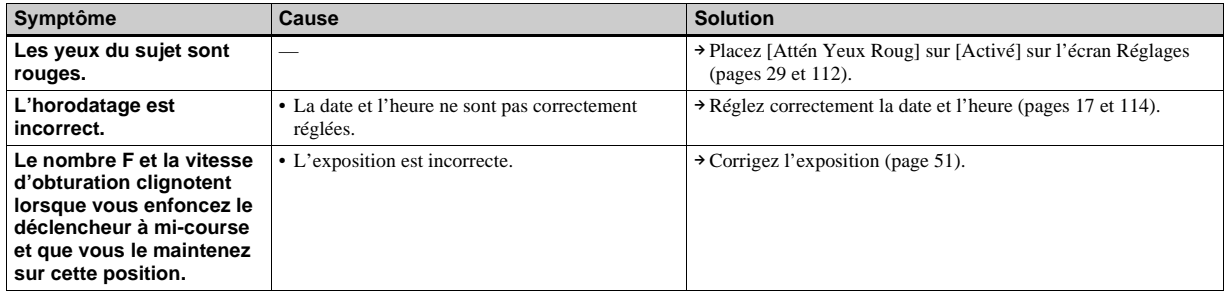

## **Visualisation d'images**

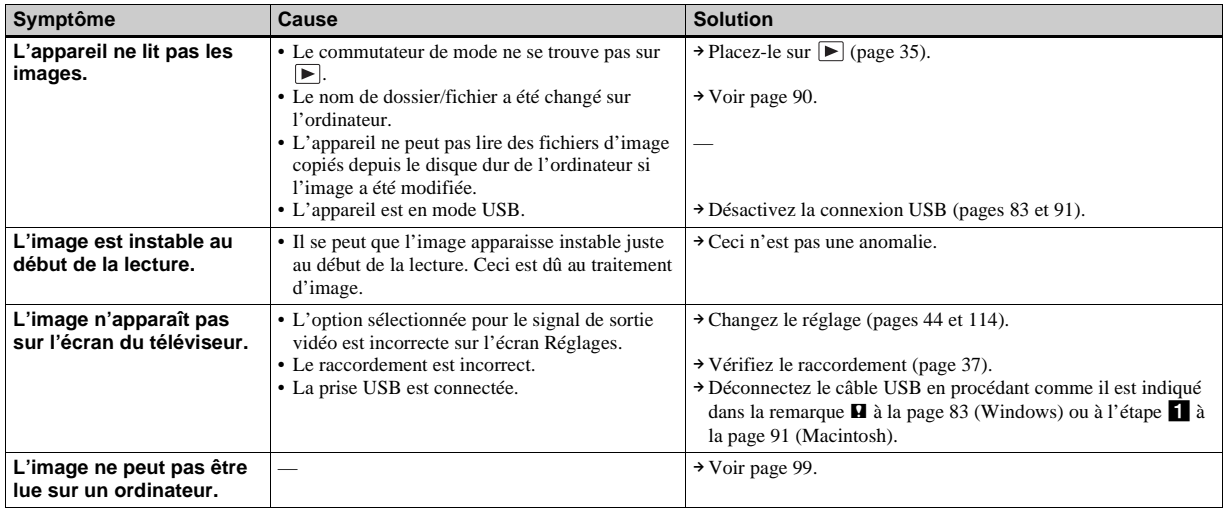

## **Effacement/Édition d'images**

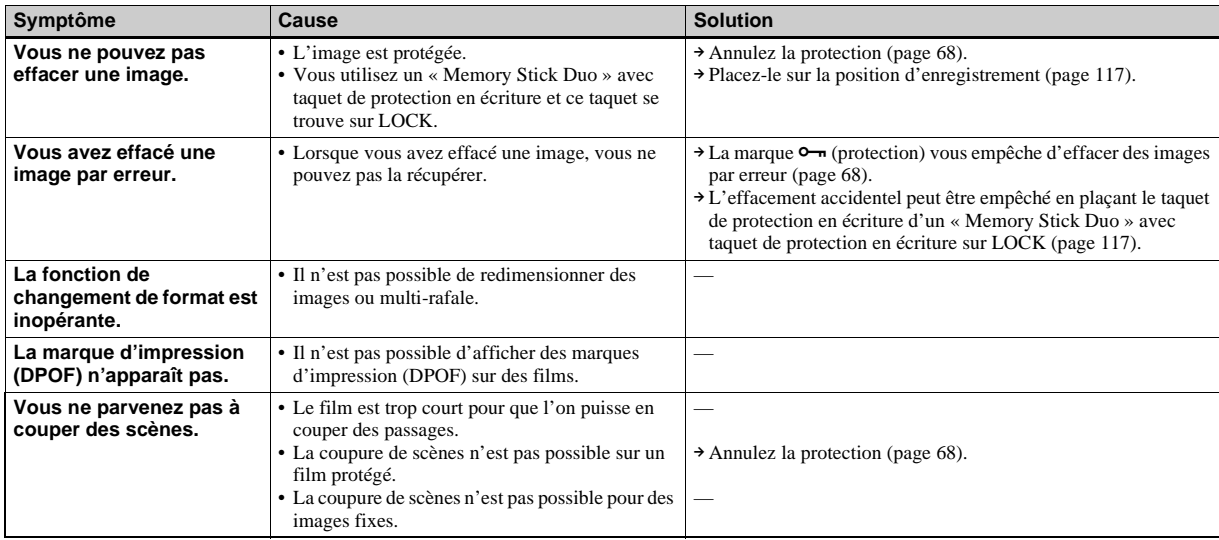

## <span id="page-98-0"></span>**Ordinateurs**

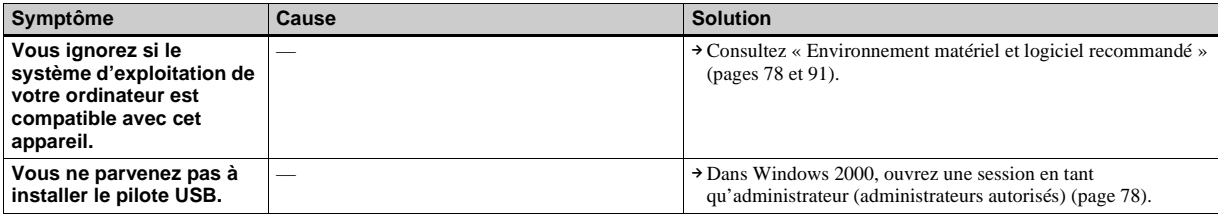

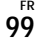

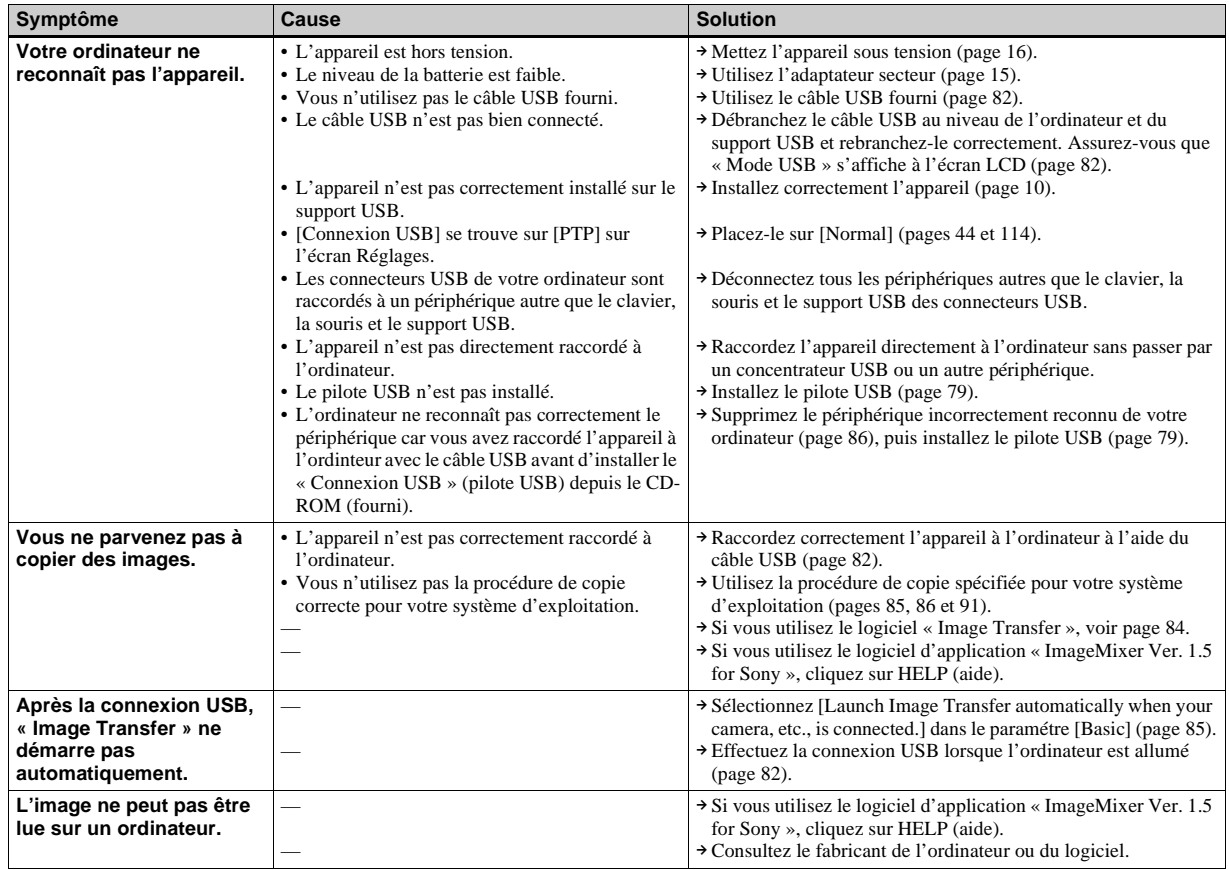

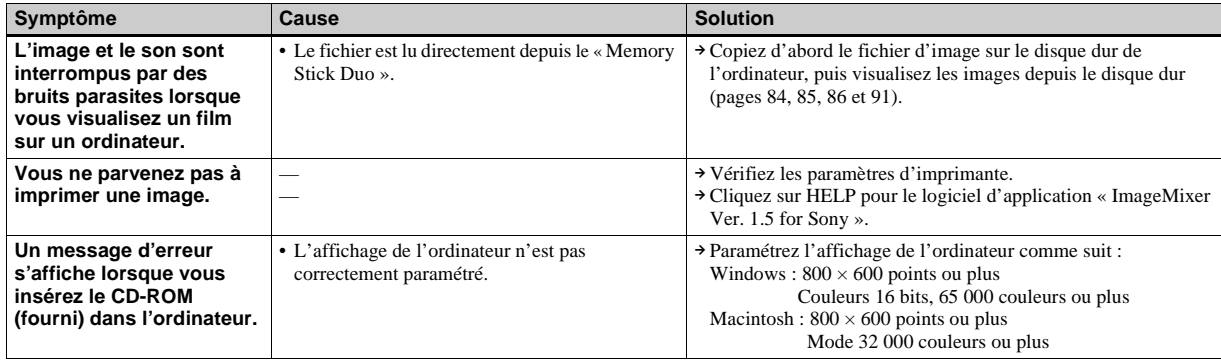

## **« Memory Stick Duo »**

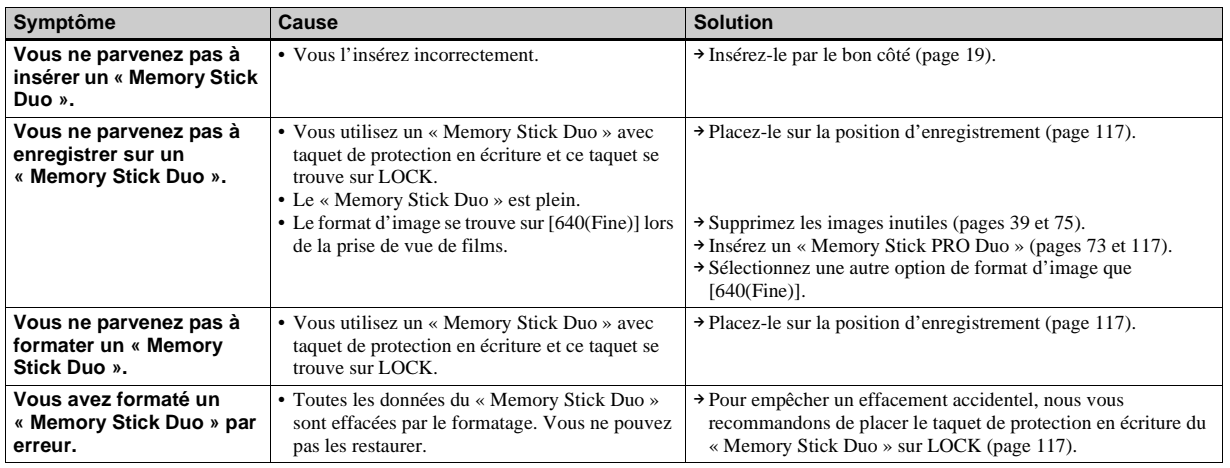

**FR 101**

## **Divers**

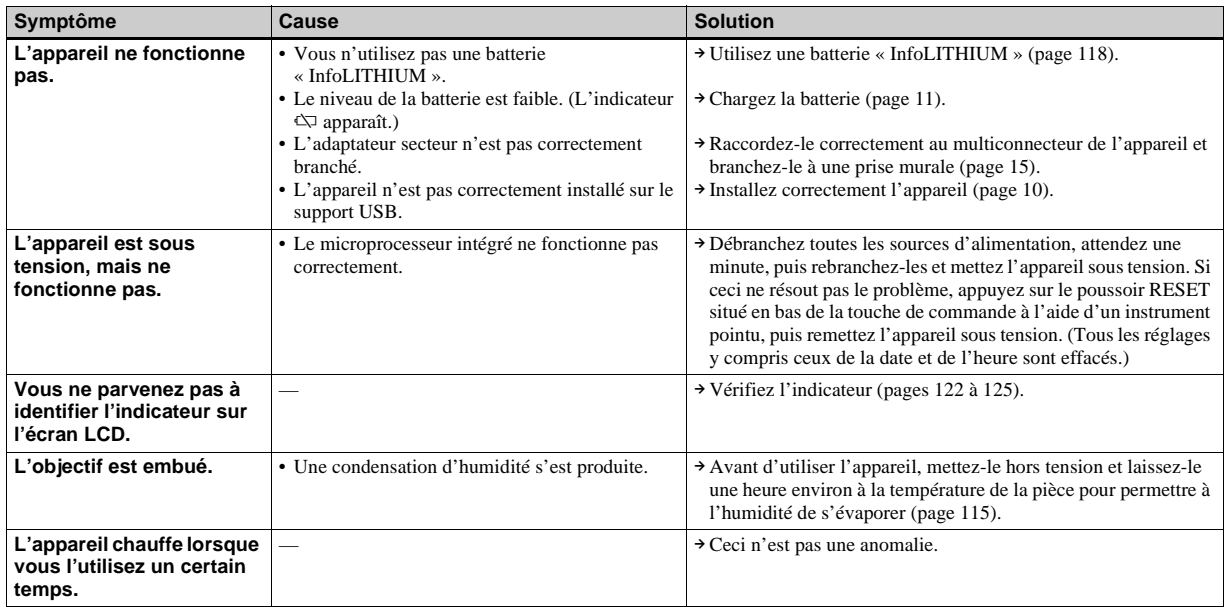

## *Avertissements et messages*

Les messages suivants peuvent apparaître sur l'écran LCD.

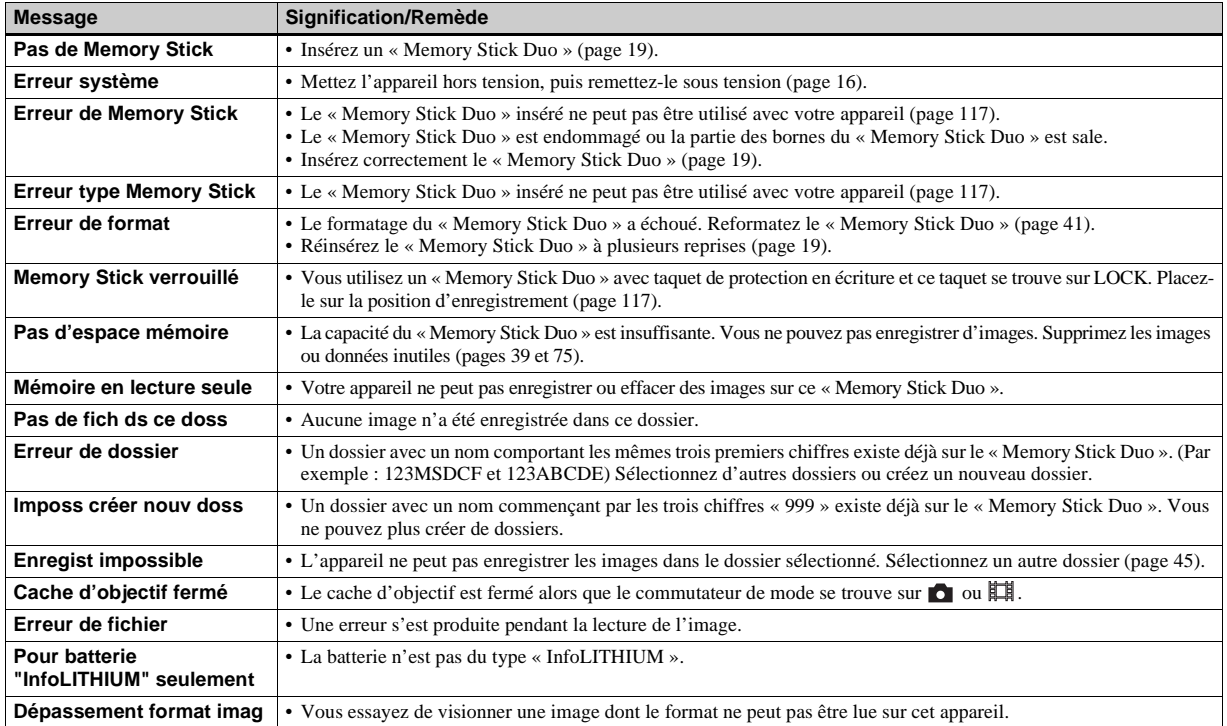

**FR 103**

**IIN** 

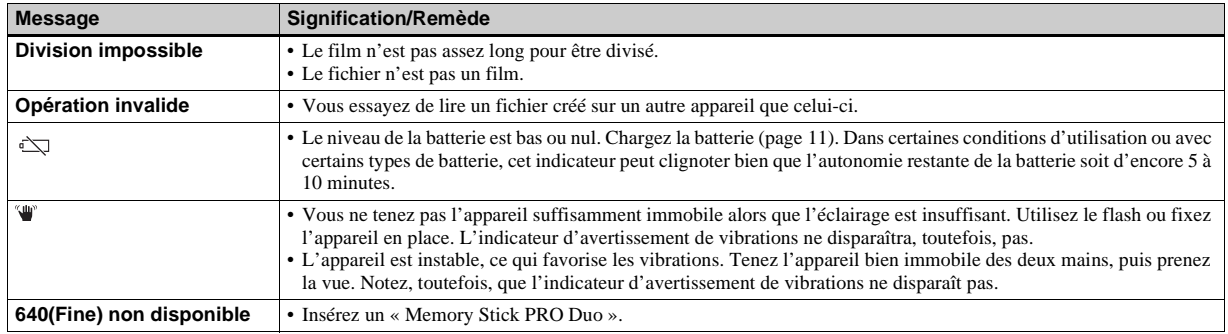

# *Affichage d'autodiagnostic*

– Si un code commençant par une lettre alphabétique apparaît

Cet appareil dispose d'une fonction d'affichage d'autodiagnostic. Cette fonction affiche l'état de l'appareil par un code d'une lettre suivie de quatre chiffres sur l'écran LCD. Si un tel code s'affiche, recherchez sa signification dans le tableau suivant et appliquez les remèdes correspondants. Les deux derniers chiffres (indiqués par  $\square \square$ ) diffèrent selon l'état de l'appareil.

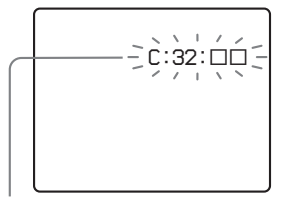

**Affichage d'autodiagnostic**

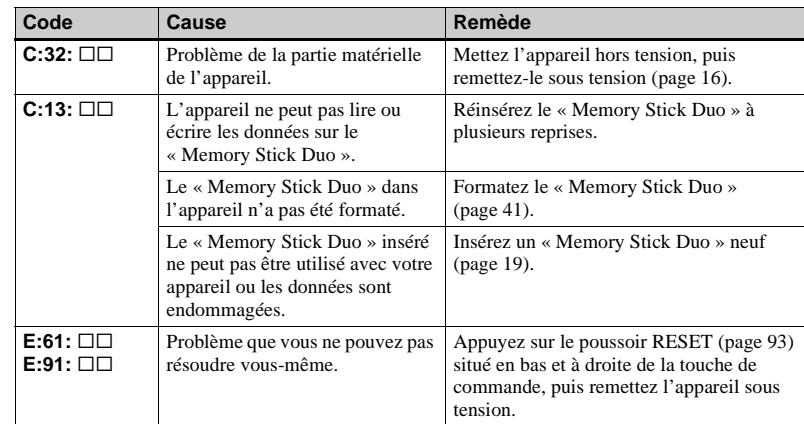

<span id="page-104-0"></span>Si vous ne parvenez pas à résoudre vousmême le problème après avoir essayé les remèdes plusieurs fois, adressez-vous à votre revendeur Sony ou un centre de service après-vente Sony.

## *Nombre d'images pouvant être stockées ou durée de prise de vue*

Le nombre d'images pouvant être stockées et la durée de prise de vue dépendent de la capacité du « Memory Stick Duo », du format d'image et de la qualité d'image. Consultez les tableaux ci-dessous pour choisir un « Memory Stick Duo ».

- Le nombre d'images est indiqué pour le mode Fine (Standard).
- Les valeurs pour le nombre d'images pouvant être stockées et la durée de prise de vue dépendent des conditions de prise de vue.
- Pour les durées de prise de vue et nombres d'images pouvant être stockées normaux, voir [page 21.](#page-20-0)
- Lorsque le nombre d'images pouvant encore être prises est supérieur à 9 999, l'indicateur « >9999 » apparaît sur l'écran LCD.

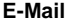

**E-Mail** (Unité : image)

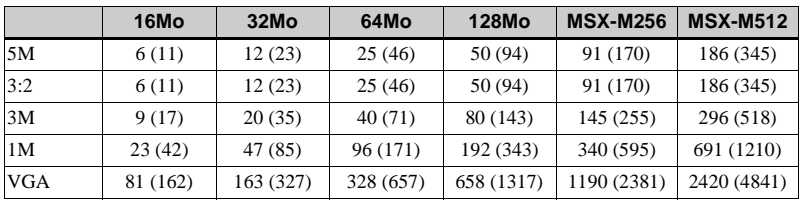

**Audio** (Unité : image)

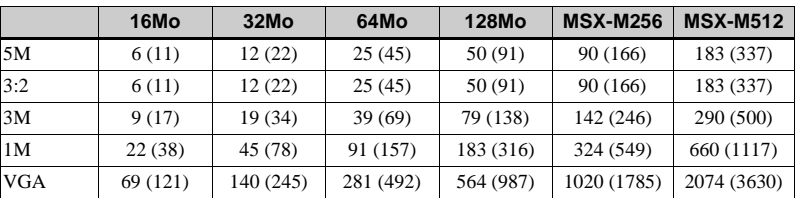

Pour une durée d'enregistrement de cinq secondes

**Multi-rafale** (Unité : image)

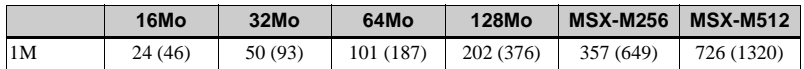

**Film**

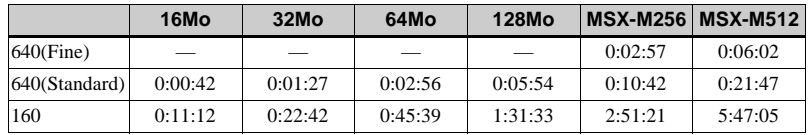

#### <span id="page-106-0"></span>**Notation de durée d'enregistrement**

La durée est indiquée en heures, minutes et secondes de gauche à droite. Exemple :

 $[1:10:28] \rightarrow 1$  heure, 10 minutes,

28 secondes

## *Paramètres du menu*

Les paramètres du menu pouvant être modifiés dépendent de la position du commutateur de mode.

Les réglages d'usine sont indiqués par  $\blacksquare$ .

## **Quand le commutateur de mode est sur**

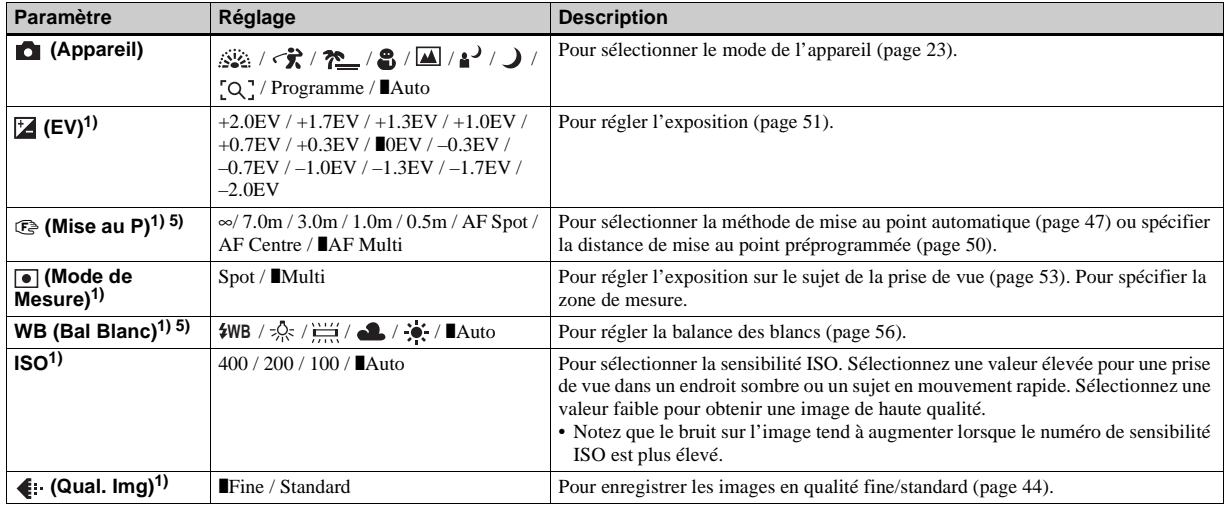
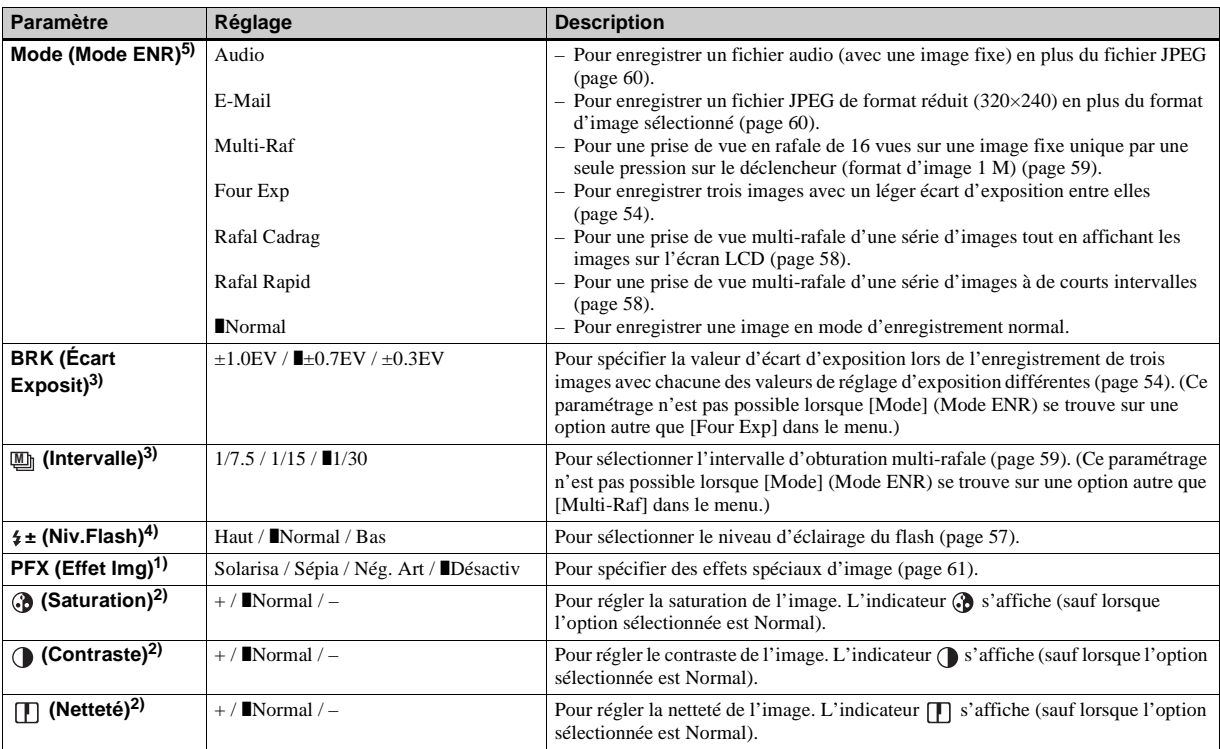

<span id="page-108-2"></span><span id="page-108-1"></span><span id="page-108-0"></span><sup>1)</sup>N'apparaît pas lorsque  $\Box$  (Appareil) se trouve sur [Auto] dans le menu.

<sup>2)</sup>N'apparaît pas lorsque  $\bigcap$  (Appareil) se trouve sur une option autre que [Programme] dans le menu.

<sup>3)</sup>N'apparaît pas lorsque  $\bigcap$  (Appareil) se trouve sur [Auto],  $\bigcirc$  (mode loupe),  $\bigcup$  (mode nuit),  $\bigcirc$  (mode portrait de nuit) ou  $\bigcirc$  (mode feu d'artifice) dans le menu.

<sup>4)</sup>N'apparaît pas lorsque (Appareil) se trouve sur [Auto], (mode nuit) ou  $\frac{1}{2}$  (mode feu d'artifice) dans le menu.

<sup>5)</sup>Les options disponibles sont limitées selon l'option choisie pour **C** (Appareil) dans le menu.

### **Quand le commutateur de mode est sur**

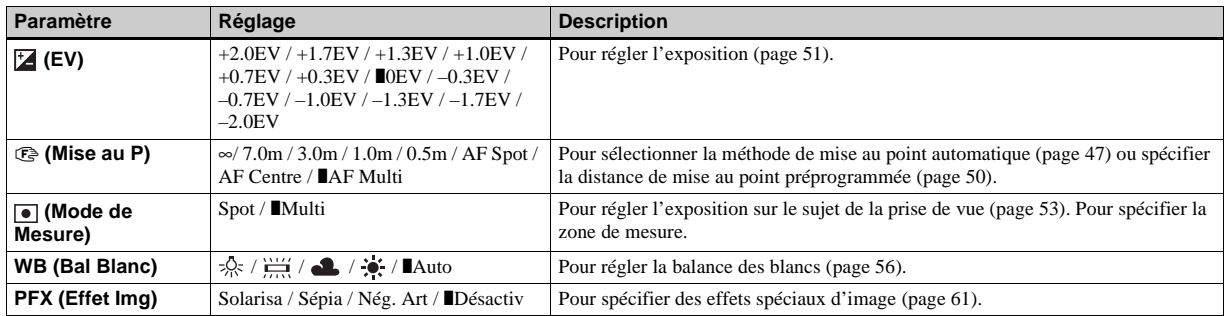

### **Quand le commutateur de mode est sur**

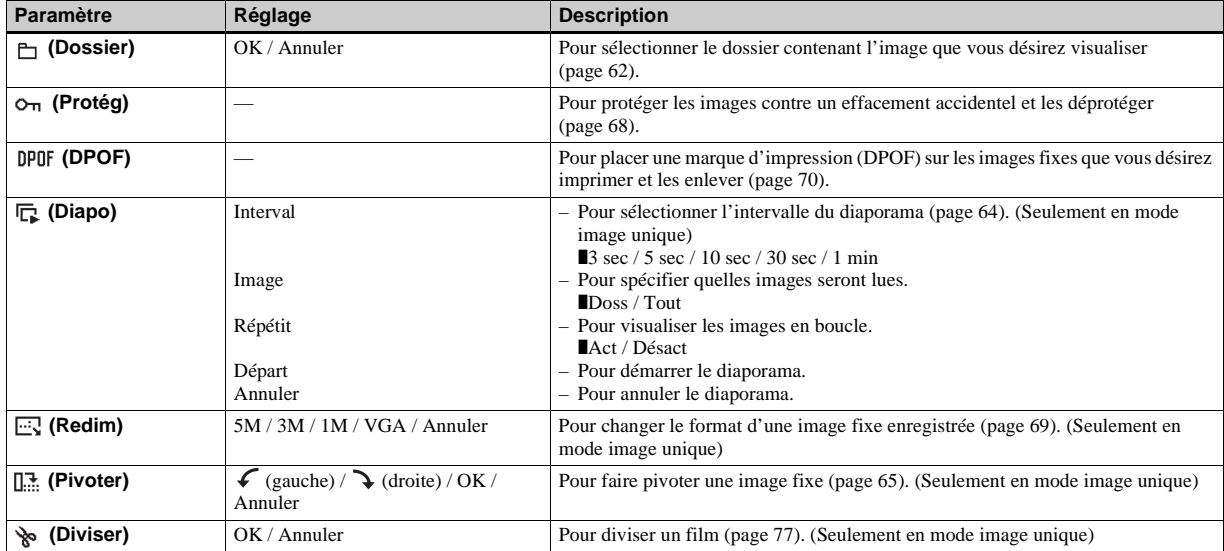

## <span id="page-111-4"></span>*Paramètres de réglage*

Le menu Réglages apparaît lorsque vous avancez sur  $\Box$  dans le menu et appuyez à nouveau sur  $\blacktriangleright$ .

Les réglages d'usine sont indiqués par  $\blacksquare$ .

## **(Appareil Photo)**

<span id="page-111-3"></span><span id="page-111-2"></span><span id="page-111-1"></span><span id="page-111-0"></span>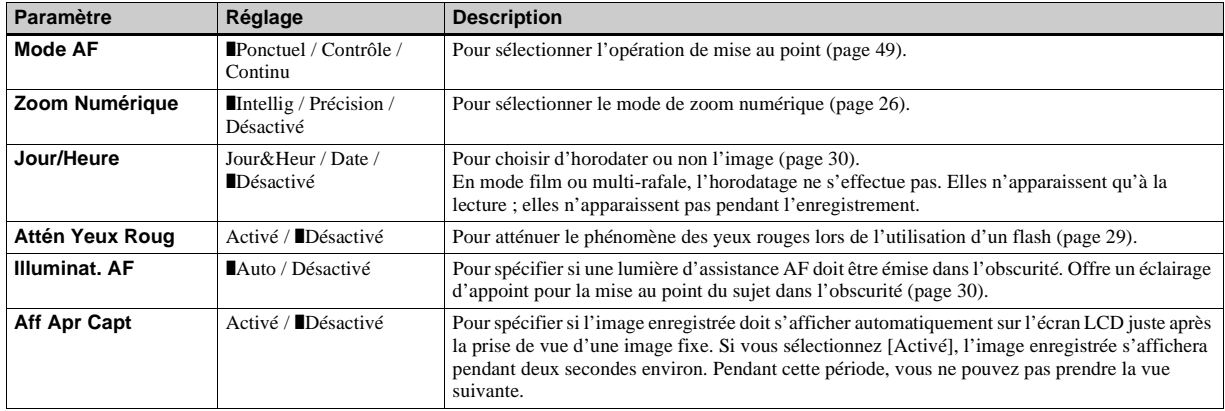

### **(Outil Mem Stick)**

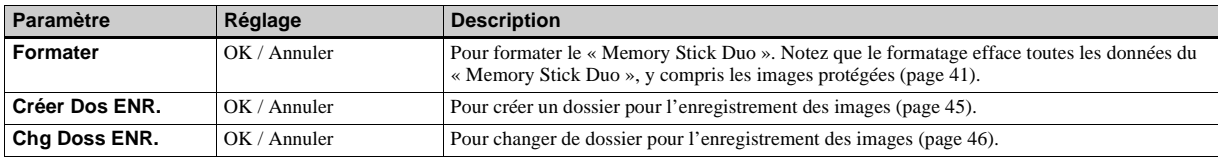

## **(Réglages 1) 1**

<span id="page-112-1"></span><span id="page-112-0"></span>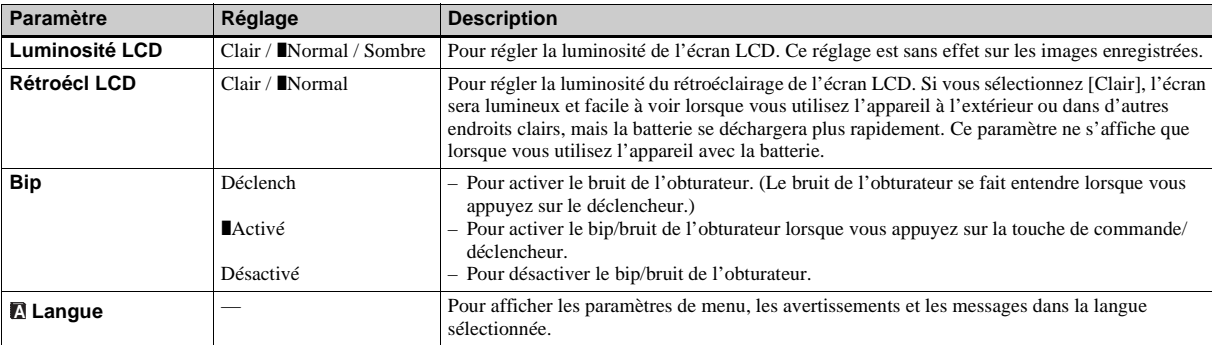

## **(Réglages 2) <sup>2</sup>**

<span id="page-113-4"></span><span id="page-113-3"></span><span id="page-113-2"></span><span id="page-113-1"></span><span id="page-113-0"></span>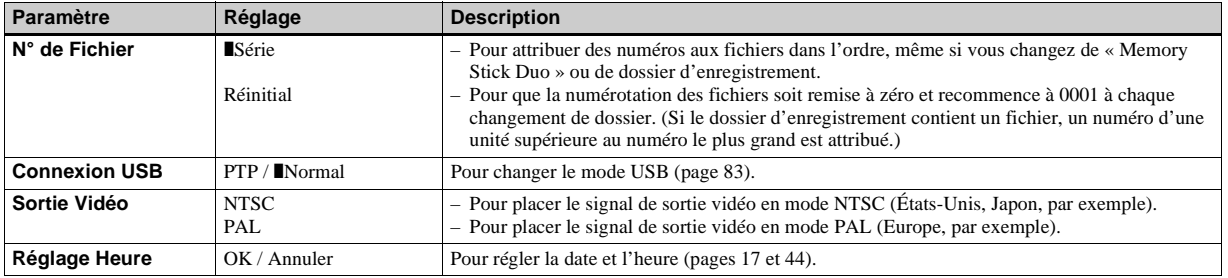

## <span id="page-114-2"></span>*Précautions*

### **Ne laissez pas l'appareil dans les endroits suivants :**

- Endroits très chauds (voiture garée au soleil, par exemple). Le boîtier de l'appareil risquerait de se déformer ou il pourrait en résulter un dysfonctionnement.
- En plein soleil ou près d'une source de chaleur. Le boîtier de l'appareil risquerait de se déformer ou il pourrait en résulter un dysfonctionnement.
- Endroits soumis à des vibrations
- Proximité d'un champ magnétique puissant
- Endroits couverts de sable ou poussiéreux. Veillez à ce que du sable ou de la poussière ne pénètre pas dans l'appareil. Ceci risquerait d'entraîner un dysfonctionnement de l'appareil pouvant dans certains cas être irréparable.

### **Transport**

Ne vous asseyez pas sur une chaise ou ailleurs avec l'appareil dans la poche arrière de votre pantalon ou jupe car ceci pourrait provoquer un dysfonctionnement ou des dommages de l'appareil.

### <span id="page-114-1"></span>**Nettoyage**

#### **Nettoyage de l'écran LCD**

Essuyez la surface de l'écran avec un kit de nettoyage LCD (non fourni) pour enlever les traces de doigts, la poussière, etc.

#### **Nettoyage de la fiche CC**

Nettoyez la fiche CC de l'adaptateur secteur. N'utilisez pas une fiche sale. La batterie risquerait de ne pas se charger correctement avec une prise sale.

#### **Nettoyage de l'objectif**

Essuyez l'objectif avec un chiffon doux pour enlever les traces de doigts, la poussière, etc.

#### **Nettoyage de l'extérieur de l'appareil**

Nettoyez l'extérieur de l'appareil avec un chiffon doux légèrement imbibé d'eau, puis essuyez-le avec un chiffon sec. Pour ne pas risquer d'endommager la finition ou le boîtier, évitez ce qui suit :

- diluants
- benzine
- alcool
- chiffon jetable
- insecticides volatils
- contact prolongé avec du caoutchouc ou du vinyle

### **Température de fonctionnement**

L'appareil est conçu pour être utilisé à des températures comprises entre 0 et 40 °C (32 et 104 ° F). Il est déconseillé de l'utiliser dans des endroits très froids ou très chauds dont la température se trouve hors de ces limites.

### <span id="page-114-0"></span>**Condensation d'humidité**

Si vous amenez directement l'appareil d'un endroit froid à un endroit chaud ou si vous le placez dans une pièce très humide, il se peut que l'humidité se condense à l'intérieur ou à l'extérieur de l'appareil. Cette condensation pourrait provoquer un dysfonctionnement de l'appareil.

#### **La condensation d'humidité se produit facilement lorsque :**

- vous amenez l'appareil depuis un endroit froid tel qu'une piste de ski dans une pièce chauffée.
- vous sortez l'appareil d'une pièce ou d'un intérieur de voiture climatisés par temps chaud, etc.

#### **Comment prévenir la condensation d'humidité**

Lorsque vous amenez l'appareil d'un endroit froid à un endroit chaud, placez-le dans un sac en plastique et laissez-le s'adapter pendant un certain temps (une heure environ) aux conditions ambiantes.

#### **En cas de condensation d'humidité**

Mettez l'appareil hors tension et attendez environ une heure pour permettre à l'humidité de s'évaporer. Si vous essayez de photographier alors qu'il y a encore de l'humidité dans l'objectif, les images risquent de ne pas être nettes.

### **Batterie-bouton interne rechargeable**

Cet appareil comporte une batterie-bouton interne rechargeable pour la conservation de la date, de l'heure et des autres réglages lorsque l'appareil est éteint.

La batterie-bouton rechargeable se recharge continuellement tant que vous utilisez l'appareil. Si vous n'utilisez l'appareil que pendant de courtes périodes, elle se décharge progressivement. Si l'appareil reste inutilisé pendant un mois environ, elle se décharge complètement. Rechargez alors la batterie-bouton rechargeable avant d'utiliser l'appareil.

Lorsque la batterie-bouton rechargeable n'est pas chargée, vous pouvez utiliser l'appareil, mais vous ne pouvez pas effectuer l'horodatage.

#### **Méthode de charge**

Branchez l'appareil à une prise murale avec l'adaptateur secteur ou installez une batterie chargée, puis laissez l'appareil pendant au moins 24 heures sans le mettre sous tension.

**•** La batterie-bouton rechargeable interne se trouve derrière le couvercle sur le côté gauche de la fente d'insertion de la batterie de l'appareil. Ne retirez jamais la batterie-bouton rechargeable.

#### **Batterie-bouton rechargeable**

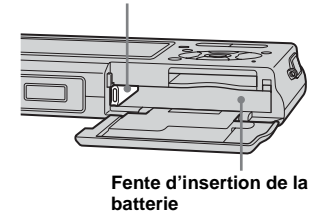

## <span id="page-116-0"></span>*« Memory Stick »*

Le « Memory Stick » est un support d'enregistrement à circuit intégré compact et portable dont la capacité dépasse celle d'une disquette.

Les types de « Memory Stick » pouvant être utilisés avec cet appareil sont indiqués dans le tableau ci-dessous. Toutefois, un bon fonctionnement ne peut pas être garanti pour toutes les fonctions du « Memory Stick ».

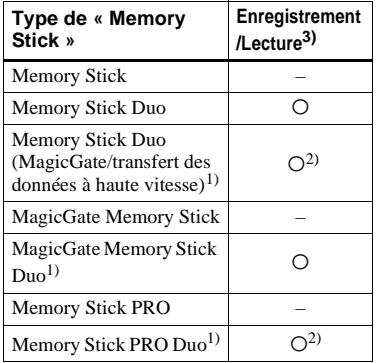

- 1) Les « MagicGate Memory Stick Duo » et « Memory Stick PRO Duo » sont dotés des fonctions MagicGate. MagicGate est une technologie de protection des droits d'auteur utilisant une technologie de cryptage. Un enregistrement/lecture des données nécessitant les fonctions MagicGate ne peut pas être exécuté avec cet appareil.
- 2) Prend en charge le transfert des données à haute vitesse par une interface parallèle.
- 3) Les films de format 640(Fine) ne peuvent être enregistrés et lus qu'avec un « Memory Stick PRO Duo ».
- **•** Si le « Memory Stick Duo » a été formaté sur un ordinateur, il n'est pas garanti qu'il fonctionne sur cet appareil.
- **•** Les vitesses de lecture/écriture dépendent de la combinaison de « Memory Stick Duo » et de matériel utilisée.

#### **Remarques sur l'utilisation du « Memory Stick Duo »**

**•** Vous ne pouvez pas enregistrer, éditer ou effacer des images si vous déplacez le taquet de protection en écriture <sup>4)</sup> sur LOCK à l'aide d'un instrument pointu.

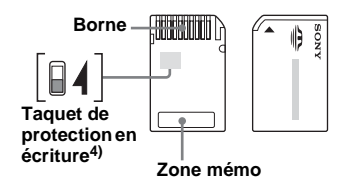

La position ou la forme du taquet de protection en écriture<sup>4)</sup> diffère selon le « Memory Stick Duo » utilisé.

- 4) Le « Memory Stick Duo » fourni avec cet appareil ne comporte pas de taquet de protection en écriture. Lorsque vous utilisez le « Memory Stick Duo » fourni, veillez à ne pas à éditer ou effacer des données par erreur.
- **•** Ne retirez pas le « Memory Stick Duo » pendant la lecture ou l'enregistrement des données.
- **•** Les données peuvent être endommagées dans les cas suivants :
	- si vous retirez le « Memory Stick Duo » ou mettez l'appareil hors tension pendant une opération de lecture ou d'écriture
	- si vous utilisez le « Memory Stick Duo » dans des endroits soumis à l'électricité statique ou à des bruits parasites
- **•** Nous vous recommandons d'effectuer une copie de sauvegarde de vos données importantes.
- N'exercez pas une trop forte pression lorsque vous écrivez dans la zone mémo.
- Ne posez pas une étiquette sur le « Memory Stick Duo » lui-même ou sur l'adaptateur Memory Stick Duo.
- **•** Rangez le « Memory Stick Duo » dans le boîtier fourni pour le transporter ou le ranger.
- **•** Ne touchez pas la borne du « Memory Stick Duo » avec les doigts ou un objet métallique.
- **•** Ne soumettez pas le « Memory Stick Duo » à des chocs, ne le pliez pas et ne le laissez pas tomber.
- **•** Ne démontez pas et ne modifiez pas le « Memory Stick Duo ».
- **•** N'exposez pas le « Memory Stick Duo » à l'eau.
- **•** Ne laissez pas le « Memory Stick Duo » à la portée de jeunes enfants. Il risquerait d'être avalé accidentellement.
- **•** N'utilisez pas ou ne maintenez pas le « Memory Stick Duo » dans les conditions suivantes :
	- endroits très chauds tels que l'intérieur d'un véhicule garé en plein soleil
	- endroits exposés aux rayons directs du soleil
	- endroits humides ou avec des substances corrosives

#### **Remarques sur l'utilisation de l'adaptateur Memory Stick Duo (fourni)**

**•** Avant d'utiliser un « Memory Stick Duo » sur un appareil compatible « Memory Stick », insérez-le dans un adaptateur Memory Stick Duo.

Si vous insérez un « Memory Stick Duo » sans adaptateur dans un appareil compatible « Memory Stick », vous risquez de ne pas pouvoir le retirer.

- **•** Lorsque vous insérez un « Memory Stick Duo » dans un adaptateur Memory Stick Duo, assurez-vous qu'il est tourné dans le sens correct et enfoncez-le complètement. Une insertion incorrecte pourrait provoquer un dysfonctionnement.
- **•** Lorsque vous utilisez un « Memory Stick Duo » inséré dans un adaptateur Memory Stick Duo sur un appareil compatible « Memory Stick », assurez-vous qu'il est tourné dans le sens correct. Notez qu'un usage incorrect peut endommager le matériel.
- **•** N'insérez pas un adaptateur Memory Stick Duo sans « Memory Stick » à l'intérieur dans un appareil compatible « Memory Stick Duo ». Ceci pourrait provoquer un dysfonctionnement de l'appareil.

#### **Remarque sur l'utilisation du « Memory Stick PRO Duo » (non fourni)**

Le bon fonctionnement de « Memory Stick PRO Duo » d'une capacité de jusqu'à 512 Mo sur cet appareil a été vérifié.

## <span id="page-117-0"></span>*La batterie « InfoLITHIUM »*

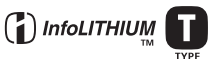

### **Qu'est-ce qu'une batterie « InfoLITHIUM » ?**

La batterie « InfoLITHIUM » est une batterie au lithium-ion qui peut communiquer des informations sur les conditions de fonctionnement de votre appareil.

La batterie « InfoLITHIUM » calcule la consommation en fonction des conditions de fonctionnement de l'appareil et affiche la charge restante de la batterie en minutes.

### <span id="page-117-1"></span>**Charge de la batterie**

Nous vous recommandons de charger la batterie à une température ambiante comprise entre 10 et 30 °C (50 à 86 °F). À des températures hors de cette plage, il se peut que vous ne puissiez pas charger efficacement la batterie.

### **Comment utiliser efficacement la batterie**

- La performance de la batterie diminue lorsque la température ambiante est basse. La durée pendant laquelle elle peut être utilisée est donc plus courte dans des endroits froids. Pour prolonger l'autonomie de la batterie, nous vous recommandons ce qui suit :
	- Placez la batterie dans votre poche près du corps pour la garder au chaud et ne l'introduisez dans l'appareil que juste avant la prise de vue.
- La batterie se décharge rapidement si vous utilisez fréquemment le zoom ou le flash.
- Nous vous recommandons de vous munir de batteries de réserve pour deux ou trois fois la durée de prise de vue prévue et de faire des essais avant la prise de vue réelle.
- N'exposez pas la batterie à l'eau. La batterie n'est pas à l'épreuve de l'eau.

### <span id="page-118-1"></span>**Indicateur d'autonomie restante de la batterie**

Il se peut que l'appareil s'éteigne bien que l'indicateur de charge restante de la batterie indique une charge suffisante pour le fonctionnement. Laissez la batterie se décharger complètement, puis rechargez-la entièrement de sorte que l'indication de durée restante soit correcte. Notez, toutefois, qu'une indication correcte ne peut pas toujours être rétablie si la batterie a été longtemps utilisée à des températures élevées, si elle est restée complètement chargée ou si elle a été fréquemment utilisée.

### **Comment stocker la batterie**

- Si vous prévoyez que la batterie restera longtemps inutilisée, effectuez les opérations suivantes une fois par an pour la conserver en bon état de fonctionnement :
	- **1** Rechargez complètement la batterie.
	- **2** Faites-la se décharger sur l'appareil.
	- **3** Retirez la batterie de l'appareil et rangez-la dans un endroit sec et frais.
- Pour faire se décharger la batterie sur l'appareil, laissez la touche POWER sur marche en mode diaporama [\(page 64\)](#page-63-0) jusqu'à ce que l'appareil s'éteigne.
- Toujours transportez et rangez la batterie dans l'étui de batterie pour empêcher ses bornes d'être souillées ou courtcircuitées.

### <span id="page-118-0"></span>**Durée de service de la batterie**

- La durée de service de la batterie est limitée. La capacité de la batterie diminue progressivement à l'usage et avec le temps. Lorsque l'autonomie après la recharge diminue considérablement, il est probable que la batterie a atteint la fin de sa durée de service. Procurez-vous une batterie neuve.
- La durée de service de la batterie varie en fonctions des conditions de stockage, d'utilisation et ambiantes.

## *Spécifications*

#### $\blacksquare$  Appareil photo **[Système]**

#### **Dispositif d'image** CCD couleur 7,66 mm (type 1/2,4) Filtre à couleurs primaires

**Nombre total de pixels de l'appareil** 5 255 000 pixels environ

#### **Nombre de pixels utiles de l'appareil** 5 090 000 pixels environ

**Objectif** Carl Zeiss Vario-Tessar Objectif zoom 3×  $f = 6.7 - 20.1$  mm  $(38 - 114$  mm converti en appareil photo 35 mm)  $F3.5 - 4.4$ 

#### **Contrôle de l'exposition**

Exposition automatique, sélection de scène (8 modes)

#### **Balance des blancs**

Automatique, lumière du jour, nuageux, fluorescent, incandescent, flash

#### **Format de fichier (compatible DCF)**

Images fixes : Exif Ver. 2.2 compatible JPEG, compatible DPOF Audio (avec image fixe) : compatible MPEG1 (mono) Films : compatible MPEG1 (mono)

#### **Support d'enregistrement**

« Memory Stick Duo »

**Flash** Distance recommandée (ISO sur Auto) : 0,3 à 1,5 m (11 7/8 à 59 1/8 po.) (W) 0,5 à 1,5 m (19 3/4 à 59 1/8 po.) (T)

#### **[Connecteurs d'entrée et de sortie] Multiconnecteur**

#### **[Écran LCD]**

**Panneau LCD** TFT 6,2 cm (type 2,5)

**Nombre total de points** 211 200 (960×220) points

#### **[Caractéristiques générales]**

**Batterie utilisée** NP-FT1

#### **Alimentation requise** 3,6 V

**Consommation électrique (pendant la prise de vue)** 1,6 W

**Température de fonctionnement** 0 à +40 °C (+32 à +104 °F)

**Température de stockage**  $-20$  à +60 °C ( $-4$  à +140 °F)

#### **Dimensions**

91×60×21 mm (3 5/8×2 3/8×2 7/32 po.) (l/h/p, parties saillantes non comprises)

**Poids** 180 g (6.3 onces) environ (avec batterie NP-FT1, « Memory Stick Duo » et dragonne)

#### **Micro intégré**

Microphone électrostatique à électret

#### **Haut-parleur intégré**

Haut-parleur piézoélectrique

**Exif Print Compatible** 

**PRINT Image Matching II Compatible** 

#### x**Support USB UC-TA [Connecteurs d'entrée et de sortie]**

#### **Prise A/V OUT (MONO) (mono)**

Minijack Vidéo : 1 Vc-c, 75  $\Omega$  asymétrique, sync négative Audio : 327 mV (à une charge de 47 kΩ) Impédance de sortie 1 kΩ

#### **Prise USB**

B

**Connexion USB** High-Speed USB (compatible USB 2.0 haute vitesse)

**Prise DC IN Connecteur d'appareil**

#### x **Adaptateur secteur AC-LM5/LM5A**

**Alimentation requise** 100 à 240 V CA, 50/60 Hz

**consommation de courant** 0,2 A

**Consommation électrique AC-LM5** 10 W **AC-LM5A** 11 W

**Tension de sortie nominale** 4,2 V CC, 1,5 A

**Température de fonctionnement** 0 à +40 °C (+32 à +104 °F)

**Température de stockage**  $-20$  à +60 °C ( $-4$  à +140 °F)

#### **Dimensions**

**AC-LM5** 47×30×80 mm environ  $(17/8\times13/16\times31/4$  po.) **AC-LM5A** 48×29×81 mm environ (1 15/16×1 3/16×3 1/4 po.) (l/h/p, pièces saillantes non comprises)

**Poids AC-LM5** 170 g environ (6,0 onces) **AC-LM5A** 160 g environ (5,6 onces) sans cordon d'alimentation

#### **Batterie NP-FT1**

**Batterie utilisée** Batterie au lithium-ion **Tension maximale**

4,2 V CC **Tension nominale** 3,6 V CC

**Capacité** 2,4 Wh (680 mAh)

### ■ Accessoires

- Adaptateur secteur AC-LM5/LM5A (1)
- Cordon d'alimentation (1)
- Support USB UC-TA (1)
- Câble USB (1)
- Batterie NP-FT1 (1)
- Câble de raccordement A/V (1)
- Dragonne (1)
- « Memory Stick Duo » (32 Mo) (1)
- Adaptateur Memory Stick Duo (1)
- CD-ROM (le pilote USB SPVD-013) (1)
- Mode d'emploi (1)

La conception et les spécifications sont sujettes à modifications sans préavis.

## <span id="page-121-0"></span>*Écran LCD*

### **Lors d'une prise de vue d'images fixes**

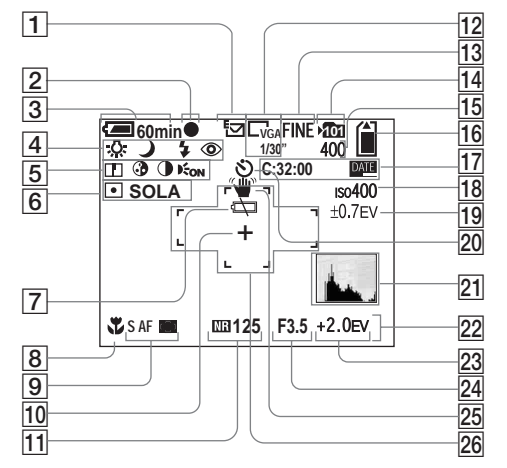

- A **Indicateur de mode d'enregistrement [\(54](#page-53-1), [58](#page-57-2)[-60\)](#page-59-2)**
- **Z** Indicateur de verrouillage AE/AF **([22](#page-21-0), [50](#page-49-1))**
- C **Indicateur de charge restante [\(13\)](#page-12-0)**
- D **Indicateur de balance des blanc[s](#page-55-0)  [\(56\)](#page-55-0)/Indicateur de mode de l'apparei[l \(23\)/](#page-22-0) Indicateur de mode de flash [\(29\)](#page-28-1)/ Indicateur d'atténuation des yeux rouges [\(29\)](#page-28-0)**
- E **Indicateur de netteté (109)/ Indicateur de saturation (109)/ Indicateur de contraste (109)/ Illuminateur d'assistance AF ([30,](#page-29-1) [112](#page-111-0))**
- $\boxed{6}$  **Indicateur d[e](#page-52-0) mode de mesure [\(53\)](#page-52-0)/**

**Indicateur d'effet d'image [\(61\)](#page-60-0)**

G **Indicateur de faible charge de la batterie [\(104\)](#page-103-0)**

 $\boxed{8}$  Indicateur macr[o \(27\)](#page-26-0)

- I **Indicateur de mode A[F \(49\)](#page-48-0)/ Cadre du télémètre A[F \(47\)/](#page-46-1) Valeur de mise au point préprogrammée [\(50\)](#page-49-0)**
- J **Réticule du spotmètre [\(53\)](#page-52-1)**
- **11**Indicateur d'obturation lente NR **[\(34\)](#page-33-0)/Indicateur de vitesse d'obturation**
- L **Indicateur d'intervalle multirafal[e \(59\)/](#page-58-0)Indicateur de format d'imag[e \(20\)](#page-19-0)**
- M **Indicateur de qualité d'imag[e](#page-43-1)  [\(44\)](#page-43-1)**
- $\overline{14}$  Indicateur de dossier **d'enregistrement [\(45\)](#page-44-1)**
- **I5** Indicateur de nombre restant **d'images enregistrable[s \(21\)](#page-20-0)**
- **16** Indicateur de capacité mémoire **de « Memory Stick » restante**
- Q **Affichage d'autodiagnosti[c](#page-104-0)  [\(105\)](#page-104-0)/Indicateur d'horodatage [\(17\)](#page-16-0)**
- R **Indicateur de nombre ISO (108)**
- S **Indicateur de valeur d'écart d'exposition [\(54\)](#page-53-0)**
- **20** Indicateur de retardateur [\(28\)](#page-27-0)
- U **Indicateur d'histogramme [\(52\)](#page-51-0)**
- V **Menu/Guide de menu [\(43\)](#page-42-0)**
- **23** Indicateur de niveau E[V \(51\)](#page-50-0)
- 24 Indicateur de valeur d'ouverture
- **25** Indicateur d'avertissement de **vibration[s \(104\)](#page-103-1)**
- **26** Cadre du télémètre A[F \(47\)](#page-46-1)

Les numéros de page entre parenthèses renvoient à des informations complémentaires importantes.

### **Lors d'une prise de vue de films**

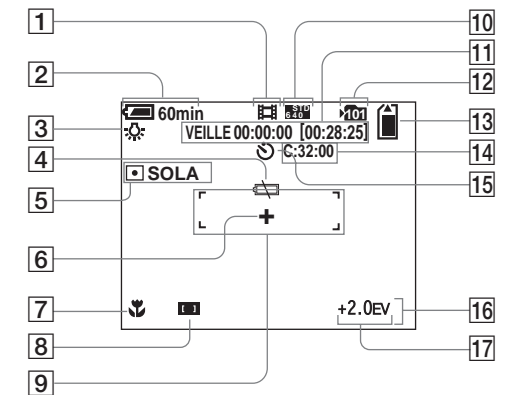

- A **Indicateur de mode d'enregistrement [\(73\)](#page-72-0)**
- B **Indicateur de charge restant[e](#page-12-0)  [\(13\)](#page-12-0)**
- C **Indicateur de balance des blancs [\(56\)](#page-55-0)**
- D **Indicateur de faible charge de la batterie [\(104\)](#page-103-0)**
- E **Indicateur de mode de mesur[e](#page-52-0)  [\(53\)/](#page-52-0)Indicateur d'effet d'image [\(61\)](#page-60-0)**
- F **Réticule du spotmètre [\(53\)](#page-52-1)**
- G **Indicateur macro [\(27\)](#page-26-0)**
- **B** Indicateur de cadre du télémètre **A[F \(47\)/](#page-46-1)Valeur de mise au point préprogrammé[e \(50\)](#page-49-0)**
- I **Cadre du télémètre AF [\(47\)](#page-46-1)**
- J **Indicateur de format d'image [\(73\)](#page-72-1)**
- **I1** Indicateur de temps **d'enregistrement [temps enregistrable maximum] (107)**
- **12** Indicateur de dossier **d'enregistremen[t \(45\)](#page-44-1)**
- M **Indicateur de capacité mémoire de « Memory Stick » restante**
- N **Affichage d'autodiagnostic [\(105\)](#page-104-0)**
- O **Indicateur de retardateu[r \(28\)](#page-27-0)**
- **16** Menu/Guide de men[u \(43\)](#page-42-0)
- Q **Indicateur de niveau EV [\(51\)](#page-50-0)**

**Informations complémentaires**

Informations complémentaires

#### **Pendant la lecture d'images fixes**

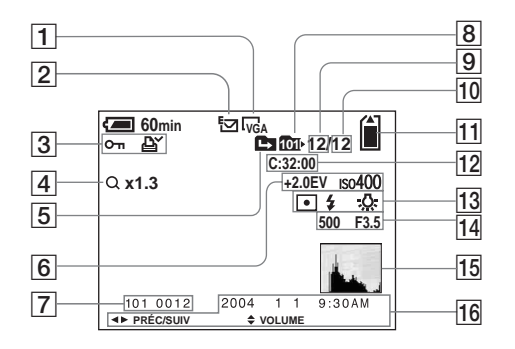

- A **Indicateur de format d'image [\(20\)](#page-19-0)**
- B **Indicateur de mode d'enregistrement ([54](#page-53-1), [58](#page-57-2)[-60\)](#page-59-2)**
- C **Indicateur de volum[e \(60\)](#page-59-2)/ Indicateur de protectio[n \(68\)/](#page-67-0) Indicateur de marque d'impression (DPOF) [\(70\)](#page-69-0)**
- D **Indicateur de facteur de zoom [\(63\)/](#page-62-0)Indicateur de lecture par étap[e \(67\)](#page-66-0)**
- E **Indicateur de changement de dossier [\(46\)](#page-45-0)**
- $\boxed{6}$  **Indicateur de niveau EV** [\(51\)](#page-50-0) **Indicateur de nombre ISO (108)**
- G **Numéro de dossier-fichie[r \(88\)](#page-87-0)**
- $\boxed{8}$ Indicateur de dossier de lecture **[\(62\)](#page-61-0)**
- **9** Numéro d'image
- **10 Nombre d'images enregistrées dans le dossier sélectionné**
- **I1** Indicateur de capacité mémoire **de « Memory Stick » restante**
- L **Affichage d'autodiagnostic [\(105\)](#page-104-0)**
- M **Indicateur de mode de mesure [\(53\)](#page-52-0)/Indicateur de flash/ Indicateur de balance des blanc[s](#page-55-0)  [\(56\)](#page-55-0)**
- **14** Indicateur de vitesse **d'obturation/Indicateur de valeur d'ouverture**
- O **Indicateur d'histogramme [\(52\)](#page-51-0)**
- **16** Date d'enregistrement de **l'image lu[e \(30\)/](#page-29-0)Menu/Guide de men[u \(43\).](#page-42-0)**

Les numéros de page entre parenthèses renvoient à des informations complémentaires importantes.

**FR 124**

#### **Pendant la lecture de films**

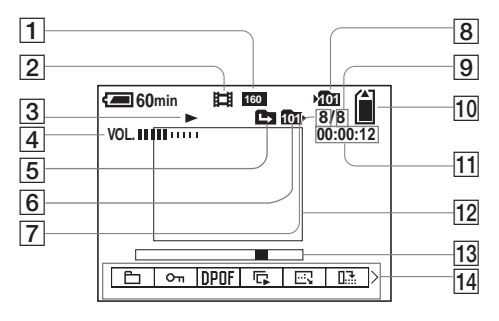

- A **Indicateur de format d'imag[e \(73\)](#page-72-2)**
- B **Indicateur de mode d'enregistrement [\(73\)](#page-72-1)**
- C **Indicateur de lectur[e \(74\)](#page-73-0)**
- D **Indicateur de volume [\(74\)](#page-73-0)**
- E **Indicateur de changement de dossie[r \(62\)](#page-61-0)**
- $\boxed{6}$  Indicateur d[e](#page-61-0) dossier de lecture **[\(62\)](#page-61-0)**
- G **Numéro d'image**
- **8** Indicateur de dossier **d'enregistrement [\(45\)](#page-44-0)**
- I **Nombre d'images enregistrées dans le dossier sélectionné**
- **10** Indicateur de capacité mémoire **de « Memory Stick » restante**
- K **Compteur [\(74\)](#page-73-0)**
- L **Image lu[e \(74\)](#page-73-0)**
- **Barre de lectur[e \(74\)](#page-73-0)**
- N **Menu/Guide de men[u \(43\)](#page-42-0)**
- **•** Appuyez sur MENU pour faire apparaître/ disparaître le menu.

renvoient à des informations

**FR**

Informations complémentaires

## *Index*

### **A**

Activation/désactivation du rétroéclairage

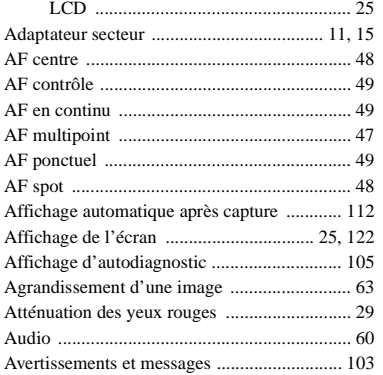

### **B**

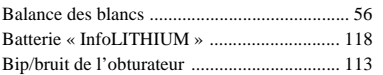

### **C**

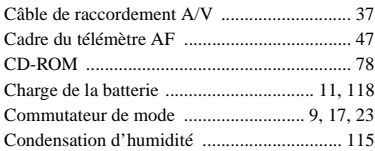

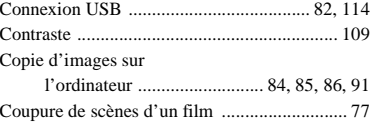

### **D**

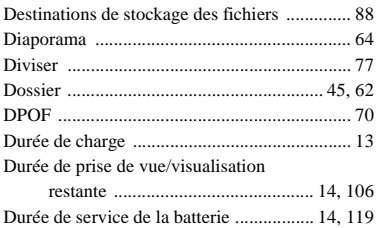

### **E**

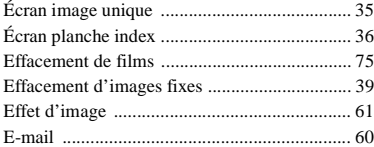

#### **F**

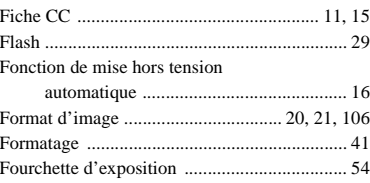

### **H**

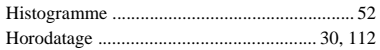

#### **I**

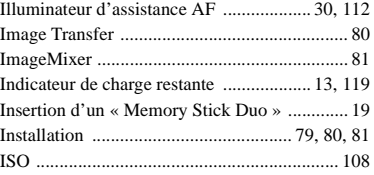

## **J**

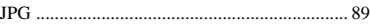

## **L**

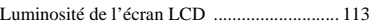

### **M**

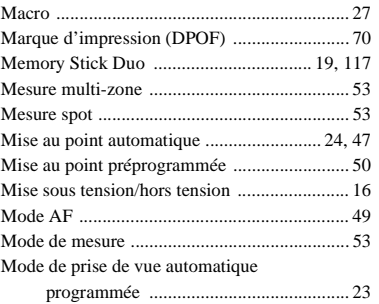

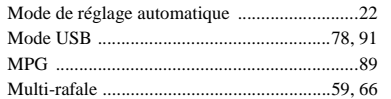

### **N**

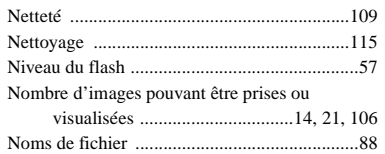

### **O**

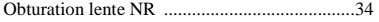

### **P**

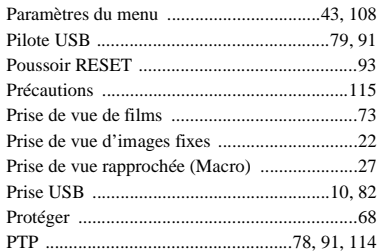

#### **Q**

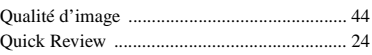

### **R**

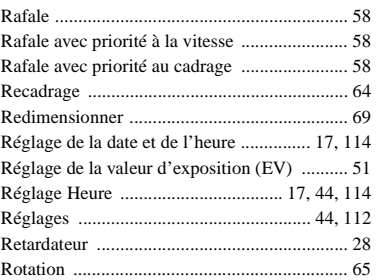

### **S**

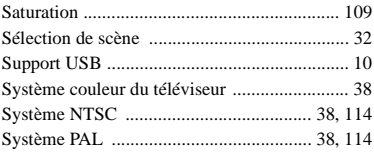

#### **T**

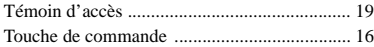

### **U**

[Utilisation de l'appareil à l'étranger ................ 15](#page-14-2)

#### **V**

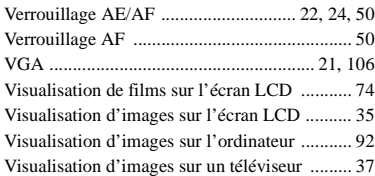

### **Z**

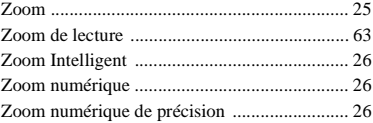

### **Deutsch**

#### **WARNUNG**

**Um Feuer- oder Berührungsgefahr zu verhüten, setzen Sie das Gerät weder Regen noch Feuchtigkeit aus.**

**Um einen elektrischen Schlag zu vermeiden, unterlassen Sie das Öffnen des Gehäuses. Überlassen Sie Wartungsarbeiten grundsätzlich nur qualifiziertem Fachpersonal.** 

### **Achtung für Kunden in Europa**

Dieses Produkt wurde geprüft und erfüllt die Auflagen der EMV-Richtlinie für den Gebrauch von Verbindungskabeln, die kürzer als 3 m sind.

#### **Achtung**

Das bei bestimmten Frequenzen abgegebene elektromagnetische Feld kann Bild und Ton dieser Kamera beeinflussen.

#### **Hinweis**

Wenn es auf Grund von statischer Elektrizität oder eletromagnetischer Einstrahlung zu einer Unterbrechung der Datenübertragung (oder einem Fehler) kommt, muss das Programm neu gestartet oder das USB-Kabel einmal abgetrennt und wieder angeschlossen werden.

### **Hinweis**

In bestimmten Ländern und Gebieten kann die Entsorgung der für den Betrieb dieses Produkts verwendeten Batterie reguliert sein. Bitte wenden Sie sich an Ihre örtliche Behörde.

### **Für Kunden in Deutschland**

Entsorgungshinweis: Bitte werfen Sie nur entladene Batterien in die Sammelboxen beim Handel oder den Kommunen. Entladen sind Batterien in der Regel dann, wenn das Gerät abschaltet und signalisiert "Batterie leer" oder nach längerer Gebrauchsdauer der Batterien ..nicht mehr einwandfrei funktioniert". Um sicherzugehen, kleben Sie die Batteriepole z.B. mit einem Klebestreifen ab oder geben Sie die Batterien einzeln in einen Plastikbeutel.

## <span id="page-128-0"></span>*Bevor Sie Ihre Kamera benutzen*

#### **Probeaufnahme**

Bevor Sie wichtige, einmalige Ereignisse aufnehmen, sollten Sie sich anhand einer Probeaufnahme davon überzeugen, dass die Kamera einwandfrei funktioniert.

#### **Kein Schadenersatz bei Funktionsstörungen**

Falls Aufnahme oder Wiedergabe wegen einer Funktionsstörung der Kamera oder des Speichermediums usw. nicht durchführbar ist, besteht kein Anspruch auf Schadenersatz.

#### **Erstellen Sie Sicherungskopien**

Um möglichem Datenverlust vorzubeugen, sollten Sie stets Sicherungskopien wichtiger Daten auf einer Disk anfertigen.

#### **Hinweise zur Kompatibilität der Bilddaten**

- **•** Diese Kamera entspricht der von der JEITA (Japan Electronics and Information Technology Industries Association) aufgestellten Universalnorm "Design rule for Camera File system".
- **•** Werden mit dieser Kamera aufgenommene Bilder auf Fremdgeräten, bzw. mit Fremdgeräten aufgenommene oder bearbeitete Bilder auf dieser Kamera wiedergegeben, kann eine einwandfreie Wiedergabe nicht garantiert werden.

#### **Hinweis zum Urheberrecht**

Fernsehprogramme, Filme, Videobänder und andere Materialien können urheberrechtlich geschützt sein. Unerlaubtes Aufnehmen solcher Materialien kann gegen das Urheberrecht verstoßen.

#### **Schütteln oder Anstoßen der Kamera vermeiden**

Dadurch kann es nicht nur zu Funktionsstörungen und Versagen der Aufnahmefunktion kommen, sondern es besteht auch die Gefahr, dass der "Memory Stick Duo" unbrauchbar wird, was Ausfall, Beschädigung oder Verlust von Bilddaten zur Folge haben kann.

#### **LCD-Monitor, LCD-Sucher (nur Modelle mit LCD-Sucher) und Objektiv**

- **•** LCD-Monitor und LCD-Sucher werden unter Einsatz von Präzisionstechnologie hergestellt, weshalb über 99,99 % der Bildpunkte für den effektiven Gebrauch funktionsfähig sind. Trotzdem kann es vorkommen, dass einige winzige schwarze und/oder helle Punkte (weiße, rote, blaue oder grüne) ständig auf dem LCD-Monitor und im LCD-Sucher sichtbar sind. Dies ist durch den Herstellungsprozess bedingt und hat keinerlei Einfluss auf die Aufnahme.
- **•** Lassen Sie die Kamera nicht in der Nähe eines Fensters oder im Freien liegen. Werden LCD-Monitor, Sucher oder Objektiv längere Zeit direkter Sonnenbestrahlung ausgesetzt, kann es zu Funktionsstörungen kommen.
- **•** Setzen Sie den LCD-Monitor keinem starken Druck aus. Der Monitor könnte verformt werden, was zu einer Funktionsstörung führen könnte.
- **•** Üben Sie keinen starken Druck auf den Objektivteil aus, weil es sonst zu einer Funktionsstörung des Objektivs kommen kann.
- **•** Bei niedrigen Temperaturen kann ein Nachzieheffekt auf dem LCD-Monitor auftreten. Dies ist keine Funktionsstörung.

#### **Carl Zeiss-Objektiv**

Diese Kamera ist mit einem hochwertigen Carl Zeiss-Objektiv ausgestattet, das scharfe Bilder mit ausgezeichnetem Kontrast reproduziert. Das Objektiv dieser Kamera wurde unter einem von Carl Zeiss geprüften Qualitätssicherungssystem in Übereinstimmung mit den von Carl Zeiss in Deutschland aufgestellten Qualitätsnormen hergestellt.

#### **Reinigen Sie die Blitzoberfläche vor der Benutzung**

Die Wärme des Blitzlichts kann dazu führen, dass sich Schmutz auf der Blitzoberfläche verfärbt oder daran haften bleibt, was unzureichende Lichtabgabe zur Folge haben kann.

#### **Lassen Sie die Kamera nicht nass werden**

Achten Sie bei Außenaufnahmen im Regen oder unter feuchten Bedingungen unbedingt darauf, dass die Kamera nicht nass wird. Wasser, das in das Innere der Kamera eindringt, kann Funktionsstörungen verursachen, die in manchen Fällen irreparabel sein können. Falls Feuchtigkeitskondensation auftritt, ergreifen Sie die auf [Seite 113](#page-238-0) beschriebenen Abhilfemaßnahmen, bevor Sie die Kamera benutzen.

#### **Schützen Sie die Kamera vor Sand oder Staub**

Die Benutzung der Kamera in sandiger oder staubiger Umgebung kann zu einer Funktionsstörung führen.

#### **Richten Sie die Kamera nicht auf die Sonne oder eine andere helle Lichtquelle**

Dies kann Ihren Augen bleibenden Schaden zufügen. Oder es kann zu einer Funktionsstörung Ihrer Kamera kommen.

#### **Hinweis zur Benutzungsumgebung der Kamera**

Benutzen Sie die Kamera nicht in der Nähe von Geräten, die starke Radiowellen erzeugen oder Strahlung abgeben. Die Kamera ist dann möglicherweise nicht in der Lage, einwandfrei aufzunehmen oder wiederzugeben.

#### **Die in dieser Anleitung verwendeten Bilder**

Bei den in dieser Anleitung als Beispiele verwendeten Fotos handelt es sich um reproduzierte Bilder, nicht um tatsächlich mit dieser Kamera aufgenommene Bilder.

#### **Warenzeichen**

- **•** "Memory Stick Duo" und **MEMORY STICK DUO** sind Warenzeichen der Sony Corporation.
- ..Memory Stick PRO Duo" und MEMORY STICK PRO DUO sind Warenzeichen der Sony Corporation.
- ..MagicGate Memory Stick Duo" ist ein Warenzeichen der Sony Corporation.
- "Memory Stick", und "MagicGate Memory Stick" sind Warenzeichen der Sony Corporation.
- **•** "Memory Stick PRO" und MEMORY 5TICK PRO sind Warenzeichen der Sony Corporation.
- "MagicGate" und **MAGICGATE** sind Warenzeichen der Sony Corporation.
- "InfoLITHIUM" ist ein Warenzeichen der Sony Corporation.
- **•** Microsoft und Windows sind eingetragene Warenzeichen der U.S. Microsoft Corporation in den Vereinigten Staaten und in anderen Ländern.
- **•** Macintosh, Mac OS und QuickTime sind Warenzeichen oder eingetragene Warenzeichen der Apple Computer, Inc.
- **•** Pentium ist ein Warenzeichen oder eingetragenes Warenzeichen der Intel Corporation.
- **•** Außerdem sind die in dieser Anleitung verwendeten System- und Produktbezeichnungen im Allgemeinen Warenzeichen oder eingetragene Warenzeichen ihrer jeweiligen Entwickler oder Hersteller. Die Zeichen ™ oder ® werden jedoch nicht in allen Fällen in dieser Anleitung verwendet.

## *Inhaltsverzeichnis*

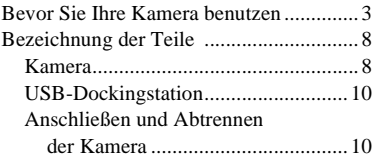

### **[Vorbereitung](#page-136-0)**

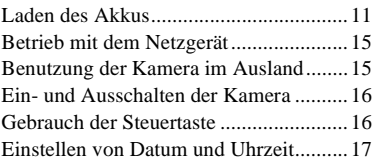

### **[Standbild-Aufnahme](#page-144-0)**

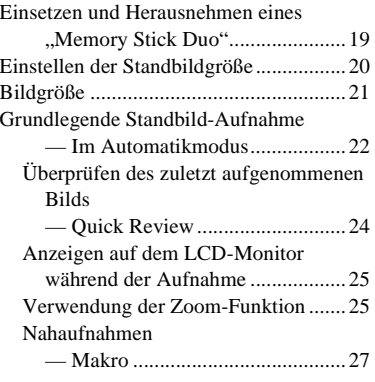

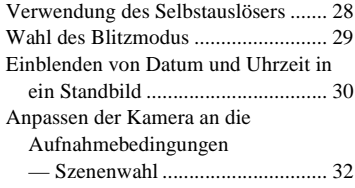

### **[Wiedergabe von Standbildern](#page-160-0)**

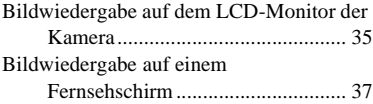

### **[Löschen von Standbildern](#page-164-0)**

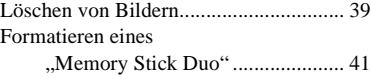

### **Vor fortgeschrittenen [Bedienungsvorgängen](#page-168-0)**

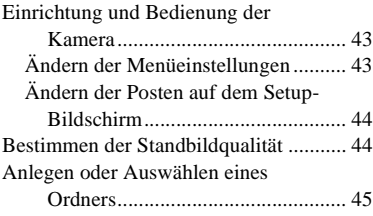

[Anlegen eines neuen Ordners .............46](#page-171-0) [Ändern des Aufnahmeordners ............46](#page-171-1)

### **[Fortgeschrittene Standbild-](#page-172-0)Aufnahme**

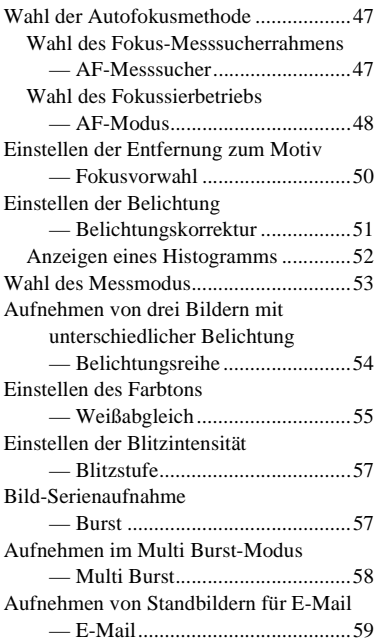

**DE 6**

[Aufnehmen von Standbildern mit](#page-185-0)  [Tondateien](#page-185-0)

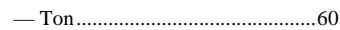

[Hinzufügen von Spezialeffekten](#page-186-0)

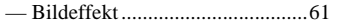

### **Fortgeschrittene [Standbild-Wiedergabe](#page-187-0)**

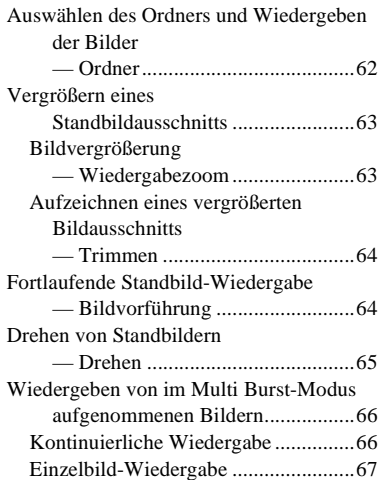

### **[Bearbeiten von Standbildern](#page-193-0)**

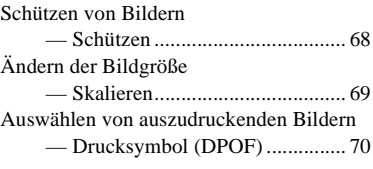

### **[Verwendung von](#page-197-0)  Bewegtbildern**

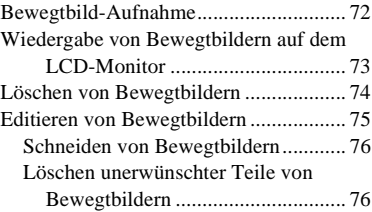

### **[Bildwiedergabe auf Ihrem](#page-202-0)  Computer**

[Kopieren von Bildern zum Computer](#page-202-1) — Für Windows-Anwender........... 77 [Kopieren von Bildern zum Computer](#page-215-0) — Für Macintosh-Anwender ......... 90

### **[Störungsbehebung](#page-217-0)**

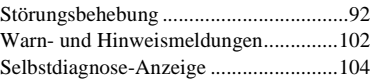

### **[Zusatzinformationen](#page-230-0)**

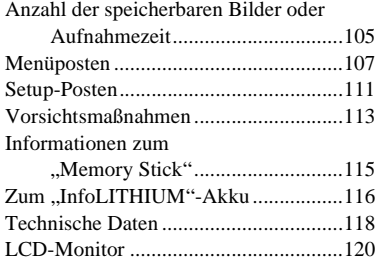

## **[Index](#page-249-0)**

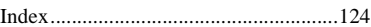

## <span id="page-133-0"></span>*Bezeichnung der Teile*

Einzelheiten zur Bedienung finden Sie auf den in Klammern angegebenen Seiten.

#### <span id="page-133-1"></span>*Kamera*

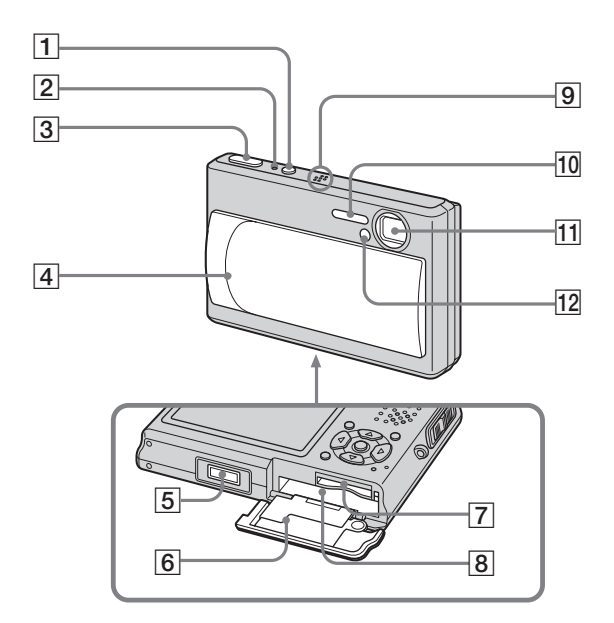

- **T** Knopf POWER (16)
- **Z** Lampe POWER (16)
- **3** Auslöser [\(22\)](#page-147-1)
- **4** Objektivschieber (16)
- E **Multianschluss** [\(13](#page-138-0), [15](#page-140-2))
- **6** Batteriefach/"Memory Stick **Duo"-Deckel**
- **Finschubschlitz für "Memory Stick Duo"** [\(19\)](#page-144-2)
- $\boxed{8}$  Akkufach (11)
- **9** Mikrofon
- $\sqrt{10}$  **Blitz** [\(29\)](#page-154-1)
- **11** Objektiv
- L **Selbstauslöserlampe** [\(28\)](#page-153-1)**/ AF-Illuminator** ([30,](#page-155-1) [111\)](#page-236-1)

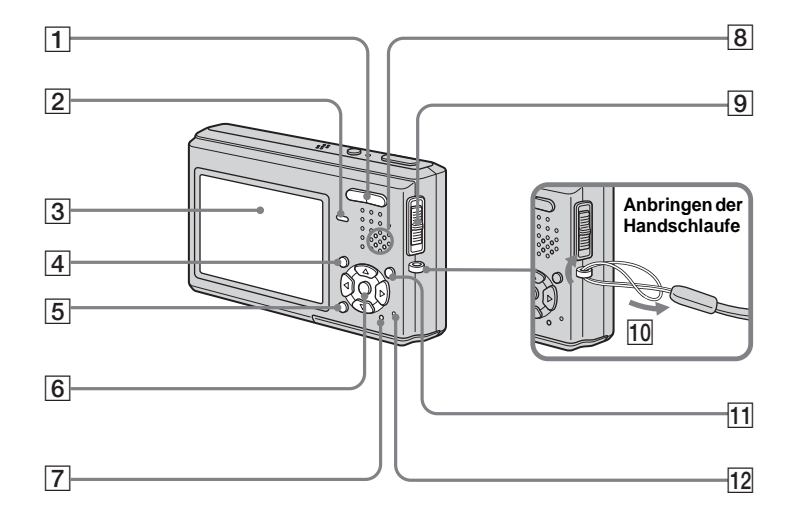

- A **Für Aufnahme: Zoomwippe (W/T)** [\(25\)](#page-150-2)
	- **Für Wiedergabe: Taste**  $\bigcirc$  **/**  $\bigcirc$ **(Wiedergabezoom)** [\(63\)](#page-188-2)**/Taste (Index)** [\(36\)](#page-161-0)
- B **/Lampe CHG (orange)** [\(12](#page-137-0), [29](#page-154-1))
- C **LCD-Monitor**
- **4 Taste MENU** ([43](#page-168-3), [107\)](#page-232-1)
- **E** Taste |□ (Display/LCD-**Hintergrundbeleuchtung ein/ aus)** [\(25\)](#page-150-3)
- **6** Steuertaste **Menü ein:**  $\triangle$ **/** $\blacktriangledown$ **/** $\triangle$ **/** $\blacktriangleright$ **/** $\blacktriangleright$  [\(16\)](#page-141-1) **Menü aus: 4/V** *B***/V** [\(29](#page-154-1)[/28](#page-153-2)/[24/](#page-149-1)[27\)](#page-152-1)
- **Fig. 3** Knopf RESET [\(92\)](#page-217-2)
- **B** Lautsprecher
- **9** Moduswahlschalter [\(17](#page-142-0), [107](#page-232-1))
	- **: Zum Aufnehmen von Bewegtbildern**
	- **: Zum Aufnehmen von Standbildern**
	- **: Zum Wiedergeben oder Bearbeiten von Bildern**
- $\overline{10}$  Öse für Handschlaufe
- **11** Taste  $\frac{m}{2}$  /  $\frac{m}{2}$  (Bildgröße/Löschen) ([20,](#page-145-1) [39\)](#page-164-2)
- L **Zugriffslampe** [\(19\)](#page-144-3)

### <span id="page-135-0"></span>*USB-Dockingstation*

### <span id="page-135-1"></span>*Anschließen und Abtrennen der Kamera*

Die Dockingstation wird benutzt, um den Akku zu laden oder die Kamera an ein Fernsehgerät oder einen Computer usw. anzuschließen.

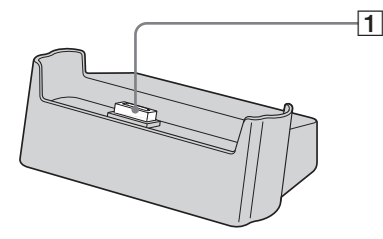

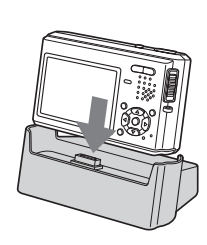

Dockingstation ein, wie in der Abbildung

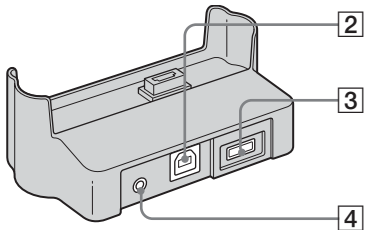

**4** Buchse A/V OUT (MONO) [\(37\)](#page-162-1)

A **Kameraanschluss**  $\overline{2}$  Buchse  $\overline{\Psi}$  (USB) [\(82\)](#page-207-0) **Buchse DC IN** (11)

**•** Vergewissern Sie sich, dass die Kamera einwandfrei mit der USB-Dockingstation verbunden ist.

**Anschließen**

gezeigt.

Setzen Sie die Kamera in die

### **Abtrennen**

Halten Sie die Kamera und die USB-Dockingstation (mitgeliefert), wie in der Abbildung gezeigt, und trennen Sie die Kamera ab.

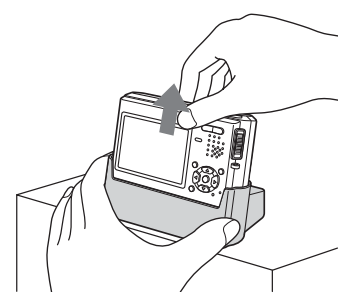

- **•** Schalten Sie die Kamera unbedingt aus, bevor Sie sie an die USB-Dockingstation anschließen oder davon trennen.
- **Trennen Sie die Kamera nicht während der USB-Verbindung von der USB-Dockingstation, weil sonst Daten verfälscht werden können. Angaben zur Aufhebung der USB-Verbindung finden Sie unter** P **auf [Seite 83](#page-208-0) (Windows) oder**  1 **on [Seite 90](#page-215-1) (Macintosh).**

**DE 10**

## <span id="page-136-1"></span><span id="page-136-0"></span>*Laden des Akkus*

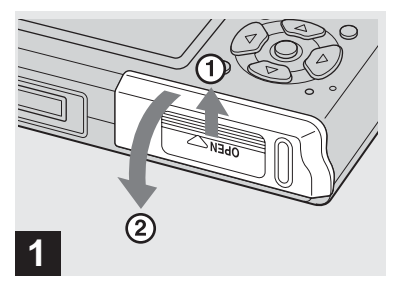

**→ Öffnen Sie den Batteriefach/ "Memory Stick Duo"-Deckel.**

Schieben Sie den Deckel in Pfeilrichtung.

- **Schalten Sie die Kamera zum Laden des Akkus unbedingt aus [\(Seite 16\).](#page-141-0)**
- **•** Ihre Kamera arbeitet mit einem ..InfoLITHIUM"-Akku NP-FT1 (Tvp T) (mitgeliefert). Sie können nur Akkus des Typs T verwenden [\(Seite 116\)](#page-241-1).

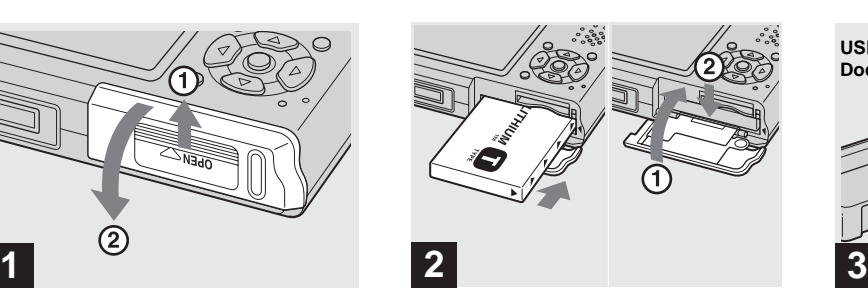

**→ Setzen Sie den Akku ein, und schließen Sie dann den Akkufach/, Memory Stick Duo"-Deckel.**

Vergewissern Sie sich, dass der Akku ordnungsgemäß bis zum Anschlag eingeschoben ist, bevor Sie den Deckel schließen.

#### **Akkufach**

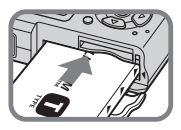

Schieben Sie den Akku so ein, dass die Markierungen  $\triangle$  an der Seite des Akkus in die gleiche Richtung zeigen wie die Markierung  $\triangle$ am Akkufach.

**•** Lassen Sie den Akku beim Einschieben nicht fallen.

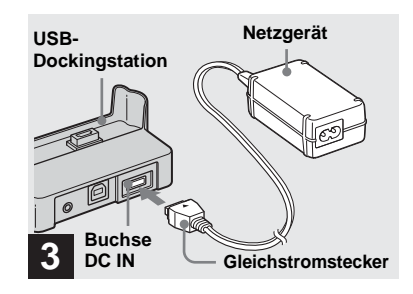

**→ Schließen Sie das Netzgerät (mitgeliefert) an die Buchse DC IN der USB-Dockingstation (mitgeliefert) an.**

Schließen Sie den Stecker so an, dass die Markierung  $\triangle$  oben liegt.

**•** Vermeiden Sie Kurzschließen des Netzgerät-Gleichstromsteckers mit einem Metallgegenstand, weil dadurch eine Funktionsstörung verursacht werden kann.

**DE 11**

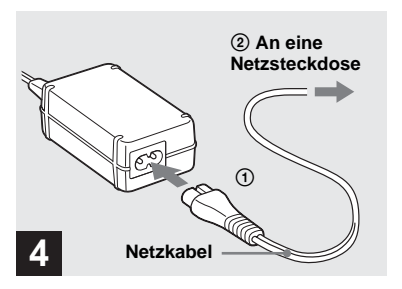

 $\rightarrow$  **Schließen Sie das Netzkabel an das Netzgerät und an eine Netzsteckdose an.**

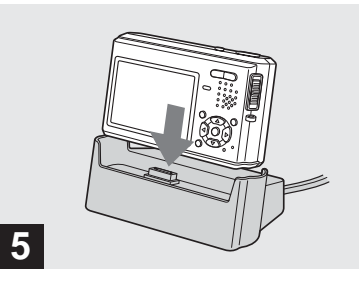

### $→$  **Setzen Sie die Kamera in die USB-Dockingstation ein.**

Setzen Sie die Kamera in die Dockingstation ein, wie in der Abbildung gezeigt. Vergewissern Sie sich, dass die Kamera einwandfrei mit der USB-Dockingstation verbunden ist.

<span id="page-137-0"></span>Die Lampe  $\frac{4}{CHG}$  leuchtet auf, wenn der Ladevorgang beginnt, und erlischt, wenn der Ladevorgang beendet ist. Nehmen Sie die Kamera nach Abschluss des Ladevorgangs aus der USB-Dockingstation heraus.

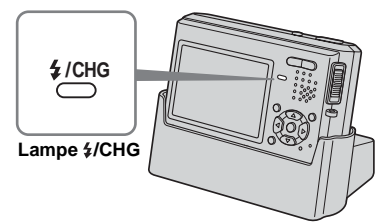

#### **Abtrennen des Netzgeräts von der USB-Dockingstation**

Halten Sie den Gleichstromstecker und die USB-Dockingstation, wie in der Abbildung gezeigt, und ziehen Sie das Kabel ab.

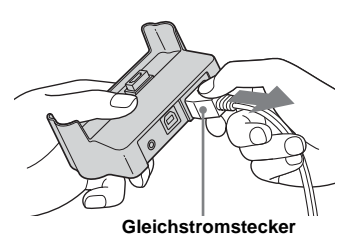

#### **So laden Sie den Akku nur mit dem Netzgerät**

Sie können den Akku auch ohne die USB-Dockingstation laden, beispielsweise auf Reisen. Schließen Sie den Gleichstromstecker des Netzgeräts so an die Kamera an, dass die Markierung  $\blacktriangle$ gemäß der Abbildung ausgerichtet ist.

<span id="page-138-0"></span>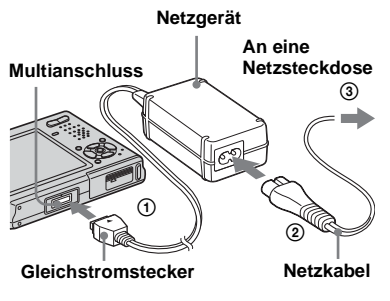

#### **• Schalten Sie die Kamera zum Laden des Akkus unbedingt aus (Seite 16).**

- **•** Legen Sie die Kamera so hin, dass der LCD-Monitor oben liegt.
- **•** Trennen Sie das Netzgerät nach dem Laden des Akkus vom Multianschluss der Kamera und von der Netzsteckdose ab.

### **So nehmen Sie den Akku heraus**

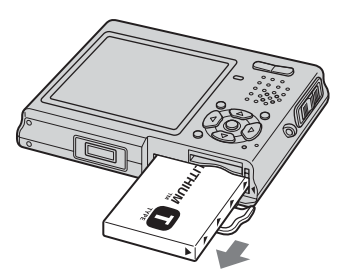

Öffnen Sie den Batteriefach/"Memory Stick Duo"-Deckel, halten Sie dann die Kamera so, dass die Öffnung nach unten weist, und nehmen Sie den Akku heraus.

**•** Lassen Sie den Akku beim Herausnehmen nicht fallen.

### **Akku-Restzeitanzeige**

Die Akku-Restzeitanzeige oben links im LCD-Monitor zeigt die verbleibende Aufnahme-/Wiedergabezeit und die Akku-Restladung [an.](#page-141-2)

#### **Akku-Restzeitanzeige**

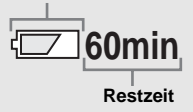

**•** Unter bestimmten Umständen oder Bedingungen ist die angezeigte Restzeit möglicherweise nicht korrekt.

### **Ladezeit**

Ungefähre Zeit zum Laden eines völlig leeren Akkus mit dem Netzgerät bei einer Temperatur von 25°C.

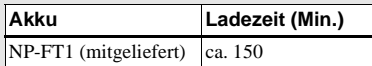

**•** Die Ladezeit kann sich je nach den Benutzungs- und Umgebungsbedingungen verlängern.

### **Anzahl der Bilder und Akku-Betriebszeiten für Aufnahme/ Wiedergabe**

Die Tabellen geben die ungefähre Anzahl von Bildern und die Akku-Nutzungsdauer an, die für Aufnahme/Wiedergabe verfügbar sind, wenn Sie im Normalmodus mit voll aufgeladenem Akku bei einer Temperatur von 25°C aufnehmen. Die Zahlen der Bilder, die aufgezeichnet oder wiedergegeben werden können, beinhalten das Auswechseln des "Memory Stick Duo" je nach Bedarf. Beachten Sie, dass die tatsächlichen Zahlen je nach den Benutzungsbedingungen kleiner als die angegebenen Zahlen sein können.

### **Standbild-Aufnahme**

#### **Unter durchschnittlichen Bedingungen1)**

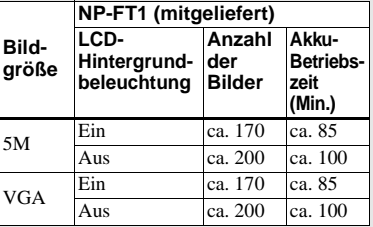

- 1) Aufnahme in den folgenden Situationen:
	- (Bildqualit) ist auf [Fein] eingestellt
	- Eine Aufnahme alle 30 Sekunden
	- Der Zoom wird abwechselnd zwischen den Stellungen W und T umgeschaltet
	- Der Blitz wird bei jeder zweiten Aufnahme ausgelöst
	- Die Kamera wird nach jeweils zehn Aufnahmen ein- und ausgeschaltet
	- [AF-Modus] im Setup-Bildschirm ist auf [Einzel] eingestellt.

### **Wiedergabe von Standbildern2)**

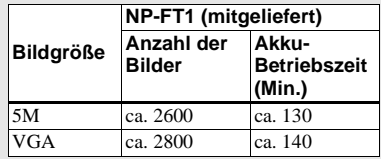

2) Wiedergabe einer Einzelbildfolge mit Intervallen von etwa drei Sekunden

### **Bewegtbild-Aufnahme3)**

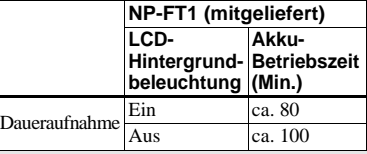

3) Kontinuierliche Filmaufnahme mit Bildgröße [160]

- **•** Die Anzahl der Bilder und die Akku-Betriebszeiten für Aufnahme/Wiedergabe verringern sich unter den folgenden Bedingungen:
	- Wenn die Umgebungstemperatur niedrig ist
	- Wenn der Blitz benutzt wird
	- Die Kamera ist oft ein- und ausgeschaltet worden
	- Häufige Zoombenutzung
	- [LCD-Beleuchtg] im Setup-Bildschirm ist auf [Hell] eingestellt
	- Wenn der Akku schwach ist. Im Laufe der Zeit nimmt die Akkukapazität bei häufigem Gebrauch immer mehr ab [\(Seite 117\).](#page-242-0)
- [AF-Modus] im Setup-Bildschirm ist auf [Monitor] oder [Serie] eingestellt

# Vorbereitung **Vorbereitung**

## <span id="page-140-0"></span>*Betrieb mit dem Netzgerät*

<span id="page-140-2"></span>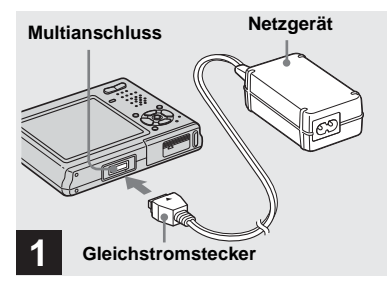

**→ Schließen Sie das Netzgerät (mitgeliefert) an den Multianschluss der Kamera an.**

Legen Sie die Kamera so hin, dass der LCD-Monitor oben liegt. Schließen Sie den Stecker so an, dass die Markierung  $\triangle$  oben liegt.

**•** Schließen Sie das Netzgerät an eine leicht zugängliche Netzsteckdose in der Nähe an. Sollte während der Benutzung des Netzgerätes eine Störung auftreten, unterbrechen Sie sofort die Stromversorgung durch Abziehen des Steckers von der Netzsteckdose.

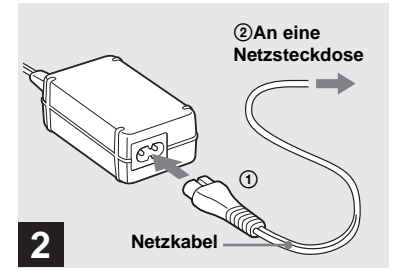

- $\rightarrow$  **Schließen Sie das Netzkabel erst an das Netzgerät und dann an eine Netzsteckdose an.**
- **•** Trennen Sie das Netzgerät nach dem Gebrauch vom Multianschluss der Kamera und von der Netzsteckdose ab.
- **•** Das Gerät ist auch im ausgeschalteten Zustand nicht vollständig vom Stromnetz getrennt, solange der Netzstecker noch an der Netzsteckdose angeschlossen ist.

## <span id="page-140-1"></span>*Benutzung der Kamera im Ausland*

#### **Stromquellen**

Sie können Ihre Kamera über das Netzgerät (mitgeliefert) in allen Ländern oder Gebieten mit einer Netzspannung zwischen 100 V und 240 V AC und einer Netzfrequenz von 50/60 Hz betreiben. Verwenden Sie je nach der Form der Netzsteckdose **[b]** nötigenfalls einen im Fachhandel erhältlichen Netzsteckeradapter **[a]**.

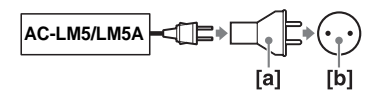

**•** Verwenden Sie keinen elektronischen Transformator (Reisekonverter), weil solche Geräte eine Funktionsstörung verursachen können.

## <span id="page-141-0"></span>*Ein- und Ausschalten der Kamera*

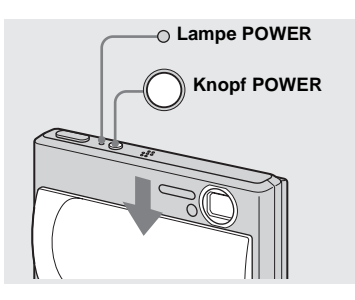

 $\rightarrow$  **Schieben Sie den Objektivschieber in Pfeilrichtung, oder drücken Sie die Taste POWER.**

Die Lampe POWER (grün) leuchtet auf, und die Kamera schaltet sich ein. Wenn Sie die Kamera zum ersten Mal einschalten, erscheint der Bildschirm Uhreinst. [\(Seite 17\)](#page-142-0).

#### **Ausschalten der Kamera**

Schieben Sie den Objektivschieber in die entgegengesetzte Richtung des Pfeils, oder drücken Sie die Taste POWER erneut. Die Lampe POWER erlischt, und die Kamera schaltet sich aus.

- **•** Wenn Sie den Objektivschieber zu schnell öffnen, wird die Kamera eventuell nicht eingeschaltet. Sollte das der Fall sein, schließen Sie den Schieber wieder, und öffnen Sie ihn erneut, aber diesmal etwas langsamer.
- **Achten Sie beim Öffnen des Objektivschiebers darauf, dass Sie das Objektiv nicht berühren.**

### **Abschaltautomatik**

Wird die Kamera während der Aufnahme, Wiedergabe oder Einstellung etwa drei Minuten lang nicht bedient, schaltet sie sich zur Schonung des Akkus automatisch aus. Die Abschaltautomatik ist nur bei Akkubetrieb der Kamera wirksam. Die Abschaltautomatik funktioniert auch in den folgenden Fällen nicht.

- Während der Wiedergabe von Bewegtbildern
- Bei der Wiedergabe einer Bildvorführung
- Wenn ein Stecker in die Buchse (USB) oder A/V OUT (MONO) gesteckt wird, während die Kamera in die USB-Dockingstation eingesetzt ist

## <span id="page-141-1"></span>*Gebrauch der Steuertaste*

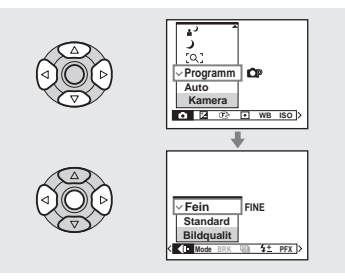

Um die aktuellen Einstellungen der Kamera zu ändern, rufen Sie das Menü oder den Setup-Bildschirm [\(Seite 44\)](#page-169-2) auf, und nehmen Sie die Änderungen mit der Steuertaste vor.

<span id="page-141-2"></span>Drücken Sie am betreffenden Posten A/V/ b/B zur Wahl des gewünschten Wertes, und drücken Sie dann auf  $\bullet$  oder  $\mathbf{A}/\mathbf{V}/\mathbf{A}/\mathbf{P}$ . um die Einstellung einzugeben.

## <span id="page-142-0"></span>*Einstellen von Datum und Uhrzeit*

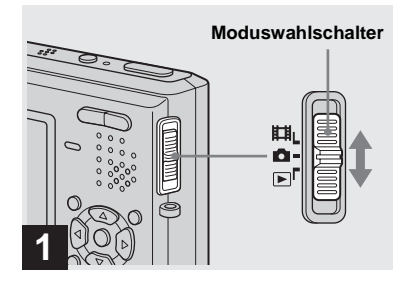

- , **Stellen Sie den Moduswahlschalter auf n.**
- Dieser Vorgang kann auch in der Stellung  $\phi$ oder  $\blacktriangleright$  des Moduswahlschalters ausgeführt werden.
- **•** Um Datum und Uhrzeit auf dem Setup-Bildschirm zu ändern, wählen Sie [Uhreinstellung] in  $\blacksquare$  (Setup 2) (Seiten [44](#page-169-2) und [112\)](#page-237-0), und führen Sie den Vorgang ab Schritt <sup>3</sup> durch.

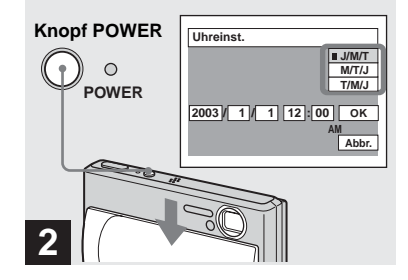

, **Verschieben Sie den Objektivschieber, oder drücken sie die Taste POWER, um die Kamera einzuschalten.**

Die Lampe POWER (grün) leuchtet auf, und der Bildschirm Uhreinstellung erscheint auf dem LCD-Monitor.

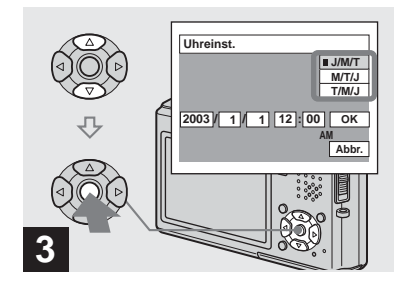

, **Wählen Sie das gewünschte Anzeigeformat mit ▲/▼ der Steuertaste, und drücken Sie dann** z**.** 

Zur Auswahl stehen die Formate [J/M/T] (Jahr/Monat/Tag), [M/T/J] (Monat/Tag/ Jahr) und [T/M/J] (Tag/Monat/Jahr).

**•** Falls die wiederaufladbare Knopfzelle [\(Seite 114\),](#page-239-0) die den Zeitdatenspeicher versorgt, erschöpft wird, erscheint der Bildschirm Uhreinstellung wieder. Stellen Sie in diesem Fall Datum und Uhrzeit ab dem obigen Schritt <sup>3</sup> neu ein.

**DE 17**

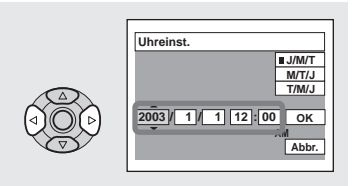

## **4**

**→ Wählen Sie das einzustellende Feld für Jahr, Monat, Tag, Stunde oder Minute mit </br/>
<b>4/b der Steuertaste an.**

Der einzustellende Posten wird mit  $\triangle$ / $\nabla$ angezeigt.

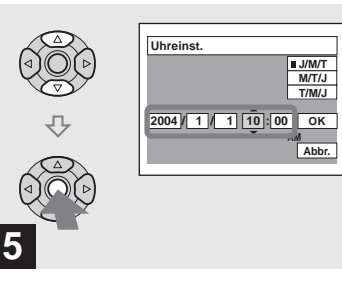

 $→$  **Stellen Sie den Zahlenwert mit** v**/**V **der Steuertaste ein, und drücken Sie dann** z **zur Eingabe.**

Nach der Eingabe des Zahlenwertes können Sie mit ▲/▼ den nächsten Posten anwählen. Wiederholen Sie die Schritte 4 und 5, bis alle Posten eingestellt sind.

- Wenn Sie [T/M/J] in Schritt <sup>3</sup> gewählt haben, stellen Sie die Uhrzeit im 24-Stunden-System ein.
- **•** Mitternacht wird als 12:00 AM, und Mittag als 12:00 PM angezeigt.

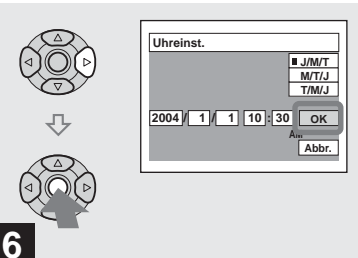

**→ Wählen Sie [OK] mit > der Steuertaste, und drücken Sie dann** z**.**

Datum und Uhrzeit werden eingegeben, und die Uhr läuft an, um mit der Zeitmessung zu beginnen.

**•** Um die Datums- und Uhrzeiteinstellung zu annullieren, wählen Sie [Abbr.] mit  $\triangle$ / $\blacktriangledown$ / $\triangle$ / $\blacktriangleright$ der Steuertaste, und drücken Sie dann  $\bullet$ .
# *Einsetzen und Herausnehmen eines "Memory Stick Duo"*

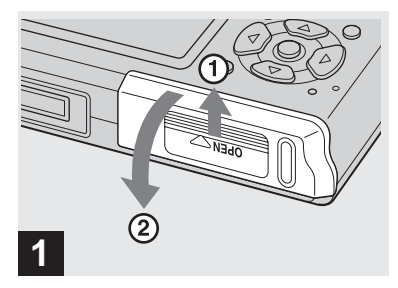

**→ Öffnen Sie den Batteriefach/ "Memory Stick Duo"-Deckel.** 

Schieben Sie den Deckel in Pfeilrichtung.

- **Wenn Sie diese Kamera benutzen, ist der Memory Stick Duo-Adapter (mitgeliefert) nicht notwendig.**
- **•** Achten Sie beim Öffnen oder Schließen des Batteriefach/..Memory Stick Duo"-Deckels darauf, dass der Akku nicht herausfällt.
- Einzelheiten zu "Memory Stick Duo" finden Sie auf [Seite 115.](#page-240-0)

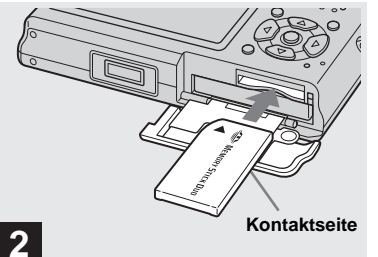

**→ Schieben Sie den "Memory Stick Duo" ein.**

Schieben Sie den "Memory Stick Duo" gemäß der Abbildung vollständig ein, bis er einrastet.

• Achten Sie beim Einschieben eines "Memory Stick Duo" auf die Richtung, und schieben Sie ihn bis zum Anschlag in den Anschluss ein. Wenn der "Memory Stick Duo" nicht korrekt eingeschoben wird, können möglicherweise keine Bilder auf den "Memory Stick Duo" aufgezeichnet oder von ihm wiedergegeben werden. Außerdem kann es zu einer Funktionsstörung der Kamera und des "Memory Stick Duo" führen.

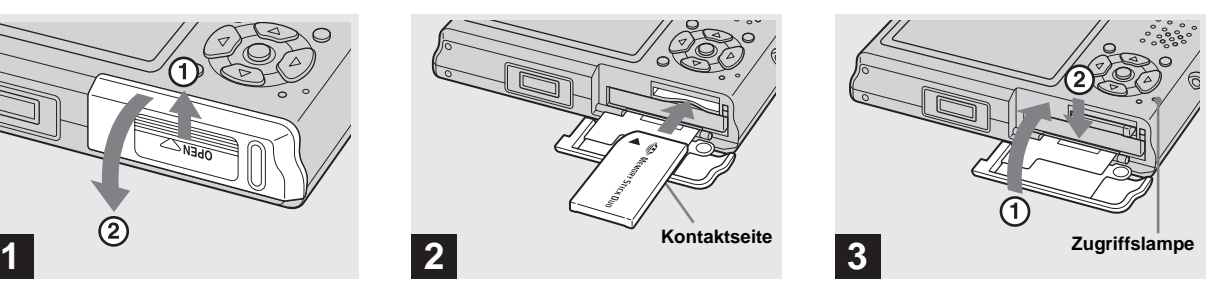

 $\rightarrow$  **Schließen Sie den Batteriefach/,, Memory Stick Duo"-Deckel.**

#### **So nehmen Sie den "Memory Stick Duo" heraus**

Öffnen Sie den Akkufach/..Memory Stick Duo"-Deckel, und rasten Sie dann den "Memory Stick Duo" durch Hineindrücken aus.

**• Wenn die Zugriffslampe leuchtet, wird ein Bild aufgezeichnet oder ausgelesen. In diesem Zustand darf auf keinen Fall der Batteriefach/"Memory Stick Duo"- Deckel geöffnet oder die Stromversorgung ausgeschaltet werden. Anderenfalls können die Daten verfälscht werden.**

# *Einstellen der Standbildgröße*

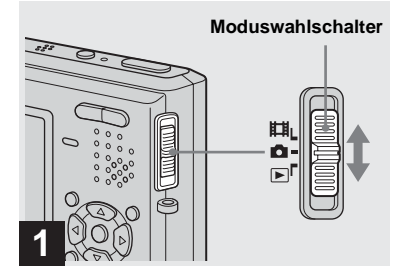

 $→$  **Stellen Sie den Moduswahlschalter auf D**, **und schalten Sie die Kamera durch Verschieben des Objektivschiebers ein.**

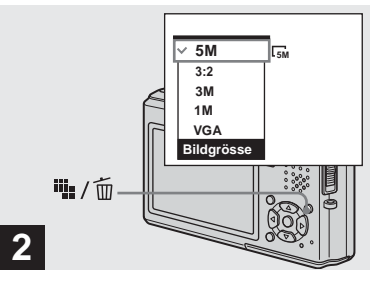

**→ Drücken Sie ":/ m̃ (Bildgröße).** 

Der Posten "Bildgrösse" erscheint.

**•** Einzelheiten über die Bildgröße finden Sie auf Seite 21.

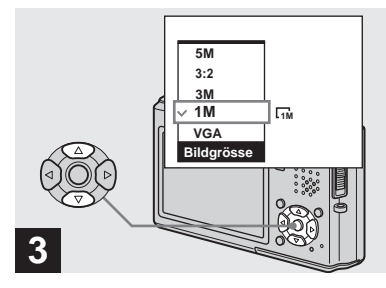

#### , **Wählen Sie die gewünschte Bildgröße mit ▲/▼ der Steuertaste aus.**

Die Bildgröße wird festgelegt. Wenn Sie mit der Einstellung fertig sind, drücken Sie  $\frac{m}{2}$  / mm (Bildgröße), um den Posten "Bildgrösse" vom LCD-Monitor auszublenden.

**•** Die hier gewählte Bildgröße bleibt auch nach dem Ausschalten der Kamera erhalten.

# *Bildgröße*

Wählen Sie die Bildgröße (Anzahl der Pixel) und die Bildqualität (Komprimierungsverhältnis) je nach dem Verwendungszweck der aufzunehmenden Bilder aus. Die Bildqualität wird umso besser, je höher die Anzahl der Pixel und je geringer die Komprimierung ist, aber umso größer wird auch die Datenmenge, die zur Erhaltung Ihres Bilds gespeichert werden muss. Das bedeutet, dass Sie weniger Bilder auf Ihrem "Memory Stick Duo" speichern können.

Wählen Sie eine Bildgröße und Bildqualität, die für den

Verwendungszweck der aufzunehmenden

Bilder geeignet ist.

- **•** Wenn mit älteren Sony-Modellen aufgenommene Bilder auf dieser Kamera wiedergegeben werden, kann die Anzeige von der tatsächlichen Bildgröße abweichen.
- **•** Auf dem LCD-Monitor der Kamera werden alle Bilder in der gleichen Größe wiedergegeben.
- **•** Die tatsächliche Anzahl der speicherbaren Bilder kann je nach den Aufnahmebedingungen von diesen Werten abweichen.
- **•** Wenn die Zahl der noch verbleibenden Aufnahmen größer als 9999 ist, erscheint die Anzeige ...>9999" auf dem LCD-Monitor.
- **•** Die Bildgröße kann nachträglich geändert werden (Skalierfunktion, siehe [Seite 69\)](#page-194-0).

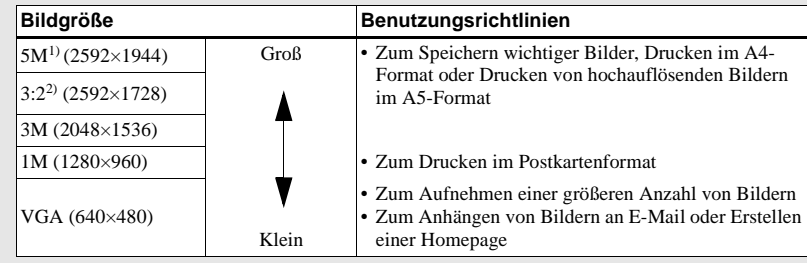

1) Die Werksvorgabe ist [5M]. Dies ist die höchste Bildqualität dieser Kamera.

2) Bilder werden mit dem gleichen 3:2-Seitenverhältnis wie Fotodruckpapier, Postkarten usw. aufgenommen.

## Anzahl der auf einem "Memory Stick Duo" speicherbaren Bilder<sup>3)</sup>

Die in der folgenden Tabelle angegebenen Werte gelten für Speicherung im Modus Fein  $(Standard)^4$ ).

(Einheiten: Anzahl von Bildern)

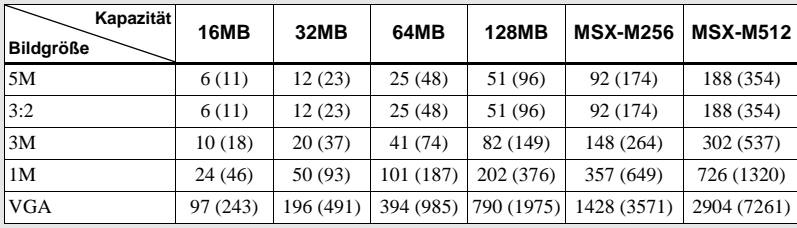

3) Bei Einstellung von [Mode] (AUFN Modus) auf [Normal].

Angaben zur Anzahl der speicherbaren Bilder in anderen Modi finden Sie auf [Seite 105.](#page-230-0)

4) Weitere Informationen über die Bildqualität (Komprimierungsverhältnis) finden Sie auf [Seite 44](#page-169-0).

# *Grundlegende Standbild-Aufnahme — Im Automatikmodus*

#### **Moduswahlschalter**

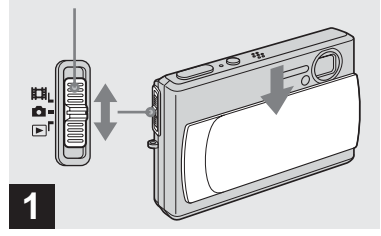

**→ Stellen Sie den Moduswahlschalter auf O. und schalten Sie die Kamera durch Verschieben des Objektivschiebers ein.**

Der Name des Ordners, in dem das Bild gespeichert wird, erscheint etwa fünf Sekunden lang auf dem LCD-Monitor.

**•** Diese Kamera kann neue Ordner auf dem "Memory Stick Duo" anlegen und für die Speicherung zu verwendende Ordner auswählen [\(Seite 45\)](#page-170-0).

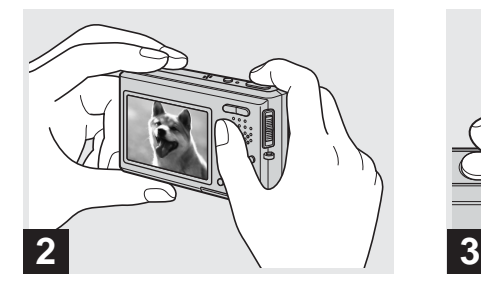

 $→$  **Halten Sie die Kamera mit beiden Händen ruhig, und bringen Sie das Motiv in die Mitte des AF-Rahmens.**

Vermeiden Sie eine Berührung des Objektivteils, des Blitzteils oder des Mikrofons [\(Seite 8\),](#page-133-0) wenn Sie die Kamera halten.

**•** Die minimale Aufnahmeentfernung zum Motiv beträgt ca. 50 cm. Um Motive aus noch kürzerer Entfernung

aufzunehmen, verwenden Sie den Nahaufnahmemodus (Makro) [\(Seite 27\)](#page-152-0).

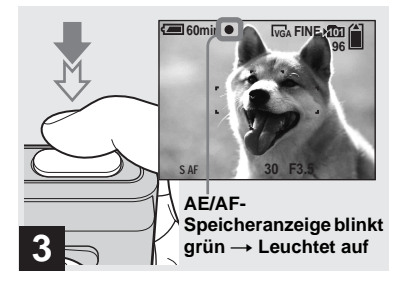

#### , **Halten Sie den Auslöser halb niedergedrückt.**

Der Signalton ertönt, aber das Bild wird noch nicht aufgezeichnet. Wenn die AE/ AF-Speicheranzeige von Blinken auf Leuchten wechselt, ist die Kamera aufnahmebereit. (Je nach dem Motiv kann die LCD-Monitor-Anzeige für einen Sekundenbruchteil einfrieren.)

- **•** Wenn Sie den Auslöser loslassen, wird die Aufnahme abgebrochen.
- **•** Wenn die Kamera keinen Piepton abgibt, ist die AF-Einstellung nicht beendet. Sie können die Aufnahme fortsetzen, aber der AF ist nicht richtig eingestellt (außer bei Dauermessungs-AF, [Seite 48\)](#page-173-0).

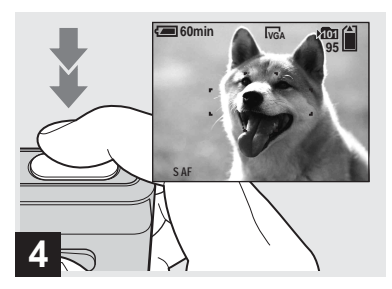

, **Drücken Sie den Auslöser ganz durch.**

Das Verschlussgeräusch ertönt. Das Bild wird auf den "Memory Stick Duo" aufgezeichnet. Wenn "AUFNAHME." von dem LCD-Monitor ausgeblendet wird, können Sie das nächste Bild aufnehmen.

- **•** Der auf dem LCD-Monitor sichtbare Rahmen zeigt den Entfernungseinstellbereich an (AF-Messsucher, [Seite 47](#page-172-0)).
- **•** Erfolgt bei Akkubetrieb der Kamera während der Aufnahme oder Wiedergabe eine Zeitlang kein Bedienungsvorgang, schaltet sich die Kamera zur Schonung des Akkus automatisch aus [\(Seite 16\).](#page-141-0)

## **Moduswahlschalter**

Wenn Sie den Moduswahlschalter auf **D** stellen, ändern sich die verfügbaren Funktionen gemäß (Kamera) im Menü wie folgt.

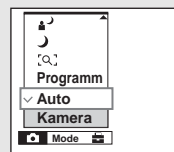

#### **Standbild-Vollautomatik [Auto]**

Schärfe, Belichtung und Weißabgleich werden für bequemes Aufnehmen je nach Bedarf automatisch eingestellt. Außerdem wird die Bildqualität auf [Fein] [\(Seite 44\),](#page-169-0) der AF-Messzonensucherrahmen auf [Multi-AF] und der Messmodus auf [Multi] eingestellt (Seiten [47](#page-172-1) und [53\)](#page-178-0). Nur **(Kamera)**, [Mode] (AUFN Modus)

und (Setup) erscheinen im Menü.

#### **Standbild-Programmautomatik [Programm]**

Die notwendigen Einstellungen werden wie bei der Vollautomatik automatisch durchgeführt, aber Sie haben zusätzlich die Möglichkeit, die Schärfe und andere Einstellungen wunschgemäß zu verändern.

Darüber hinaus können Sie auch die gewünschten Aufnahmefunktionen mit Hilfe der Menüs einstellen (Seiten [43](#page-168-0) und [107](#page-232-0)).

- **(Vergrößerungsglasmodus) (Seite 32)**
- **(Dämmerungsmodus) (Seite 32)**
- **(Dämmerungs-Porträtmodus) (Seite 32)**
- **(Landschaftsmodus) (Seite 33)**
- **(Schneemodus) (Seite 33)**
- **(Strandmodus) (Seite 33)**
- **(Kurzbelichtungszeitmodus) (Seite 33)**
- **(Feuerwerksmodus) (Seite 33)**

#### **So wechseln Sie die Aufnahmemethode**

- **1** Stellen Sie den Moduswahlschalter auf **.**
- **2** Drücken Sie MENU.
- **3** Wählen Sie (Kamera) mit ◀ der Steuertaste.
- **4** Wählen Sie den gewünschten Aufnahmemodus mit  $\triangle$ / $\nabla$  der Steuertaste.

## **Autofokus**

Wenn Sie versuchen, ein Motiv aufzunehmen, das schwer scharfzustellen ist, wechselt die AE/AF-Speicheranzeige auf langsames Blinken.

Die Autofokus-Funktion arbeitet unter den folgenden Bedingungen möglicherweise nicht einwandfrei. Lassen Sie in solchen Fällen den Auslöser los, wählen Sie erneut den Bildausschnitt, und fokussieren Sie noch einmal.

- Das Motiv ist weit von der Kamera entfernt und dunkel.
- Der Kontrast zwischen Motiv und Hintergrund ist schwach.
- Das Motiv liegt hinter Glas (z.B. Fensterscheibe).
- Ein sich schnell bewegendes Motiv.
- Das Motiv hat eine reflektierende oder glänzende Oberfläche (z.B. ein Spiegel oder ein Leuchtkörper).
- Ein blinkendes Motiv.
- Motive vor hellem Hintergrund.

Zwei Autofokus-Funktionen stehen zur Verfügung: "AF-Messzonensucherrahmen", wobei die Fokussierposition entsprechend der Position und Größe des Motivs festgelegt wird, und "AF-Modus", wobei der Fokussier-Start/Stopp-Zeitpunkt von der AF-Empfindlichkeit und dem Akkustromverbrauch abhängt. Einzelheiten finden Sie auf [Seite 47.](#page-172-1)

#### <span id="page-149-0"></span>*Überprüfen des zuletzt aufgenommenen Bilds — Quick Review*

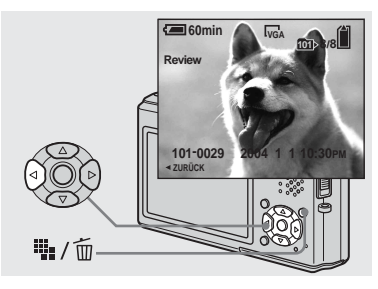

## **→** Drücken Sie ◀ (**5**) der **Steuertaste.**

Um den normalen Aufnahmemodus wiederherzustellen, drücken sie leicht auf den Auslöser, oder drücken Sie  $\blacktriangleleft$  ( $\textcircled{9}$ ) erneut.

#### **So löschen Sie das auf dem LCD-Monitor angezeigte Bild**

- 1 Drücken Sie **ii** / mm (Löschen).
- **2** Wählen Sie [Löschen] mit ▲ der Steuertaste, und drücken Sie dann  $\bullet$ . Das Bild wird gelöscht.
- **•** Das Bild kann unmittelbar nach dem Wiedergabestart wegen der Bildverarbeitung grob erscheinen.

#### *Anzeigen auf dem LCD-Monitor während der Aufnahme*

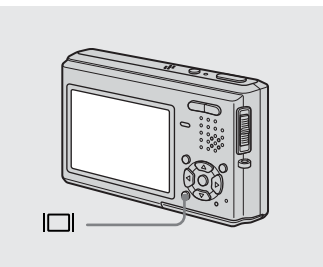

Mit jedem Drücken von  $\Box$  ändert sich die Anzeige in der folgenden Reihenfolge.

- **•** Eine ausführliche Beschreibung der Anzeigen finden Sie auf [Seite 120](#page-245-0).
- **•** Eine ausführliche Beschreibung des Histogramms finden Sie auf [Seite 52](#page-177-0).
- **•** Sie können die Akku-Restzeit verlängern, indem Sie die LCD-Hintergrundbeleuchtung ausschalten.
- **•** Wenn Sie Filme aufnehmen/wiedergeben, ändert sich der Status des LCD-Monitors wie folgt: Anzeigen ein  $\rightarrow$  Anzeigen aus  $\rightarrow$  LCD-Hintergrundbeleuchtung aus
- **•** Diese Einstellung bleibt auch nach dem Ausschalten der Kamera erhalten.

#### **Anzeigen eingeschaltet**

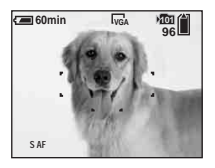

 $\overline{1}$ **Histogramm ein** (Bildinformationen können auch während der Wiedergabe angezeigt werden.)

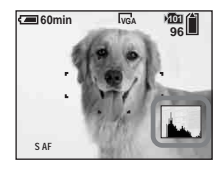

 $\overline{1}$ **Anzeigen ausgeschaltet**

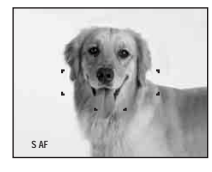

 $\overline{1}$ **LCD-Hintergrundbeleuchtung aus**

## *Verwendung der Zoom-Funktion*

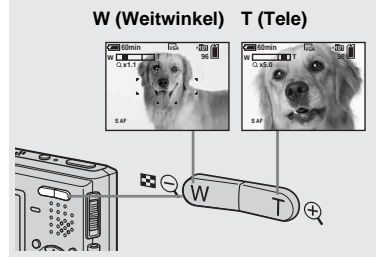

, **Benutzen Sie die Zoomtaste, um den gewünschten Bildausschnitt für die Aufnahme festzulegen.**

#### **Minimale Aufnahmeentfernung zum Motiv**

ca. 50 cm von der Frontlinse

**•** Bei Filmaufnahmen kann der Zoomfaktor nicht verändert werden.

**DE 25**

## **Zoom**

Ihre Kamera ist mit Zoomfunktionen ausgestattet, die das Bild mit optischem Zoom und zwei verschiedenen digitalen Verarbeitungsmethoden vergrößern. Für den Digitalzoom stehen die Methoden Smart Zoom und Präzisions-Digitalzoom zur Verfügung. Wenn Digitalzoom aktiviert ist, wechselt die Zoommethode von optischem Zoom zu Digitalzoom, sobald der Zoomfaktor 3× überschritten wird. Um nur den optischen Zoom zu benutzen, setzen Sie [Digitalzoom] auf dem Setup-Bildschirm auf [Aus] [\(Seite 111\)](#page-236-0). In diesem Fall erscheint der Digitalzoombereich nicht im Zoombalken auf dem LCD-Monitor, und der maximale Zoomfaktor ist auf 3× begrenzt. Da Vergrößerungsmethode und Zoomfaktor von Bildgröße und Zoomtyp abhängig sind, sollten Sie eine für den Aufnahmezweck geeignete Zoommethode wählen.

Wenn Sie bei aktiviertem Digitalzoom die Zoomwippe drücken, erscheint die Zoomfaktoranzeige auf dem LCD-Monitor wie folgt.

**Die W-Seite links von dieser Linie ist der optische Zoombereich, und die T-Seite rechts von der Linie ist der Digitalzoombereich**

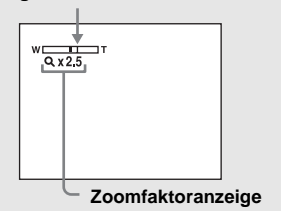

- Die Anzeige Q hängt vom jeweiligen Zoomtyp ab.
	- Optischer Zoom:  $Q_{\times}$
	- Smart Zoom:  $\overline{5Q}$   $\rightarrow$
	- Präzisions-Digitalzoom:  $PQ \sim$
- **•** Bei Verwendung des Digitalzooms wird der AF-Messzonensucherrahmen nicht angezeigt. Die Anzeige **(M)**, **O** oder **O** blinkt, und der Autofokus arbeitet mit Vorrang auf Motiven nahe der Bildmitte.

#### **Smart Zoom**

Das Bild wird nahezu verzerrungsfrei vergrößert. Daher vermittelt der Smart-Zoom das gleiche Gefühl wie der optische Zoom. Um den Smart-Zoom zu aktivieren, setzen Sie [Digitalzoom] auf dem Setup-Bildschirm auf [Smart] [\(Seite 111\)](#page-236-0). Die Kamera wurde werksseitig auf Smart-Zoom eingestellt.

Der maximale Zoomfaktor hängt von der Bildgröße ab wie folgt.

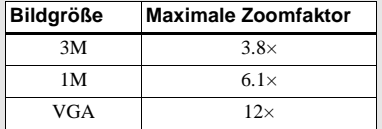

**Die Werksvorgabe für die Bildgröße Ihrer Kamera ist [5M]. Der Smart-Zoom kann nicht benutzt werden, wenn die Bildgröße auf [5M] oder [3:2] eingestellt ist. Stellen Sie daher eine andere Bildgröße ein.**

- **•** Bei Verwendung der Smart Zoom-Funktion kann das Bild auf dem LCD-Monitor grob erscheinen. Dieses Phänomen hat jedoch keinen Einfluss auf das aufgenommene Bild.
- **•** Der Smart-Zoom kann nicht im Multi Burst-Modus benutzt werden.

#### **Präzisions-Digitalzoom**

Alle Bildgrößen werden bis auf den maximalen Faktor 6× vergrößert. Da diese Funktion einen bestimmten Bildausschnitt vergrößert, verschlechtert sich die Bildqualität. Um den Präzisions-Digitalzoom zu aktivieren, setzen Sie [Digitalzoom] auf dem Setup-Bildschirm auf [Präzision] [\(Seite 111\)](#page-236-0).

#### <span id="page-152-0"></span>*Nahaufnahmen — Makro*

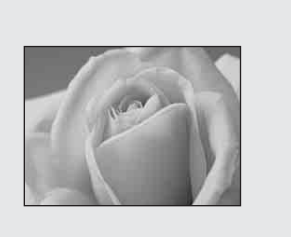

Der Nahaufnahmemodus (Makro) wird verwendet, wenn Sie nahe an kleine Motive, wie Blumen oder Insekten, herangehen. Wenn Sie den Zoom bis zum Anschlag auf die W-Seite einstellen, können Sie bis auf 8 cm an Motive herangehen. Die minimale Aufnahmeentfernung hängt von der Zoomposition ab. Daher wird empfohlen, mit dem Zoom am W-Anschlag aufzunehmen.

#### **Wenn sich der Zoom am Anschlag der Seite W befindet:**

ca. 8 cm von der Frontlinse

#### **Wenn sich der Zoom am Anschlag der Seite T befindet:**  ca. 25 cm von der Frontlinse

- **•** Die Verwendung von Spot-AF wird empfohlen [\(Seite 48\)](#page-173-1).
- **•** Um aus noch kleinerem Abstand als bei Nahaufnahme (Makro) aufzunehmen, verwenden Sie "Q". (Vergrößerungsglasmodus) (Seite 32).

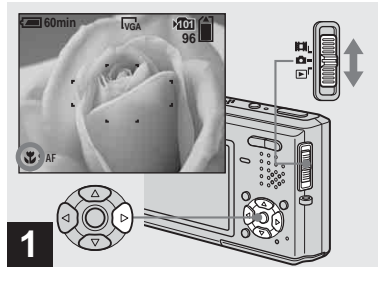

 $→$  **Stellen Sie den Moduswahlschalter auf D**, **und drücken Sie ▶ (业) der Steuertaste.**

Die Anzeige (Makro) erscheint auf dem LCD-Monitor.

- **•** Falls das Menü gegenwärtig angezeigt wird, drücken Sie zuerst MENU, um das Menü auszublenden.
- Dieser Vorgang kann auch in der Stellung des Moduswahlschalters ausgeführt werden.
- Diese Funktion ist nicht verfügbar, wenn (Kamera) im Menü auf (Vergrößerungsglasmodus), (Dämmerungsmodus), (Landschaftsmodus) oder (Feuerwerksmodus) eingestellt ist.

#### *Verwendung des Selbstauslösers*

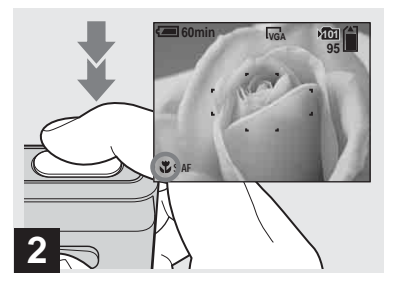

**→ Zentrieren Sie das Motiv im Rahmen. Halten Sie den Auslöser erst halb niedergedrückt, und drücken Sie ihn dann ganz durch.**

#### **So schalten Sie auf den Normalaufnahmemodus zurück**

Drücken Sie  $\blacktriangleright$  ( $\bigvee$ ) der Steuertaste erneut. Die Anzeige W wird vom LCD-Monitor ausgeblendet.

- **•** Wenn Sie im Nahaufnahmemodus (Makro) aufnehmen, wird die Schärfentiefe sehr flach, so dass das ganze Motiv unscharf sein kann.
- **•** Beim Aufnehmen im Nahaufnahmemodus (Makro) wird die AF-Geschwindigkeit verringert, damit Sie exakt auf nahe Objekte fokussieren können.

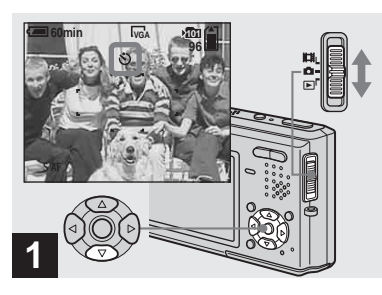

 $→$  **Stellen Sie den Moduswahlschalter auf D**, **und drücken Sie ▼ ( ) der Steuertaste.**

Die Anzeige  $\bullet$  (Selbstauslöser) erscheint auf dem LCD-Monitor.

- **•** Sorgen Sie bei Selbstauslöseraufnahmen für stabilen Stand der Kamera. Wenn Sie die Kamera zum Aufnehmen auf eine instabile Unterlage stellen, kann sie herunterfallen, was zu einer Beschädigung oder Funktionsstörung führen kann.
- **•** Falls das Menü gegenwärtig angezeigt wird, drücken Sie zuerst MENU, um das Menü auszublenden.
- Dieser Vorgang kann auch in der Stellung des Moduswahlschalters ausgeführt werden.

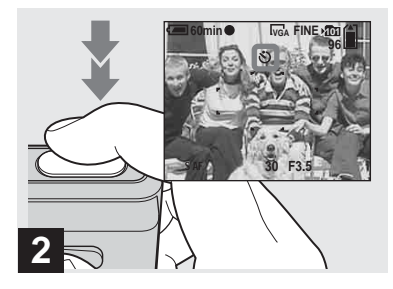

**→ Zentrieren Sie das Motiv im Rahmen. Halten Sie den Auslöser erst halb niedergedrückt, und drücken Sie ihn dann ganz durch.**

Nach dem Drücken des Auslösers blinkt die Selbstauslöserlampe [\(Seite 8\)](#page-133-1), und ein Piepton ertönt bis zur Verschlussauslösung (ca. 10 Sekunden später).

#### **So brechen Sie den Selbstauslöservorgang vorzeitig ab**

Drücken Sie ▼ ( Š ) der Steuertaste erneut. Die Anzeige  $\Diamond$ ) wird vom LCD-Monitor ausgeblendet.

**•** Wenn Sie den Auslöser drücken, während Sie vor der Kamera stehen, werden Fokus und Belichtung möglicherweise nicht richtig eingestellt.

#### *Wahl des Blitzmodus*

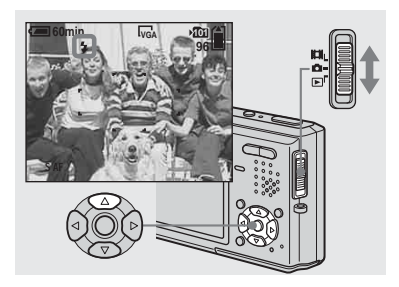

**→ Stellen Sie den Moduswahlschalter auf**  $\blacksquare$ , **und drücken Sie ▲ (↓) der Steuertaste mehrmals zur Wahl des gewünschten Blitzmodus.**

Mit jedem Drücken von  $\triangle$  ( $\sharp$ ) ändert sich die Anzeige wie folgt.

#### **Keine Anzeige (Automatik):** Beim

Aufnehmen an einem dunklen Ort wird der Blitz automatisch ausgelöst. Die Werksvorgabe ist Automatik.

 **(Zwangsblitz):** Der Blitz wird immer ausgelöst, ungeachtet der Umgebungshelligkeit.

#### **(Langzeit-Synchronisierung):** Der **SL**

Blitz wird immer ausgelöst, ungeachtet der Umgebungshelligkeit. An dunklen Orten wird eine lange Verschlusszeit verwendet, so dass der außerhalb der Blitzreichweite liegende Hintergrund klar aufgenommen wird.

 **(Blitzsperre):** Der Blitz wird nicht ausgelöst, ungeachtet der Umgebungshelligkeit.

- **•** Falls das Menü gegenwärtig angezeigt wird, drücken Sie zuerst MENU, um das Menü auszublenden.
- **•** Wenn Sie [ISO] im Menü auf [Auto] einstellen, beträgt die empfohlene Blitzaufnahmeentfernung ca. 0,3 m bis 1,5 m (W)/0,5m bis 1,5 m (T).
- **•** Sie können die Blitzintensität mit (Blitzstufe) im Menü [\(Seite 57\)](#page-182-0) ändern. (Die Blitzintensität kann nicht geändert werden, wenn **O** (Kamera) auf [Auto] im Menü eingestellt ist.)
- Wenn Sie den Modus  $\sharp$  sL (Langzeit-Synchronisierung) oder (Blitzsperre) verwenden, wird die Belichtungszeit an dunklen Orten länger. Halten Sie die Kamera mit ruhiger Hand.
- **•** Während der Blitz geladen wird, blinkt die Lampe  $\frac{1}{2}$ /CHG. Die Lampe erlischt nach Abschluss des Ladevorgangs.
- **•** Diese Einstellung bleibt auch nach dem Ausschalten der Kamera erhalten.

## **So vermeiden Sie den Rote-Augen-Effekt bei Personen**

Setzen Sie [Rotaugen-Reduz] auf dem Setup-Bildschirm [\(Seite 111\)](#page-236-1) auf [Ein]. Die Anzeige  $\circledcirc$  erscheint auf dem LCD-Monitor, und der Blitz gibt vor der eigentlichen Aufnahme einen Vorblitz ab, um den Rote-Augen-Effekt zu reduzieren.

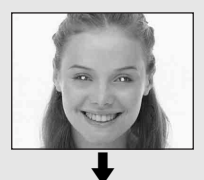

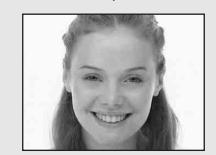

**•** Die Rotaugen-Reduzierung liefert je nach den Gegebenheiten der Personen oder der Entfernung zum Motiv eventuell nicht den gewünschten Rotaugen-Reduzierungseffekt, wenn zum Beispiel die betreffende Person nicht in den Vorblitz blickt.

## *Einblenden von Datum und Uhrzeit in ein Standbild*

# ra t **Programm Auto Kamera Mode**<sup>B</sup> **MENU1**

#### $→$  **Stellen Sie den Moduswahlschalter auf DI**, **und drücken Sie MENU.**

Die Menüleiste erscheint.

- **•** Wenn Bilder mit eingeblendeter Datums- und Uhrzeitanzeige aufgenommen werden, kann diese Einblendung später nicht mehr entfernt werden.
- **•** Datum und Uhrzeit werden während der Aufnahme nicht auf dem LCD-Monitor angezeigt. Statt dessen erscheint die Anzeige **DAIL** auf dem LCD-Monitor. Die eigentliche Datums- und Uhrzeitanzeige erscheint nur während der Wiedergabe in Rot.
- **•** Datum und Uhrzeit werden im Multi Burst-Modus nicht eingeblendet.
- Dieser Vorgang kann auch in der Stellung oder  $\boxed{\blacktriangleright}$  des Moduswahlschalters ausgeführt werden.

## **Aufnehmen mit dem AF-Illuminator**

Der AF-Illuminator gibt ein Hilfslicht ab, um die Scharfeinstellung auf ein Motiv in dunkler Umgebung zu erleichtern. Die Anzeige Kon erscheint auf dem LCD-Monitor, und der AF-Illuminator strahlt ein rotes Licht ab, wenn der Auslöser bis zur Entfernungsspeicherung halb niedergedrückt wird.

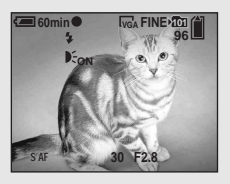

Wenn Sie diese Funktion nicht benötigen, setzen Sie [AF-Illuminator] auf dem Setup-Bildschirm [\(Seite 111\)](#page-236-2) auf [Aus].

- **•** Falls das Licht des AF-Illuminators das Motiv nicht ausreichend aufhellt oder das Motiv keinen Kontrast aufweist, wird keine Scharfeinstellung erzielt. (Ein ungefährer Abstand von bis zu 2,2 m wird empfohlen.)
- **•** Eine korrekte Scharfeinstellung wird erzielt, solange das Licht des AF-Illuminators das Motiv erreicht, selbst wenn es leicht von der Mitte des Motivs abweicht.
- **•** Wenn die Fokusvorwahlentfernung eingestellt wird [\(Seite 50\),](#page-175-0) funktioniert der AF-Illuminator nicht.
- **•** Der AF-Messzonensucherrahmen wird nicht angezeigt. Die Anzeige , oder blinkt, und der Autofokus arbeitet mit Vorrang auf Motiven nahe der Bildmitte.
- Der AF-Illuminator funktioniert nur, wenn (Kamera) im Menü auf [Auto], [Programm], <sup>1</sup>Q<sup>-</sup> (Vergrößerungsglasmodus), 2 (Dämmerungs-Porträtmodus), (Schneemodus) oder  $\sqrt{\frac{1}{2}}$  (Strandmodus) eingestellt wird.
- **•** Der AF-Illuminator strahlt ein sehr helles Licht ab. Obwohl keine bleibende Schädigung der Sehkraft zu befürchten ist, wird von einem direkten Blick in den Strahlengang des AF-Illuminators abgeraten, da die betroffene Person danach noch mehrere Minuten lang möglicherweise Restflecken sieht, wie beim Sehen in ein Blitzlichts.

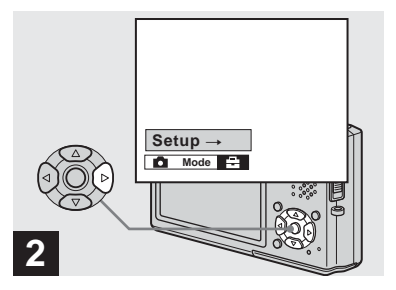

 $→$  **Drücken Sie ▶ der Steuertaste,** um **auszuwählen**, und **drücken Sie dann** B **erneut.**

Das Setup-Menü erscheint.

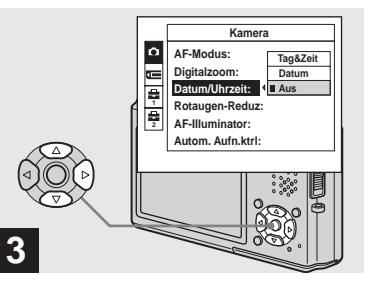

**→ Wählen Sie n** (Kamera) mit A **der Steuertaste, und drücken Sie dann** B**. Wählen Sie [Datum/Uhrzeit] mit**  v**/**V**, und drücken Sie dann** B**.**

Nachdem Sie die Einstellung beendet haben, drücken Sie erst MENU, um das Menü auszublenden, bevor Sie das Bild aufnehmen.

- **•** Wenn Sie [Datum] wählen, wird das Datum in der Form in das Bild eingeblendet, die unter "Einstellen von Datum und Uhrzeit" (Seite 17) gewählt wurde.
- **•** Diese Einstellung bleibt auch nach dem Ausschalten der Kamera erhalten.

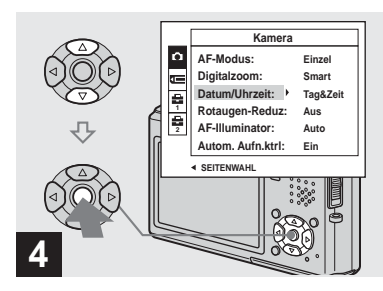

**→ Wählen Sie die Datums- und Uhrzeiteinstellung mit ▲/▼ der Steuertaste, und drücken Sie dann** z**.**

**Tag&Zeit:** Datum, Stunde und Minute werden in das Bild eingeblendet.

**Datum:** Jahr, Monat und Tag werden in das Bild eingeblendet.

**Aus:** Datum und Uhrzeit werden nicht in das Bild eingeblendet.

#### *Anpassen der Kamera an die Aufnahmebedingungen — Szenenwahl*

Acht verschiedene Aufnahmemodi (Vergrößerungsglas, Dämmerung, Dämmerungs-Porträt, Landschaft, Schnee, Strand, Kurzbelichtungszeit und Feuerwerk) stehen für unterschiedliche Aufnahmebedingungen zur Verfügung. Die Kamera wählt automatisch die optimalen Einstellungen für die jeweilige Szene, so dass hochwertige Aufnahmen selbst unter schwierigen Bedingungen leicht erzielt werden können.

#### **Vergrößerungsglasmodus**

Das Motiv wird bis auf einen Faktor von 3.3× vergrößert auf dem LCD-Monitor angezeigt. Dadurch können Sie Details sehen, die sonst mit bloßem Auge nur schwer wahrnehmbar wären.

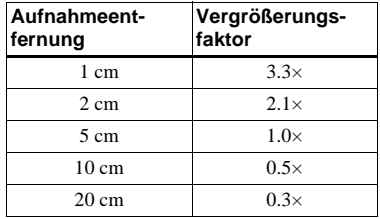

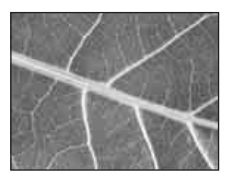

- **•** Die Nahaufnahmefunktion (Makro) ist unwirksam.
- **•** Aufnahmen im Modus Exposure Bracket, Burst und Multi Burst sind nicht möglich.
- Der Blitzmodus wird auf  $\frac{1}{4}$  (Zwangsblitz) oder (Blitzsperre) eingestellt.
- **•** Die Aufnahmeentfernung bis zum Motiv beträgt ca. 1 cm bis 20 cm.
- **•** Der optische Zoom ist auf die W-Seite fixiert und kann nicht benutzt werden.
- **•** Wenn Sie die Zoomwippe drücken, wird das Bild mit dem Digitalzoom vergrößert.

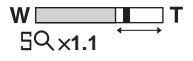

#### **Dämmerungsmodus**

Dieser Modus ermöglicht die Aufnahme von entfernten Abendszenen, ohne die dunkle Atmosphäre der Umgebung zu verlieren. Da die Kamera eine längere Belichtungszeit wählt, halten Sie die Kamera mit ruhiger Hand.

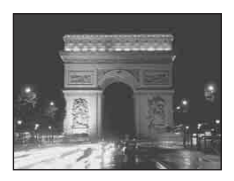

- **•** Die Nahaufnahmefunktion (Makro) ist unwirksam.
- **•** Aufnahmen im Modus Exposure Bracket, Burst und Multi Burst sind nicht möglich.
- **•** Der Blitz kann nicht benutzt werden.
- **•** Stellen Sie die Kamera auf eine stabile Unterlage, und befestigen Sie sie vor dem Aufnehmen.

## **Dämmerungs-Porträtmodus**

Dieser Modus eignet sich für Porträtaufnahmen an dunklen Orten. Personen an dunklen Orten werden scharf abgebildet, ohne die dunkle Atmosphäre der Umgebung zu verlieren. Da die Kamera eine längere Belichtungszeit wählt, halten Sie die Kamera mit ruhiger Hand.

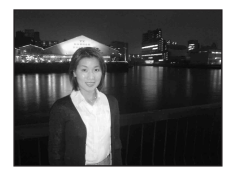

- **•** Aufnahmen im Modus Exposure Bracket, Burst und Multi Burst sind nicht möglich.
- **•** Der Blitzmodus ist auf  $\sharp$  SL (Langzeit-Synchronisierung) eingestellt.

## **Landschafts-Modus**

In diesem Modus fokussiert die Kamera nur auf entfernte Objekte, um Landschaften usw. aufzunehmen.

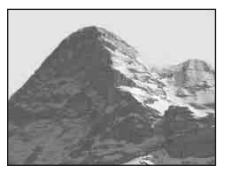

- **•** Die Nahaufnahmefunktion (Makro) ist unwirksam.
- Der Blitzmodus wird auf  $\frac{1}{4}$  (Zwangsblitz) oder (Blitzsperre) eingestellt.

#### **Schneemodus**

Wenn Sie Schneeszenen oder andere Motive aufnehmen, bei denen der ganze Bildschirm weiß erscheint, verwenden Sie diesen Modus, um blasse Farben zu vermeiden und klare, scharfe Bilder zu erhalten.

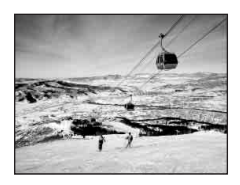

• Der Blitzmodus wird auf  $\angle$  (Zwangsblitz) oder (Blitzsperre) eingestellt.

#### **Strandmodus**

Wenn Sie Szenen an einem Meeresstrand oder Seeufer aufnehmen, kommt das Blau des Wassers klar zum Ausdruck.

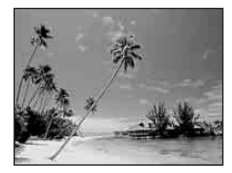

• Der Blitzmodus wird auf  $\frac{1}{2}$  (Zwangsblitz) oder (Blitzsperre) eingestellt.

#### *←* **Kurzbelichtungszeitmodus**

Verwenden Sie diesen Modus, um sich bewegende Objekte im Freien oder an anderen hellen Orten aufzunehmen.

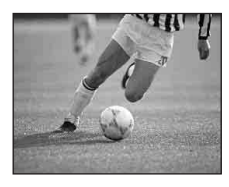

- **•** Da eine kurze Belichtungszeit verwendet wird, werden die an dunklen Orten aufgenommenen Bilder dunkler.
- Der Blitzmodus wird auf  $\frac{1}{4}$  (Zwangsblitz) oder (Blitzsperre) eingestellt.

#### **Feuerwerksmodus**

Feuerwerk wird in all seiner Pracht aufgenommen, indem die Fokussierentfernung auf unendlich eingestellt wird. Da die Kamera eine längere Belichtungszeit wählt, halten Sie die Kamera mit ruhiger Hand.

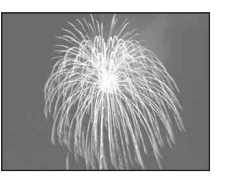

- **•** Die Nahaufnahmefunktion (Makro) ist unwirksam.
- **•** Der Blitz kann nicht benutzt werden.
- **•** Sie können die Belichtungszeit ändern, indem Sie einen Belichtungskorrekturwert einstellen [\(Seite 51\).](#page-176-0)
- **•** Der Weißabgleich kann nicht eingestellt werden.
- **•** Aufnahmen im Modus Exposure Bracket, Burst und Multi Burst sind nicht möglich.
- **•** Stellen Sie die Kamera auf eine stabile Unterlage, und befestigen Sie sie vor dem Aufnehmen.

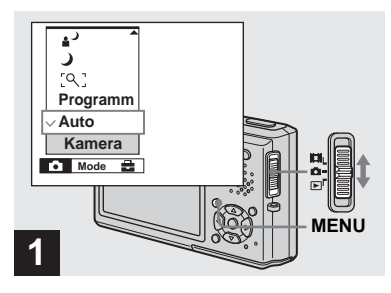

**→ Stellen Sie den Moduswahlschalter auf n. und drücken Sie MENU.**

Die Menüleiste erscheint.

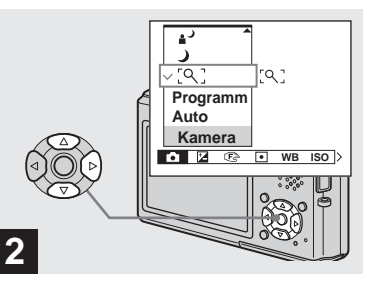

**→ Wählen Sie nd (Kamera) mit 4 der Steuertaste, und dann die**  gewünschte Bildgröße mit ▲/▼.

#### **So schalten Sie auf den Normalmodus zurück**

Wählen Sie [Auto] oder [Programm] mit

▲/▼ der Steuertaste.

**•** Die Einstellung bleibt auch nach dem Ausschalten der Kamera erhalten.

## **NR-Langzeit-Funktion**

Der Langzeitbelichtungs-Rauschunterdrükkungsmodus liefert klare Bilder, indem er Rauschstörungen von aufgenommenen Bildern entfernt. Wenn die Verschlusszeit im Modus  $\bigcup$  (Dämmerungsmodus),  $\bigcup$ (Dämmerungs-Porträtmodus) und (Feuerwerksmodus) 1/6 Sekunden oder mehr beträgt, schaltet die Kamera automatisch auf die Langzeitbelichtungs-Rauschunterdrückungsfunktion um, und "NR" wird neben der Verschlusszeitanzeige angezeigt.

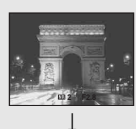

 $\overline{a}$ 

Verarbeiten

Aufnehmen

Drücken Sie den Auslöser ganz durch.

Der Bildschirm wird schwarz.

Wenn Verarbeiten" ausgeblendet wird, ist die Bildaufzeichnung beendet.

**•** Halten Sie die Kamera bei aktivierter Langzeitbelichtungs-Rauschunterdrückungsfunktion ruhig, um Verwackeln zu vermeiden.

# *Bildwiedergabe auf dem LCD-Monitor der Kamera*

## <span id="page-160-0"></span>*Einzelbildwiedergabe*

**Einzelbild-Anzeige (Einzelbild)**

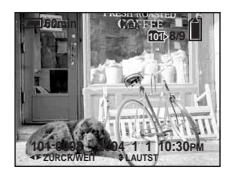

Sie können die mit der Kamera

**Index-Anzeige (Neun-Bild-Anzeige)**

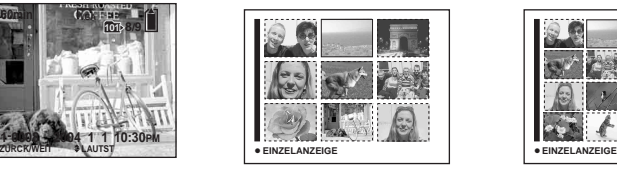

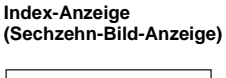

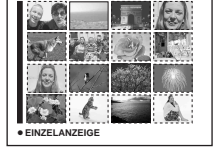

**Index-Anzeige (Neun/Sechzehn-Bild)**

Neun oder sechzehn Bilder werden in getrennten Feldern gleichzeitig auf dem LCD-Monitor angezeigt.

- **•** Einzelheiten zur Wiedergabe von Bewegtbildern finden Sie auf [Seite 73](#page-198-0).
- **•** Eine ausführliche Beschreibung der Anzeigen finden Sie auf [Seite 122](#page-247-0).

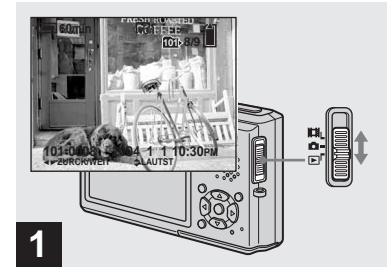

 $→$  **Stellen Sie den Moduswahlschalter auf**  $\blacktriangleright$ **, und schalten Sie die Kamera ein.**

Das letzte Bild im ausgewählten Aufnahmeordner [\(Seite 45\)](#page-170-0) wird auf dem LCD-Monitor angezeigt.

**•** Das Bild kann unmittelbar nach dem Wiedergabestart wegen der Bildverarbeitung grob erscheinen.

Wiedergabe von Standbildern **Wiedergabe von Standbildern**

**DE 35**

LCD-Monitor wiedergeben. Für die Bildwiedergabe stehen die folgenden drei Methoden zur Auswahl.

#### **Einzelbild-Anzeige (Einzelbild)**

Einzelbilder werden bildschirmfüllend angezeigt.

aufgenommenen Bilder fast sofort auf dem

## *Aufrufen der Index-Anzeige (Neun- oder Sechzehn-Bild-Anzeige)*

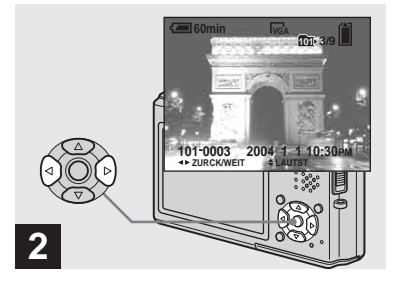

- , **Wählen Sie das gewünschte**  Standbild mit  $\triangleleft$ **/B** der **Steuertaste aus.**
- b : Zum Anzeigen des vorhergehenden Bilds
- $\blacktriangleright$ : Zum Anzeigen des nächsten Bilds

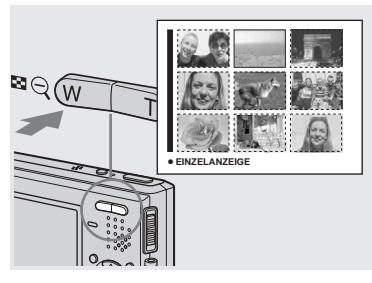

**→ Drücken Sie <sub>→</sub> (Index) einmal.**

<span id="page-161-0"></span>Das Display wird auf die **Index-Anzeige (Neun-Bild-Anzeige)** umgeschaltet.

#### **So zeigen Sie die nächste (vorhergehende) Index-Anzeige an**

Drücken Sie ▲▼/◆/◆ der Steuertaste, um den gelben Rahmen nach oben/unten/links/ rechts zu bewegen.

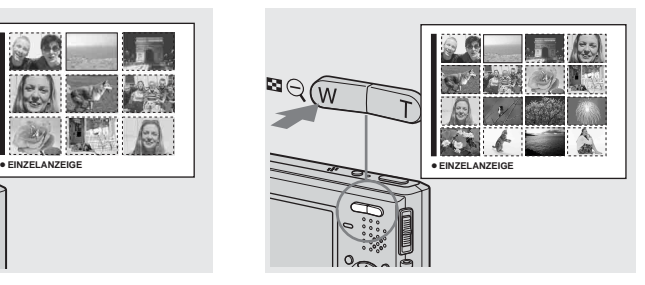

**→ Drücken Sie ED (Index) noch einmal.**

Die Anzeige wird auf die **Index-Anzeige (Sechzehn-Bild-Anzeige)**  umgeschaltet.

#### **So zeigen Sie die nächste (vorhergehende) Index-Anzeige an**

Drücken Sie ▲▼/◀/▶ der Steuertaste, um den gelben Rahmen nach oben/unten/links/ rechts zu bewegen.

#### **So schalten Sie auf die Einzelbild-Anzeige zurück**

Drücken Sie die T-Seite **Deuts** (Index) mehrmals oder ● der Steuertaste.

# Wiedergabe von Standbilderr **Wiedergabe von Standbildern**

# *Bildwiedergabe auf einem Fernsehschirm*

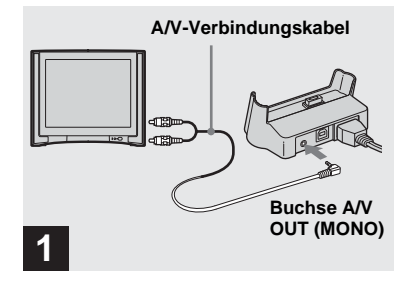

 $\rightarrow$  **Schließen Sie das A/V-Verbindungskabel (mitgeliefert) an die Buchse A/V OUT (MONO) der USB-Dockingstation (mitgeliefert) und die Audio/ Video-Eingangsbuchsen des Fernsehgerätes an.**

Wenn Ihr Fernsehgerät Stereo-Eingangsbuchsen besitzt, schließen Sie den Audiostecker (schwarz) des A/V-Verbindungskabels an die Eingangsbuchse für den linken Kanal an.

- **•** Wenn das USB-Kabel an die USB-Dockingstation angeschlossen ist, ziehen Sie es von der USB-Dockingstation ab.
- **•** Schalten Sie Kamera und Fernsehgerät aus, bevor Sie die Kamera mit dem A/V-Verbindungskabel an das Fernsehgerät anschließen.

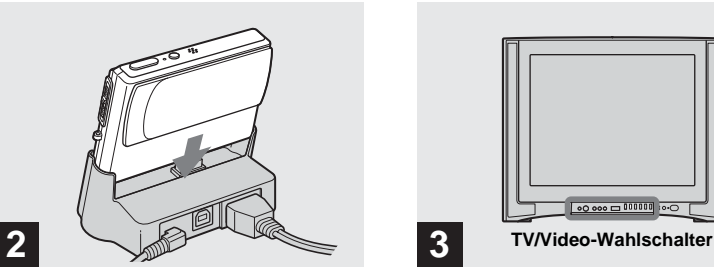

 $\rightarrow$  **Setzen Sie die Kamera in die USB-Dockingstation ein.**

Setzen Sie die Kamera in die Dockingstation ein, wie in der Abbildung gezeigt.

**•** Vergewissern Sie sich, dass die Kamera einwandfrei mit der USB-Dockingstation verbunden ist.

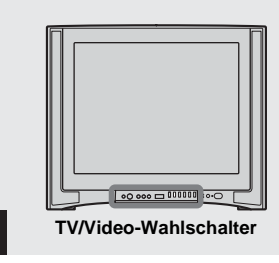

- **→ Schalten Sie das Fernsehgerät ein, und stellen Sie den TV/ Video-Wahlschalter auf "Video".**
- **•** Die Bezeichnung und Lage dieses Schalters kann je nach Fernsehgerät unterschiedlich sein. Einzelheiten entnehmen Sie bitte der Bedienungsanleitung Ihres Fernsehgerätes.

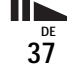

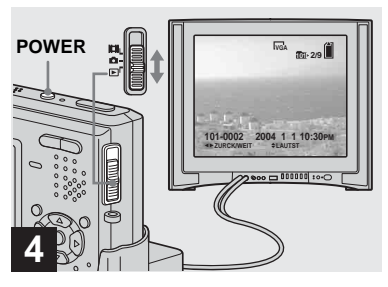

 $→$  **Stellen Sie den Moduswahlschalter auf**  $\blacktriangleright$ **, und schalten Sie die Kamera ein.**

Drücken Sie ◀/▶ der Steuertaste, um das gewünschte Bild auszuwählen.

**•** Wenn Sie Ihre Kamera im Ausland benutzen, kann je nach dem TV-System des betreffenden Landes eine Umschaltung des Video-Ausgangssignals erforderlich sein [\(Seite 112\)](#page-237-0).

#### **Bildwiedergabe auf einem Fernsehschirm**

Wenn Sie Bilder auf einem Fernsehschirm wiedergeben wollen, benötigen Sie ein Fernsehgerät mit einer Videoeingangsbuchse und ein A/V-Verbindungskabel (mitgeliefert). Das Farbsystem des Fernsehgerätes muss mit dem der Digitalkamera übereinstimmen. Überprüfen Sie die folgenden Listen:

#### **NTSC-System**

Bahamas, Bolivien, Chile, Ecuador, Jamaika, Japan, Kanada, Kolumbien, Korea, Mexiko, Mittelamerika, Peru, Philippinen, Surinam, Taiwan, USA, Venezuela u.a.

#### **PAL-System**

Australien, Belgien, China, Dänemark, Deutschland, Finnland, Großbritannien, Holland, Hongkong, Italien, Kuwait, Malaysia, Neuseeland, Norwegen, Österreich, Portugal, Schweden, Schweiz, Singapur, Slowakei, Spanien, Thailand, Tschechien u.a.

**PAL-M-System** Brasilien

#### **PAL-N-System** Argentinien, Paraguay, Uruguay

#### **SECAM-System**

Bulgarien, Frankreich, Guyana, Irak, Iran, Monaco, Polen, Russland, Ukraine, Ungarn usw.

# *Löschen von Bildern*

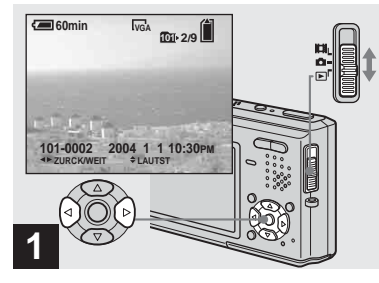

 $\rightarrow$  **Stellen Sie den Moduswahlschalter auf**  $\blacktriangleright$ **, und schalten Sie die Kamera ein.** 

**Drücken Sie ◀/▶ der Steuertaste, um das zu löschende Bild auszuwählen.**

**•** Beachten Sie, dass gelöschte Bilder nicht wiederhergestellt werden können.

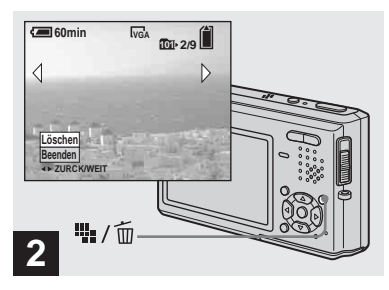

**→ Drücken Sie !!!** / m (Löschen).

Das Bild ist zu diesem Zeitpunkt noch nicht gelöscht worden.

**•** Geschützte Bilder können nicht gelöscht werden [\(Seite 68\).](#page-193-0)

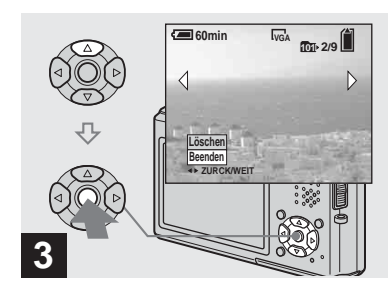

**→ Wählen Sie [Löschen] mit ▲ der Steuertaste, und drücken**  Sie dann  $\bullet$ .

Die Meldung "Zugriff" erscheint, und das Bild ist gelöscht worden.

#### **So fahren Sie fort und löschen weitere Bilder**

Zeigen Sie das zu löschende Bild mit  $\blacktriangleleft$ der Steuertaste an. Wählen Sie dann [Löschen] mit  $\blacktriangle$ , und drücken Sie  $\blacklozenge$ .

#### **So brechen Sie den Löschvorgang ab**

Wählen Sie [Beenden] mit ▼ der Steuertaste, und drücken Sie dann  $\bullet$ .

#### *Löschen von Bildern im Indexmodus (Neun- oder Sechzehn-Bild-Anzeige)*

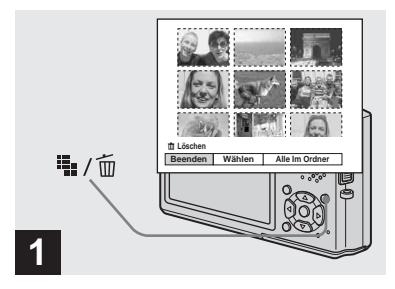

- **→** Drücken Sie !! / m̃ (Löschen), **während die Index-Ansicht (neun oder sechzehn Bilder) [\(Seite 36\)](#page-161-0) angezeigt wird.**
- **•** Beachten Sie, dass gelöschte Bilder nicht wiederhergestellt werden können.

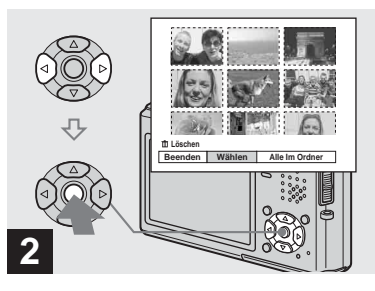

**→ Wählen Sie [Wählen] mit 4/> der Steuertaste, und drücken**  Sie dann  $\bullet$ .

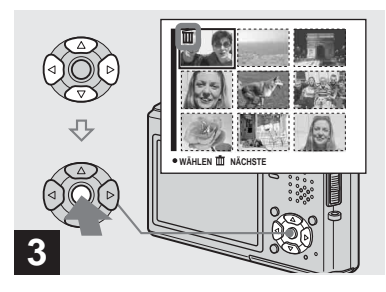

**→ Wählen Sie das zu löschende Bild mit**  $\triangle$ **/** $\nabla$ **/** $\triangleleft$ **/** $\triangleright$  **der Steuertaste aus, und drücken Sie dann** z**.**

Das Symbol  $\overline{m}$  (Löschen) erscheint auf dem ausgewählten Bild. Das Bild ist zu diesem Zeitpunkt noch nicht gelöscht worden. Wiederholen Sie diesen Schritt für alle zu löschenden Bilder.

**•** Um eine Wahl aufzuheben, wählen Sie das Bild aus, und drücken Sie dann  $\bullet$  erneut, so dass die Anzeige  $\overline{m}$  verschwindet.

# *Formatieren eines "Memory Stick Duo"*

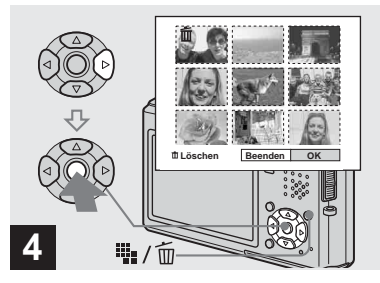

**→** Drücken Sie !!<sub>!</sub> / m (Löschen). **Wählen Sie [OK] mit ▶ der Steuertaste, und drücken Sie dann** z**.**

Die Meldung "Zugriff" erscheint, und die Bilder sind gelöscht worden.

#### **So brechen Sie den Löschvorgang ab**

Wählen Sie [Beenden] mit < der Steuertaste, und drücken Sie dann  $\bullet$ .

**So löschen Sie alle Bilder im Ordner**

Wählen Sie [Alle Im Ordner] mit  $\blacktriangleright$  der Steuertaste in Schritt 2, und drücken Sie dann  $\bullet$ . Wählen Sie [OK], und drücken Sie dann  $\bullet$ . Alle ungeschützten Bilder im Ordner werden gelöscht. Um den Löschvorgang abzubrechen, wählen Sie [Abbrech], und drücken Sie dann  $\bullet$ .

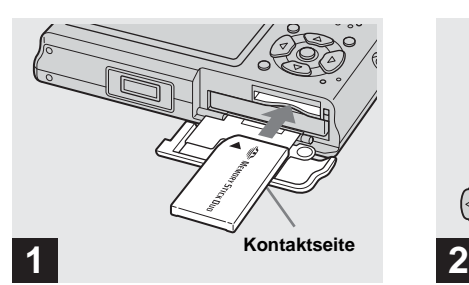

- , **Schieben Sie den zu formatierenden** "Memory Stick **Duo" in die Kamera ein.**
- Unter "Formatieren" versteht man die Vorbereitung eines "Memory Stick Duo" zum Aufzeichnen von Bildern; dieser Vorgang wird auch "Initialisierung" genannt. Der mit dieser Kamera gelieferte "Memory Stick Duo" und die im Handel erhältlichen "Memory Stick" sind bereits formatiert und können sofort verwendet werden.
- **Beachten Sie, dass durch Formatieren eines "Memory Stick Duo" alle auf dem "Memory Stick Duo" gespeicherten Daten, einschließlich geschützter Bilder, unwiederbringlich gelöscht werden.**

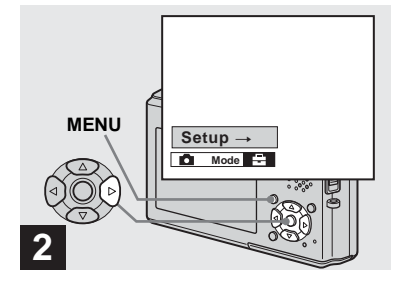

 $→$  **Schalten Sie die Kamera ein. und drücken Sie dann MENU. Drücken Sie ▶ der Steuertaste,** um e auszuwählen, und **drücken Sie dann** B **erneut.**

Das Setup-Menü erscheint.

**•** Dieser Einstellvorgang ist in jeder Stellung des Moduswahlschalters möglich.

**DE 41**

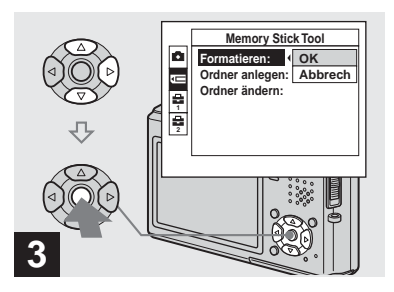

**→ Wählen Sie <b> IE** (Memory Stick **Tool) mit ▲/▼ der Steuertaste. Wählen Sie [Formatieren] mit ▶, und drücken Sie dann ▶. Wählen Sie [OK] mit ▲, und drücken Sie dann ●** 

#### **So brechen Sie den Formatiervorgang ab**

Wählen Sie [Abbrech] mit ▼ der Steuertaste, und drücken Sie dann

**•** Die Verwendung des Netzgerätes wird empfohlen, um eine Stromunterbrechung während des Formatiervorgangs zu vermeiden.

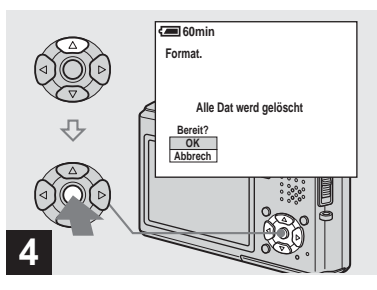

**→ Wählen Sie [OK] mit ▲ der Steuertaste, und drücken Sie dann** z**.**

Die Meldung "Formatiervorgang" erscheint. Sobald diese Meldung ausgeblendet wird, ist der Formatiervorgang beendet.

# <span id="page-168-0"></span>*Einrichtung und Bedienung der Kamera*

Im Folgenden wird der Gebrauch der für "Fortgeschrittene Bedienung" am häufigsten verwendeten Menüs und Setup-Bildschirmposten beschrieben.

#### **Steuertaste**

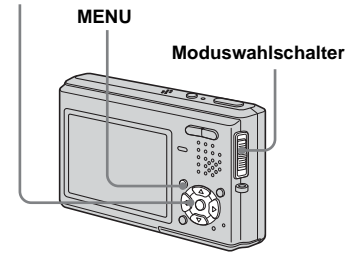

#### <span id="page-168-2"></span><span id="page-168-1"></span>*Ändern der Menüeinstellungen*

## **1** Drücken Sie MENU.

Die Menüleiste erscheint.

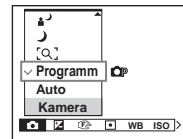

**D** Drücken Sie  $\blacktriangleleft$ *D* der **Steuertaste, um den einzustellenden Posten auszuwählen.**

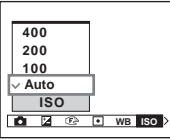

**R** Drücken Sie  $\angle$ /**V** der **Steuertaste, um die gewünschte Einstellung auszuwählen.**

> Die ausgewählte Einstellung wird vergrößert angezeigt und eingegeben.

#### **Wenn das Symbol ▲ oder ▼ neben einem Einstellungsposten angezeigt wird**

Das bedeutet, dass noch weitere Einstellungsposten vorhanden sind. Um diese zusätzlichen Posten anzuzeigen, scrollen Sie den Bildschirm mit  $\triangle$ / $\blacktriangledown$ .

#### **So schalten Sie die Menüanzeige ab**

Drücken Sie MENU erneut.

- **•** In Grau angezeigte Posten können nicht gewählt werden.
- **•** Eine ausführliche Beschreibung der Menüposten finden Sie auf [Seite 107.](#page-232-0)

## <span id="page-169-2"></span><span id="page-169-1"></span>*Ändern der Posten auf dem Setup-Bildschirm*

## **1** Drücken Sie MENU.

Die Menüleiste erscheint.

## $\blacksquare$  Drücken Sie ▶ der Steuertaste. um **- auszuwählen**, und **drücken Sie dann** B **erneut.**

Das Setup-Menü erscheint.

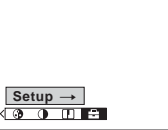

**R** Drücken Sie  $\angle$ **/** $\angle$ / $\angle$ **/** $\angle$  der **Steuertaste, um den einzustellenden Posten auszuwählen.**

> Der Rahmen des ausgewählten Postens wird gelb.

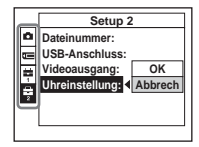

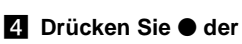

**Steuertaste, um die Einstellung einzugeben.**

## **So schalten Sie den Setup-Bildschirm aus**

Drücken Sie MENU erneut.

## **So schalten Sie vom Setup-Bildschirm auf das Menü zurück**

Drücken Sie ◀ der Steuertaste, um zu der Position zurückzukehren, die in Schritt ausgewählt wurde, und drücken Sie dann b erneut.

**•** Eine ausführliche Beschreibung der Setup-Posten finden Sie auf [Seite 111.](#page-236-3)

# <span id="page-169-0"></span>*Bestimmen der Standbildqualität*

## **Moduswahlschalter:**

Sie können entweder [Fein] oder [Standard] für die Standbildqualität wählen.

## **Vor der Durchführung**

Setzen Sie (Kamera) im Menü auf eine andere Einstellung als [Auto] (Seiten [43](#page-168-1) und [107\)](#page-232-1).

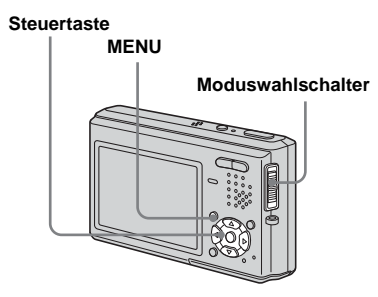

## **R** Stellen Sie den **Moduswahlschalter auf 0.**

## **P** Drücken Sie MENU.

Die Menüleiste erscheint.

 $\bullet$  Wählen Sie  $\bullet$  (Bildqualit) mit b**/**B**, und wählen Sie dann die gewünschte Bildqualität mit**   $\triangle$ /**v**.

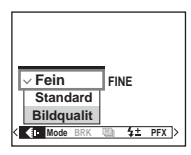

# <span id="page-170-0"></span>*Anlegen oder Auswählen eines Ordners*

## **Moduswahlschalter:** 0/ $\sharp$  /

Ihre Kamera kann mehrere Ordner in einem "Memory Stick Duo" anlegen. Sie können den für die Speicherung der Bilder verwendeten Ordner auswählen. Wenn Sie keinen neuen Ordner anlegen, wird der Ordner "101MSDCF" als Aufnahmeordner gewählt. Sie können Ordner bis zur Maximalnummer "999MSDCF" anlegen.

## **Vor der Durchführung**

Stellen Sie das Menü auf den Setup-Bildschirm ein (Seiten [44](#page-169-1) und [111](#page-236-3)).

#### **Steuertaste**

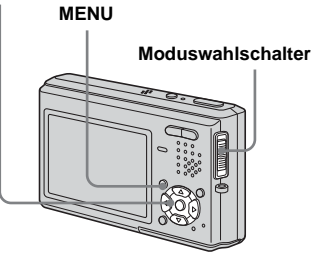

**•** Bis zu 4.000 Bilder können in einem Ordner gespeichert werden. Bei Überschreitung der Ordnerkapazität wird automatisch ein neuer Ordner angelegt.

## *Anlegen eines neuen Ordners*

- **1** Wählen Sie **t=** (Memory Stick **Tool)** mit **▲/▼**.
- **2** Wählen Sie [Ordner anlegen] **mit**  $\blacktriangleright$ **/** $\blacktriangle$ **/** $\nblacktriangledown$ **, und [OK] mit**  $\blacktriangleright$ **/** $\blacktriangle$ **, und drücken Sie dann ●.**

Der Ordner-Erzeugungsbildschirm erscheint.

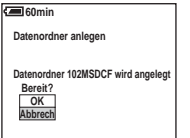

## **f** Wählen Sie [OK] mit **A**, und **drücken Sie dann** z**.**

Ein neuer Ordner, dessen Nummer um eins höher als die höchste Nummer im "Memory Stick Duo" ist, wird angelegt, und dieser Ordner wird dann zum Aufnahmeordner.

## **So brechen Sie die Ordnererzeugung ab**

Wählen Sie [Abbrech] in Schritt 2 oder 3.

- **•** Wenn Sie einen neuen Ordner anlegen, können Sie den neuen Ordner nicht mit der Kamera löschen.
- **•** Die Bilder werden in dem neu angelegten Ordner aufgezeichnet, bis ein anderer Ordner angelegt oder ausgewählt wird.

## *Ändern des Aufnahmeordners*

**K** Wählen Sie **T=** (Memory Stick **Tool)** mit **▲/▼**.

## **2** Wählen Sie [Ordner ändern] **mit ▶/▼, und [OK] mit ▶/▲, und drücken Sie dann ●**

Der Aufnahmeordner-Auswahlbildschirm erscheint.

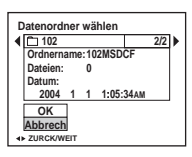

c **Wählen Sie den gewünschten Ordner mit ◀/▶, und [OK] mit ▲ aus, und drücken Sie dann**  $\bullet$ **.** 

**So brechen Sie die Änderung des Aufnahmeordners ab**

Wählen Sie [Abbrech] in Schritt 2 oder 3.

- Der Ordner ...100MSDCF" kann nicht als Aufnahmeordner gewählt werden.
- **•** Das Bild wird in dem neu ausgewählten Ordner gespeichert. Mit dieser Kamera können Bilder nicht zu einem anderen Ordner verschoben werden.

# <span id="page-172-1"></span>*Wahl der Autofokusmethode*

#### **Moduswahlschalter:** *Moduswahlschalter:**Mill*

Sie können den AF-Messzonensucherrahmen und den AF-Modus einstellen.

#### **AF-Messsucherrahmen**

Der AF-Messzonensucherrahmen wählt die Fokussierposition entsprechend der Position und Größe des Motivs aus.

#### **AF-Modus**

Der AF-Modus stellt den Fokussier-Start/ Stopp-Zeitpunkt entsprechend der AF-Ansprechgeschwindigkeit und dem Akkustromverbrauch ein.

## **Vor der Durchführung**

Um Standbilder aufzunehmen, setzen Sie (Kamera) im Menü auf eine andere Einstellung als [Auto] oder  $\mathbb{Z}_2$ (Feuerwerksmodus) (Seiten [43](#page-168-2) und [107\)](#page-232-1).

#### **Steuertaste**

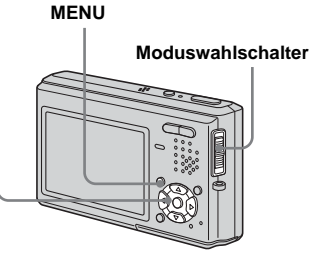

## <span id="page-172-2"></span><span id="page-172-0"></span>*Wahl des Fokus-Messsucherrahmens* **— AF-Messsucher**

## **Multifeld-AF ( )**

Die Kamera berechnet die Entfernung in fünf Zonen, links, rechts, oben, unten und in Bildmitte, so dass Sie sich voll auf die Bildkomposition konzentrieren können, ohne sich Gedanken um die Scharfeinstellung zu machen. Diese Funktion ist besonders praktisch, wenn sich das Motiv nicht in Bildmitte befindet, was die Scharfeinstellung normalerweise erschwert. Sie können die Position, an welcher die Scharfeinstellung durchgeführt wurde, mit Hilfe des grünen Rahmens überprüfen.

Multifeld-AF ist die Standardeinstellung.

## **Center-AF** (**n**)

Diese Funktion eignet sich zur Scharfeinstellung eines Motivs, das sich in der Nähe der Rahmenmitte befindet. Wenn Sie diese Funktion in Verbindung mit der AF-Speicherfunktion benutzen, können Sie mit der gewünschten Bildkomposition aufnehmen.

**DE 47**

## <span id="page-173-1"></span>**Spot-AF ( )**

Diese Funktion ist nützlich, wenn Sie auf ein sehr kleines Motiv oder einen engen Bereich fokussieren. Wenn Sie diese Funktion in Verbindung mit der AF-Speicherfunktion benutzen, können Sie mit der gewünschten Bildkomposition aufnehmen. Halten Sie die Kamera ruhig, damit das Motiv nicht vom Messzonensucherrahmen abweicht.

#### **K** Stellen Sie den **Moduswahlschalter auf oder** i.

#### **P.** Drücken Sie MENU.

Die Menüleiste erscheint.

**f** Wählen Sie erst  $\mathbb{R}$  (Fokus) mit b**/**B **und dann den gewünschten AF-Bereich mit**  $\triangle$ **/** $\nabla$ .

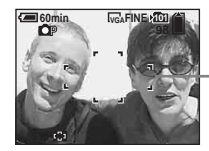

**AF-Messsucherrahmen**

Die Schärfe wird automatisch eingestellt.

Wenn Sie den Auslöser halb niederdrücken, wechselt die Farbe des AF-Messzonensucherrahmens bei Erzielung der korrekten Schärfe von Weiß auf Grün.

- **•** Wenn Sie Bewegtbilder mit Multifeld-AF aufnehmen, wird der Abstand zur Bildschirmmitte als Durchschnittswert geschätzt, so dass der Autofokus selbst bei einem gewissen Grad an Vibrationen funktioniert. Der AF-Messzonensucherrahmen ist **i.** Da bei Center-AF und Spot-AF die Scharfeinstellung automatisch nur im ausgewählten Rahmen erfolgt, sind diese Funktionen praktisch, wenn Sie nur auf das anvisierte Objekt fokussieren wollen.
- **•** Wenn Sie den Digitalzoom oder den AF-Illuminator verwenden, arbeitet der Autofokus mit Priorität auf Motiven in oder nahe der Bildmitte. In diesem Fall blinkt die Anzeige

 $\Box$  oder  $\Box$ , und der AF-Messsucherrahmen wird nicht angezeigt.

#### <span id="page-173-0"></span>*Wahl des Fokussierbetriebs* **— AF-Modus**

## **Einzelmessungs-AF** (SAF)

Dieser Modus eignet sich zum Aufnehmen unbeweglicher Objekte. Die Scharfeinstellung erfolgt erst, wenn der Auslöser halb niedergedrückt gehalten wird. Wenn der Auslöser halb niedergedrückt gehalten wird und die AF-Speicherung beendet ist, wird die Scharfeinstellung gespeichert. Die Werksvorgabe ist Einzelmessungs-AF.

## **Nachführungs-AF (MAF)**

Dieser Modus verkürzt die für die Scharfeinstellung erforderliche Zeit. Die Kamera stellt die Schärfe automatisch ein, bevor der Auslöser halb niedergedrückt gehalten wird, so dass Sie Bilder mit bereits eingestellter Schärfe komponieren können. Wenn der Auslöser halb niedergedrückt gehalten wird und die AF-Speicherung beendet ist, wird die Scharfeinstellung gespeichert.

**•** Der Akkustromverbrauch ist eventuell etwas höher als im Einzelmessungs-AF-Modus.

## **Dauermessungs-AF (CAF)**

Die Kamera stellt die Schärfe ein, bevor der Auslöser halb niedergedrückt gehalten wird, und setzt dann die Scharfeinstellung fort, selbst nachdem die AF-Speicherung beendet worden ist. Dieser Modus ermöglicht das Aufnehmen von sich bewegenden Objekten mit kontinuierlicher Scharfeinstellung.

- **•** In den folgenden Fällen wird die Schärfe nach Beendigung der Messwertspeicherung nicht eingestellt, und die Anzeige c AF blinkt. Die Kamera befindet sich im Nachführungs-AF-Modus.
	- Beim Aufnehmen an dunklen Orten
- Beim Aufnehmen mit langer Belichtungszeit
- **•** Der AF-Messzonensucherrahmen ist auf Center-AF eingestellt.
- **•** Beim Aufnehmen sich schnell bewegender Objekte kann die Scharfeinstellung möglicherweise nicht Schritt halten.
- **•** Es wird kein Rastgeräusch erzeugt, wenn die Schärfe eingestellt ist.
- **•** Bei Selbstauslöseraufnahmen wird die Scharfeinstellung gespeichert, wenn Sie den Auslöser ganz durchdrücken.
- **•** Der Akkustromverbrauch ist eventuell etwas höher als in den anderen AF-Modus.

## **Vor der Durchführung**

Stellen Sie das Menü auf den Setup-Bildschirm ein (Seiten [44](#page-169-2) und [111](#page-236-3)).

## **i** Wählen Sie **n** (Kamera) mit **A**.

**2** Wählen Sie [AF-Modus] mit  $\blacktriangleright$ /**A**, und den gewünschten **Modus mit ▶/▲/▼.** 

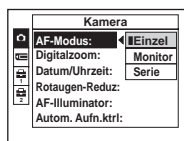

Wenn Sie [Einzel] oder [Monitor] wählen, müssen Sie auch den AF-Messsucherrahmen wählen [\(Seite 47\).](#page-172-2)

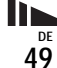

#### **Aufnahmetechniken**

Befindet sich das Motiv am Rand des Rahmens, oder wird Center-AF oder Spot-AF verwendet, fokussiert die Kamera u.U. auf die Mitte anstatt auf das Motiv am Rand des Rahmens. Verwenden Sie in solchen Fällen den AF-Speicher, um auf das Motiv zu fokussieren, bevor Sie den Bildausschnitt neu festlegen und fotografieren (außer im Dauermessungs-AF-Modus).

Richten Sie die Kamera so aus, dass sich das Motiv im AF-Messsucher befindet, und halten Sie dann den Auslöser halb niedergedrückt. Wenn die AE/AF-Speicheranzeige zu blinken aufhört und erleuchtet bleibt, bewegen Sie die Kamera auf den ursprünglichen Bildausschnitt zurück, und drücken Sie den Auslöser ganz durch.

#### **AE/AF-Speicheranzeige**

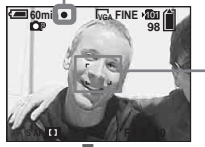

**AF-Messsucherrahmen**

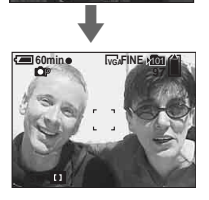

- **•** Wenn Sie den AF-Speicher verwenden, können Sie ein Bild mit korrekter Scharfeinstellung aufnehmen, selbst wenn sich das Motiv am Rand des Rahmens befindet.
- **•** Sie können den AF-Speicher-Einstellvorgang beliebig oft ausführen, bevor Sie den Auslöser ganz durchdrücken.

# <span id="page-175-0"></span>*Einstellen der Entfernung zum Motiv*

#### **— Fokusvorwahl**

#### **Moduswahlschalter: ○/**(1)

Wenn Sie ein Motiv mit einer vorgegebenen Aufnahmeentfernung oder durch ein Netz oder eine Glasscheibe hindurch fotografieren wollen, ist es schwierig, die korrekte Schärfe im Autofokusmodus zu erzielen. In solchen Fällen ist die Fokusvorwahl zweckmäßig.

## **Vor der Durchführung**

Um Standbilder aufzunehmen, setzen Sie (Kamera) im Menü auf eine andere Einstellung als [Auto] oder [Q] (Vergrößerungsglasmodus) (Seiten [43](#page-168-2) und [107](#page-232-1)).

#### **Steuertaste**

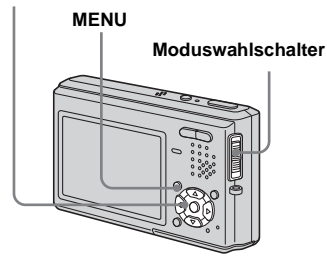

 $\P$  Stellen Sie den **Moduswahlschalter auf**  oder iii.

## **P** Drücken Sie MENU.

Die Menüleiste erscheint.

## **R** Wählen Sie  $\mathbb{R}$  (Fokus) mit b**/**B**, und stellen Sie dann die Aufnahmeentfernung mit ▲/▼ ein.**

Die folgenden

Entfernungseinstellungen stehen zur Auswahl:

0.5m, 1.0m, 3.0m, 7.0m,  $\infty$  (unendlich)

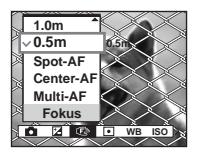

#### **So schalten Sie auf den Autofokusmodus zurück**

Wählen Sie [Multi-AF], [Center-AF] oder [Spot-AF] in Schritt 8.

- **•** Die Entfernungsanzeige gibt möglicherweise nicht die genaue Entfernung an.
- Wenn Sie (Kamera) im Menü auf (Landschaftsmodus) oder AR (Feuerwerksmodus) setzen, ist die Fokusvorwahl auf ∞ (unendlich) begrenzt.

# <span id="page-176-0"></span>*Einstellen der Belichtung*

## **— Belichtungskorrektur**

#### **Moduswahlschalter:** *O*

Sie können die von der Kamera eingestellte Belichtung manuell ändern. Mit dieser Funktion können Sie die korrekte Belichtung erzielen, wenn der Kontrast (Unterschied zwischen hell und dunkel) zwischen Motiv und Hintergrund sehr groß ist. Sie können den Belichtungskorrekturwert von +2.0EV bis –2.0EV in Stufen von 1/3EV einstellen.

## **Vor der Durchführung**

Um Standbilder aufzunehmen, setzen Sie (Kamera) im Menü auf eine andere Einstellung als [Auto] (Seiten [43](#page-168-2) und [107\)](#page-232-1).

#### **Steuertaste**

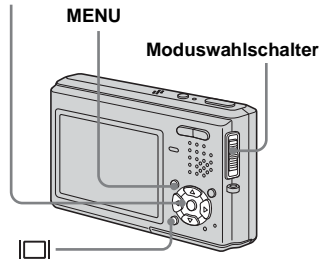

- **f** Stellen Sie den **Moduswahlschalter auf**  oder  $\mathbb{H}$ .
- **P** Drücken Sie MENU.

Die Menüleiste erscheint.

**kj** Wählen Sie  $\mathbb{Z}$  (EV) mit  $\blacktriangleleft$  / $\blacktriangleright$ .

Der Belichtungskorrekturwert wird angezeigt.

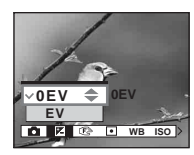

## d **Wählen Sie den gewünschten Belichtungswert.**

Wählen Sie den Wert mit  $\triangle/\blacktriangledown$ . Stellen Sie den Belichtungswert ein, während Sie die Helligkeit des Hintergrunds überprüfen.

## **So schalten Sie auf automatische Belichtung zurück** Wählen Sie [0EV] in Schritt 4.

**•** Die Belichtung wird eventuell nicht richtig eingestellt, wenn das Motiv extrem hell oder dunkel ist, oder wenn Sie den Blitz benutzen.

## <span id="page-177-0"></span>*Anzeigen eines Histogramms*

Ein Histogramm ist eine Grafik, welche die Helligkeitsverteilung eines Bilds darstellt. Die horizontale Achse gibt die Helligkeit an, während die vertikale Achse die Anzahl der Pixel angibt. Die Grafik zeigt bei Krümmung nach links ein dunkles Bild, und bei Krümmung nach rechts ein helles Bild an. Das Histogramm ermöglicht eine Überprüfung der Belichtung während der Aufnahme und Wiedergabe, wenn der Monitor schlecht ablesbar ist.

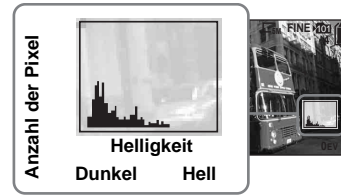

- **a** Stellen Sie den **Moduswahlschalter auf rout**.
- **2** Drücken Sie  $\Box$ , um das **Histogramm anzuzeigen.**

**R** Drücken Sie MENU.

Die Menüleiste erscheint.

## d **Stellen Sie die Belichtung auf der Basis des Histogramms ein.**

- Das Histogramm erscheint auch, wenn (Kamera) im Menü auf [Auto] gesetzt wird, aber die Belichtung kann nicht eingestellt werden.
- **•** Das Histogramm erscheint ebenfalls, wenn Sie Während der Wiedergabe eines Einzelbilds drücken [\(Seite 35\)](#page-160-0), oder während Quick Review [\(Seite 24\)](#page-149-0).
- **•** In den folgenden Fällen erscheint das Histogramm nicht:
- Während Quick Review eines im Belichtungsreihenmodus aufgenommenen Bilds
- Bei Verwendung von Wiedergabezoom
- Bei der Wiedergabe und Aufnahme von Filmen
- $\boxed{\otimes}$  erscheint in den folgenden Fällen:
	- Beim Aufnehmen im Digitalzoombereich
	- Wenn die Bildgröße [3:2] beträgt
	- Beim Rotieren eines Standbilds
	- Bei der Wiedergabe von Multi Burst-Bildern
- **•** Das Histogramm vor der Aufnahme repräsentiert das Histogramm des zu dem Zeitpunkt auf dem LCD-Monitor angezeigten Bilds. Ein Unterschied zeigt sich vor und nach dem Drücken des Auslösers im Histogramm. Wenn dies geschieht, überprüfen Sie das Histogramm während der Wiedergabe eines Einzelbilds, oder während Quick Review. Besonders in den folgenden Fällen kann ein großer Unterschied auftreten:
	- Wenn der Blitz ausgelöst wird
- Bei Einstellung von [PFX] (Bildeffekt) auf [Solaris.]
- Bei langer oder kurzer Belichtungszeit
- **•** Für Bilder, die mit anderen Kameras aufgenommen wurden, erscheint das Histogramm möglicherweise nicht.

#### **Aufnahmetechniken**

Normalerweise stellt die Kamera die Belichtung automatisch ein. Falls das Bild zu dunkel oder zu hell ist, wie unten dargestellt, empfehlen wir, den Belichtungswert mit Hilfe des Histogramms manuell einzustellen. Wenn Sie ein Motiv bei Gegenlicht oder vor einem weißen Hintergrund (z.B. Schneelandschaft) aufnehmen, nehmen Sie eine Belichtungskorrektur zur Seite + vor. Wenn Sie ein schwarzes Objekt bildfüllend aufnehmen wollen, stellen Sie die Belichtung zur Seite – ein.

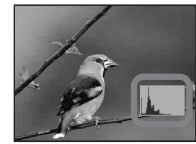

**Ünterbelichtet** t **Belichtungswert erhöhen (+)**

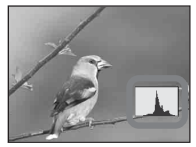

**Korrekte Belichtung**

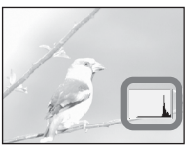

**Überbelichtet** t **Belichtungswert verringern (–)**

# <span id="page-178-0"></span>*Wahl des Messmodus*

#### **Moduswahlschalter:** *O*

Die Kamera misst die Helligkeit, um die Belichtung zu ermitteln. Diese Funktion ermöglicht Ihnen die Wahl der folgenden zwei Messmodi, um festzulegen, welcher Teil des Motivs für die Helligkeitsmessung verwendet wird.

#### **Mehrfeldmessung (Keine Anzeige)**

Das Bild wird in mehrere Felder aufgeteilt, und jedes Feld wird gemessen. Die Kamera beurteilt die Position des Motivs und die Hintergrund-Helligkeit, und ermittelt eine wohl ausgewogene Belichtung. Die Werksvorgabe ist Mehrbereichsmessung.

## **Spotmessung (** $\boxed{\bullet}$ **)**

Die Messung wird nur für einen Teil des Motivs durchgeführt. Damit können Sie die Belichtung auf das Hauptmotiv abstimmen, selbst wenn es sich vor einem hellen Hintergrund befindet, oder wenn ein starker Kontrast zwischen Motiv und Hintergrund besteht.

Richten Sie das Fadenkreuz für Spotmessung auf einen Punkt des aufzunehmenden Motivs aus.

Um auf den Messpunkt zu fokussieren, wird die Einstellung von  $\mathbb{F}$  (Fokus) auf [Center-AF] empfohlen [\(Seite 47\)](#page-172-2).

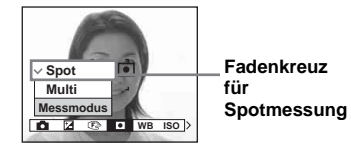

## **Vor der Durchführung**

Um Standbilder aufzunehmen, setzen Sie (Kamera) im Menü auf eine andere Einstellung als [Auto] (Seiten [43](#page-168-2) und [107\)](#page-232-1).

#### **Steuertaste**

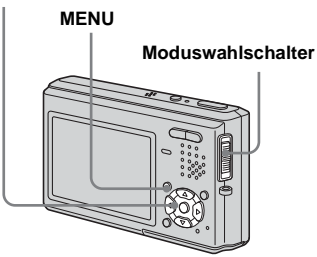

 $\P$  Stellen Sie den **Moduswahlschalter auf**  oder  $\mathbb{H}$ .

# **2** Drücken Sie MENU.

Die Menüleiste erscheint.

*K* Wählen Sie (Messmodus) **mit**  $\blacktriangleleft$ **/** $\blacktriangleright$ **, und dann den gewünschten Belichtungsmessmodus mit**  v**/**V**.**

# *Aufnehmen von drei Bildern mit unterschiedlicher Belichtung*

#### **— Belichtungsreihe**

#### **Moduswahlschalter:**

Die Belichtungsreihenfunktion nimmt eine Serie von drei Bildern mit automatisch verschobenen Belichtungswerten auf. Sie können dann nach der Aufnahme das Bild mit der optimalen Belichtung auswählen, wenn die Aufnahmebedingungen je nach der Helligkeit des Motivs schwierig sind.

## **Vor der Durchführung**

Setzen Sie (Kamera) im Menü auf eine andere Einstellung als [Auto], (Vergrößerungsglasmodus), (Dämmerungsmodus), (Dämmerungs-Porträtmodus) oder (Feuerwerksmodus) (Seiten [43](#page-168-2) und [107\)](#page-232-1).

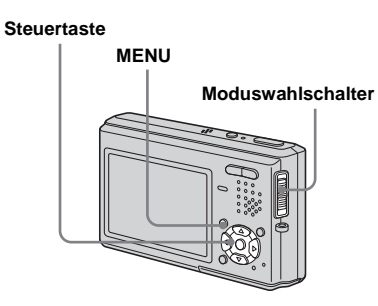

#### **1. Bild (Verschiebung in Richtung +)**

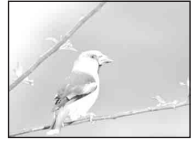

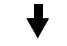

#### **2. Bild (angemessene Belichtung für die Kamera)**

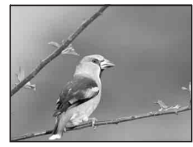

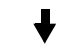

**3. Bild (Verschiebung in Richtung –)**

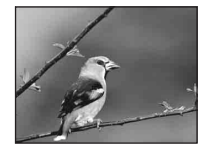
## **R** Stellen Sie den **Moduswahlschalter auf 8.**

# **P** Drücken Sie MENU.

Die Menüleiste erscheint.

- c **Wählen Sie [Mode] (AUFN Modus) mit**  $\blacktriangleleft$ **/** $\blacktriangleright$ **, und dann [Bel. Reih] mit ▲/▼.**
- d **Wählen Sie erst [BRK] (Bel. Reih. Stufe) mit** b**/**B**, und dann den gewünschten Belichtungskorrekturwert mit**  v**/**V**.**

**±1.0EV:** Verschiebt den Belichtungswert um plus oder minus 1.0EV. **±0.7EV:** Verschiebt den Belichtungswert um plus oder minus

0.7EV. **±0.3EV:** Verschiebt den Belichtungswert um plus oder minus 0.3EV.

**E** Nehmen Sie das Bild auf.

#### **So schalten Sie auf den Normalmodus zurück**

Wählen Sie [Normal] in Schritt  $\blacksquare$ .

- **•** In diesem Modus kann der Blitz nicht benutzt werden.
- **•** Während der Aufnahme in diesem Modus werden die Bilder nicht auf dem LCD-Monitor angezeigt. Legen Sie den Bildausschnitt fest, bevor Sie den Auslöser drücken.
- **•** Scharfeinstellung und Weißabgleich werden für das erste Bild eingestellt, und diese Einstellungen werden für die anderen Bilder beibehalten.
- **•** Bei manueller Belichtungseinstellung [\(Seite 51\)](#page-176-0) verschiebt sich die Belichtung auf der Basis der eingestellten Helligkeit.
- **•** Das Aufnahmeintervall beträgt etwa 0,36 Sekunden.
- **•** Falls das Motiv zu hell oder zu dunkel ist, wird mit dem gewählten Belichtungskorrekturwert eventuell keine einwandfreie Aufnahme erzielt.

# *Einstellen des Farbtons*

## **— Weißabgleich**

## **Moduswahlschalter: /**

Wenn die Weißabgleich-Automatik aktiviert ist, wird der Weißabgleich automatisch eingestellt, und die Gesamtfarbbalance wird den jeweiligen Aufnahmebedingungen angepasst. Wenn Sie jedoch unter feststehenden Aufnahmebedingungen oder bestimmten Beleuchtungsverhältnissen aufnehmen, können Sie einen manuellen Weißabgleich vornehmen.

#### **Automatik (keine Anzeige)**

Der Weißabgleich wird automatisch eingestellt. Die Werksvorgabe ist [Auto].

# **(Tageslicht)**

Außenaufnahmen, Aufnahmen von Abendszenen, Neonreklame, Feuerwerk oder Sonnenaufgängen, oder Aufnahmen kurz vor oder nach Sonnenuntergang

#### **(Bewölkung)** Für Aufnahmen unter bewölktem Himmel

**DE 55**  **(Leuchtstofflampe)** Für Aufnahmen unter Leuchtstofflampenlicht

#### **(Glühlampe)**

- Für Orte mit rasch wechselnden Beleuchtungsverhältnissen
- Bei heller Beleuchtung, wie z.B. in Fotostudios

#### **(Blitz) WB**

Der Weißabgleich wird nur an die Blitzbedingungen angepasst (Erscheint nicht, wenn der Moduswahlschalter auf gestellt wird.)

## **Vor der Durchführung**

Um Standbilder aufzunehmen, setzen Sie (Kamera) im Menü auf eine andere Einstellung als [Auto] (Seiten [43](#page-168-0) und [107](#page-232-0)).

#### **Steuertaste**

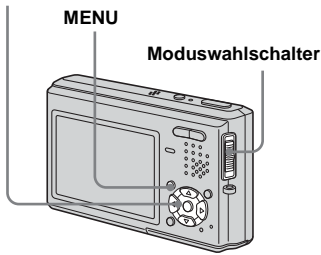

- a **Stellen Sie den Moduswahlschalter auf**  oder  $\Box$ .
- **P** Drücken Sie MENU.

Die Menüleiste erscheint.

c **Wählen Sie [WB] (Weissabgl) mit** b**/**B**, und dann die gewünschte Einstellung mit**  v**/**V**.**

#### **So schalten Sie auf automatischen Weißabgleich zurück**

Wählen Sie [Auto] in Schritt  $\blacksquare$ .

- **•** Unter flimmernden Leuchtstofflampen arbeitet die Weißabgleichfunktion möglicherweise nicht korrekt, selbst wenn Sie ein gewählt haben.
- **•** Wenn der Blitz ausgelöst wird, wird die manuelle Einstellung aufgehoben, und das Bild **MENU** wird im Modus [Auto] (außer im Modus  $\sharp$ WB) aufgenommen.
	- **•** Die verfügbaren Weißabgleich-Einstellungen sind je nach der Einstellung von  $\bullet$  (Kamera) im Menü wie folgt begrenzt.
		- (Dämmerungs-Porträtmodus): nur [Auto] oder **\$WB** (Blitz)
		- $\frac{1}{2}$  (Feuerwerksmodus): nur (Tageslicht)

#### **Aufnahmetechniken**

Die Färbung des Motivs wird von den Beleuchtungsverhältnissen beeinflusst. Beispielsweise erhält das gesamte Bild bei Tageslicht im Sommer einen Blaustich, während weiße Objekte unter Glühlampenlicht o.ä. einen Rotstich erhalten. Das menschliche Auge kann diese Probleme lösen, aber eine Digitalkamera kann die korrekten Farben ohne entsprechende Einstellungen nicht richtig erkennen. Normalerweise führt die Kamera diese Einstellungen automatisch durch, doch wenn die Farben der Aufnahmen unnatürlich wirken, empfehlen wir, einen Weißabgleich vorzunehmen.

# *Einstellen der Blitzintensität*

#### **— Blitzstufe**

#### **Moduswahlschalter:**

Sie können die Intensität des Blitzlichts einstellen.

## **Vor der Durchführung**

Setzen Sie **(Kamera)** im Menü auf eine andere Einstellung als [Auto], (Dämmerungsmodus) oder (Feuerwerksmodus) (Seiten [43](#page-168-0) und [107](#page-232-0)).

#### **Steuertaste**

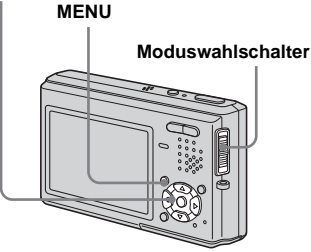

a **Stellen Sie den Moduswahlschalter auf 8.** 

# **P** Drücken Sie MENU.

Die Menüleiste erscheint.

*S* Wählen Sie  $i$ <sup>±</sup> (Blitzstufe) mit b**/**B**, und dann die gewünschte Einstellung mit**  $\triangle$ **/** $\nabla$ **.** 

**Hoch:** Die Blitzintensität ist höher als normal.

**Normal:** Normaleinstellung. **Niedrig:** Die Blitzintensität ist niedriger als normal.

**•** Je nach den Aufnahmebedingungen liefert die eingestellte Blitzstufe kein befriedigendes Ergebnis.

# <span id="page-182-0"></span>*Bild-Serienaufnahme*

**— Burst**

#### **Moduswahlschalter:**

Dieser Modus dient zur Aufnahme von Bildfolgen. Jedes Mal, wenn Sie den Auslöser in diesem Modus gedrückt halten, nimmt die Kamera maximal vier Bilder in Folge auf.

#### **Serienaufnahme mit Geschwindigkeitspriorität ( ) S**

Die Bilder werden mit kurzen Intervallen (ca. 0,33 Sekunden) aufgenommen. Während der Aufnahme in diesem Modus werden die Bilder nicht auf dem LCD-Monitor angezeigt. Legen Sie den Bildausschnitt fest, bevor Sie den Auslöser drücken.

## **Serienaufnahme mit Bildgestaltungspriorität (**D)

Die Aufnahme erfolgt, während die Bilder auf dem LCD-Monitor angezeigt werden. Das Aufnahmeintervall (ca. 0,36 Sekunden) ist länger als bei Serienaufnahme mit Geschwindigkeitspriorität.

• Wenn der "Memory Stick Duo" voll wird, wird die Aufnahme abgebrochen, obwohl Sie den Auslöser weiter gedrückt halten.

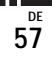

#### **Vor der Durchführung**

Setzen Sie **C** (Kamera) im Menü auf eine andere Einstellung als (Vergrößerungsglasmodus), (Dämmerungsmodus),  $\triangle$  (Dämmerungs-Porträtmodus) oder (Feuerwerksmodus) (Seiten [43](#page-168-0) und [107\)](#page-232-0).

#### **Steuertaste**

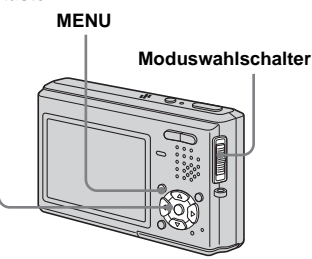

**a** Stellen Sie den **Moduswahlschalter auf ...** 

## **P.** Drücken Sie MENU.

Die Menüleiste erscheint.

c **Wählen Sie [Mode] (AUFN Modus) mit** b**/**B**, und wählen Sie dann [Serie schnell] oder [Serie normal] mit**  $\triangle$ **/** $\nabla$ **.** 

# d **Nehmen Sie das Bild auf.**

Sie können auch nur zwei oder drei Bilder aufnehmen, indem Sie den Auslöser vorzeitig loslassen. Wenn die Meldung "AUFNAHME." ausgeblendet wird, können Sie das nächste Bild aufnehmen.

#### **So schalten Sie auf den Normalmodus zurück**

Wählen Sie [Normal] in Schritt 8.

- **•** In diesem Modus kann der Blitz nicht benutzt werden.
- **•** Wenn die Selbstauslöserfunktion aktiviert ist, wird bei jedem Drücken des Auslösers eine Serie von vier Bildern aufgenommen.

# <span id="page-183-0"></span>*Aufnehmen im Multi Burst-Modus*

## **— Multi Burst**

#### **Moduswahlschalter:**

In diesem Modus werden mit jedem Drücken des Auslösers 16 Bilder in Folge aufgezeichnet. Diese Funktion ist praktisch, um beispielsweise Bewegungsabläufe beim Sport zu überprüfen.

# **Vor der Durchführung**

Setzen Sie **Kamera** im Menü auf eine andere Einstellung als [Q] (Vergrößerungsglasmodus), (Dämmerungsmodus),  $\triangle$  (Dämmerungs-Porträtmodus) oder 22 (Feuerwerksmodus) (Seiten [43](#page-168-0) und [107](#page-232-0)).

#### **Steuertaste**

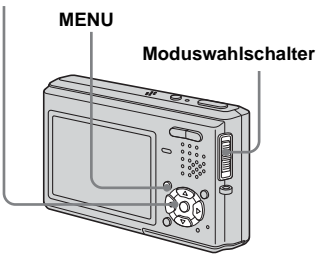

# Fortgeschrittene Standbild-Aufnahme **Fortgeschrittene Standbild-Aufnahme**

## $\P$  Stellen Sie den **Moduswahlschalter auf d.**

**P** Drücken Sie MENU.

Die Menüleiste erscheint.

- c **Wählen Sie [Mode] (AUFN**  Modus) mit  $\blacktriangleleft$ **/b**, und dann **[Multi Burst] mit ▲/▼.**
- **4** Wählen Sie (Intervall) mit b**/**B**, und dann das gewünschte Bildintervall mit**  v**/**V**.**

Sie können das Bildintervall auf [1/7.5], [1/15] oder [1/30] einstellen.

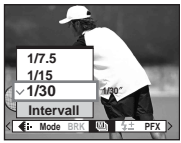

# **R** Nehmen Sie das Bild auf.

Eine ununterbrochene Folge von 16 Bildern wird innerhalb eines einzigen Standbilds aufgenommen (Bildgröße: 1M).

- **•** Die folgenden Funktionen können nicht im Multi Burst-Modus benutzt werden:
	- Smart Zoom
	- Blitz
	- Einblenden von Datum und Uhrzeit
- Wenn Sie **C** (Kamera) im Menü auf [Auto] setzen, wird das Bildintervall auf [1/30] fixiert.
- **•** Angaben zur Wiedergabe von Multi Burst-Bildern mit dieser Kamera finden Sie auf [Seite 66.](#page-191-0)
- **•** Angaben zur Anzahl der Bilder, die im Multi Burst-Modus aufgezeichnet werden können, finden Sie auf [Seite 105](#page-230-0).

# <span id="page-184-0"></span>*Aufnehmen von Standbildern für E-Mail*

**— E-Mail**

#### **Moduswahlschalter:**

Im E-Mail-Modus wird zusätzlich zum normalen Standbild ein kleines Bild (320×240) aufgezeichnet, das für die Übertragung mit E-Mail geeignet ist. (Angaben zu den normalen Standbildgrößen auf [Seite 20](#page-145-0).)

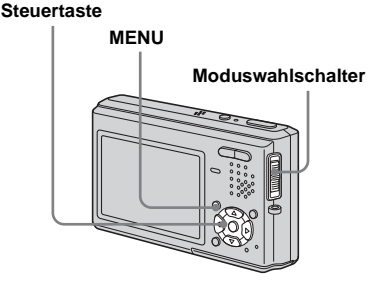

- **1** Stellen Sie den **Moduswahlschalter auf ...**
- **P** Drücken Sie MENU.

Die Menüleiste erscheint.

**DE 59** *K* Wählen Sie [Mode] (AUFN **Modus) mit** b**/**B**, und dann [E-Mail] mit ▲/▼.** 

#### $\blacksquare$  Nehmen Sie das Bild auf.

Wenn die Meldung "AUFNAHME." ausgeblendet wird, können Sie das nächste Bild aufnehmen.

#### **So schalten Sie auf den Normalmodus zurück**

Wählen Sie [Normal] in Schritt 3.

- **•** Anweisungen über das Anhängen von Bildern an eine E-Mail-Nachricht entnehmen Sie bitte der Bedienungsanleitung Ihrer E-Mail-Software.
- **•** Angaben zur Anzahl von Bildern, die im E-Mail-Modus aufgezeichnet werden können, finden Sie auf [Seite 105.](#page-230-1)

# <span id="page-185-0"></span>*Aufnehmen von Standbildern mit Tondateien*

**— Ton**

#### **Moduswahlschalter:**

Im Ton-Modus wird gleichzeitig mit einem normalen Standbild auch eine Tonspur aufgezeichnet.

#### **Steuertaste**

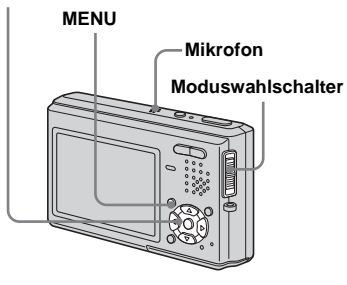

- $\P$  Stellen Sie den **Moduswahlschalter auf rule**.
- **2** Drücken Sie MENU.

Die Menüleiste erscheint.

c **Wählen Sie [Mode] (AUFN Modus) mit**  $\blacktriangleleft$ *I*, und dann  $[Tom] mit  $\triangle$ .$ 

# d **Nehmen Sie das Bild auf.**

#### **Wird der Auslöser kurz angetippt,** erfolgt eine

Tonaufzeichnung von fünf Sekunden Dauer.

#### **Wird der Auslöser gedrückt gehalten,** erfolgt eine

Tonaufzeichnung bis zum Loslassen des Auslösers (maximal 40 Sekunden).

#### **So schalten Sie auf den Normalmodus zurück**

Wählen Sie [Normal] in Schritt  $\blacksquare$ .

- **•** Um Bilder wiederzugeben, die im Tonmodus aufgenommen wurden, wenden Sie das unter . Wiedergabe von Bewegtbildern auf dem LCD-[Monitor" \(Seite 73\)](#page-198-0) beschriebene Verfahren an.
- **•** Berühren Sie in diesem Modus während der Bild-Aufnahme nicht das Mikrofon.
- **•** Angaben zur Anzahl der Bilder, die im Voice-Modus aufgezeichnet werden können, finden Sie auf [Seite 105.](#page-230-2)

# *Hinzufügen von Spezialeffekten*

#### **— Bildeffekt**

#### **Moduswahlschalter:** *O*

Sie können Bilder digital verarbeiten, um Spezialeffekte zu erzielen.

#### **Solaris.**

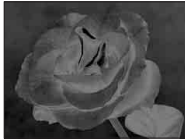

Der Kontrast wird erhöht, und das Bild wirkt wie eine Zeichnung.

#### **Sepia**

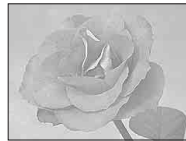

Das Bild erhält eine nostalgische Sepiafärbung.

#### **Negativ**

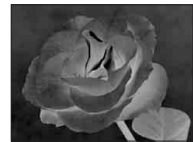

Farbe und Helligkeit des Bilds werden zu einem Negativ umgekehrt.

## **Vor der Durchführung**

Um Standbilder aufzunehmen, setzen Sie (Kamera) im Menü auf eine andere Einstellung als [Auto] (Seiten [43](#page-168-0) und [107\)](#page-232-0).

#### **Steuertaste**

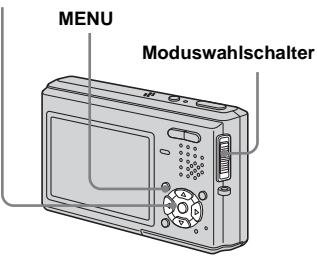

- $\P$  Stellen Sie den **Moduswahlschalter auf**  oder  $\mathbb{H}$ .
- **D** Drücken Sie MENU.

Die Menüleiste erscheint.

- c **Wählen Sie [PFX] (Bildeffekt) mit**  b **/** B**, und dann den**  gewünschten Modus mit ▲/▼.
- **Z.** Nehmen Sie das Bild auf.

**So schalten Sie den Bildeffekt ab**

Wählen Sie [Aus] in Schritt 8.

# <span id="page-187-0"></span>*Auswählen des Ordners und Wiedergeben der Bilder*

#### **— Ordner**

## **Moduswahlschalter:**

Wählen Sie den Ordner aus, in dem die wiederzugebenden Bilder gespeichert sind.

#### **Steuertaste**

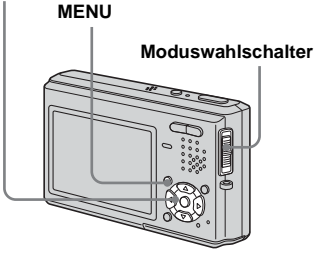

#### $\Pi$  Stellen Sie den **Moduswahlschalter auf**  $\blacktriangleright$ **.**

## **P** Drücken Sie MENU.

Die Menüleiste erscheint.

## *s* Wählen Sie  $\uparrow$  (Ordner) mit **4**, **und drücken Sie dann ●.**

## d **Wählen Sie den gewünschten Ordner mit**  $\blacktriangleleft$ **/** $\blacktriangleright$  **aus.**

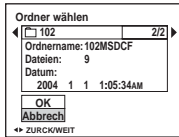

**5** Wählen Sie [OK] mit **▲**, und **drücken Sie dann** z**.**

# **So brechen Sie die Wahl ab**

Wählen Sie [Abbrech] in Schritt 5.

#### Wenn der "Memory Stick Duo" **mehrere Ordner enthält**

Wenn das erste oder letzte Bild im Ordner angezeigt wird, erscheinen die folgenden Anzeigen auf dem LCD-Monitor.

: Ruft den vorhergehenden Ordner auf.

- : Ruft den nächsten Ordner auf.
- : Ruft den vorhergehenden und nächsten Ordner auf.

#### **Einzelbild-Anzeige**

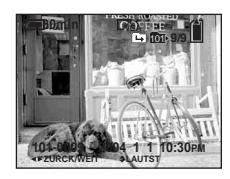

#### **Index-Anzeige (Neun-Bild-Anzeige)**

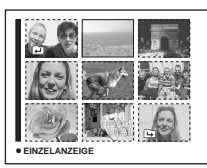

#### **Index-Anzeige (Sechzehn-Bild-Anzeige)**

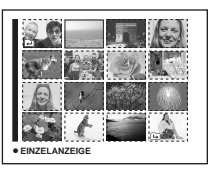

- **•** Wenn der Ordner keine Bilder enthält, erscheint Keine Datei im Ordner"
- **•** Sie können Bilder ab dem zuletzt aufgenommenen Bild wiedergeben, ohne den Ordner zu wählen.

# *Vergrößern eines Standbildausschnitts*

#### **Moduswahlschalter:**

Sie können einen Bildausschnitt bis zum Fünffachen der Originalgröße vergrößern. Das vergrößerte Bild kann auch als neue Datei gespeichert werden.

#### **Steuertaste**

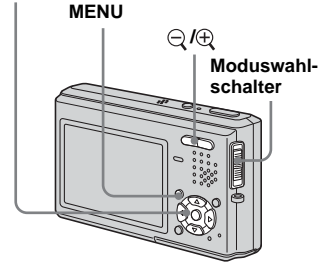

#### *Bildvergrößerung* **— Wiedergabezoom**

- **a** Stellen Sie den Moduswahlschalter auf  $\blacktriangleright$ .
- **Z** Zeigen Sie das zu **vergrößernde Bild mit ◀/▶ an.**
- **B** Drücken Sie  $\oplus$ **(Wiedergabezoom), um das Bild einzuzoomen.**
- d **Wählen Sie den gewünschten Bildausschnitt mit**  $\triangle$ **/** $\nabla$ **/** $\triangle$ **/** $\triangleright$ **aus.**

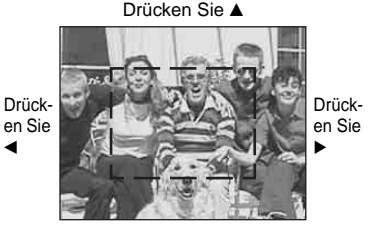

Drücken Sie V

- v: Zum Verschieben des Bildausschnitts nach oben
- V: Zum Verschieben des Bildausschnitts nach unten
- b: Zum Verschieben des Bildausschnitts nach links
- B: Zum Verschieben des Bildausschnitts nach rechts

**Einstellen der Bildgröße mit / (Wiedergabezoom).** 

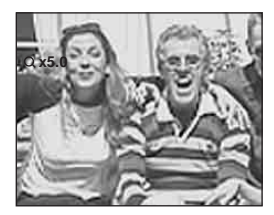

#### **So schalten Sie den Wiedergabezoom ab**

Drücken Sie ●.

- **•** Die Wiedergabezoomfunktion kann nicht für Bewegtbilder und Multi Burst-Bilder verwendet werden.
- Wenn Sie  $\ominus$  (Wiedergabezoom) drücken, ohne dass ein vergrößertes Bild angezeigt wird, schaltet der LCD-Monitor auf die Index-Anzeige um [\(Seite 36\).](#page-161-0)
- **•** Sie können die mit der Quick Review-Funktion angezeigten Bilder vergrößern [\(Seite 24\),](#page-149-0) indem Sie die Schritte 3 bis 5 ausführen.

#### *Aufzeichnen eines vergrößerten Bildausschnitts* **— Trimmen**

#### **El** Drücken Sie MENU nach dem **Wiedergabezoom.**

Die Menüleiste erscheint.

- $\Phi$  Wählen Sie [Trimmen] mit ▶, **und drücken Sie dann ●**
- **K** Wählen Sie die Bildgröße mit **∆/▼.** und drücken Sie dann ●.

Das Bild wird aufgezeichnet, und die LCD-Monitor-Anzeige wird nach der Aufzeichnung wieder auf die Normalgröße umgeschaltet.

- **•** Das ausgeschnittene Bild wird als neueste Datei in dem ausgewählten Aufnahmeordner aufgezeichnet, während das Originalbild erhalten bleibt.
- **•** Die Bildausschnitte können eine verschlechterte Bildqualität aufweisen.
- **•** Trimmen auf ein Seitenverhältnis von 3:2 ist nicht möglich.
- **•** Mit Quick Review angezeigte Bilder können nicht getrimmt werden.

# *Fortlaufende Standbild-Wiedergabe*

## **— Bildvorführung**

#### **Moduswahlschalter:**

Sie können aufgezeichnete Bilder der Reihe nach wiedergeben. Diese Funktion ist praktisch, um beispielsweise Bilder zu überprüfen oder vorzuführen.

#### **Steuertaste**

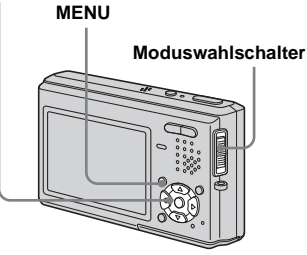

a **Stellen Sie den Moduswahlschalter auf**  $\blacktriangleright$ **.** 

## **P** Drücken Sie MENU.

Die Menüleiste erscheint.

#### **s** Wählen Sie  $\Box$  (Dia) mit ◀/▶, **und drücken Sie dann ●**

Stellen Sie die folgenden Posten mit  $\triangle$ / $\nabla$ / $\blacktriangle$  ein.

#### **Intervall**

3 sek/5 sek/10 sek/30 sek/1 min.

#### **Bild**

- Ordner: Alle Bilder im ausgewählten Ordner werden wiedergegeben.
- Alle: Alle im "Memory Stick Duo" gespeicherten Bilder werden wiedergegeben.

#### **Wiederh.**

- Ein: Die Bilder werden in einer Endlosschleife wiedergegeben.
- Aus: Die Bildvorführung endet, nachdem alle Bilder wiedergegeben worden sind.

#### d **Wählen Sie [Start] mit** V**/**B**, und drücken Sie dann ●.**

Die Bildvorführung beginnt.

# **So brechen Sie die Bildvorführungs-Einstellung ab**

Wählen Sie [Abbrech] in Schritt 3.

#### **So beenden Sie die Bildvorführung**

Drücken Sie  $\bullet$ , wählen Sie [Beenden] mit  $\blacktriangleright$ , und drücken Sie dann  $\blacktriangleright$  erneut.

#### **So springen Sie zum nächsten/ vorhergehenden Bild während der Bildvorführung**

Drücken Sie  $\blacktriangleright$  (weiter) oder  $\blacktriangleleft$  (zurück).

**•** Die Intervallzeit ist ein Näherungswert und hängt von der Wiedergabebildgröße ab.

# *Drehen von Standbildern*

**— Drehen**

**Moduswahlschalter:** 

Sie können ein im Hochformat aufgenommenes Bild rotieren und im Querformat anzeigen.

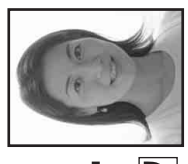

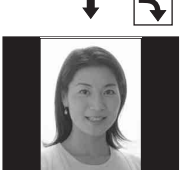

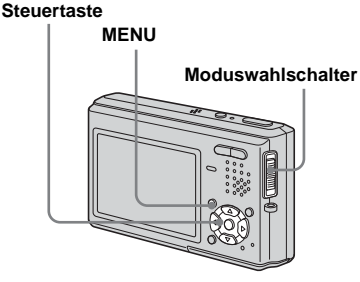

- $\P$  Stellen Sie den **Moduswahlschalter auf**  $\blacktriangleright$ **. und bringen Sie das zu drehende Bild zur Anzeige.**
- **2** Drücken Sie MENU. Die Menüleiste erscheint.
- **c** Wählen Sie [13] (Drehen) mit **4/** $\blacktriangleright$ **, und drücken Sie dann**  $\blacklozenge$ **.**
- $\blacksquare$  Wählen Sie  $\subset \searrow$  mit **A**, und **rotieren Sie dann das Bild mit**  b**/**B**.**
- **5** Wählen Sie [OK] mit **∆/**▼, und **drücken Sie dann** z**.**

## **So brechen Sie die Drehung ab**

Wählen Sie [Abbrech] in Schritt 4 oder 5, und drücken Sie dann  $\bullet$ .

- **•** Geschützte Bilder, Filme und Multi Burst-Bilder können nicht gedreht werden.
- **•** Mit anderen Kameras aufgenommene Bilder können u.U. nicht gedreht werden.
- **•** Bei der Wiedergabe von Bildern auf einem Computer kann es je nach der Anwendungs-Software vorkommen, dass die Bildrotationsinformation nicht übertragen wird.

# <span id="page-191-0"></span>*Wiedergeben von im Multi Burst-Modus aufgenommenen Bildern*

#### **Moduswahlschalter:**

Sie können Multi Burst-Bilder entweder kontinuierlich oder einzeln wiedergeben. Diese Funktion wird zur Überprüfung der Bilder verwendet.

#### **Steuertaste**

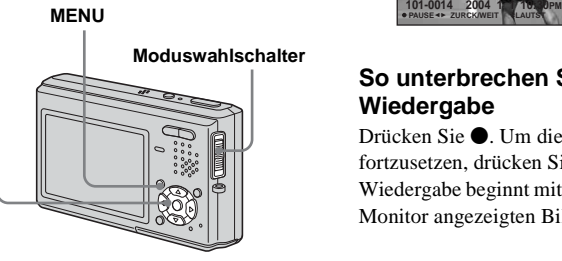

- **•** Wenn Sie Multi Burst-Bilder auf einem Computer oder einer Kamera ohne Multi Burst-Funktion wiedergeben, werden alle 16 Bilder gleichzeitig als Teile eines Bilds wiedergegeben.
- **•** Multi Burst-Bilder können nicht geschnitten werden.

# *Kontinuierliche Wiedergabe*

- a **Stellen Sie den Moduswahlschalter auf**  $\blacktriangleright$ **.**
- **2** Wählen Sie das Multi Burst-Bild mit  $\triangleleft$ **/** $\triangleright$  aus.

Das ausgewählte Multi Burst-Bild wird kontinuierlich wiedergegeben.

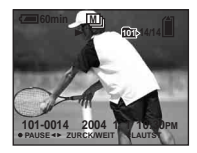

## **So unterbrechen Sie die Wiedergabe**

Drücken Sie ●. Um die Wiedergabe fortzusetzen, drücken Sie ● erneut. Die Wiedergabe beginnt mit dem auf dem LCD-Monitor angezeigten Bild.

## *Einzelbild-Wiedergabe*

 $\Pi$  Stellen Sie den **Moduswahlschalter auf**  $\blacktriangleright$ **.** 

## **2** Wählen Sie das Multi Burst-Bild mit  $\triangleleft$ **/** $\triangleright$  aus.

Das ausgewählte Multi Burst-Bild wird kontinuierlich wiedergegeben.

#### c **Drücken Sie**  z**, wenn das gewünschte Bild angezeigt wird.**

"Schritt" erscheint.

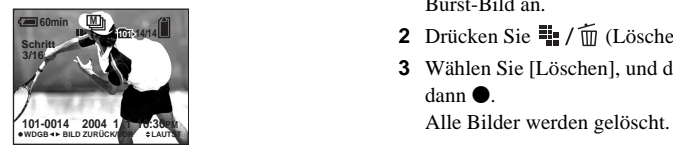

#### 4 Schalten Sie das Bild mit </> **weiter.**

- $\blacktriangleright$ : Das nächste Bild wird angezeigt. Wenn Sie ► gedrückt halten, laufen die Bilder durch.
- b: Das vorhergehende Bild wird angezeigt. Wenn Sie ◀ gedrückt halten, laufen die Bilder rückwärts durch.

## **So schalten Sie auf normale Wiedergabe zurück**

Drücken Sie ● in Schritt 4. Die Wiedergabe beginnt mit dem auf dem LCD-Monitor angezeigten Bild.

#### **So löschen Sie aufgenommene Bilder**

Wenn Sie diesen Modus verwenden, können Sie keine einzelnen Bilder löschen. Wenn Sie Bilder löschen, werden alle 16 Bilder gleichzeitig gelöscht.

- **1** Zeigen Sie das zu löschende Multi Burst-Bild an.
- **2** Drücken Sie  $\frac{1}{2}$  /  $\frac{1}{10}$  (Löschen).
- **3** Wählen Sie [Löschen], und drücken Sie  $d$ ann  $\bullet$ .

# *Schützen von Bildern*

#### **— Schützen**

#### **Moduswahlschalter:**

Diese Funktion dient zum Schutz von Bildern vor versehentlichem Löschen.

#### **Steuertaste**

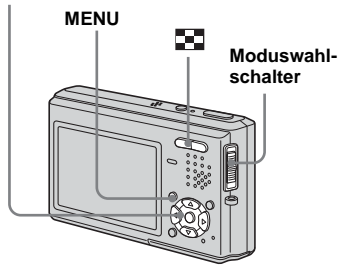

**•** Beachten Sie, dass durch Formatieren eines "Memory Stick Duo" selbst geschützte Bilder unwiederbringlich gelöscht werden.

## *Im Einzelbild-Modus*

- $\P$  Stellen Sie den Moduswahlschalter auf  $\blacktriangleright$ .
- **Bringen Sie das zu schützende** Bild mit  $\triangleleft$ *P* zur Anzeige.
- **R** Drücken Sie MENU.

Die Menüleiste erscheint.

4. Wählen Sie <sub>On</sub> (Schütz) mit **4/** $\blacktriangleright$ **, und drücken Sie dann**  $\blacklozenge$ **.** 

Das angezeigte Bild wird geschützt. Das Symbol  $\sim$  (Schützen) erscheint auf dem Bild.

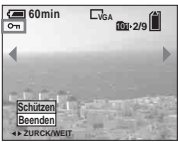

**E** Um den Vorgang fortzusetzen **und weitere Bilder zu schützen, wählen Sie das gewünschte Bild mit** b**/**B **aus, und drücken Sie dann ●.** 

#### **So heben Sie den Löschschutz auf**

Drücken Sie ● erneut in Schritt 4 oder 5. Die Anzeige  $\sim$  verschwindet.

#### *Im Index-Modus (Neun/ Sechzehn-Bild-Anzeige)*

**K** Stellen Sie den **Moduswahlschalter auf**  $\blacktriangleright$ **. und drücken Sie dann (Index), um die Index-Anzeige (neun Bilder) aufzurufen.**

> Drücken Sie **[44]** (Index) zweimal, um die Sechzehn-Bild-Ansicht anzuzeigen.

# **D.** Drücken Sie MENU.

Die Menüleiste erscheint.

- **k** Wählen Sie <sub>On</sub> (Schütz) mit **4/** $\blacktriangleright$ **, und drücken Sie dann**  $\blacklozenge$ **.**
- **4** Wählen Sie [Wählen] mit  $\blacktriangleleft$ /**D**, **und drücken Sie dann ●**
- **E** Wählen Sie das zu schützende **Bild mit**  $\triangle$ **/** $\nabla$ **/** $\triangle$ **/** $\triangleright$  **aus, und drücken Sie dann** z**.**

Das grüne Symbol  $\sim$  erscheint auf dem ausgewählten Bild.

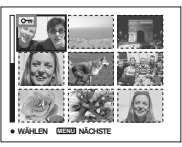

f **Wiederholen Sie Schritt** 5**, um weitere Bilder zu schützen.**

## **Z** Drücken Sie MENU.

**B** Wählen Sie [OK] mit ▶, und **drücken Sie dann ●.** 

> Das Symbol  $\rightarrow$  wird weiß. Die ausgewählten Bilder werden geschützt.

#### **So beenden Sie die Löschschutzfunktion**

Wählen Sie [Abbrech] in Schritt 4 oder [Beenden] in Schritt 8, und drücken Sie  $d$ ann $\bullet$ .

#### **So heben Sie den Löschschutz einzelner Bilder auf**

Wählen Sie das freizugebende Bild mit  $\triangle$ / $\blacktriangledown$ / $\blacktriangle$ / $\blacktriangleright$  aus, und drücken Sie dann  $\blacktriangleright$  in Schritt  $\overline{\bullet}$ . Das Symbol  $\circ$  wird grau. Wiederholen Sie diesen Vorgang für alle freizugebenden Bilder. Drücken Sie MENU, wählen Sie [OK], und drücken Sie  $d$ ann  $\bullet$ .

#### **So schützen Sie alle Bilder im Ordner**

Wählen Sie [Alle Im Ordner] in Schritt 4, und drücken Sie ●. Wählen Sie [Ein], und drücken Sie dann

#### **So heben Sie den Löschschutz für alle Bilder im Ordner auf**

Wählen Sie [Alle Im Ordner] in Schritt 4, und drücken Sie ●. Wählen Sie [Aus], und drücken Sie dann

# *Ändern der Bildgröße*

#### **— Skalieren**

#### **Moduswahlschalter:**

Sie können die Größe eines aufgezeichneten Bilds ändern und das veränderte Bild als neue Datei speichern. Die folgenden Größen stehen für die Skalierung zur Auswahl: 5M, 3M, 1M, VGA Das Originalbild bleibt selbst nach der Skalierung erhalten.

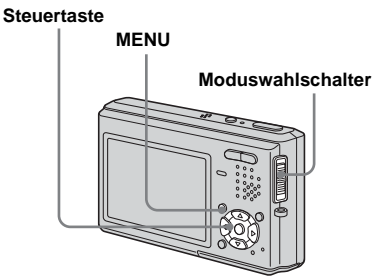

Bearbeiten von Standbildern **Bearbeiten von Standbildern**

**DE 69**

- a **Stellen Sie den Moduswahlschalter auf**  $\blacktriangleright$ **.**
- **B** Bringen Sie das zu skalierende Bild mit  $\blacktriangleleft$  **D** zur Anzeige.
- **R** Drücken Sie MENU.

Die Menüleiste erscheint.

- **4** Wählen Sie **ng** (Skalier) mit **4/** $\blacktriangleright$ **, und drücken Sie dann**  $\blacklozenge$ **.**
- **E** Wählen Sie die gewünschte **Größe mit ▲/▼, und drücken** Sie dann  $\bullet$ .

Das skalierte Bild wird als neuste Datei im Aufnahmeordner gespeichert.

#### **So brechen Sie die Skalierung ab**

Wählen Sie [Abbrech] in Schritt  $\blacksquare$ .

- **•** Die Größe von Bewegtbildern oder Multi Burst-Bildern kann nicht geändert werden.
- **•** Wenn Sie ein kleines Bild vergrößern, verschlechtert sich die Bildqualität.
- **•** Skalieren auf ein Seitenverhältnis von 3:2 ist nicht möglich.
- **•** Wenn Sie ein Bild des Formats 3:2 skalieren, erscheinen schwarze Balken am oberen und unteren Bildrand.

# *Auswählen von auszudruckenden Bildern*

**— Drucksymbol (DPOF)**

**Moduswahlschalter:** 

Mit Ihrer Kamera können Sie Bilder, die Sie ausdrucken lassen wollen, markieren. Diese Funktion ist praktisch, wenn Sie Bilder in einem Fotoladen ausdrucken lassen wollen, der dem Standard DPOF (Digital Print Order Format) entspricht.

#### **Steuertaste**

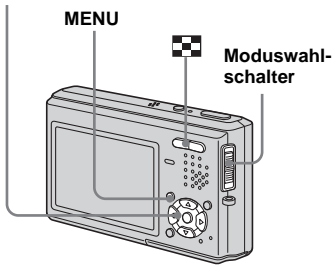

- **•** Bewegtbilder können nicht markiert werden.
- **•** Im E-Mail-Modus wird das gleichzeitig aufgezeichnete Normalbild mit dem Drucksymbol (DPOF) markiert.
- **•** Wenn Sie im Multi Burst-Modus aufgenommene Bilder markieren, werden alle Bilder auf ein in 16 Felder unterteiltes Blatt ausgedruckt.
- **•** Die Anzahl der Ausdrucke kann nicht eingestellt werden.

#### *Im Einzelbild-Modus*

- $\P$  Stellen Sie den **Moduswahlschalter auf**  $\blacktriangleright$ **.**
- **Bringen Sie das zu markierende Bild mit ◀/▶ zur Anzeige.**
- **R** Drücken Sie MENU.

Die Menüleiste erscheint.

## 4. Wählen Sie DPOF (DPOF) mit **4/** $\blacktriangleright$ **, und drücken Sie dann**  $\blacklozenge$ **.**

Das angezeigte Bild wird mit dem Drucksymbol  $\mathbb{R}$  markiert.

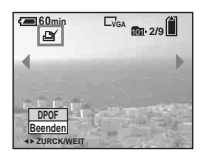

**5** Um den Vorgang fortzusetzen **und weitere Bilder zu markieren, zeigen Sie das gewünschte Bild mit** b**/**B **an, und drücken Sie dann ●.** 

**So löschen Sie das Symbol**  Drücken Sie ● erneut in Schritt 4 oder 5. Das Symbol  $\mathbb{B}'$  wird gelöscht.

## *Im Index-Modus (Neun/ Sechzehn-Bild-Anzeige)*

**1** Stellen Sie den **Moduswahlschalter auf**  $\blacktriangleright$ **. und drücken Sie dann (Index), um die Index-Anzeige (neun Bilder) aufzurufen.**

Drücken Sie **[44]** (Index) zweimal, um die Sechzehn-Bild-Ansicht anzuzeigen.

#### **2** Drücken Sie MENU.

Die Menüleiste erscheint.

**8** Wählen Sie DPOF (DPOF) mit  $\blacktriangleright$ , **und drücken Sie dann ●.** 

#### **d** Wählen Sie [Wählen] mit  $\blacktriangleleft$ /**D**, **und drücken Sie dann ●.**

• Wenn Sie Bilder mit dem Symbol **P** markieren, können Sie nicht [Alle Im Ordner] wählen.

#### **M** Wählen Sie das zu **markierende Bild mit ▲/** $\Psi$ **/◀/▶** aus, und drücken Sie dann  $\bullet$ .

Das grüne Symbol **exercise** erscheint auf dem ausgewählten Bild.

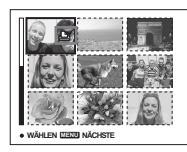

- **fa** Wiederholen Sie Schritt **5**, um **weitere Bilder zu markieren.**
- **Z** Drücken Sie MENU.

## **8** Wählen Sie [OK] mit ▶, und **drücken Sie dann** z**.**

Das Symbol  $\mathbb{N}$  wird weiß. Damit ist die Markierung mit dem Drucksymbol abgeschlossen.

# **So löschen Sie das Symbol**

Wählen Sie die Bilder, deren Drucksymbol gelöscht werden soll, mit  $\triangle/\blacktriangledown/\blacktriangle/\blacktriangleright$  in Schritt  $\overline{\bullet}$  aus, und drücken Sie dann  $\bullet$ .

## **So löschen Sie alle Symbole im Ordner**

Wählen Sie [Alle Im Ordner] in Schritt 4, und drücken Sie dann . Wählen Sie [Aus], und drücken Sie dann  $\bullet$ 

#### So beenden Sie die <sup>29</sup>-Symbol-**Funktion**

Wählen Sie [Abbrech] in Schritt 4, oder [Beenden] in Schritt 8.

# <span id="page-197-0"></span>*Bewegtbild-Aufnahme*

#### **Moduswahlschalter:**

Diese Kamera ist in der Lage, Filmclips mit Ton aufzunehmen.

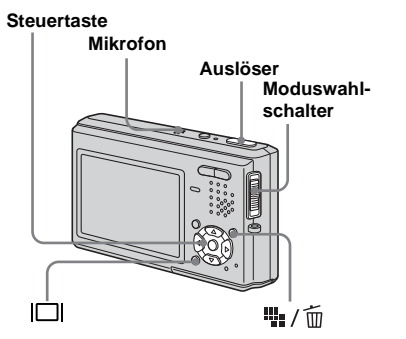

**K** Stellen Sie den **Moduswahlschalter auf Ell.** 

# **2** Drücken Sie **in** / m **(Bildgröße).**

Der Posten "Bildgrösse" erscheint.

#### *K* Wählen Sie die gewünschte **Größe mit**  $\triangle$ **/<b>V**.

Sie können [640(Fein)], [640(Standard)] und [160] einstellen.

• [640(Fein)] kann nur auf "Memory Stick PRO Duo" aufgenommen werden.

# d **Drücken Sie den Auslöser ganz durch.**

"AUFNAHME." erscheint auf dem LCD-Monitor, und die Kamera beginnt mit der Bild- und Tonaufnahme.

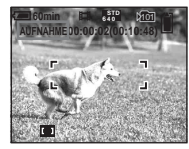

Die Aufnahme endet, wenn der "Memory Stick Duo" voll ist.

**同** Drücken Sie den Auslöser **erneut ganz durch, um die Aufnahme zu stoppen.**

## **Anzeigen während der Aufnahme**

Die Bildschirmanzeigen werden nicht aufgezeichnet.

Mit jedem Drücken von  $\Box$  ändert sich der Zustand des LCD-Monitors wie folgt:

Anzeigen aus  $\rightarrow$  LCD-

Hintergrundbeleuchtung aus  $\rightarrow$  Anzeigen ein.

Es wird kein Histogramm angezeigt. Eine ausführliche Beschreibung der Anzeigen finden Sie auf [Seite 121](#page-246-0).

#### **Nahaufnahmen (Makro)**

Stellen Sie den Moduswahlschalter auf  $\Box$ , und folgen Sie dem Verfahren auf [Seite 27.](#page-152-0)

#### **Verwendung des Selbstauslösers**

Stellen Sie den Moduswahlschalter auf  $\Box$ . und folgen Sie dem Verfahren auf [Seite 28](#page-153-0).

- **•** Berühren Sie während der Bewegtbild-Aufnahme nicht das Mikrofon.
- **•** Während der Filmaufnahme sind die folgenden Funktionen nicht verfügbar:
	- Ändern des Zoomfaktors
	- Blitz
	- Einblenden von Datum und Uhrzeit
- **•** Wenn Sie die Bildgröße auf [640(Fein)] einstellen, während das A/V-Verbindungskabel an die Buchse A/V OUT (MONO) angeschlossen ist, erscheint das Motiv nicht auf dem LCD-Monitor. Der LCD-Monitor wird blau.
- **•** Angaben zu den Aufnahmezeiten im jeweiligen Filmmodus finden Sie auf [Seite 106.](#page-231-0)

# <span id="page-198-0"></span>*Wiedergabe von Bewegtbildern auf dem LCD-Monitor*

#### **Moduswahlschalter:**

Sie können Bewegtbilder auf dem LCD-Monitor betrachten, während der Ton über den Lautsprecher wiedergegeben wird.

#### **Steuertaste**

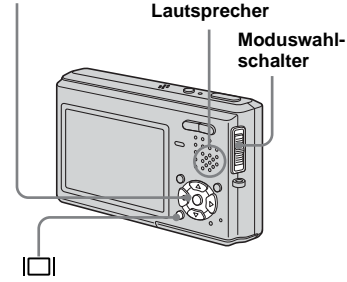

#### a **Stellen Sie den Moduswahlschalter auf**  $\blacktriangleright$ **.**

#### **2** Wählen Sie das gewünschte Bewegtbild mit  $\blacktriangleleft$  /**P** aus.

Bewegtbilder mit einer Bildgröße von [640(Fein)] oder [640(Standard)] werden bildschirmfüllend angezeigt.

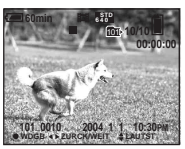

Filme des Bildformats [160] werden eine Größe kleiner angezeigt.

# **R** Drücken Sie **.**

Bewegtbild und Ton werden wiedergegeben.

Während der Wiedergabe erscheint  $\blacktriangleright$ (Wiedergabe) auf dem LCD-Monitor.

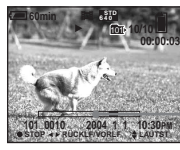

**Wiedergabeleiste**

# **So beenden Sie die Wiedergabe**

Drücken Sie ● erneut.

#### **So stellen Sie die Lautstärke ein**

Drücken Sie ▲/▼ zum Einstellen der Lautstärke.

## **So spulen Sie das Bewegtbild vor und zurück**

Drücken Sie ◀/▶ während der Wiedergabe. Um auf normale Wiedergabe zurückzuschalten, drücken Sie ●.

#### **Anzeigen während der Wiedergabe von Bewegtbildern**

Mit jedem Drücken von  $\Box$  ändert sich der Zustand des Bildschirms wie folgt:

Anzeigen aus  $\rightarrow$  LCD-

Hintergrundbeleuchtung aus  $\rightarrow$  Anzeigen ein.

Es wird kein Histogramm angezeigt. Eine ausführliche Beschreibung der Anzeigen finden Sie auf [Seite 123.](#page-248-0)

- **•** Das Verfahren für die Wiedergabe von Bewegtbildern auf einem Fernsehgerät ist das gleiche wie das für die Standbild-Wiedergabe [\(Seite 37\).](#page-162-0)
- **•** Mit älteren Sony-Modellen aufgenommene Bewegtbilder werden u.U. ebenfalls eine Größe kleiner angezeigt.

Verwendung von Bewegtbildern **Verwendung von Bewegtbildern**

# *Löschen von Bewegtbildern*

#### **Moduswahlschalter:**

Sie können unerwünschte Bewegtbilder löschen.

#### **Steuertaste**

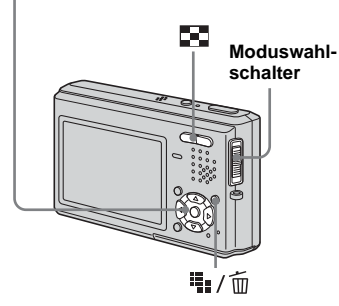

- **•** Geschützte Filme können nicht gelöscht werden.
- **•** Beachten Sie, dass gelöschte Filme nicht wiederhergestellt werden können.

## *Im Einzelbild-Modus*

- **a** Stellen Sie den **Moduswahlschalter auf**  $\blacktriangleright$ **.**
- **Z** Zeigen Sie den zu löschenden **Film mit**  $\triangleleft$ **/** $\triangleright$  **an.**
- **c** Drücken Sie  $\frac{m}{2}$  /  $\frac{m}{2}$  (Löschen).

Das Bewegtbild ist zu diesem Zeitpunkt noch nicht gelöscht worden.

#### **4** Wählen Sie [Löschen] mit **A**, **und drücken Sie dann ●.**

Die Meldung "Zugriff" erscheint, und der Film ist gelöscht worden.

**5** Um den Vorgang fortzusetzen **und weitere Bewegtbilder zu löschen, bringen Sie das zu löschende Bewegtbild mit </br/>
<b>4/** $\blacktriangleright$ **zur Anzeige, und wiederholen Sie Schritt** 4**.**

# **So brechen Sie den Löschvorgang ab**

Wählen Sie [Beenden] in Schritt 4. oder Б.

#### *Im Index-Modus (Neun/ Sechzehn-Bild-Anzeige)*

**K** Stellen Sie den **Moduswahlschalter auf**  $\blacktriangleright$ **. und drücken Sie dann (Index), um die Index-Anzeige (neun Bilder) aufzurufen.**

> Drücken Sie (Index) zweimal, um die Sechzehn-Bild-Ansicht anzuzeigen.

# **2** Drücken Sie  $\frac{m}{2}$  /  $\frac{m}{2}$  (Löschen).

Das Bewegtbild ist zu diesem Zeitpunkt noch nicht gelöscht worden.

- **fy** Wählen Sie [Wählen] mit  $\blacktriangleleft$ /**D**, **und drücken Sie dann ●.**
- **4** Wählen Sie das zu löschende **Beweatbild mit**  $\triangle$ **/** $\nabla$ **/** $\triangle$ **/** $\triangleright$ **, und drücken Sie dann** z**.**

Das grüne Symbol  $\overline{m}$  (Löschen) erscheint auf dem ausgewählten Bewegtbild.

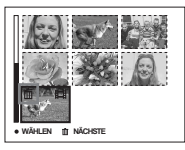

Das Bewegtbild ist zu diesem Zeitpunkt noch nicht gelöscht worden.

- **E** Wiederholen Sie Schritt **4**, um **weitere Bewegtbilder zu löschen.**
- **6** Drücken Sie !!: / m (Löschen).

#### ■ Wählen Sie [OK] mit ▶, und **drücken Sie dann** z**.**

Die Meldung "Zugriff" erscheint, und die Filme sind gelöscht worden.

#### **So brechen Sie den Löschvorgang ab**

Wählen Sie [Beenden] in Schritt <sup>3</sup> oder 7.

#### **So löschen Sie alle Bilder im Ordner**

Wählen Sie [Alle Im Ordner] in Schritt 8, und drücken Sie dann  $\bullet$ . Wählen Sie [OK] mit  $\blacktriangleright$ , und drücken Sie dann  $\blacktriangleright$ . Um den Löschvorgang abzubrechen, wählen Sie [Abbrech] mit  $\blacktriangleleft$ , und drücken Sie dann  $\blacktriangleright$ .

# *Editieren von Bewegtbildern*

#### **Moduswahlschalter:**

Sie können Bewegtbilder schneiden oder unnötige Teile von Bewegtbildern löschen. Die Verwendung dieses Modus wird empfohlen, wenn die Kapazität des "Memory Stick Duo" unzureichend ist, oder wenn Sie Bewegtbilder an Ihre E-Mail-Nachrichten anhängen wollen.

#### **Beim Schneiden von Bewegtbildern zugewiesene Dateinummern**

Die geschnittenen Bewegtbildteile erhalten neue Dateinummern und werden als neuste Dateien im ausgewählten Aufnahmeordner aufgezeichnet. Das Originalbewegtbild wird gelöscht, und seine Nummer wird übersprungen.

#### **Steuertaste**

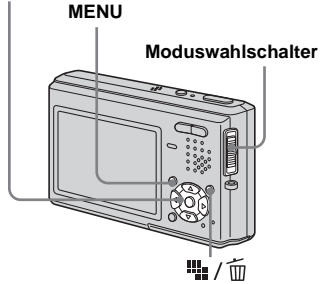

#### **<Beispiel> Schneiden eines Bewegtbilds mit der Nummer 101\_0002**

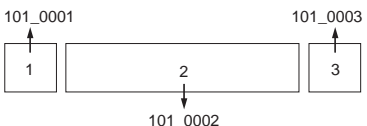

#### **1. Szene A wird herausgeschnitten.**

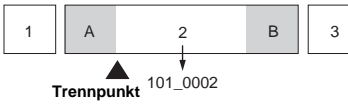

#### **2. Szene B wird herausgeschnitten.**

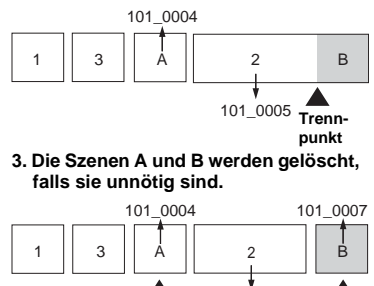

101\_0006 **4. Nur die gewünschten Szenen bleiben übrig. Löschen Löschen**

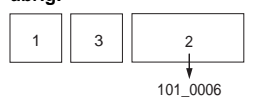

## <span id="page-201-0"></span>*Schneiden von Bewegtbildern*

- **1** Stellen Sie den **Moduswahlschalter auf ▶.**
- **2** Wählen Sie das zu schneidende Bewegtbild mit  $\triangleleft$  /**D** aus.

## **R** Drücken Sie MENU.

Die Menüleiste erscheint.

**4** Wählen Sie <sup>γ</sup> (Untertl) mit ►, **und drücken Sie dann ●. Wählen Sie anschließend [OK] mit ▲, und drücken Sie dann ●.** 

Die Wiedergabe des Bewegtbilds beginnt.

#### **B** Bestimmen Sie einen **Schnittpunkt.**

Drücken Sie ● am gewünschten Schnittpunkt.

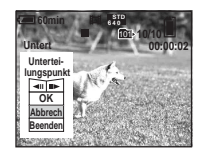

Wenn Sie den Schnittpunkt einstellen wollen, verwenden Sie  $\left[ \triangleleft || / || \triangleright \right]$ (Einzelbild vorwärts/rückwärts), und stellen Sie den Schnittpunkt mit  $\blacktriangleleft/\blacktriangleright$  ein. Wenn Sie den Schnittpunkt ändern wollen, wählen Sie [Abbrech]. Die Wiedergabe des Bewegtbilds beginnt erneut.

- f **Wenn Sie den Schnittpunkt festgelegt haben, wählen Sie [OK] mit ▲/▼, und drücken Sie dann** z**.**
- $\blacksquare$  Wählen Sie [OK] mit ▲, und **drücken Sie dann ●.**

Das Bewegtbild wird geschnitten.

#### **So brechen Sie den Schnittvorgang ab**

Wählen Sie [Beenden] in Schritt 5 oder 7. Das Bewegtbild erscheint wieder auf dem LCD-Monitor.

- **•** Die folgenden Bildtypen können nicht geschnitten werden.
	- Standbilder
	- Bewegtbilddateien, die zum Schneiden nicht lang genug sind
	- Geschützte Bewegtbilddateien
- **•** Geschnittene Dateien können nicht wiederhergestellt werden.
- **•** Das Originalbewegtbild wird nach dem Schneiden gelöscht.
- **•** Die geschnittenen Bilder werden als neueste Dateien im ausgewählten Aufnahmeordner aufgezeichnet.

#### *Löschen unerwünschter Teile von Bewegtbildern*

- **K** Schneiden Sie den **unerwünschten Teil eines Bewegtbilds heraus [\(Seite 76\).](#page-201-0)**
- **Z** Geben Sie den zu löschenden **Teil des Bewegtbilds wieder.**
- **f** Drücken Sie  $\frac{m}{2}$  /  $\frac{m}{2}$  (Löschen). Das Bewegtbild ist zu diesem Zeitpunkt noch nicht gelöscht worden.

## **4** Wählen Sie [Löschen] mit **A**, **und drücken Sie dann ●.**

Das gegenwärtig auf dem LCD-Monitor wiedergegebene Bewegtbild wird gelöscht.

**•** Beachten Sie, dass gelöschte Filmausschnitte nicht wiederhergestellt werden können.

**DE 77**

# *Kopieren von Bildern zum Computer* **— Für Windows-Anwender**

#### **Empfohlene Computer-Umgebung**

**Betriebssystem:** Microsoft Windows 98, Windows 98SE, Windows 2000 Professional, Windows Millennium Edition, Windows XP Home Edition oder

Windows XP Professional Eines der obigen Betriebssysteme muss vorinstalliert sein. In einer Umgebung, die

auf eines der oben angegebenen Betriebssysteme aktualisiert wurde, oder in einer Mehrbetriebssystem-Umgebung kann

kein einwandfreier Betrieb garantiert werden.

**CPU:** MMX Pentium 200 MHz oder schneller

**USB-Anschluss:** Standardmäßig eingebaut

**Auflösung:** 800 × 600 Punkte oder mehr High Color (16-Bit-Farbe, 65.000 Farben) oder höher

- **•** Diese Kamera ist mit USB 2.0 konform.
- **•** Der Einsatz in einer mit USB 2.0 (High-Speed USB) kompatiblen Computerumgebung ermöglicht eine schnelle Datenübertragung.
- **•** Wenn Sie zwei oder mehr USB-Geräte gleichzeitig an einen Computer anschließen, kann es je nach Art der USB-Geräte vorkommen, dass einige Geräte, einschließlich Ihrer Kamera, nicht funktionieren.
- **•** Bei Verwendung eines USB-Hubs kann kein einwandfreier Betrieb garantiert werden.
- **•** Es kann kein einwandfreier Betrieb für alle oben empfohlenen Computer-Umgebungen garantiert werden.

## **USB-Modus**

Es gibt zwei Modi für den Anschluss an einen Computer: [Normal] und [PTP]\*. Der Modus [Normal] ist die Werksvorgabe. Dieser Abschnitt beschreibt den Modus [Normal] als Beispiel.

\* Kompatibel nur mit Windows XP. Wenn Sie Ihre Kamera an einen Computer anschließen, werden nur die Daten in dem von der Kamera ausgewählten Ordner zum Computer kopiert. Um einen Ordner auszuwählen, führen Sie den Vorgang auf [Seite 62](#page-187-0) durch.

#### **Kommunikation mit Ihrem Computer**

Wenn Ihr Computer den Betrieb nach dem Pausen- oder Schlafmodus fortsetzt, kann es vorkommen, dass die Kommunikation zwischen der Kamera und dem Computer nicht wiederhergestellt wird.

#### **Falls Ihr Computer keinen USB-Anschluss besitzt**

Wenn weder ein USB-Anschluss noch ein "Memory Stick"-Steckplatz vorhanden ist, können Sie Bilder mit Hilfe von Zusatzgeräten kopieren. Einzelheiten finden Sie auf der Sony-Website. http://www.sony.net/

## **Inhalt der CD-ROM**

#### ■ USB Driver (USB-Treiber)

Dieser Treiber wird benötigt, um die Kamera an einen Computer anzuschließen.

**•** Wenn Sie Windows XP benutzen, brauchen Sie den USB-Treiber nicht zu installieren.

#### $\blacksquare$  **Image Transfer**

Diese Anwendung wird verwendet, um Bilder bequem von der Kamera zu einem Computer zu übertragen.

#### $\blacksquare$  **ImageMixer**

Diese Anwendung wird verwendet, um in einem Computer gespeicherte Bilder anzuzeigen und zu bearbeiten.

- **•** Je nach dem von Ihnen verwendeten Betriebssystem sind die Bedienungsvorgänge eventuell geringfügig unterschiedlich.
- **Beenden Sie alle auf dem Computer laufenden Anwendungen, bevor Sie den USB-Treiber und die Anwendung installieren.**
- **•** Wenn Sie Windows XP oder Windows 2000 verwenden, müssen Sie sich als Administrator anmelden.
- Als Displayeinstellungen sollten  $800 \times 600$ Punkte oder mehr und High Color (16-Bit-Farbe, 65.000 Farben) oder höher verwendet werden. Bei einer Einstellung auf weniger als 800 × 600 Punkte oder 256 Farben oder weniger erscheint der Modellwahl-Bildschirm nicht.

## <span id="page-203-0"></span>*Installieren des USB-Treibers*

Wenn Sie Windows XP benutzen, brauchen Sie den USB-Treiber nicht zu installieren. Wenn der USB-Treiber einmal installiert worden ist, erübrigt sich eine erneute Installation.

**f** Schalten Sie Ihren Computer **ein, und legen Sie die CD-ROM (mitgeliefert) in das CD-ROM-Laufwerk ein.**

> **Schließen Sie für diesen Vorgang nicht Ihre Kamera an den Computer an.**

Der Modellwahl-Bildschirm erscheint. Falls er nicht erscheint, doppelklicken Sie auf  $\Box$  (My Computer)  $\rightarrow \Box$ (ImageMixer) in dieser Reihenfolge.

#### **2** Klicken Sie auf [Cyber-shot] **auf dem Modellwahl-Bildschirm.**

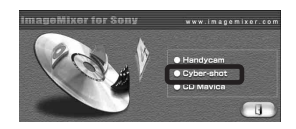

Der Installationsmenü-Bildschirm erscheint.

**KI** Klicken Sie auf [USB Driver] **auf dem Installationsmenü-Bildschirm.**

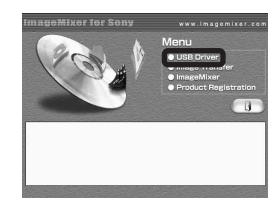

Das Fenster "InstallShield Wizard" (InstallShield-Assistent) erscheint.

**4** Klicken Sie auf [Next]. Wenn die Meldung "Information" **erscheint, klicken Sie auf [Next].**

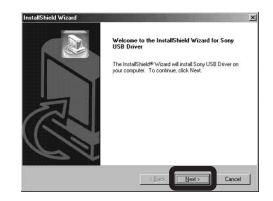

Die Installation des USB-Treibers beginnt. Wenn die Installation beendet ist, erscheint ein Bestätigungsfenster.

**E** Klicken Sie auf [Yes, I want to **restart my computer now] (Ja, ich möchte meinen Computer jetzt neu starten), und klicken Sie dann auf [Finish].**

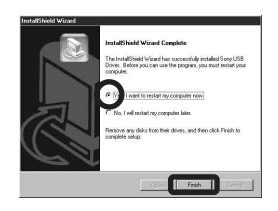

Ihr Computer wird neu gestartet. Nun können Sie die USB-Verbindung herstellen.

#### *Installieren von "Image Transfer"*

Mit Hilfe der Software "Image Transfer" können Sie Bilder automatisch zu Ihrem Computer kopieren, wenn Sie die Kamera über das mitgelieferte USB-Kabel an Ihren Computer anschließen.

## **Klicken Sie auf [Cyber-shot] auf dem Modellwahl-Bildschirm.**

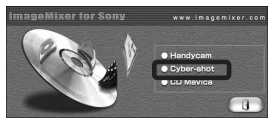

Der Installationsmenü-Bildschirm erscheint.

**2** Klicken Sie auf [Image **Transfer] auf dem Installationsmenü-Bildschirm. Wählen Sie die gewünschte Sprache aus, und klicken Sie dann auf [OK].**

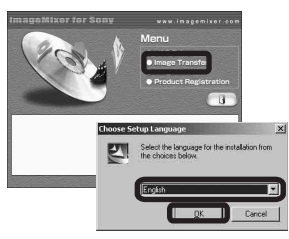

Das Fenster ..Welcome to the InstallShield Wizard for Image Transfer" (Willkommen zum InstallShield Wizard für Image Transfer) erscheint.

- **•** Dieser Abschnitt beschreibt die englischen Bildschirmanzeigen.
- **R** Klicken Sie auf [Next]. Wenn das Fenster ..Licence **Agreement" (Lizenzvereinbarung) erscheint, klicken Sie auf [Yes].**

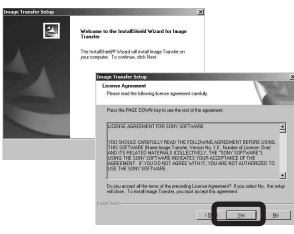

Lesen Sie die Vereinbarung aufmerksam durch. Wenn Sie die Bedingungen der Vereinbarung akzeptieren, setzen Sie die Installation fort. Das Fenster ..Information" erscheint.

**DE 79**

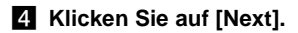

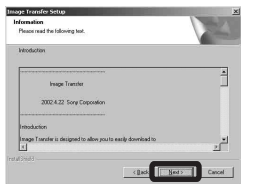

**同** Geben Sie den Zielordner für **die Installation an, und klicken Sie dann auf [Next]. Wählen Sie den Programmordner, und klicken Sie dann auf [Next].**

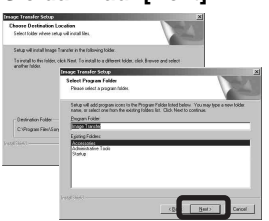

f **Vergewissern Sie sich, dass das Kontrollkästchen im Fenster "Image Transfer Settings" (Bildtransfereinstellungen) aktiviert ist, und klicken Sie dann auf [Next].**

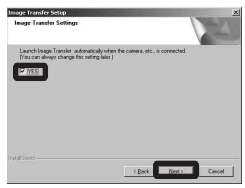

Wenn die Installation beendet ist, erscheint ein Bestätigungsfenster.

#### **Z** Klicken Sie auf [Finish].

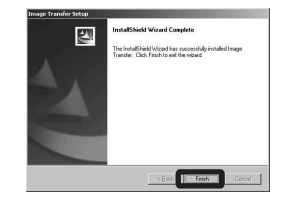

Das Fenster "InstallShield Wizard" (InstallShield-Assietent) wird geschlossen. Wenn Sie mit der Installation von "ImageMixer" fortfahren wollen, klicken Sie auf [ImageMixer] auf dem Installationsmenü-Bildschirm, und folgen Sie dann den Anweisungen.

• Um "Image Transfer" benutzen zu können, ist der USB-Treiber erforderlich. Falls der erforderliche Treiber noch nicht in Ihrem Computer installiert ist, erscheint ein Fenster mit der Frage, ob Sie den Treiber installieren wollen. Folgen Sie den auf dem Bildschirm angezeigten Anweisungen.

## *Installieren von "ImageMixer"*

Mit Hilfe der Software "ImageMixer Ver. 1.5 for Sony" können Sie Bilder kopieren, betrachten und bearbeiten und Video-CDs erzeugen. Einzelheiten entnehmen Sie bitte den Hilfe-Dateien der Software.

**Klicken Sie auf [ImageMixer] auf dem Installationsmenü-Bildschirm.** 

> **Wählen Sie die gewünschte Sprache aus, und klicken Sie dann auf [OK].**

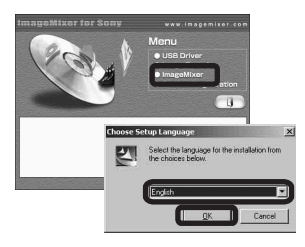

Das Fenster "Welcome to the InstallShield Wizard" (Willkommen zum InstallShield-Assistenten) erscheint.

**•** Dieser Abschnitt beschreibt die englischen Bildschirmanzeigen.

## **2** Folgen Sie den Anweisungen **in den nacheinander erscheinenden Fenstern.**

Installieren Sie "ImageMixer" gemäß den Bildschirmanweisungen.

- **•** Wenn Sie Windows 2000 oder Windows XP benutzen, installieren Sie "WinASPI".
- **•** Falls DirectX8.0a oder eine neuere Version nicht in Ihrem Computer installiert ist, erscheint das Fenster "Information". Folgen Sie den Anweisungen auf dem Bildschirm.
- **K** Nehmen Sie einen Neustart **Ihres Computers gemäß den Bildschirmanweisungen vor.**
- d **Nehmen Sie die CD-ROM heraus.**

## <span id="page-206-0"></span>*Anschließen der Kamera an Ihren Computer*

- **K** Schalten Sie Ihren Computer **ein.**
- **2** Schieben Sie den "Memory **Stick Duo" mit den zu kopierenden Bildern in die Kamera ein.**
- Weitere Einzelheiten zum "Memory Stick Duo" finden Sie auf [Seite 19](#page-144-0).

**KI** Schließen Sie die USB-**Dockingstation (mitgeliefert) und das Netzgerät (mitgeliefert) an, und stecken Sie den Netzstecker in eine Netzsteckdose.**

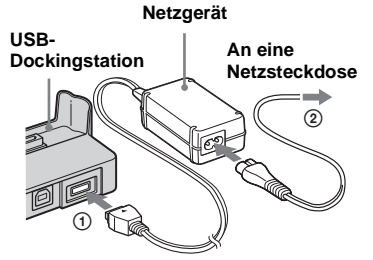

**DE 81**

- **•** Wenn Sie Bilder bei Akkubetrieb der Kamera zu Ihrem Computer kopieren, kann es im Falle einer Erschöpfung des Akkus zu einer Störung des Kopiervorgangs oder Verfälschung der Daten kommen. Da keine Stromversorgung über das USB-Kabel erfolgt, empfehlen wir, das Netzgerät zu benutzen.
- d **Schließen Sie das USB-Kabel an die Buchse (USB) der USB-Dockingstation an.**

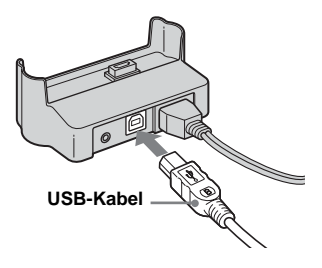

**同 Schließen Sie das USB-Kabel an Ihren Computer an.**

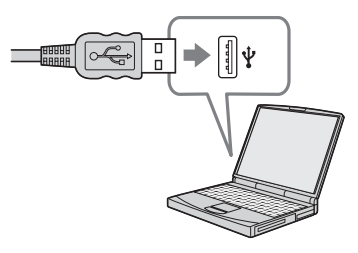

- **•** Wenn Sie einen Desktop-Computer verwenden, empfehlen wir, das USB-Kabel an den USB-Anschluss an der Rückwand anzuschließen.
- **•** Bei Verwendung von Windows XP erscheint der AutoPlay-Assistent automatisch auf dem Desktop. Gehen Sie zu Seite 86 über.
- **6** Setzen Sie die Kamera in die **USB-Dockingstation ein, und schalten Sie die Kamera ein.**

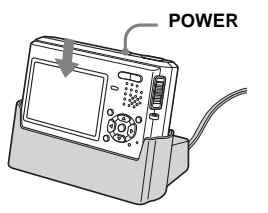

**•** Vergewissern Sie sich, dass die Kamera einwandfrei mit der USB-Dockingstation verbunden ist.

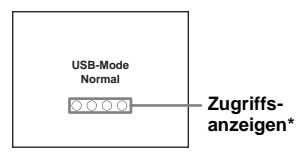

- <span id="page-207-0"></span>"USB-Mode Normal" erscheint auf dem LCD-Monitor der Kamera. Bei der ersten Herstellung der USB-Verbindung führt der Computer das Programm zur Erkennung der Kamera automatisch aus. Warten Sie einen Moment.
- **\*** Während der Datenübertragung werden die Zugriffsanzeigen rot.
- Falls ..USB-Mode Normal" nicht in Schritt **6** erscheint, ob [USB-Anschluss] auf dem Setup-Bildschirm auf [Normal] eingestellt ist [\(Seite 112\).](#page-237-0)
- **Trennen Sie die Kamera nicht während der USB-Verbindung von der USB-Dockingstation, weil sonst die Bilddaten zerstört werden können. Um die USB-Verbindung zu beenden, lesen Sie den Hinweis** P **auf Seite 83.**

P **Abtrennen des USB-Kabels vom Computer, Herausnehmen des "Memory Stick Duo" aus der Kamera oder Abschalten der Stromversorgung während der USB-Verbindung**

**Für Anwender von Windows 2000, Me oder XP**

**1** Doppelklicken Sie auf in der Taskleiste.

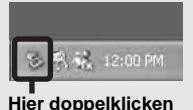

- **2** Klicken Sie auf  $\oplus$  (Sony DSC), dann auf [Stop].
- **3** Überprüfen Sie das Gerät im Bestätigungsfenster, und klicken Sie dann auf [OK].
- **4** Klicken Sie auf [OK]. Schritt 4 erübrigt sich für Benutzer von Windows XP.
- **5** Trennen Sie das USB-Kabel ab, nehmen Sie den "Memory Stick Duo" heraus, oder schalten Sie die Stromversorgung aus.

#### **Für Anwender von Windows 98 oder 98SE**

Stellen Sie sicher, dass die Farbe der Zugriffsanzeigen [\(Seite 82\)](#page-207-0) auf dem LCD-Monitor weiß geworden ist, und führen Sie nur den obigen Schritt **5** aus.

## *Kopieren von Bildern mit "Image Transfer"*

#### **— Windows 98/98SE/2000/Me**

#### **Verbinden Sie Kamera und Computer über das USB-Kabel und die USB-Dockingstation.**

"Image Transfer" wird gestartet, und die Bilder werden automatisch zum Computer kopiert. Nach Abschluss des Kopiervorgangs wird "ImageMixer"

automatisch gestartet, und die Bilder werden angezeigt.

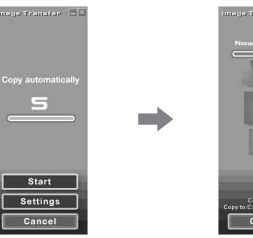

ago Transfer - -Cancel

- Normalerweise werden die Ordner "Image Transfer" und "Date" im Ordner "My Documents" angelegt, und alle mit der Kamera aufgenommenen Bilddateien werden in diese Ordner kopiert.
- Sie können die "Image Transfer"-Einstellungen ändern [\(Seite 84\).](#page-209-0)

**DE 83**

# **Verbinden Sie Kamera und**

**— Windows XP**

#### **Computer über das USB-Kabel und die USB-Dockingstation.**

"Image Transfer" wird automatisch gestartet, und die Bilder werden automatisch zum Computer kopiert. Windows XP ist so eingestellt, dass der AutoPlay-Assistent des Betriebssystems aktiviert wird.

Wenn Sie die Einstellung aufheben wollen, gehen Sie folgendermaßen vor.

- **Klicken Sie auf [Start], dann auf [My Computer].**
- **2** Klicken Sie mit der rechten **Maustaste auf [Sony MemoryStick], und klicken Sie dann auf [Properties].**

# **R** Heben Sie die Einstellung auf.

- 1 Klicken Sie auf [AutoPlay].
- 2 Stellen Sie [Content type] auf [Pictures] ein.
- 3 Aktivieren Sie [Select an action to perform] unter [Actions], wählen Sie [Take no action], und klicken Sie dann auf [Apply].
- 4 Stellen Sie [Content type] auf [Video files] ein, und gehen Sie zu Schritt 3 über. Stellen Sie [Content type] auf [Mixed content] ein, und gehen Sie zu Schritt 3 über.
- 5 Klicken Sie auf [OK]. Das Fenster [Properties] wird geschlossen.

Der AutoPlay-Assistent des Betriebssystems wird dann bei der nächsten Herstellung der USB-Verbindung nicht automatisch gestartet.

## <span id="page-209-0"></span>*Ändern von "Image Transfer"-Einstellungen*

Sie können die "Image Transfer"-Einstellungen ändern. Klicken Sie mit der rechten Maustaste auf das "Image Transfer"-Symbol in der Taskleiste, und wählen Sie [Open Settings]. Die folgenden Einstellungen stehen zur Verfügung: [Basic], [Copy] und [Delete] erscheinen auf dem Bildschirm.

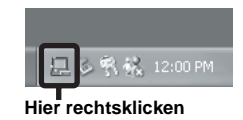

Wenn "Image Transfer" startet, erscheint das nachstehende Fenster.

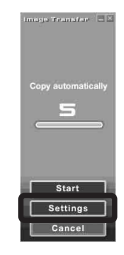

Wenn Sie [Settings] im obigen Fenster wählen, können Sie nur die Einstellung [Basic] ändern.

#### *Kopieren von Bildern ohne "Image Transfer"*

#### **— Windows 98/98SE/2000/Me**

Wenn Sie Ihren Computer so eingestellt haben, dass "Image Transfer" nicht automatisch gestartet wird, können Sie die Bilder nach dem folgenden Verfahren kopieren.

## **B** Doppelklicken Sie auf [My **Computer], und dann auf [Removable Disk].**

Der Inhalt des in Ihre Kamera eingesetzten "Memory Stick Duo" wird angezeigt.

- **•** Dieser Abschnitt beschreibt anhand eines Beispiels, wie Sie Bilder in den Ordner "My Documents" kopieren.
- Wenn das Symbol "Removable Disk" nicht angezeigt wird, lesen Sie auf [Seite 86](#page-211-0) weiter.
- **•** Angaben bei Verwendung von Windows XP auf [Seite 86.](#page-211-0)
- **2** Doppelklicken Sie auf [DCIM] **und dann auf den Ordner, der die gewünschten Bilder enthält.**

Der Ordner wird geöffnet.

- **KI** Klicken Sie mit der rechten **Maustaste auf das Bild, und klicken Sie dann auf [Copy].**
- **4. Doppelklicken Sie auf dem Ordner .. My Documents". Klicken Sie mit der rechten Maustaste innerhalb des Ordners, und klicken Sie dann auf [Paste].**

Die Bilddateien werden in den Ordner "My Documents" kopiert.

#### **Falls ein Bild mit dem gleichen Dateinamen im Kopierzielordner existiert**

Die Überschreibungs-

Bestätigungsmeldung erscheint. Wenn Sie das vorhandene Bild mit dem neuen überschreiben, wird die Originaldatei gelöscht.

#### **So ändern Sie den Dateinamen**

Um eine Bilddatei ohne Überschreibung zum Computer zu kopieren, ändern Sie den Dateinamen in den gewünschten Namen. Beachten Sie jedoch, dass es nach einer Änderung des Dateinamens eventuell nicht mehr möglich ist, das Bild mit Ihrer Kamera wiederzugeben. Um Bilder mit der Kamera wiederzugeben, führen Sie den Bedienungsvorgang auf [Seite 89](#page-214-0) aus.

**DE 85**

#### **Wenn das Wechselmediensymbol nicht angezeigt wird**

- **1** Klicken Sie mit der rechten Maustaste auf [My Computer], und klicken Sie dann auf [Properties]. Das Fenster "System Properties" (Eigenschaften von System) erscheint.
- **2** Zeigen Sie den [Device Manager] an. 1 Klicken Sie auf [Hardware]. 2 Klicken Sie auf [Device Manager].
- **•** Wenn Sie Windows 98, 98SE oder Me benutzen, können Sie Schritt  $\Omega$  überspringen. Klicken Sie auf die Registerkarte [Device Manager].
- **3** Löschen Sie den Eintrag "<sup>1</sup> Sony DSC", falls er vorhanden ist.
	- 1 Klicken Sie auf [ Sony DSC].
	- 2 Klicken Sie auf [Uninstall]. (Wenn Sie Windows 98, 98SE oder Me benutzen, klicken Sie auf [Remove].) Das Fenster ..Confirm Device Removal" (Gerätelöschung bestätigen) erscheint.
	- 3 Klicken Sie auf [OK]. Das Gerät wird gelöscht.

Wiederholen Sie die Installation des USB-Treibers von der CD-ROM (mitgeliefert) [\(Seite 78\)](#page-203-0).

#### <span id="page-211-0"></span>**— Windows XP**

**Kopieren von Bildern mit dem AutoPlay-Assistenten von Windows XP**

 $\Pi$  Stellen Sie eine USB-**Verbindung her [\(Seite 81\)](#page-206-0). Klicken Sie auf [Copy pictures to a folder on my computer using Microsoft Scanner and Camera Wizard] (Bilder mit Microsoft Scanner- und Kamera-Assistenten zu einem Ordner in meinem Computer kopieren), und dann auf [OK].**

Das Fenster ..Scanner and Camera Wizard" (Scanner- und Kamera-Assistent) erscheint.

## $\blacksquare$  Klicken Sie auf [Next].

Die im "Memory Stick Duo" gespeicherten Bilder werden angezeigt.

#### **R** Deaktivieren Sie die **Kontrollkästchen der Bilder, die Sie nicht zum Computer kopieren wollen, durch Anklicken, und klicken Sie dann auf [Next].**

Das Fenster ..Picture Name and Destination" (Bildname und Zieladresse) erscheint.

d **Wählen Sie einen Namen und einen Zielordner für Ihre Bilder aus, und klicken Sie dann auf [Next].**

Der Bildkopiervorgang beginnt. Wenn der Kopiervorgang beendet ist, erscheint das Fenster "Other Options" (Sonstige Optionen).

**6** Wählen Sie [Nothing. I'm **finished working with these pictures] (Nichts. Die Arbeit mit diesen Bildern ist beendet), und klicken Sie dann auf [Next].**

Das Fenster "Completing the Scanner and Camera Wizard" (Scanner- und Kamera-Assistent beenden) erscheint.

# **6** Klicken Sie auf [Finish].

Das Assistent-Fenster wird geschlossen.

**•** Wenn Sie weitere Bilder kopieren wollen, wenden Sie das unter P auf Seite 83 beschriebene Verfahren an, um das USB-Kabel abzutrennen und wieder anzuschließen. Führen Sie dann den Vorgang ab Schritt 1 erneut aus.

#### *Bildwiedergabe auf Ihrem Computer*

#### **Klicken Sie auf [Start]**  $\rightarrow$  **[My Documents] in dieser Reihenfolge.**

Der Inhalt des Ordners "My Documents" wird angezeigt.

- **•** Dieser Abschnitt beschreibt das Verfahren zur Wiedergabe von kopierten Bildern im Ordner ..My Documents".
- **•** Mit Ausnahme von Windows XP doppelklicken Sie auf [My Documents] auf dem Desktop.
- Verwenden Sie die Software "ImageMixer Ver. 1.5 for Sony", um Bilder auf Ihrem Computer wiederzugeben und zu bearbeiten. Einzelheiten entnehmen Sie bitte den Hilfe-Dateien der Software.

#### **2** Doppelklicken Sie auf die **gewünschte Bilddatei.**

Das Bild wird angezeigt.

## *Bilddatei-Speicheradressen und Dateinamen*

Die mit Ihrer Kamera aufgenommenen Bilddateien werden in Ordnern im "Memory Stick Duo" gruppiert.

#### **Beispiel: Für Anwender von Windows XP**

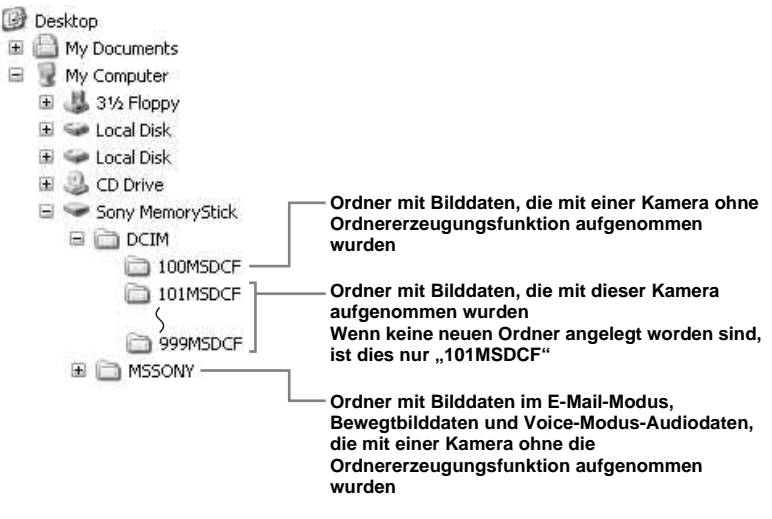

- Die Daten in den Ordnern "100MSDCF" und "MSSONY" sind nur für Wiedergabe bestimmt, und Ihre Kamera kann keine Bilder in diesen Ordnern speichern.
- **•** Weitere Informationen über den Ordner finden Sie auf [Seite 45](#page-170-0).

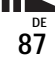

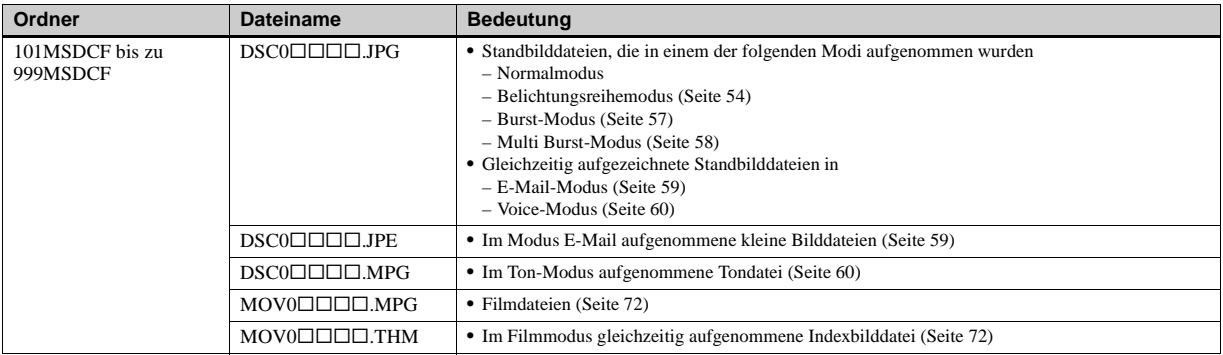

•  $\square \square \square \square$  steht für eine beliebige Zahl von 0001 bis 9999.

• Die numerischen Teile der folgenden Dateien sind gleich.

– Eine kleine Bilddatei, die im E-Mail-Modus aufgenommen wurde, und ihre entsprechende Bilddatei

– Eine im Ton-Modus aufgezeichnete Tondatei und ihre entsprechende Bilddatei

– Eine im Bewegtbildmodus aufgezeichnete Bewegtbilddatei und ihre entsprechende Index-Bilddatei

#### <span id="page-214-0"></span>*Erneute Wiedergabe von Bilddateien, die einmal zu einem Computer kopiert wurden, mit der Kamera*

Wenn eine zu einem Computer kopierte Bilddatei nicht mehr in einem "Memory Stick Duo" vorhanden ist, können Sie dieses Bild erneut mit Ihrer Kamera wiedergeben, indem Sie die Bilddatei im Computer zu einem "Memory Stick Duo" kopieren.

- Schritt 1 erübrigt sich, wenn der von der Kamera erzeugte Dateiname nicht geändert worden ist.
- **•** Bilder, die eine bestimmte Bildgröße überschreiten, können eventuell nicht wiedergegeben werden.
- **•** Wenn eine Bilddatei von einem Computer verarbeitet oder mit einem anderen

Kameramodell aufgenommen worden ist, kann die einwandfreie Wiedergabe auf Ihrer Kamera nicht garantiert werden.

**Klicken Sie mit der rechten Maustaste auf die Bilddatei, und klicken Sie dann auf [Rename]. Ändern Sie den Dateinamen zu** 

**"DSC0**ssss**".**

Sie können eine Zahl von 0001 bis 9999 für  $\square \square \square \square$  eingeben.

**•** Je nach den Computer-Einstellungen wird eventuell eine Erweiterung angezeigt. Die Erweiterung für Standbilder ist JPG, und die für Bewegtbilder ist MPG. Lassen Sie die Erweiterung unverändert.

#### **2** Kopieren Sie die Datei zum **Ordner "Memory Stick Duo".**

- 1 Klicken Sie mit der rechten Maustaste auf die Bilddatei, und klicken Sie dann auf [Copy].
- <sup>2</sup> Wählen Sie den Ordner "DCIM" innerhalb von [Removable Disk] oder [Sony MemoryStick] in [My Computer] aus.
- 3 Klicken Sie mit der rechten Maustaste auf den Ordner  $[ \Box \Box \Box$ MSDCF] im Ordner ..DCIM", und klicken Sie dann auf [Paste].  $\Box$  $\Box$  ist eine Zahl von 100 bis 999.
- **•** Wenn die Überschreibungs-Bestätigungsmeldung erscheint, geben Sie eine andere Zahl in Schritt  $\blacksquare$  ein.
- **•** Wenn kein Ordner vorhanden ist, erzeugen Sie zuerst einen Ordner mit Ihrer Kamera, bevor Sie die Bilddatei kopieren [\(Seite 46\)](#page-171-0).

# *Kopieren von Bildern zum Computer* **— Für Macintosh-Anwender**

#### **Empfohlene Computer-Umgebung**

**Betriebssystem:** Mac OS 9.1, 9.2 oder Mac OS X (v10.0/v10.1/v10.2) Eines der obigen Betriebssysteme muss vorinstalliert sein.

**USB-Anschluss:** Standardmäßig eingebaut

**Auflösung:** 800 × 600 Punkte oder mehr 32.000 Farben oder mehr

- **•** Wenn Sie zwei oder mehr USB-Geräte gleichzeitig an einen Computer anschließen, kann es je nach Art der USB-Geräte vorkommen, dass einige Geräte, einschließlich Ihrer Kamera, nicht funktionieren.
- **•** Bei Verwendung eines USB-Hubs kann kein einwandfreier Betrieb garantiert werden.
- **•** Es kann kein einwandfreier Betrieb für alle oben empfohlenen Computer-Umgebungen garantiert werden.

#### **USB-Modus**

Es gibt zwei Modi für den Anschluss an einen Computer: [Normal] und [PTP]\*. Der Modus [Normal] ist die Werksvorgabe. Dieser Abschnitt beschreibt den Modus [Normal] als Beispiel.

\* Kompatibel nur mit Mac OS X. Wenn Sie Ihre Kamera an einen Computer anschließen, werden nur die Daten in dem von der Kamera ausgewählten Ordner zum Computer kopiert. Um einen Ordner auszuwählen, führen Sie den Vorgang auf [Seite 62](#page-187-0) durch.

#### **Kommunikation mit Ihrem Computer**

Wenn Ihr Computer den Betrieb nach dem Pausen- oder Schlafmodus fortsetzt, kann es vorkommen, dass die Kommunikation zwischen der Kamera und dem Computer nicht wiederhergestellt wird.

#### **Falls Ihr Computer keinen USB-Anschluss besitzt**

Wenn weder ein USB-Anschluss noch ein "Memory Stick"-Steckplatz vorhanden ist, können Sie Bilder mit Hilfe von Zusatzgeräten kopieren. Einzelheiten finden Sie auf der Sony-Website. http://www.sony.net/

## **K** Anschließen der Kamera an **den Computer**

Einzelheiten finden Sie auf [Seite 81](#page-206-0).

**Abtrennen des USB-Kabels vom Computer, Herausnehmen des "Memory Stick Duo" aus der Kamera oder Abschalten der Stromversorgung während der USB-Verbindung**

Ziehen Sie das Laufwerkssymbol oder das Symbol "Memory Stick" mittels Drag & Drop zum Symbol "Trash", trennen Sie dann das USB-Kabel ab bzw. nehmen Sie den "Memory Stick Duo" heraus, oder schalten Sie die Stromversorgung aus.

**•** Wenn Sie Mac OS X v10.0 benutzen, trennen Sie das USB-Kabel usw. ab, nachdem Sie Ihren Computer ausgeschaltet haben.

# **2** Kopieren von Bildern

**1** Doppelklicken Sie auf das Symbol des neu erkannten Laufwerks auf dem Desktop.

Der Inhalt des in Ihre Kamera eingesetzten "Memory Stick Duo" wird angezeigt.

- **2** Doppelklicken Sie auf [DCIM].
- **3** Doppelklicken Sie auf den Ordner, der die gewünschte Bilddatei enthält.
- **4** Ziehen Sie die Bilddateien mittels Drag & Drop zum Festplattensymbol. Die Bilddateien werden zur Festplatte kopiert.
- **•** Einzelheiten über die Bilddatei-Speicheradressen und Dateinamen finden Sie auf den Seiten [87](#page-212-0) und 88.

## <span id="page-216-0"></span>**8** Wiedergeben der Bilder auf **Ihrem Computer**

- **1** Doppelklicken Sie auf das Festplattensymbol.
- **2** Doppelklicken Sie in dem Ordner, der die kopierten Dateien enthält, auf die gewünschte Bilddatei. Die Bilddatei wird geöffnet.
- **Schließen Sie alle laufenden Anwendungen im Computer, bevor Sie die Anwendung installieren.**
- Mit Hilfe der Software "ImageMixer Ver. 1.5 for Sony" können Sie Bilder kopieren, betrachten und bearbeiten und Video-CDs erzeugen. Einzelheiten über das Installationsverfahren finden Sie in der mit der CD-ROM gelieferten Bedienungsanleitung, und Angaben zur Bedienungsweise finden Sie in den Hilfedateien der Software.
- **•** Falls Bilder nicht angezeigt werden können, vergrößern Sie die Kapazität des virtuellen Speichers des Computers.
- "ImageMixer" ist nicht mit Mac OS X kompatibel.
- "Image Transfer" kann nicht mit Macintosh verwendet werden.

## **Für Benutzer von Mac OS X**

Falls beim Anklicken einer E-Mail-Modus-Bilddatei die Meldung "There is no application available to open the document "DSC0ssss.JPE"." (Es ist keine Anwendung zum Öffnen des Dokuments  $\Box$ DSC0 $\Box$  $\Box$ D $\Box$ JPE" vorhanden.) erscheint, nehmen Sie die folgende Einstellung vor. Die Bildschirmanzeige kann je nach der Version unterschiedlich sein.

- **1** Klicken Sie auf [Choose Application...] (Anwendung wählen...) auf dem Bildschirm ..There is no application available to open the document "DSC0□□□□.JPE"." (Es ist keine Anwendung zum Öffnen des Dokuments .DSC0<sup>[11]</sup>DD.JPE" vorhanden.)
- **2** Ändern Sie "Show" (Anzeigen) von [Recommended Application] (Empfohlene Anwendungen) auf [All Application] (Alle Anwendungen).
- **3** Wählen Sie [QuickTime Player] in der angezeigten Liste von Anwendungen aus, und klicken Sie auf [Open] (Öffnen).

## *Störungsbehebung*

Falls Sie Probleme mit Ihrer Kamera haben, probieren Sie die folgenden Abhilfemaßnahmen aus.

- **<sup>1</sup>** Überprüfen Sie zuerst die Punkte in den folgenden Ta[bellen.](#page-135-0) **Falls Code-Anzeigen ..C:**□□:□□" auf dem **LCD-Monitor e[rscheine](#page-136-2)n, ist die Selbstdiagnosefunktion aktiv (Seite 1[04\).](#page-136-1)**
- **2** Falls Ihre Kamera noch immer nicht einwandfrei funktioniert, drücken Sie den Knopf RESET unten rechts von der Steuertaste mit einem spitzen Gegenstand hinein, und schalten Sie dann die Kamera wieder ein. (Alle Einstellungen, einschließlich des Datums und der Uhrzeit, werden

<span id="page-217-0"></span>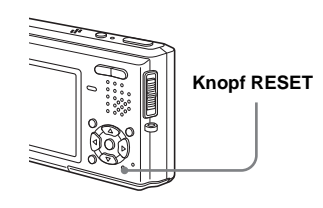

gelöscht.) **3** Sollte Ihre Kamera noch immer nicht einwandfrei funktionieren, wenden Sie sich an Ihren Sony-Händler oder eine örtliche Sony-Kundendienststelle.

## **Akku und Stro[mversor](#page-136-0)gung**

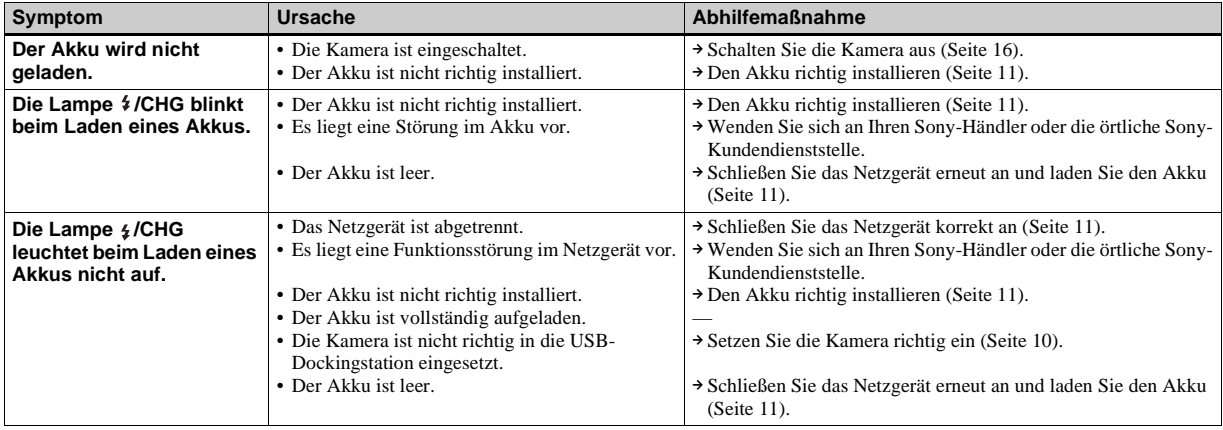

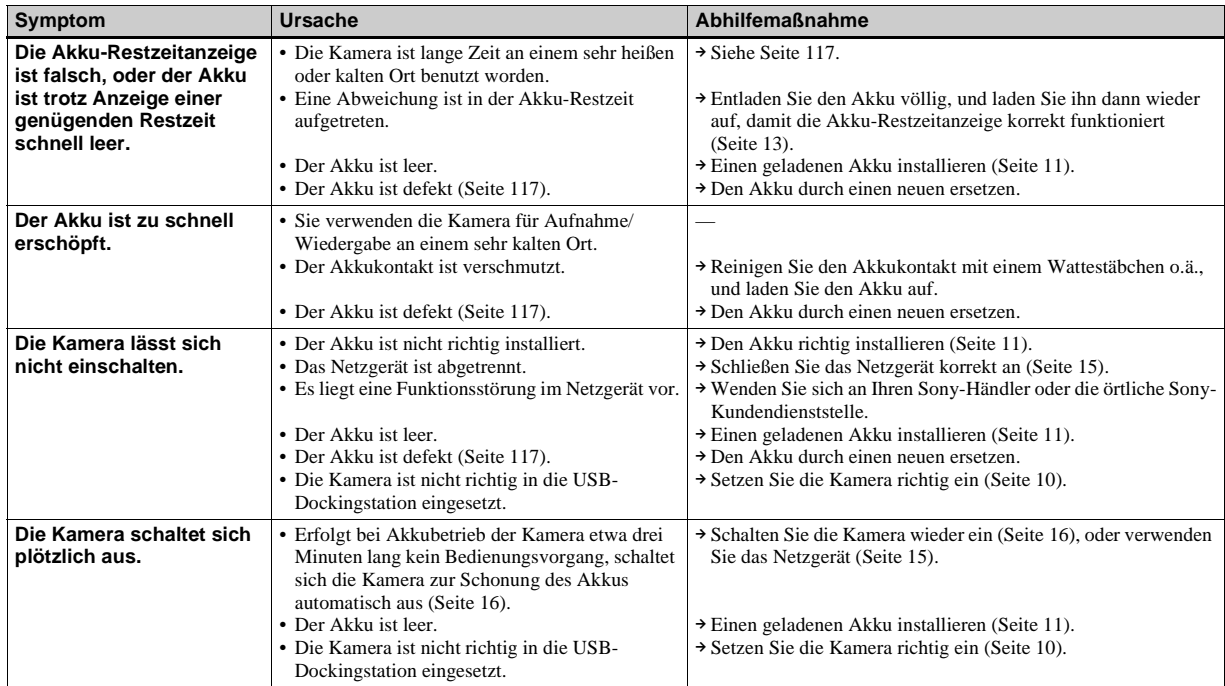

## **Aufnahme von Standbildern/Bewegtbildern**

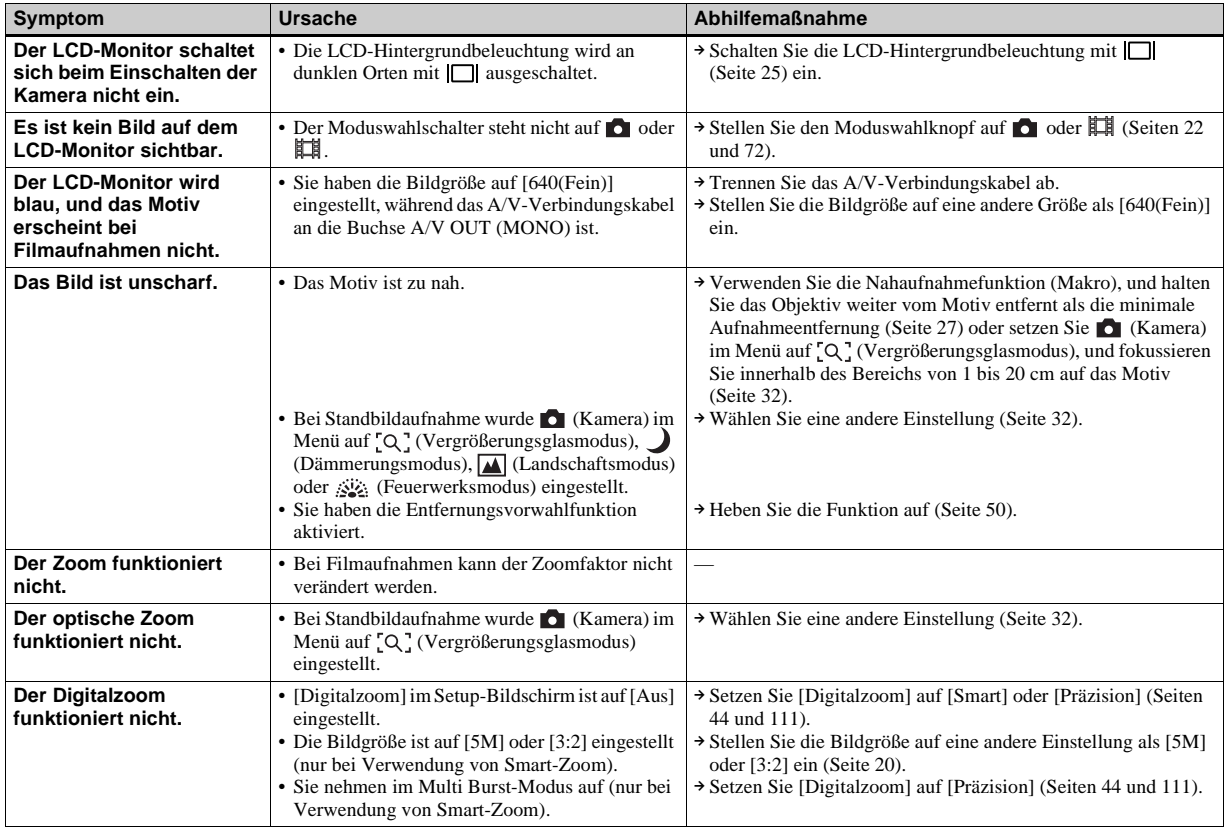

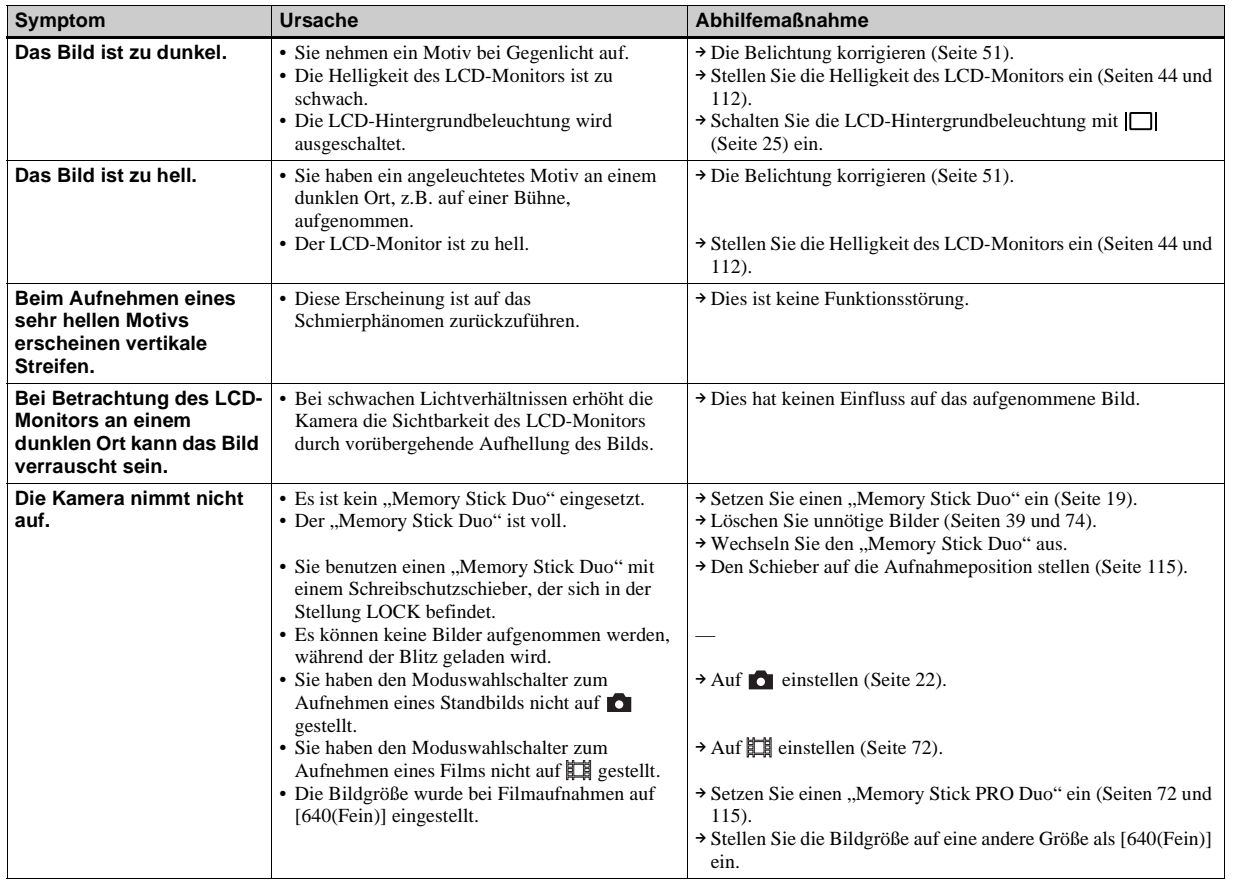

**DE 95**

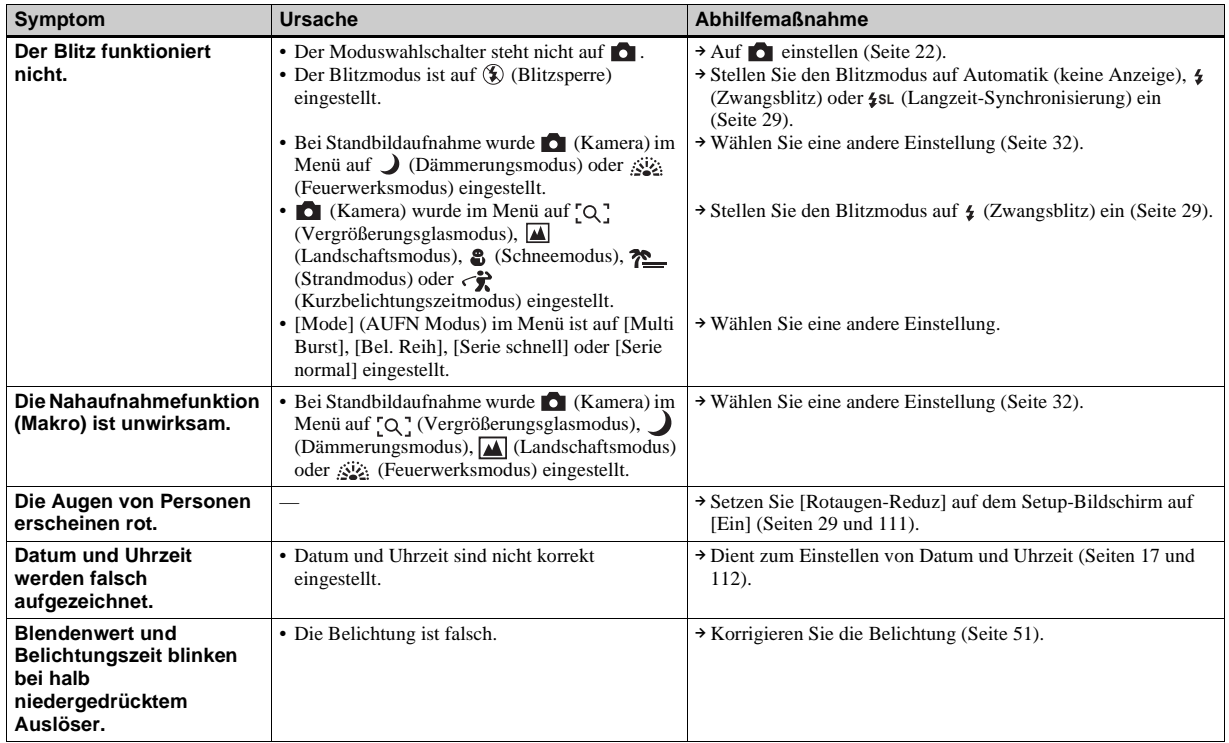

## **Anzeigen von Bildern**

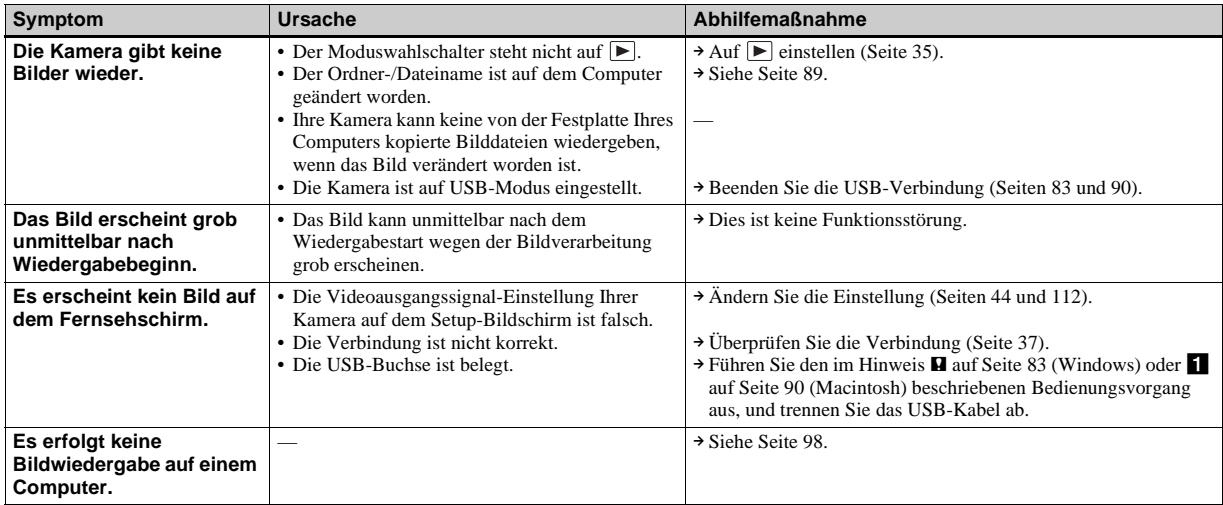

## **Löschen/Bearbeiten von Bildern**

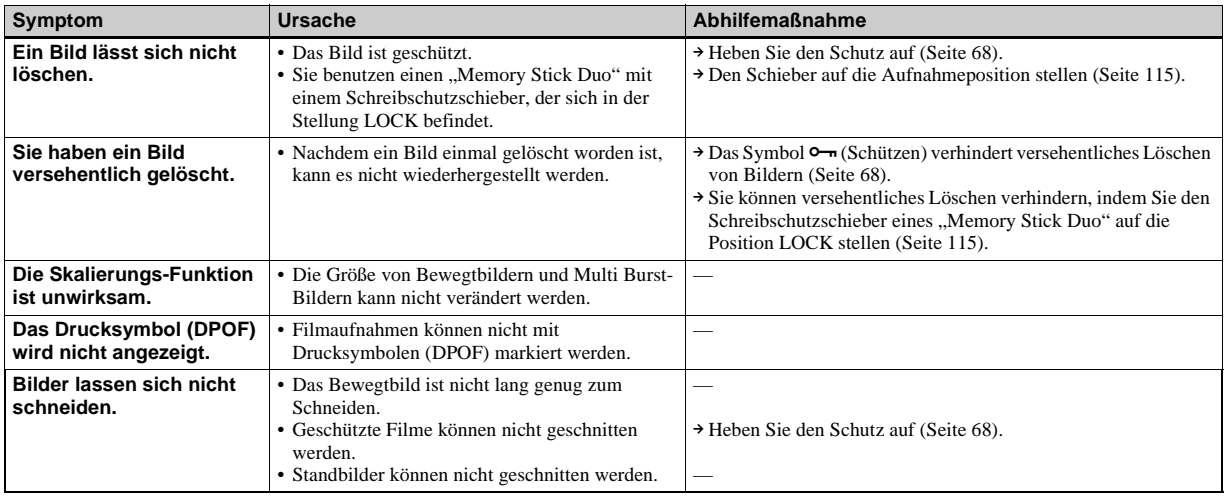

## <span id="page-223-0"></span>**Computer**

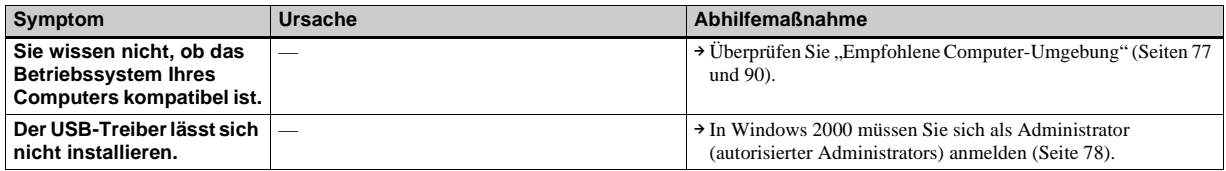

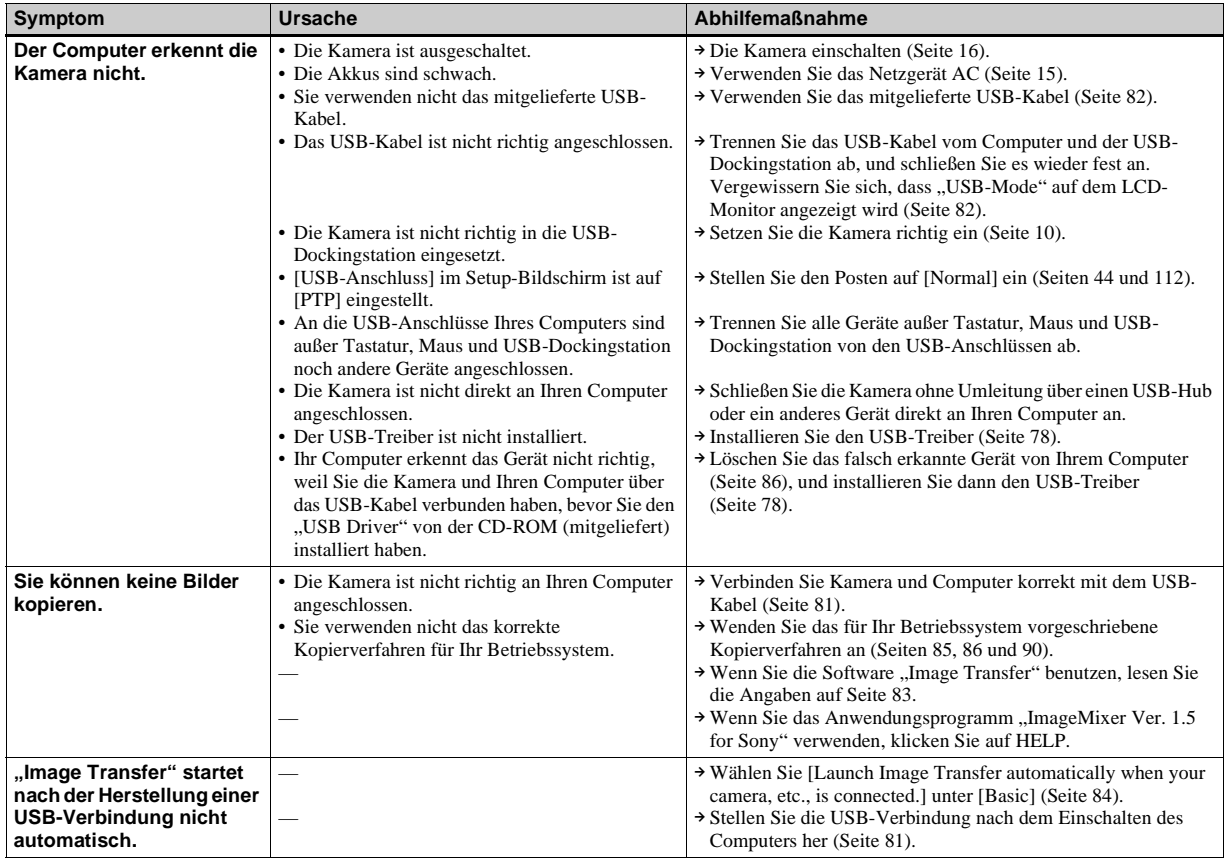

**DE 99**

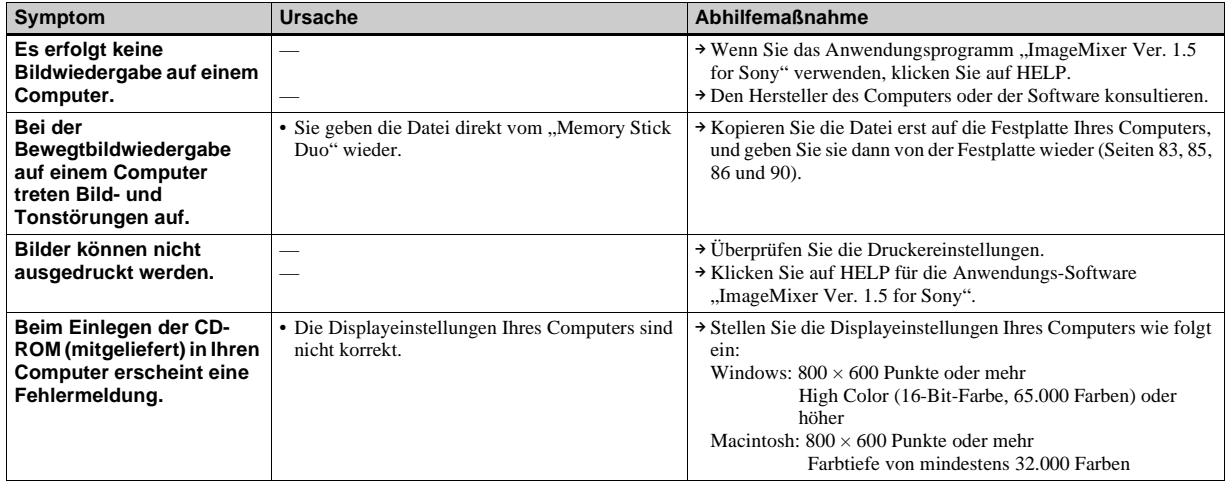

## **"Memory Stick Duo"**

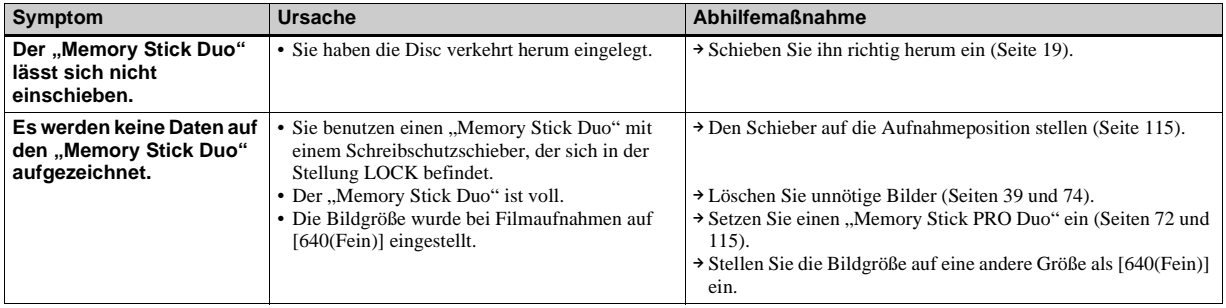

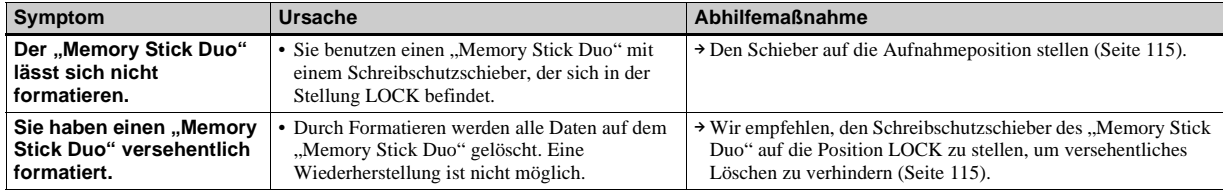

## **Sonstiges**

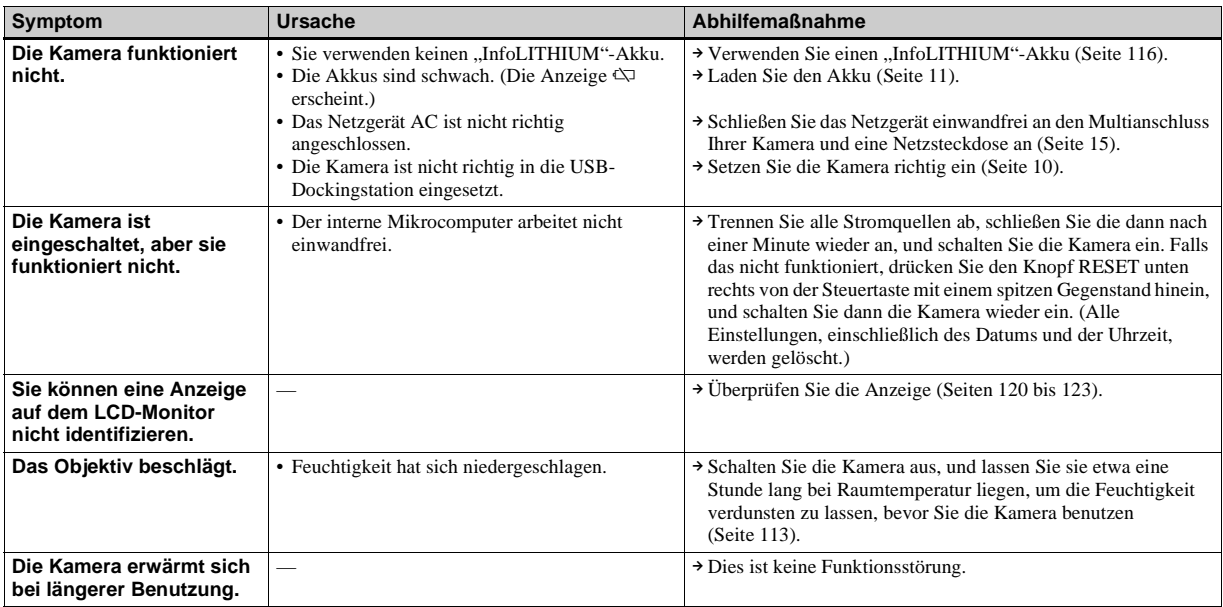

## <span id="page-227-0"></span>*Warn- und Hinweismeldungen*

Die folgenden Meldungen können auf dem LCD-Monitor erscheinen.

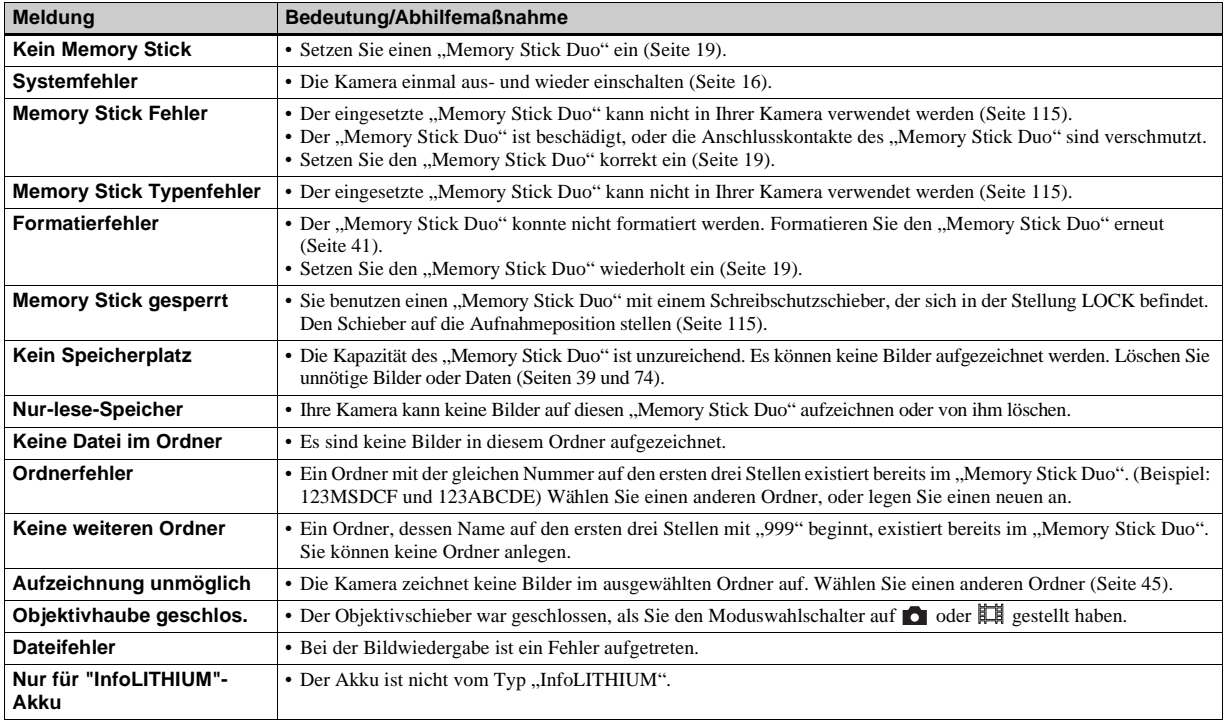

<span id="page-228-1"></span><span id="page-228-0"></span>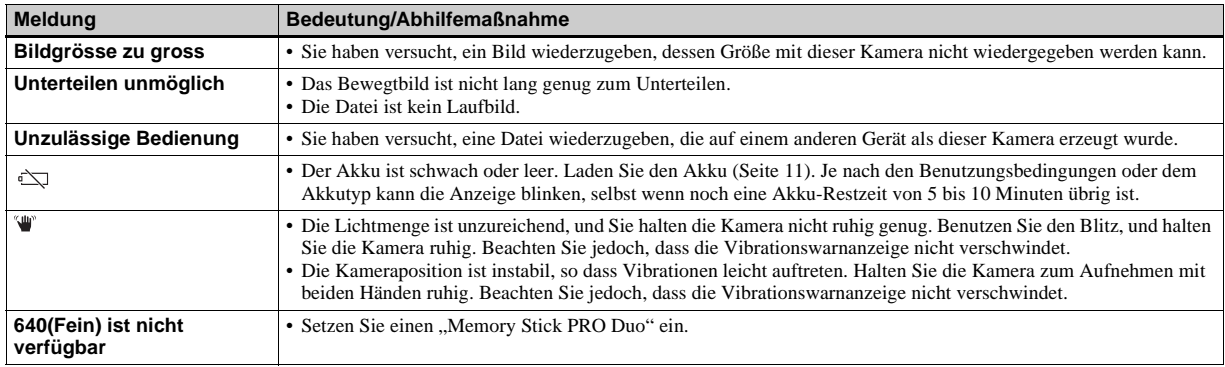

## <span id="page-229-1"></span>*Selbstdiagnose-Anzeige*

– Falls ein Code erscheint, der mit einem Buchstaben beginnt

Die Kamera ist mit einer Selbstdiagnosefunktion ausgestattet. Diese Funktion zeigt den Zustand der Kamera mit einer Kombination aus einem Buchstaben und vier Ziffern auf dem LCD-Monitor an. Wird einer dieser Codes angezeigt, entnehmen Sie seine Bedeutung aus der folgenden Code-Tabelle, und ergreifen Sie die entsprechenden Abhilfemaßnahmen. Die letzten zwei Ziffern (durch □□ gekennzeichnet) hängen vom jeweiligen Betriebszustand der Kamera ab.

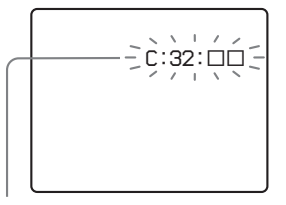

**Selbstdiagnose-Anzeige**

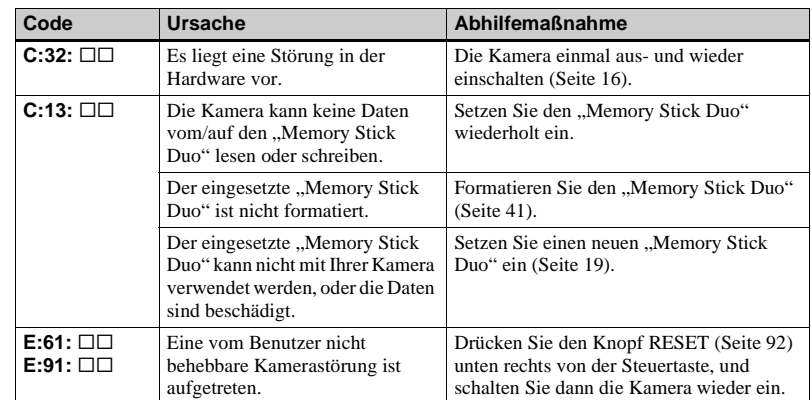

<span id="page-229-2"></span><span id="page-229-0"></span>Falls sich die Störung trotz wiederholter Ausführung der Abhilfemaßnahmen nicht beheben lässt, wenden Sie sich an Ihren Sony-Händler oder die örtliche Sony-Kundendienststelle.

## <span id="page-230-0"></span>*Anzahl der speicherbaren Bilder oder Aufnahmezeit*

<span id="page-230-1"></span>Die Anzahl der speicherbaren Bilder und die Aufnahmezeiten sind je nach der Kapazität des "Memory Stick Duo", der Bildgröße und der Bildqualität unterschiedlich. Nehmen Sie bei der Wahl eines "Memory Stick Duo" die folgenden Tabellen zu Hilfe.

- Die Bilderzahlen sind in der Reihenfolge Fein (Standard) aufgelistet.
- Die Werte für die speicherbaren Bilder und die Aufnahmezeiten sind je nach den Aufnahmebedingungen unterschiedlich.
- Angaben zu den normalen Aufnahmezeiten und speicherbaren Bilderzahlen finden Sie auf [Seite 21](#page-146-0).
- Wenn die Zahl der noch verbleibenden Aufnahmen größer als 9999 ist, erscheint die Anzeige ">9999" auf dem LCD-Monitor.

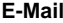

(Einheiten: Bilder)

|     | <b>16MB</b> | <b>32MB</b> | 64MB      | <b>128MB</b> | <b>MSX-M256</b> | <b>MSX-M512</b> |
|-----|-------------|-------------|-----------|--------------|-----------------|-----------------|
| 5M  | 6(11)       | 12(23)      | 25(46)    | 50 (94)      | 91 (170)        | 186 (345)       |
| 3:2 | 6(11)       | 12(23)      | 25(46)    | 50 (94)      | 91 (170)        | 186 (345)       |
| 3M  | 9(17)       | 20(35)      | 40 (71)   | 80 (143)     | 145 (255)       | 296 (518)       |
| 1M  | 23(42)      | 47 (85)     | 96 (171)  | 192 (343)    | 340 (595)       | 691 (1210)      |
| VGA | 81 (162)    | 163 (327)   | 328 (657) | 658 (1317)   | 1190 (2381)     | 2420 (4841)     |

**Ton** (Einheiten: Bilder)

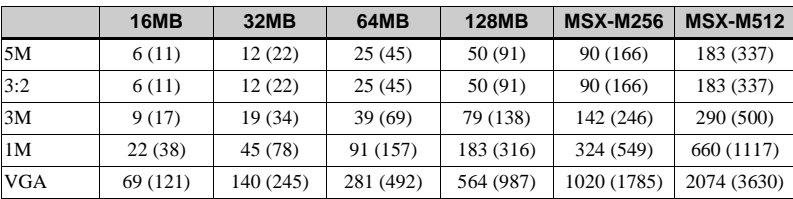

Wenn die Aufnahmezeit fünf Sekunden beträgt

#### **Multi Burst** (Einheiten: Bilder)

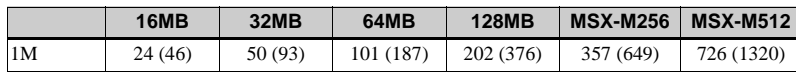

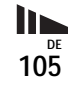

#### **Bewegtbild**

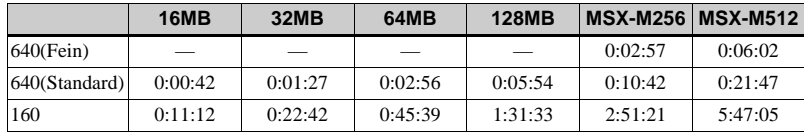

#### **Anzeige der Aufnahmezeit**

Die Zeit wird in Stunden, Minuten und Sekunden von links nach rechts angezeigt. Beispiel:  $[1:10:28] \rightarrow 1$  Stunde,

10 Minuten, 28 Sekunden

## <span id="page-232-1"></span>*Menüposten*

Die einstellbaren Menüposten sind je nach der Stellung des Moduswahlschalters unterschiedlich.

Der Werksvorgaben werden durch ■ angezeigt.

## Wenn der Moduswahlschalter auf **d** gestellt wird

<span id="page-232-0"></span>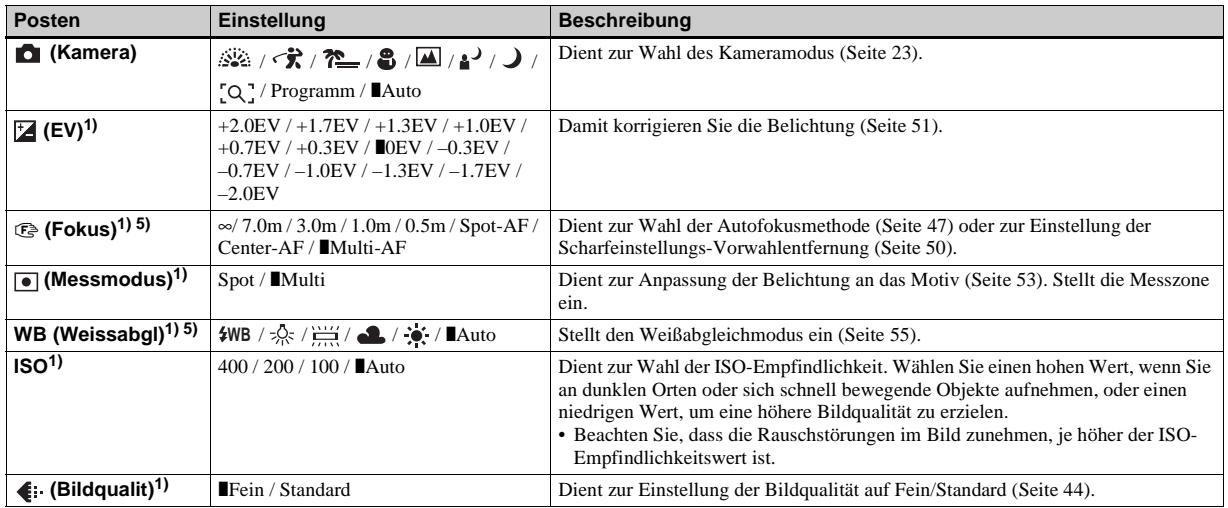

<span id="page-232-2"></span>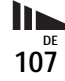

<span id="page-233-3"></span>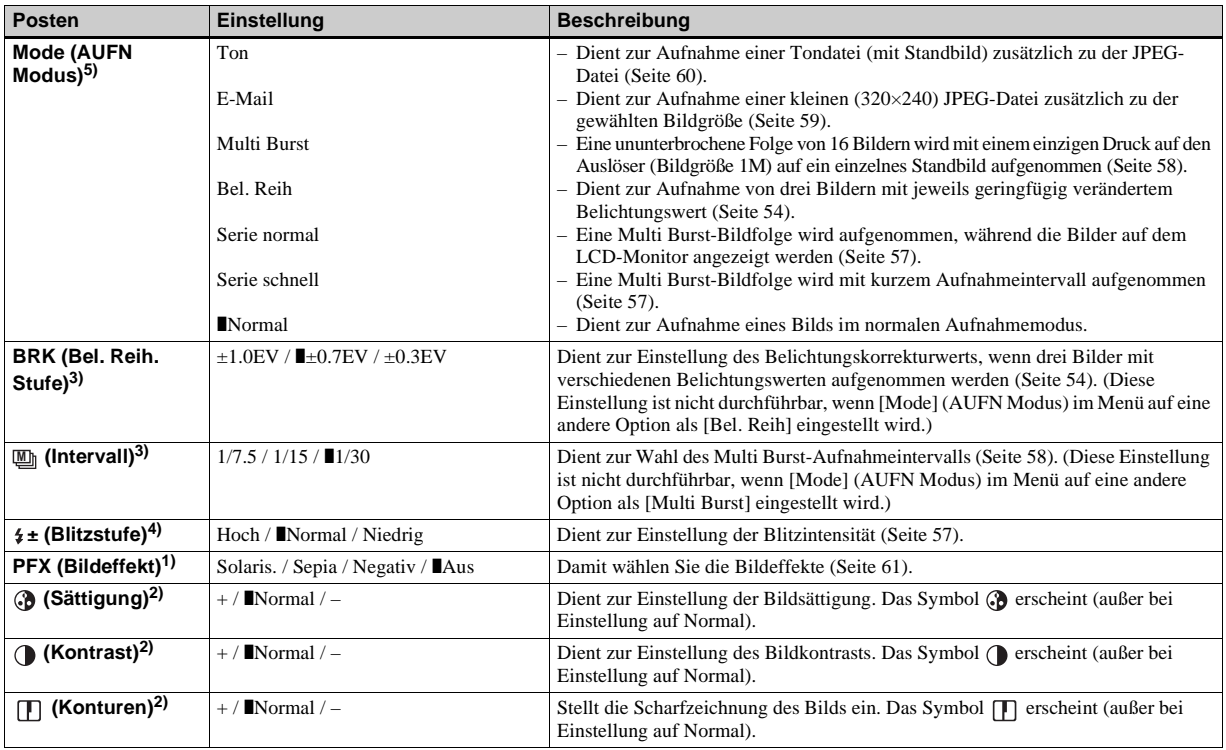

<span id="page-233-2"></span><span id="page-233-1"></span><span id="page-233-0"></span><sup>1)</sup> Diese Anzeige erscheint nicht, wenn  $\bigcirc$  (Kamera) im Menü auf [Auto] eingestellt wird.

<sup>2)</sup> Diese Anzeige erscheint nicht, wenn  $\bigcap$  (Kamera) im Menü auf eine andere Option als [Programm] eingestellt wird.

3) Diese Anzeige erscheint nicht, wenn  $\blacksquare$  (Kamera) im Menü auf [Auto], [Q] (Vergrößerungsglasmodus),  $\blacksquare$  (Dämmerungsmodus),  $\blacksquare$  (Dämmerungs-Porträtmodus) oder (Sig. (Feuerwerksmodus) eingestellt wird.

<sup>4)</sup> Diese Anzeige erscheint nicht, wenn **(Kamera)** im Menü auf [Auto], (Dämmerungsmodus) oder (See (Feuerwerksmodus) eingestellt wird.

DE <sup>5)</sup> Die verfügbaren Einstellungen sind je nach der Einstellung von **C** (Kamera) im Menü begrenzt.

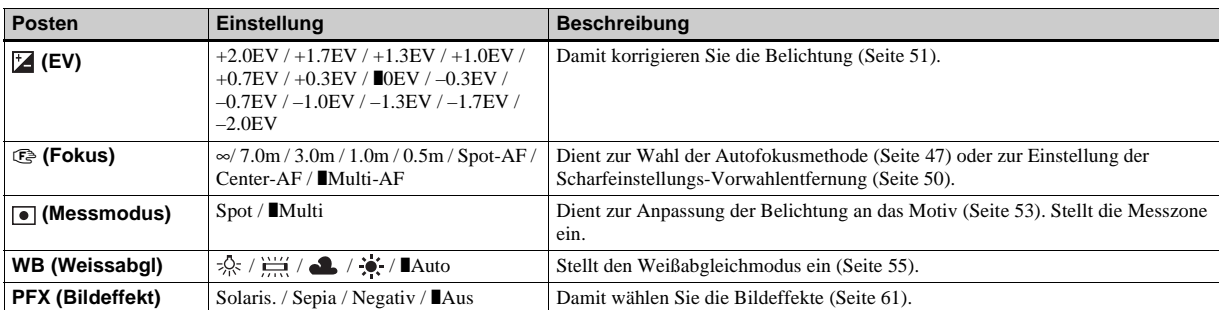

## **Wenn der Moduswahlschalter auf gestellt wird**

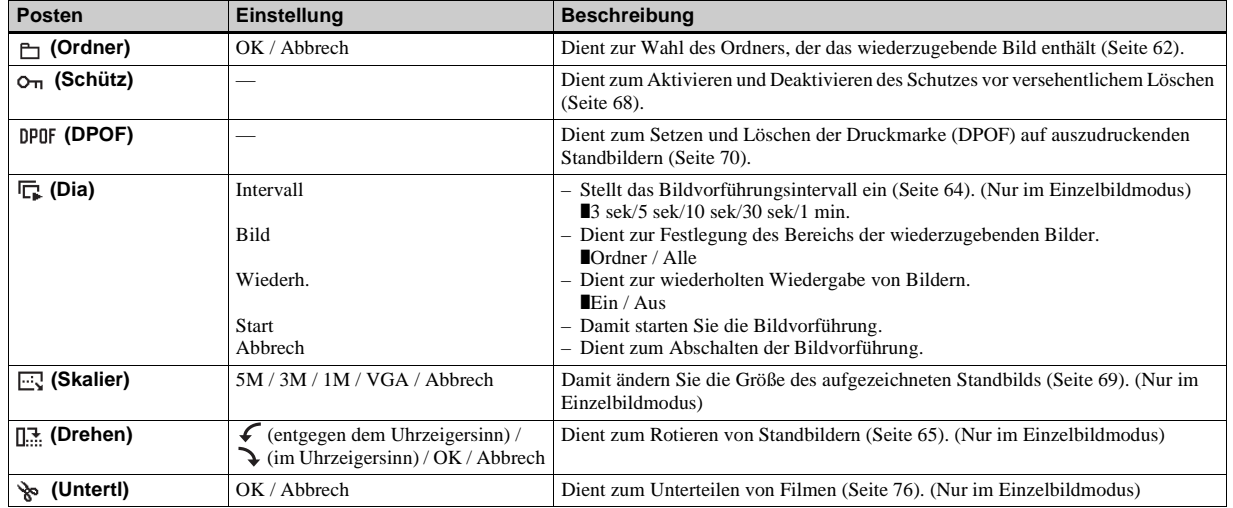

## Wenn der Moduswahlschalter auf **D** gestellt wird

# **111Zusatzinformationen DE** 111

Zusatzinformationen

## <span id="page-236-6"></span>*Setup-Posten*

Der Setup-Bildschirm erscheint, wenn Sie zu  $\equiv$  im Menü vorrücken und  $\blacktriangleright$  erneut drücken.

Der Werksvorgaben werden durch ■ angezeigt.

## <span id="page-236-0"></span> **(Kamera)**

<span id="page-236-5"></span><span id="page-236-3"></span><span id="page-236-1"></span>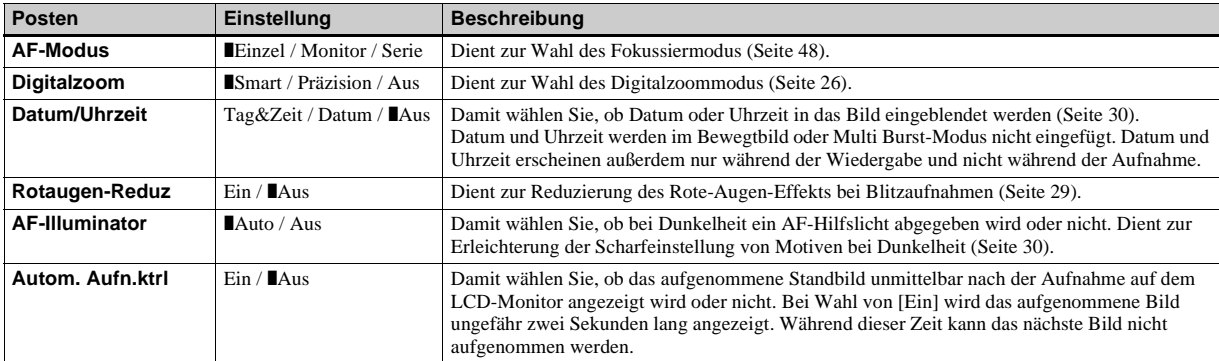

## <span id="page-236-4"></span><span id="page-236-2"></span> **(Memory Stick Tool)**

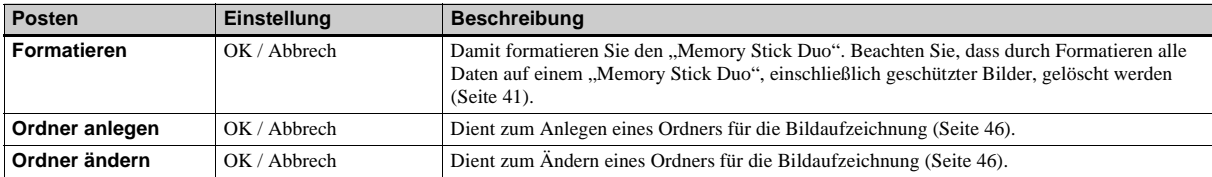

## **(Setup 1) 1**

<span id="page-237-7"></span><span id="page-237-1"></span><span id="page-237-0"></span>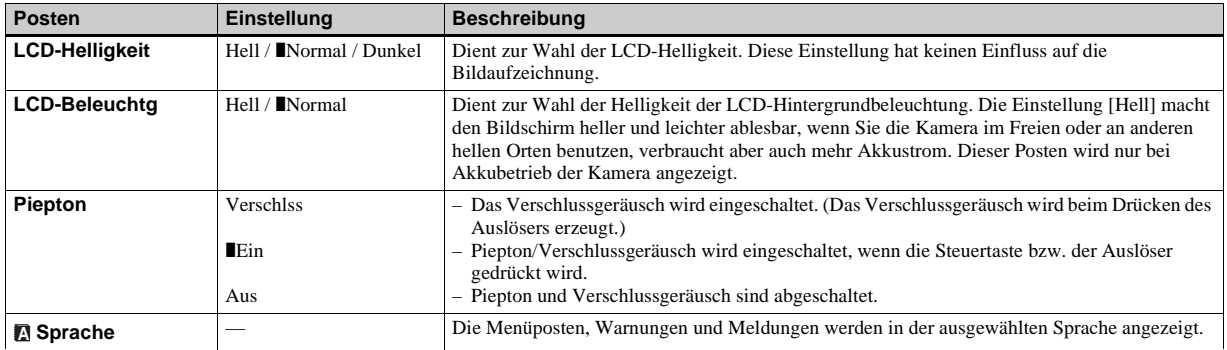

## **(Setup 2) 2**

<span id="page-237-8"></span><span id="page-237-6"></span><span id="page-237-5"></span><span id="page-237-4"></span><span id="page-237-3"></span><span id="page-237-2"></span>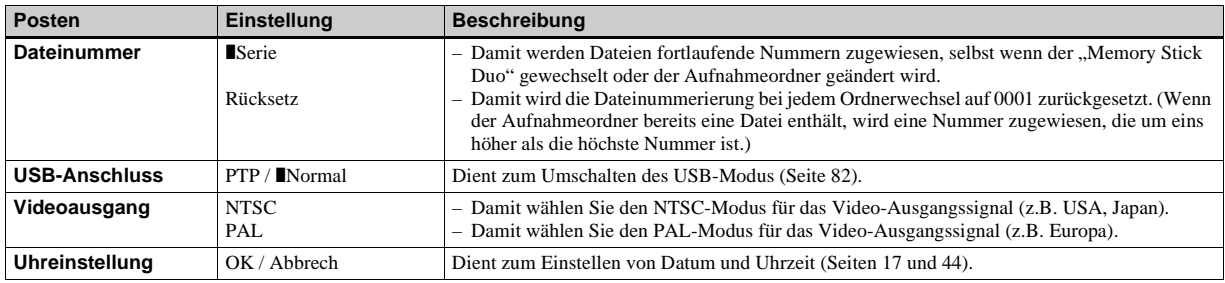

## <span id="page-238-2"></span>*Vorsichtsmaßnahmen*

#### **Lassen Sie die Kamera nicht an folgenden Orten liegen**

- An einem sehr heißen Ort, wie z.B. in einem in praller Sonne geparkten Auto. Hohe Temperaturen können eine Verformung des Kameragehäuses oder eine Funktionsstörung verursachen.
- Unter direktem Sonnenlicht oder in der Nähe eines Heizkörpers. Hohe Temperaturen können eine Verformung des Kameragehäuses oder eine Funktionsstörung verursachen.
- An einem Ort, der starken Vibrationen ausgesetzt ist
- In der Nähe starker Magnetfelder
- Achten Sie an sandigen oder staubigen Orten darauf, dass weder Sand noch Staub in die Kamera eindringt. Es könnte sonst zu einer Funktionsstörung der Kamera kommen, die in manchen Fällen nicht reparierbar ist.

#### **Hinweise zum Tragen**

Setzen Sie sich nicht auf einen Stuhl oder einen anderen Platz, wenn sich die Kamera in der Gesäßtasche Ihrer Hose oder Ihres Rocks befindet, weil dadurch eine Funktionsstörung oder Beschädigung der Kamera verursacht werden kann.

#### <span id="page-238-1"></span>**Zur Reinigung Reinigen des LCD-Monitors**

Reinigen Sie den Bildschirm mit einem LCD-Reinigungskit (nicht mitgeliefert), um Fingerabdrücke, Staub usw. zu entfernen.

#### **Reinigen des Gleichstromsteckers**

Reinigen Sie den Gleichstromstecker des Netzgeräts. Verwenden Sie den Stecker nicht in verschmutztem Zustand. Bei verschmutztem Stecker wird der Akku eventuell nicht richtig geladen.

#### **Reinigen des Objektivs**

Wischen Sie das Objektiv mit einem weichen Tuch ab, um Fingerabdrücke, Staub usw. zu entfernen.

#### **Reinigen des Kameragehäuses**

Reinigen Sie das Kameragehäuse mit einem weichen, leicht mit Wasser angefeuchteten Tuch, und wischen Sie anschließend das Gehäuse mit einem trockenen Tuch ab. Unterlassen Sie die Verwendung der folgenden Mittel, weil sie die Oberfläche angreifen oder das Gehäuse beschädigen können.

- Verdünner
- Benzin
- Alkohol
- Papiertücher
- Leichtflüchtige Insektizide
- Längerer Kontakt mit Gummi oder Vinyl

#### **Hinweise zur Betriebstemperatur**

Die Kamera ist für den Betrieb bei Temperaturen zwischen 0°C und 40°C ausgelegt. Der Gebrauch bei sehr niedrigen oder hohen Temperaturen, die außerhalb dieses Bereichs liegen, wird nicht empfohlen.

### <span id="page-238-0"></span>**Zu Feuchtigkeitskondensation**

Falls die Kamera direkt von einem kalten an einen warmen Ort gebracht oder in einen sehr feuchten Raum gelegt wird, kann sich Feuchtigkeit im Inneren oder an der Außenseite der Kamera niederschlagen. Diese Feuchtigkeitskondensierung kann eine Funktionsstörung der Kamera verursachen.

#### **Die folgenden Fälle begünstigen Feuchtigkeitskondensation:**

- Wenn die Kamera von einem kalten Ort (z.B. Skipiste) in einen aufgeheizten Raum gebracht wird.
- <span id="page-238-3"></span>• Wenn die Kamera von einem klimatisierten Raum oder Auto in eine heiße Umgebung gebracht wird.

<span id="page-238-4"></span>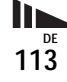

#### **So verhindern Sie Feuchtigkeitskondensation**

Wenn Sie die Kamera von einem kalten an einen warmen Ort bringen, schließen Sie sie luftdicht in einen Plastikbeutel ein, und warten Sie einige Zeit (etwa eine Stunde), bis sie die Umgebungstemperatur angenommen hat.

#### **Falls Feuchtigkeitskondensation auftritt**

Schalten Sie die Kamera aus, und warten Sie etwa eine Stunde lang, bis die Feuchtigkeit verdunstet ist. Falls Sie versuchen, mit der Kamera aufzunehmen, während die Objektivlinsen noch beschlagen sind, erhalten Sie keine scharfen Bilder.

#### **Hinweise zur internen wiederaufladbaren Knopfzelle**

Diese Kamera besitzt eine interne wiederaufladbare Knopfzelle, die den Speicher für Datum und Uhrzeit sowie andere Einstellungen unabhängig vom Betriebszustand der Kamera versorgt. Diese wiederaufladbare Knopfzelle wird ständig geladen, solange die Kamera in Betrieb ist. Wird die Kamera jedoch nur für kurze Perioden benutzt, entlädt sich die Knopfzelle allmählich, und wenn die Kamera etwa einen Monat lang gar nicht benutzt wird, ist sie völlig erschöpft. In diesem Fall muss die wiederaufladbare Knopfzelle vor der Inbetriebnahme der Kamera aufgeladen werden. Aber auch wenn diese wiederaufladbare

Knopfzelle nicht geladen wird, kann die Kamera dennoch benutzt werden, solange Sie Datum und Uhrzeit nicht aufzeichnen.

#### **Lademethode**

Schließen Sie die Kamera über das Netzgerät an eine Netzsteckdose an, oder installieren Sie einen geladenen Akku, und lassen Sie die Kamera im ausgeschalteten Zustand mindestens 24 Stunden lang liegen.

**•** Die interne wiederaufladbare Knopfzelle befindet sich hinter dem Deckel auf der linken Seite des Akkufachs der Kamera. Die wiederaufladbare Knopfzelle darf auf keinen Fall entfernt werden.

#### **Wiederaufladbare Knopfzelle**

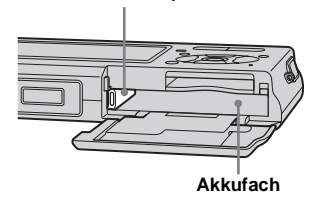

## <span id="page-240-0"></span>*Informationen zum "Memory Stick"*

"Memory Stick" ist ein kompaktes, tragbares IC-Speichermedium, dessen Speicherkapazität die einer Diskette bei weitem übersteigt.

Die "Memory Stick"-Typen, die mit dieser Kamera verwendet werden können, sind in der nachstehenden Tabelle aufgelistet. Es kann jedoch kein einwandfreier Betrieb für alle "Memory Stick"-Funktionen garantiert werden.

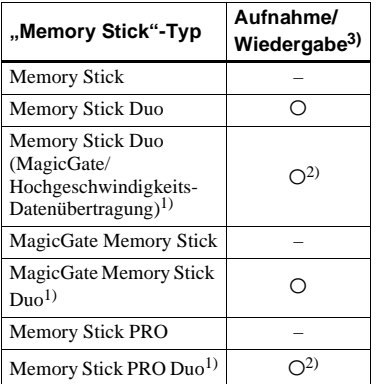

- 1) "MagicGate Memory Stick Duo" und "Memory Stick PRO Duo" sind mit MagicGate-Funktionen ausgestattet. MagicGate ist ein Urheberrechtsschutzverfahren, das sich einer Verschlüsselungstechnologie bedient. Datenaufzeichnung und -wiedergabe, die MagicGate-Funktionen erfordern, können mit dieser Kamera nicht durchgeführt werden.
- 2) Unterstützt Hochgeschwindigkeits-Datenübertragung über eine parallele Schnittstelle.
- 3) Filme im Format 640(Fein) können nur mit "Memory Stick PRO Duo" aufgenommen und wiedergegeben werden.
- **•** Der einwandfreie Betrieb eines mit einem Computer formatierten ..Memory Stick Duo" mit dieser Kamera kann nicht garantiert werden.
- **•** Die Datenlese- und -schreibgeschwindigkeiten hängen von dem verwendeten "Memory Stick Duo" und dem jeweiligen Gerät ab.

#### **Hinweise zur Verwendung von "Memory Stick Duo"**

**•** Bilder können nicht aufgenommen, bearbeitet oder gelöscht werden, wenn der Schreibschutzschieber mit einem spitzen Gegenstand<sup>4)</sup> auf LOCK geschoben wird.

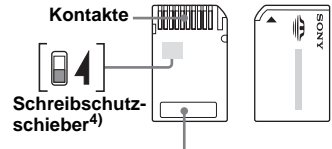

#### **Notizenfeld**

Lage und Form des Schreibschutzschiebers<sup>4)</sup> können je nach dem verwendeten "Memory Stick Duo" unterschiedlich sein.

- <sup>4)</sup> Der mit dieser Kamera gelieferte "Memory Stick Duo" besitzt keinen Schreibschutzschieber. Achten Sie beim Gebrauch des mitgelieferten "Memory Stick Duo" darauf, dass Sie keine Daten versehentlich verändern oder löschen.
- Nehmen Sie den "Memory Stick Duo" nicht während des Daten-Lese- oder -Schreibvorgangs heraus.
- **•** In den folgenden Fällen können Daten verfälscht werden:
	- Wenn der "Memory Stick Duo" während des Lese- oder Schreibvorgangs entnommen oder die Kamera ausgeschaltet wird
	- Wenn der "Memory Stick Duo" an Orten benutzt wird, die statischer Elektrizität oder elektrischer Störbeeinflussung ausgesetzt sind
- **•** Es ist empfehlenswert, Sicherungskopien von wichtigen Daten zu machen.

<span id="page-240-1"></span>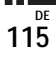

- **•** Üben Sie keinen übermäßigen Druck aus, wenn Sie das Notizenfeld beschriften.
- Kleben Sie keine Aufkleber auf den "Memory Stick Duo" selbst oder den Memory Stick Duo-Adapter.
- Bewahren Sie den "Memory Stick Duo" beim Transportieren oder Lagern in seinem mitgelieferten Etui auf.
- Vermeiden Sie das Berühren der "Memory Stick Duo"-Kontakte mit den bloßen Fingern oder einem Metallgegenstand.
- **•** Vermeiden Sie Anstoßen, Verbiegen oder Fallenlassen des "Memory Stick Duo".
- **•** Unterlassen Sie das Zerlegen oder Modifizieren des "Memory Stick Duo".
- Lassen Sie den "Memory Stick Duo" nicht nass werden.
- Lassen Sie den "Memory Stick Duo" nicht in Reichweite kleiner Kinder liegen. Er könnte sonst versehentlich verschluckt werden.
- **•** Unterlassen Sie die Benutzung oder Lagerung des "Memory Stick Duo" unter den folgenden Bedingungen:
	- An Orten mit hohen Temperaturen, z.B. im Fahrgastraum eines in direktem Sonnenlicht geparkten Autos
	- An Orten, die direktem Sonnenlicht ausgesetzt sind
	- An feuchten Orten oder Orten mit korrosiven Substanzen

#### **Hinweise zum Gebrauch des Memory Stick Duo-Adapters (mitgeliefert)**

• Um einen "Memory Stick Duo" mit einem "Memory Stick"-kompatiblen Gerät zu benutzen, muss er in den Memory Stick Duo-Adapter eingesetzt werden.

Falls Sie einen "Memory Stick Duo" ohne den Memory Stick Duo-Adapter in ein "Memory Stick"-kompatibles Gerät einschieben, kann er möglicherweise nicht wieder herausgenommen werden.

- Wenn Sie einen "Memory Stick Duo" in den Memory Stick Duo-Adapter einsetzen, achten Sie darauf, dass der "Memory Stick Duo" korrekt ausgerichtet und bis zum Anschlag eingeschoben ist. Falscher Einschub kann zu einer Funktionsstörung führen.
- Wenn Sie einen "Memory Stick Duo" im Memory Stick Duo-Adapter mit einem "Memory Stick"-kompatiblen Gerät verwenden, achten Sie auf die korrekte Einschubrichtung des "Memory Stick Duo". Beachten Sie, dass unsachgemäßer Gebrauch zu einer Beschädigung des Gerätes führen kann.
- **•** Schieben Sie keinen leeren Memory Stick Duo-Adapter in ein "Memory Stick"-kompatibles Gerät ein. Anderenfalls kann es zu einer Funktionsstörung der Einheit kommen.

#### **Hinweis zum Gebrauch des "Memory Stick PRO Duo" (nicht mitgeliefert)**

"Memory Stick PRO Duo" mit einer Kapazität von bis zu 512MB funktionieren einwandfrei mit dieser Kamera.

## <span id="page-241-0"></span>*Zum "InfoLITHIUM"- Akku*

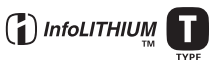

## **Was ist ein "InfoLITHIUM"-Akku?**

Beim ..InfoLITHIUM"-Akku handelt es sich um einen Lithium-Ionen-Akku, der Funktionen zur Übertragung von auf den Betriebszustand der Kamera bezogenen Daten besitzt.

Der "InfoLITHIUM"-Akku berechnet den Stromverbrauch entsprechend den Betriebsbedingungen der Kamera und zeigt die Akku-Restzeit in Minuten an.

#### <span id="page-241-1"></span>**Laden des Akkus**

Wir empfehlen, den Akku bei einer Umgebungstemperatur zwischen 10°C und 30°C zu laden. Wird der Akku außerhalb dieses Temperaturbereichs geladen, ist eine effiziente Ladung des Akkus eventuell nicht möglich.

## **Effektiver Gebrauch des Akkus**

- Die Akkuleistung nimmt bei niedrigen Temperaturen ab. Daher verkürzt sich die Nutzungsdauer des Akkus an kalten Orten. Um die Nutzungsdauer des Akkus zu verlängern, empfehlen wir folgendes:
	- Bewahren Sie den Akku in einer körpernahen Tasche auf, um ihn zu erwärmen, und setzen Sie ihn erst unmittelbar vor Aufnahmebeginn in die Kamera ein.
- Häufige Zoom- oder Blitzbenutzung führt zu schnellerer Erschöpfung des Akkus.
- Wir empfehlen, genügend Reserveakkus für das Zwei- oder Dreifache der voraussichtlichen Aufnahmedauer bereitzuhalten und Probeaufnahmen vor den eigentlichen Aufnahmen zu machen.
- Bringen Sie den Akku nicht mit Wasser in Berührung. Der Akku ist nicht wasserfest.

## <span id="page-242-1"></span>**Akku-Restzeitanzeige**

Die Kamera kann sich ausschalten, obwohl die Akku-Restzeitanzeige noch ausreichende Spannung für den Betrieb anzeigt. Benutzen Sie den Akku, bis er völlig leer ist, und laden Sie ihn dann wieder vollständig auf, so dass der Wert der Akku-Restzeitanzeige korrekt ist. Beachten Sie jedoch, dass die korrekte Akkuanzeige manchmal nicht wiederhergestellt wird, wenn die Kamera längere Zeit bei hohen Temperaturen benutzt wird, der Akku in voll geladenem Zustand bleibt oder häufig benutzt wird.

## **Lagerung des Akkus**

- Wenn der Akku längere Zeit nicht benutzt werden soll, wenden Sie das folgende Verfahren einmal im Jahr an, um seine Funktionstüchtigkeit aufrechtzuerhalten.
	- **1** Laden Sie den Akku voll auf.
	- **2** Entladen Sie den Akku in der Kamera.
	- **3** Nehmen Sie den Akku aus der Kamera heraus, und lagern Sie ihn an einem trockenen, kühlen Ort.
- Um den Akku in der Kamera zu entladen, lassen Sie die Taste POWER im Bildvorführungsmodus [\(Seite 64\)](#page-189-0)  eingeschaltet, bis sich die Kamera ausschaltet.
- Bewahren Sie den Akku stets in seiner Schachtel auf, um Verschmutzung oder Kurzschluss der Akkukontakte zu vermeiden.

#### <span id="page-242-0"></span>**Akku-Lebensdauer**

- Die Akku-Lebensdauer ist begrenzt. Im Laufe der Zeit nimmt die Akkukapazität bei häufigem Gebrauch immer mehr ab. Wenn sich die Akku-Nutzungsdauer beträchtlich verkürzt, hat der Akku wahrscheinlich das Ende seiner Lebensdauer erreicht. Kaufen Sie einen neuen Akku.
- Die Akku-Lebensdauer hängt von den jeweiligen Lagerungs- und Betriebsbedingungen sowie den Umgebungsfaktoren ab.

## *Technische Daten*

#### x **Kamera**

#### **[System]**

#### **Bildwandler**

7,66-mm-Farb-CCD (Typ 1/2,4) Primärfarbenfilter

**Gesamte Pixelzahl der Kamera** ca. 5 255 000 Pixel

**Effektive Pixelzahl der Kamera** ca. 5 090 000 Pixel

**Objektiv** Carl Zeiss Vario-Tessar 3× Zoomobjektiv  $f = 6.7 - 20.1$  mm  $(38 - 114$  mm umgerechnet auf die Verhältnisse einer 35-mm-Kleinbildkamera)  $F3.5 - 4.4$ 

**Belichtungsregelung**

Automatische Belichtung, Szenenwahl (8 Modi)

#### **Weißabgleich**

Automatik, Tageslicht, Bewölkt, Leuchtstofflampen, Glühlampen, Blitz

#### **Dateiformat (DCF-kompatibel)**

Standbilder: Exif Ver. 2.2 JPEGkompatibel, DPOF-kompatibel Ton mit Standbild: MPEG1 kompatibel (Mono) Bewegtbilder: MPEG1-kompatibel (Mono)

#### **Speichermedium**

"Memory Stick Duo" **Blitz** Empfohlene Entfernung (Einstellung

von ISO auf Auto): 0,3 m bis 1,5 m (W) 0,5 m bis 1,5 m (T)

#### **[Ein- und Ausgangsbuchsen] Multianschluss**

#### **[LCD-Monitor]**

**LCD-Panel** 6,2 cm (Typ 2,5) TFT-Antrieb **Gesamtzahl der Bildpunkte**

211 200 (960×220) Punkte

#### **[Allgemeines]**

**Verwendeter Akku** NP-FT1

**Stromversorgung** 3,6 V

**Leistungsaufnahme (während der Aufnahme)** 1,6 W

**Betriebstemperatur**  $0^{\circ}$ C bis  $+40^{\circ}$ C

**Lagertemperatur**  $-20^{\circ}$ C bis  $+60^{\circ}$ C

#### **Abmessungen**

 $91\times60\times21$  mm (B/H/T, ohne maximale Vorsprünge)

**Gewicht** ca. 180 g (inklusive Akku NP-FT1, "Memory Stick Duo" und Handschlaufe)

**Eingebautes Mikrofon** Elektret-Kondensatormikrofon

**Eingebauter Lautsprecher** Piezoelektrische Lautsprecher **Exif Print** Kompatibel

**PRINT Image Matching II Kompatibel** 

#### ■ UC-TA USB-Dockingstation **[Ein- und Ausgangsbuchsen]**

#### **Buchse A/V OUT (MONO) (Mono)**

Minibuchse Video: 1 Vs-s, 75  $\Omega$ unsymmetrisch. negative Synchronisierung Ton:  $327 \text{ mV}$  (an 47 kΩ Last) Ausgangsimpedanz 1 kΩ

**USB-Buchse** B **USB-Verbindung** High-Speed USB (USB 2.0 High-Speed-Kompatibel)

**Buchse DC IN Kameraanschluss**

#### x **AC-LM5/LM5A Netzgerät**

**Stromversorgung** 100 bis 240 V Wechselstrom, 50/60 Hz

**Stromverbrauch** 0,2 A **Leistungsaufnahme AC-LM5** 10 W

**AC-LM5A** 11W

**Nennausgangsspannung** 4,2 V Gleichstrom, 1,5 A

**Betriebstemperatur**  $0^{\circ}$ C bis  $+40^{\circ}$ C

**Lagertemperatur**  $-20^{\circ}$ C bis  $+60^{\circ}$ C

**Abmessungen AC-LM5** ca. 47×30×80 mm **AC-LM5A** ca. 48×29×81 mm (B/H/T, ohne vorspringende Teile)

**Gewicht AC-LM5** ca. 170 g **AC-LM5A** ca. 160 g ohne Netzkabel

#### **Akku NP-FT1**

**Verwendeter Akku** Lithium-Ionen-Akku

**Maximale Spannung** 4,2 V Gleichstrom

**Nennspannung** 3,6 V Gleichstrom **Kapazität** 2,4 Wh (680 mAh)

#### x **Zubehör**

- AC-LM5/LM5A Netzgerät (1)
- Netzkabel (1)
- UC-TA USB-Dockingstation (1)
- USB-Kabel (1)
- Akku NP-FT1 (1)
- A/V-Verbindungskabel (1)
- Handschlaufe (1)
- "Memory Stick Duo" (32 MB) (1)
- Memory Stick Duo-Adapter (1)
- CD-ROM (USB-Treiber SPVD-013) (1)
- Bedienungsanleitung (1)

Änderungen, die dem technischen Fortschritt dienen, bleiben vorbehalten.

## <span id="page-245-0"></span>*LCD-Monitor*

### **Bei Standbild-Aufnahmen**

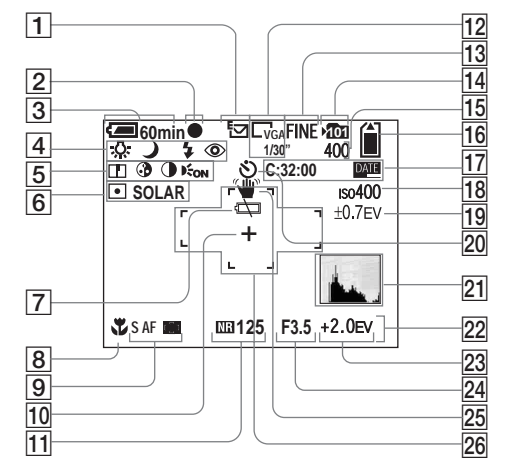

- A **Aufnahmemodus-Anzeige [\(54](#page-179-1), [57-](#page-182-3)[60](#page-185-1))**
- B **AE/AF-Speicheranzeige ([22,](#page-147-2) [50](#page-175-1))**
- C **Akku-Restzeitanzeige [\(13\)](#page-138-0)**
- D **Weißabgleich-Anzeige [\(55\)](#page-180-0)/ Kameramodusanzeig[e \(23\)/](#page-148-0) Blitzmodus-Anzeige [\(29\)](#page-154-3)/ Anzeige für Rote-Augen-Reduzierung [\(29\)](#page-154-2)**
- E **Konturenschärfenanzeige (108)/ Sättigungsanzeige (108)/ Kontrastanzeige (108)/ AF-Illuminator ([30,](#page-155-1) [111\)](#page-236-2)**
- F **Messmodusanzeige [\(53\)](#page-178-0)/ Bildeffekt-Anzeige [\(61\)](#page-186-0)**
- G **Akku-Warnanzeig[e \(103\)](#page-228-0)**
- $\boxed{8}$  Macro-Anzeige [\(27\)](#page-152-0)
- I **AF-Modus [\(48\)](#page-173-0)/Anzeige für AF-Messsucherrahmen [\(47\)](#page-172-1)/ Entfernungsvorwahlwer[t \(50\)](#page-175-0)**
- **10Fadenkreuz für Spotmessung [\(53\)](#page-178-1)**
- **11 Anzeige für NR-Langzeit-Funktio[n \(34\)/](#page-159-0) Verschlusszeitanzeige**
- L **Multi Burst-Intervallanzeig[e \(58\)](#page-183-0)/ Bildgrößen-Anzeig[e \(20\)](#page-145-0)**
- M **Bildqualitätsanzeig[e \(44\)](#page-169-1)**
- N **Aufnahmeordneranzeig[e \(45\)](#page-170-0)**
- O **Anzeige für verfügbare Restbildzahl [\(21\)](#page-146-1)**
- **16** .Memory Stick"-**Restkapazitätsanzeige**
- Q **Selbstdiagnose-Anzeig[e \(104\)](#page-229-1)/ Datum/Uhrzeit-Anzeig[e \(17\)](#page-142-0)**
- R **ISO-Wert-Anzeige (107)**
- S **Belichtungsstufenwertanzeig[e](#page-179-0)  [\(54\)](#page-179-0)**
- T **Selbstauslöseranzeig[e \(28\)](#page-153-0)**
- U **Histogrammanzeige [\(52\)](#page-177-0)**
- V **Menüleiste/Führungsmen[ü \(43\)](#page-168-0)**
- W **EV-Stufen-Anzeige [\(51\)](#page-176-0)**
- **24 Blendenwertanzeige**
- Y **Vibrations-Warnanzeige [\(103\)](#page-228-1)**
- Z **AF-Messsucherrahmen [\(47\)](#page-172-1)**

<span id="page-245-1"></span>Die in Klammern angegebenen Seitenzahlen verweisen auf wichtige Zusatzinformationen.

#### **Bei Bewegtbild-Aufnahme**

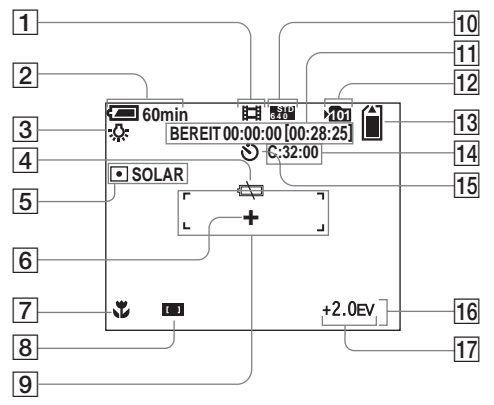

- A **Aufnahmemodus-Anzeig[e \(72\)](#page-197-0)**
- B **Akku-Restzeitanzeig[e \(13\)](#page-138-0)**
- C **Weißabgleich-Anzeig[e \(55\)](#page-180-0)**
- D **Akku-Warnanzeig[e \(103\)](#page-228-0)**
- E **Messmodusanzeig[e \(53\)/](#page-178-0) Bildeffekt-Anzeig[e \(61\)](#page-186-0)**
- F **Fadenkreuz für Spotmessung [\(53\)](#page-178-1)**
- G **Macro-Anzeig[e \(27\)](#page-152-0)**
- **B** Anzeige für AF-**Messsucherrahmen [\(47\)](#page-172-1)/ Entfernungsvorwahlwer[t \(50\)](#page-175-0)**
- I **AF-Messsucherrahme[n \(47\)](#page-172-1)**
- J **Bildgrößen-Anzeig[e \(72\)](#page-197-1)**
- **T1** Anzeige für Aufnahmezeit **[maximale Aufnahmezeit] (106)**
- L **Aufnahmeordneranzeige [\(45\)](#page-170-0)**
- **13** .Memory Stick"-
- **Restkapazitätsanzeige**
- N **Selbstdiagnose-Anzeige [\(104\)](#page-229-1)**
- O **Selbstauslöseranzeige [\(28\)](#page-153-0)**
- P **Menüleiste/Führungsmen[ü \(43\)](#page-168-0)**
- Q **EV-Stufen-Anzeig[e \(51\)](#page-176-0)**

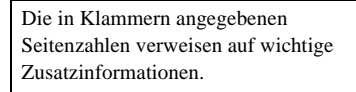

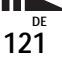

#### **Bei Standbildwiedergabe**

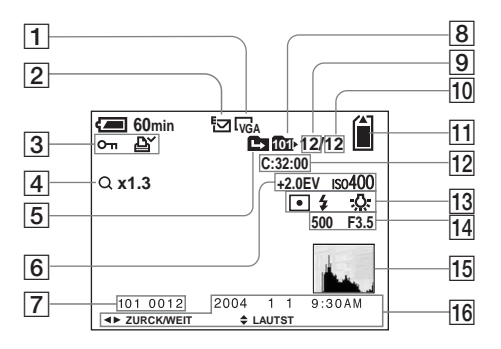

- A **Bildgrößen-Anzeige [\(20\)](#page-145-0)**
- B **Aufnahmemodus-Anzeige [\(54](#page-179-1), [57-](#page-182-3)[60](#page-185-1))**
- C **Lautstärke-Anzeige [\(60\)](#page-185-1)/ Schutzanzeige [\(68\)](#page-193-1)/ Drucksymbol (DPOF)-Anzeige [\(70\)](#page-195-0)**
- D **Zoomfaktoranzeige [\(63\)](#page-188-0)/Jog-Wiedergabeanzeige [\(67\)](#page-192-0)**
- E **Ordnerwechselanzeig[e \(46\)](#page-171-1)**
- F **EV-Stufen-Anzeig[e \(51\)/](#page-176-0)ISO-Wert-Anzeige (107)**
- G **Ordner-Dateinumme[r \(87\)](#page-212-1)**
- H **Wiedergabeordneranzeige [\(62\)](#page-187-0)**
- **9** Bildnummer
- **10** Anzahl der im ausgewählten **Ordner enthaltenen Bilder**
- **11** .Memory Stick"-**Restkapazitätsanzeige**
- L **Selbstdiagnose-Anzeig[e \(104\)](#page-229-1)**
- M **Messmodusanzeige [\(53\)](#page-178-0)/ Blitz-Anzeige/Weißabgleich-Anzeige [\(55\)](#page-180-0)**
- N **Belichtungszeitanzeige/ Blendenwertanzeige**
- O **Histogrammanzeig[e \(52\)](#page-177-0)**
- P **Aufnahmedatum des Wiedergabebilds [\(30\)](#page-155-0)/ Menüleiste/Führungsmenü [\(43\)](#page-168-0)**

Die in Klammern angegebenen Seitenzahlen verweisen auf wichtige Zusatzinformationen.

#### <span id="page-248-0"></span>**Bei Bewegtbildwiedergabe**

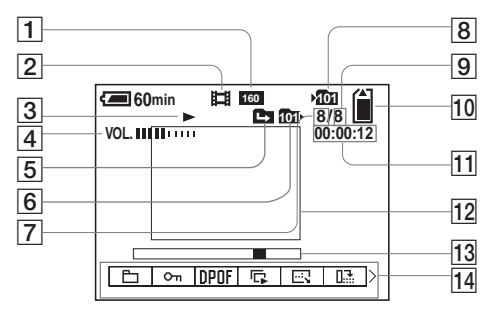

- A **Bildgrößen-Anzeig[e \(72\)](#page-197-2)**
- B **Aufnahmemodus-Anzeig[e \(72\)](#page-197-1)**
- C **Wiedergabe-Anzeig[e \(73\)](#page-198-0)**
- D **Lautstärke-Anzeige [\(73\)](#page-198-0)**
- E **Ordnerwechselanzeige [\(62\)](#page-187-0)**
- **6** Wiedergabeordneranzeige [\(62\)](#page-187-0)<br>7 Bildnummer
- G **Bildnummer**
- $\boxed{8}$  Aufnahmeordneranzeig[e \(46\)](#page-171-0)
- **P** Anzahl der im ausgewählten **Ordner enthaltenen Bilder**
- 10 .Memory Stick"-**Restkapazitätsanzeige**
- K **Zählwer[k \(73\)](#page-198-0)**
- L **Wiedergabebil[d \(73\)](#page-198-0)**
- M **Wiedergabeleist[e \(73\)](#page-198-0)**
- N **Menüleiste/Führungsmen[ü \(43\)](#page-168-0)**
- **•** Die Menüleiste wird durch Drücken von MENU ein- und ausgeschaltet.

Die in Klammern angegebenen Seitenzahlen verweisen auf wichtige Zusatzinformationen.

## *Index*

## **A**

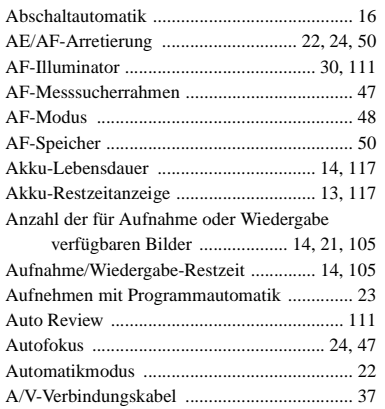

## **B**

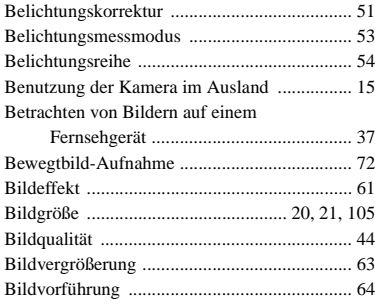

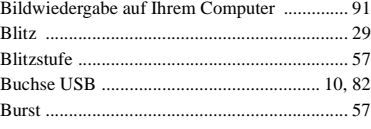

## **C**

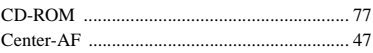

## **D**

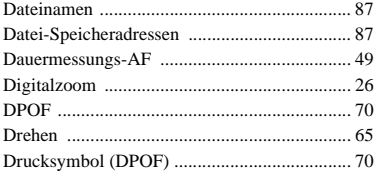

## **E**

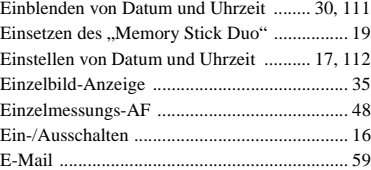

## **F**

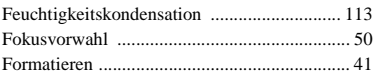

## **G**

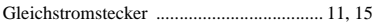

## **H**

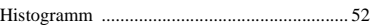

## **I**

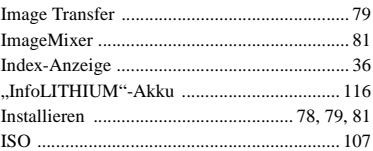

## **J**

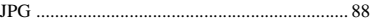

## **K**

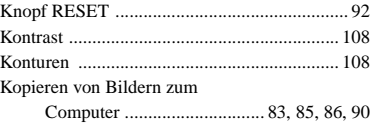

## **L**

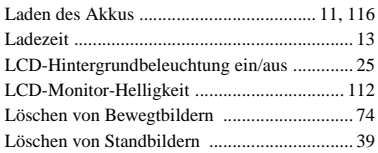

## M

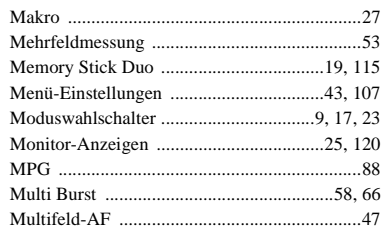

## $\mathsf{N}$

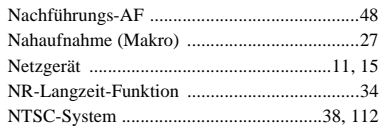

## $\mathbf{o}$

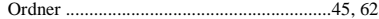

## $\mathsf P$

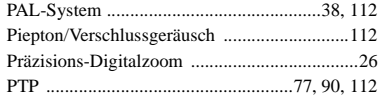

#### $\mathbf Q$

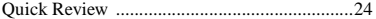

#### ${\sf R}$

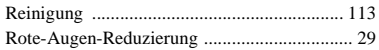

## S

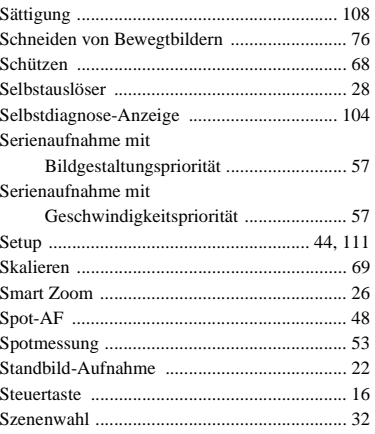

## $\mathsf T$

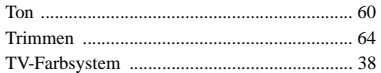

## $\cup$

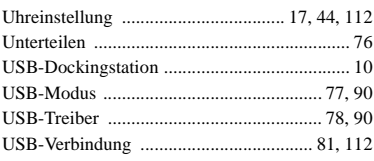

#### $\mathsf{V}$

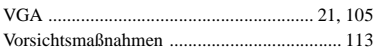

## $\boldsymbol{\mathsf{W}}$

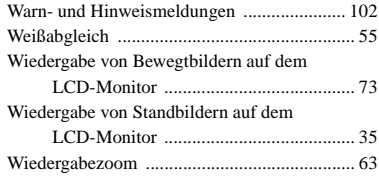

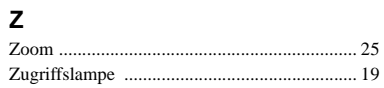

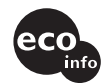

Imprimé sur papier 100 % recyclé avec de l'enc[re à base](#page-182-6)  [d'huile](#page-238-4) [végétale](#page-238-4) sans COV [\(composés](#page-146-3) [org](#page-146-3)aniqu[es](#page-229-2) [volatils\).](#page-229-2)

Gedruckt auf 100% Recyclingpapier mit Druckfarbe [auf Pflanzenölb](#page-206-3)asis ohne VOC [\(flüchtige organ](#page-203-2)ische [Bestandteile\).](#page-202-4)

http://www.sony.net/ [Sony](#page-142-2) [Corporation](#page-142-2) [Printed](#page-142-2) in Ja[pan](#page-238-3) [Vous trouverez de](#page-193-2)s com[pléments d'information et des réponses](#page-213-2)  [aux questions fréq](#page-201-2)uente[s su](#page-245-1)[r notre site web Customer Support.](#page-150-2)

Auf unserer Kundendien[st-W](#page-232-2)[ebsite finden Sie Zusatzinformationen](#page-168-1)  zu diesem Produkt und [Antw](#page-240-1)[orten auf häufig gestellte Fragen.](#page-144-2)

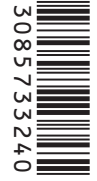